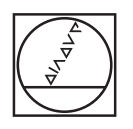

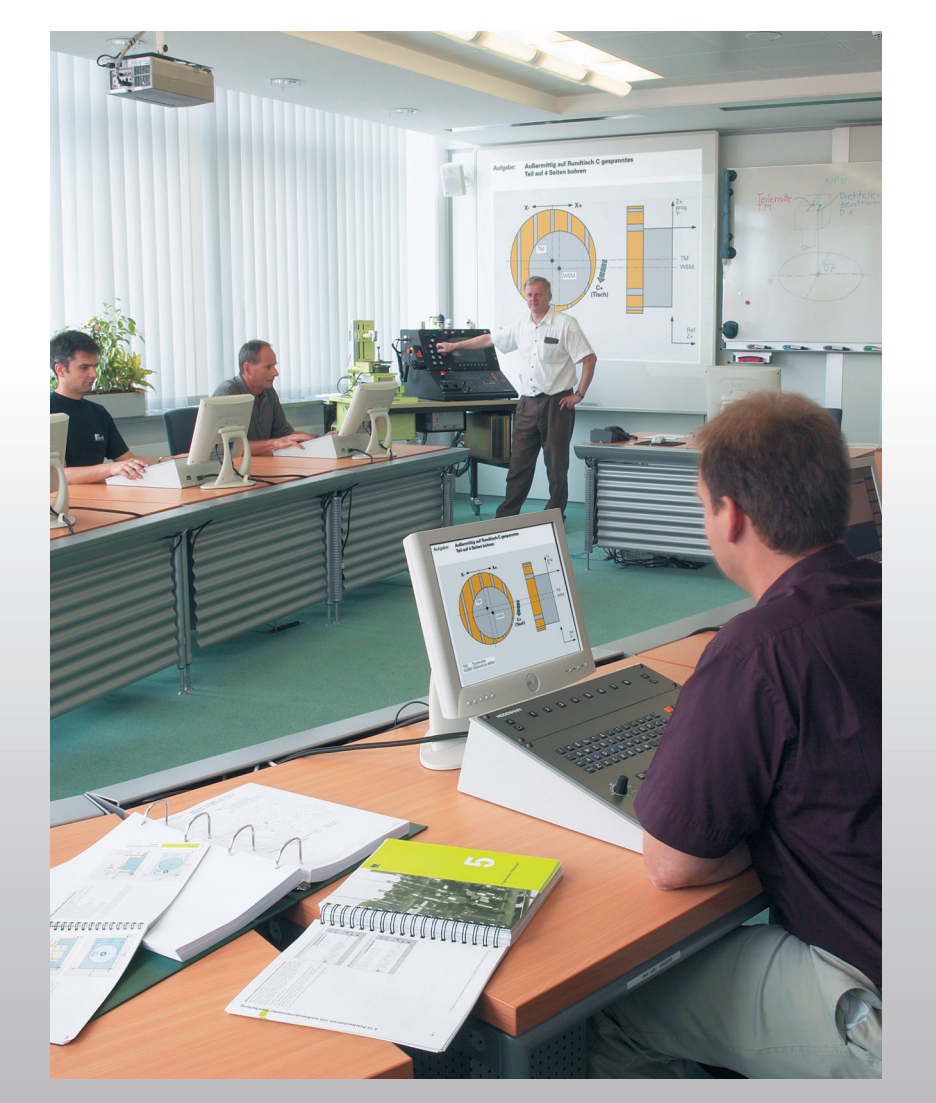

# **HEIDENHAIN**

Обучение программированию ЧПУ

Основной курс

**TNC 320 TNC 620**

**Русский (ru) V2 01/2011**

#### © 2006-2011 DR. JOHANNES HEIDENHAIN GmbH

Все тексты, рисунки и графика, в том числе и их части, защищены авторским правом. Их копирование и распечатка разрешаются только для **личного, научного, но не производственного** использования в целях получения информации и со ссылкой на автора. Компания DR. JOHANNES HEIDENHAIN GmbH оставляет за собой право в любое время отозвать данное разрешение. **Не** разрешается размножать, архивировать, сохранять на сервере, включать в тематические конференции в сети Интернет, использовать в работе онлайновой службы, сохранять на дисковых накопителях или использовать в печатных публикациях данные тексты, рисунки и графику без получения на это предварительного письменного разрешения от компании DR. JOHANNES HEIDENHAIN GmbH. Незаконное размножение и/или распространение защищенных авторским правом текстов, рисунков и графики может преследоваться по уголовному и гражданскому законодательству.

1000 B BAS320 cover page NCK V1 1 ru.pdf 000\_B\_BAS320\_register\_NCK\_V1\_1\_ru.pdf 2000\_0\_000\_0\_0000\_num\_num\_num\_num\_num<br>2010\_B\_BAS320\_fundamentals\_NCK\_V1\_1\_ru.pdf<br>2020\_B\_BAS320\_cartesian\_coordinates\_NCK\_V1\_1\_ru.pdf 030\_B\_BAS320\_polar\_coordinates\_NCK\_V1\_1\_ru.pdf 040\_B\_BAS320\_cycles\_fundamentals\_NCK\_V1\_1\_ru.pdf 1050 B BAS320 cycles machining NCK V1 1 ru.pdf A usu\_B\_BAS320\_cycles\_machining\_NCK\_v1\_1\_ru.p<br><mark>A</mark> 060\_B\_BAS320\_cycles\_pattern\_NCK\_V1\_1\_ru.pdf<br>- 033. B\_BAS320\_cycles\_SL\_NCK\_U1\_1\_nu.pdf 2000\_B\_BAS320\_cycles\_pattern\_NCK\_V1\_1\_ru<br>2070\_B\_BAS320\_cycles\_SL\_NCK\_V1\_1\_ru.pdf A070\_6\_6A3320\_coordinate\_transformation\_NCK\_V1\_1\_ru.pdf<br>A080\_8\_8A3320\_coordinate\_transformation\_NCK\_V1\_1\_ru.pdf 090\_B\_BAS320\_programming\_techniques\_NCK\_V1\_1\_ru.pdf 100\_B\_BAS320\_further\_information\_NCK\_V1\_1\_ru.pdf

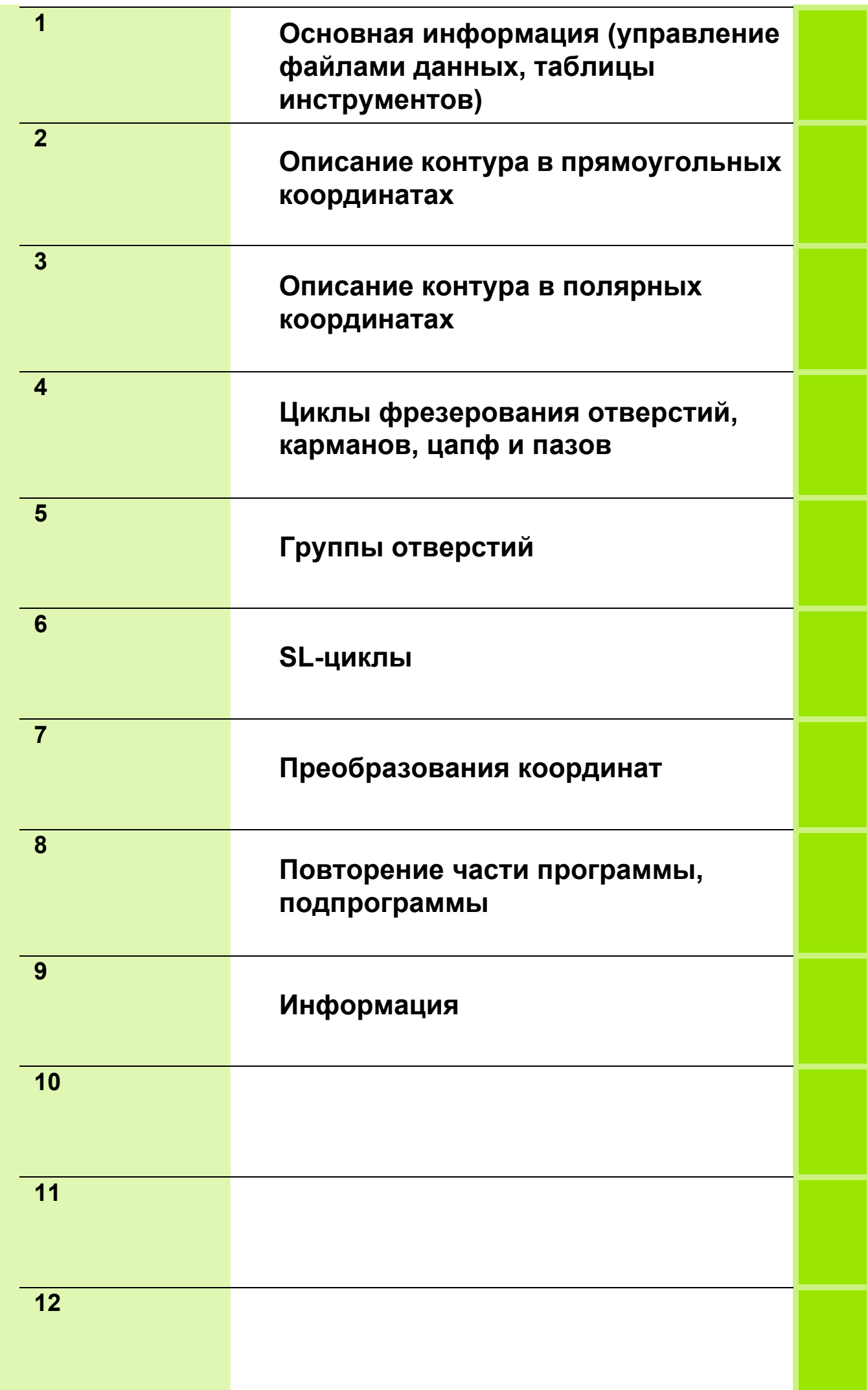

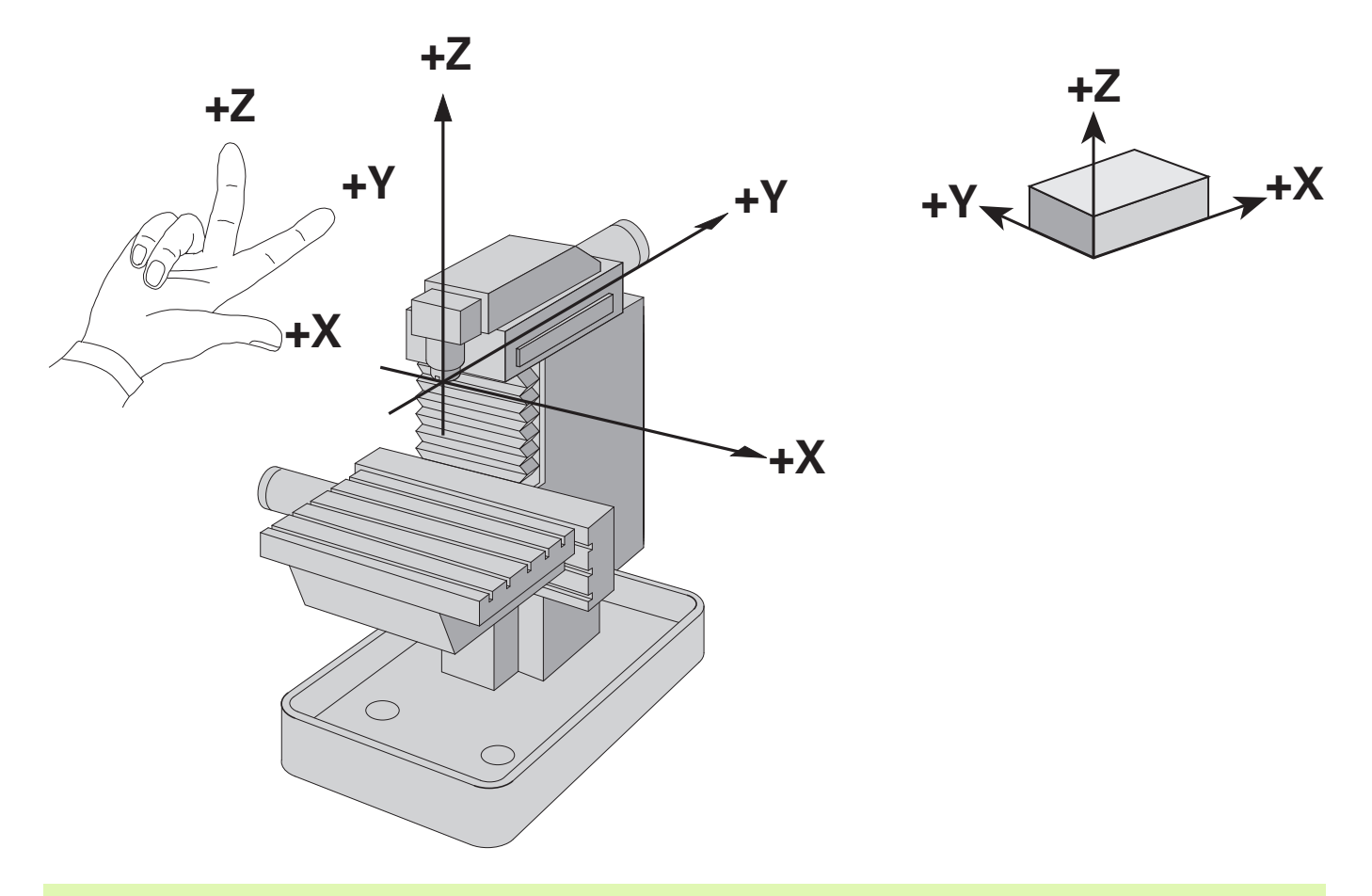

Программист всегда должен помнить, что в программировании перемещается только инструмент!

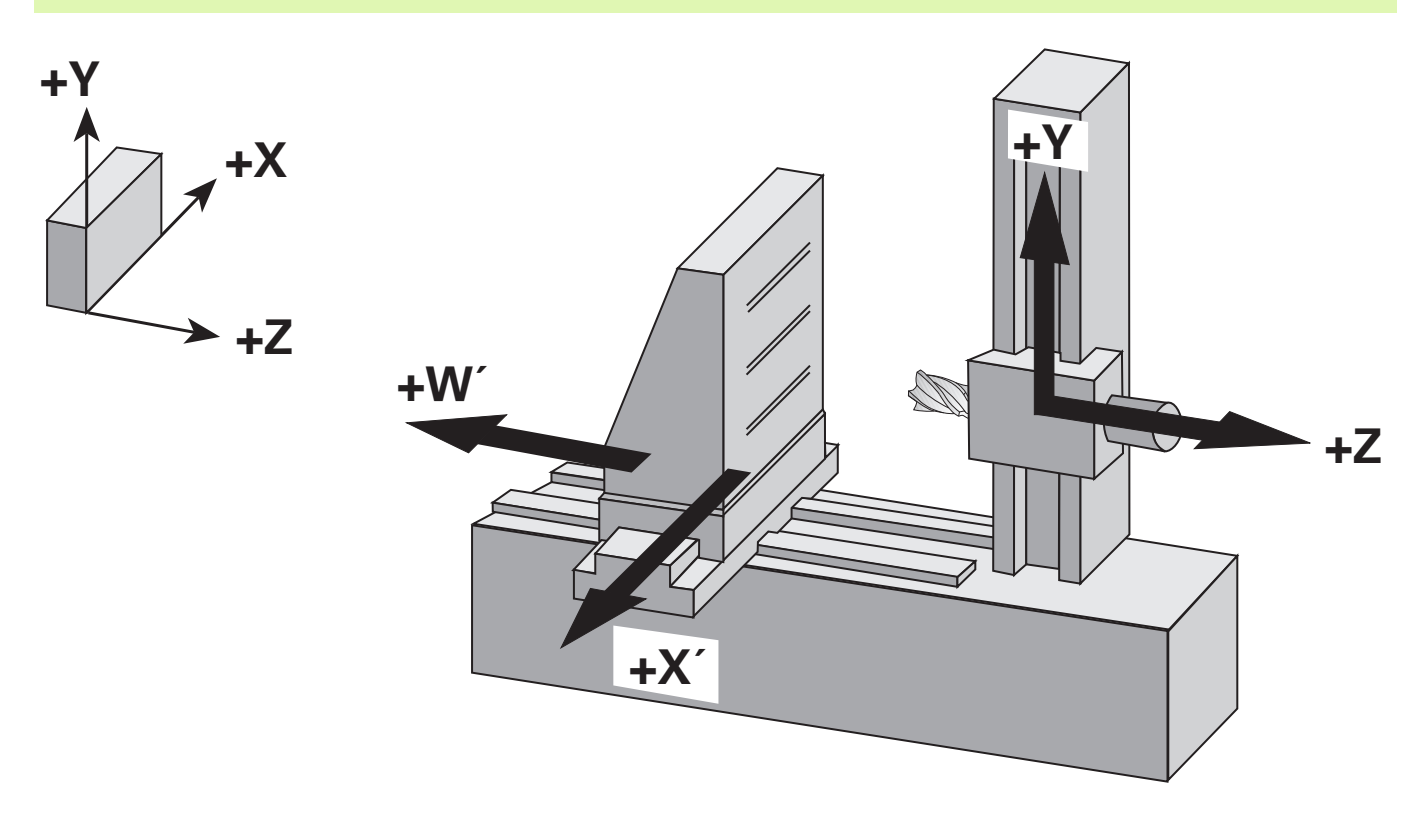

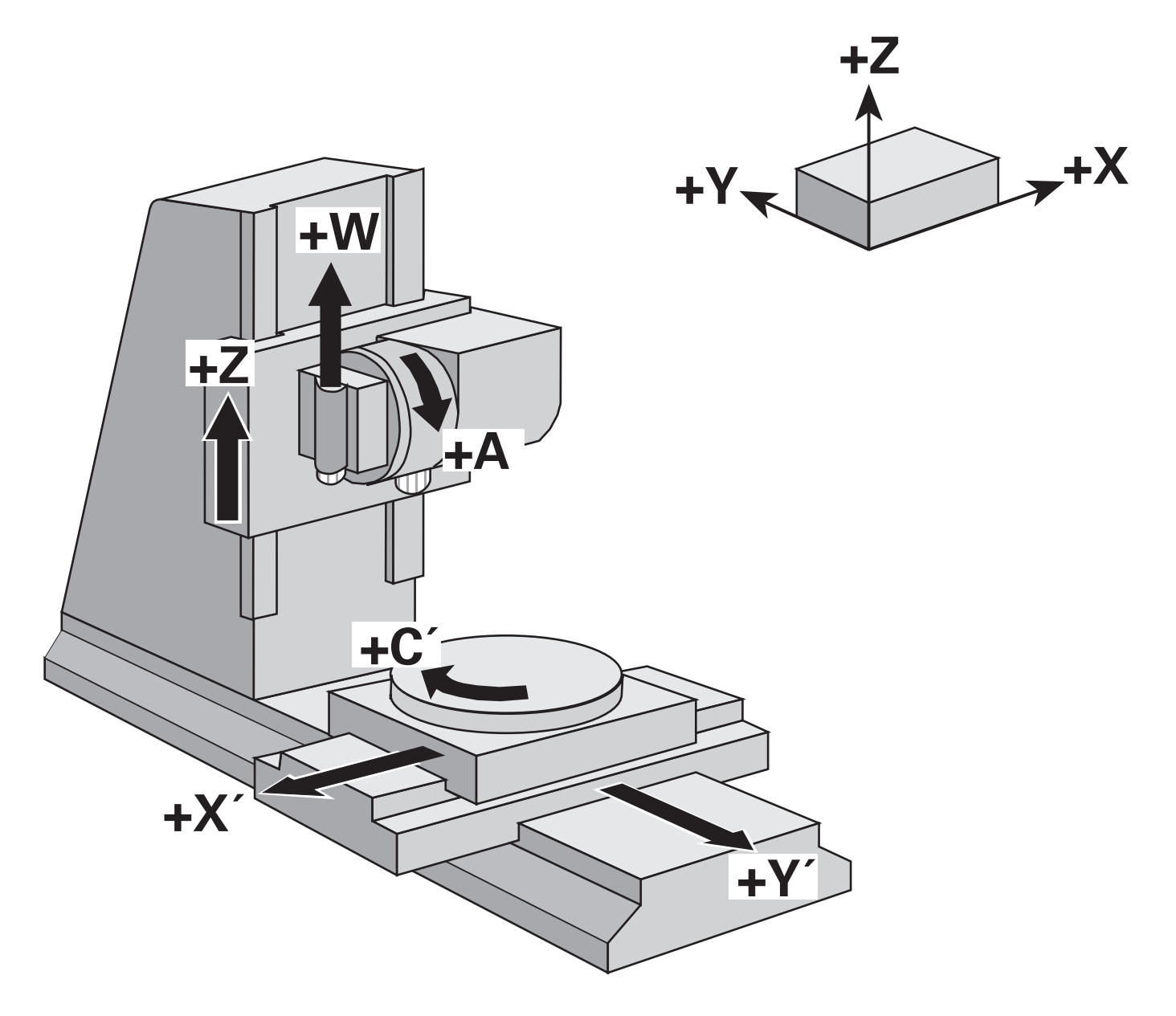

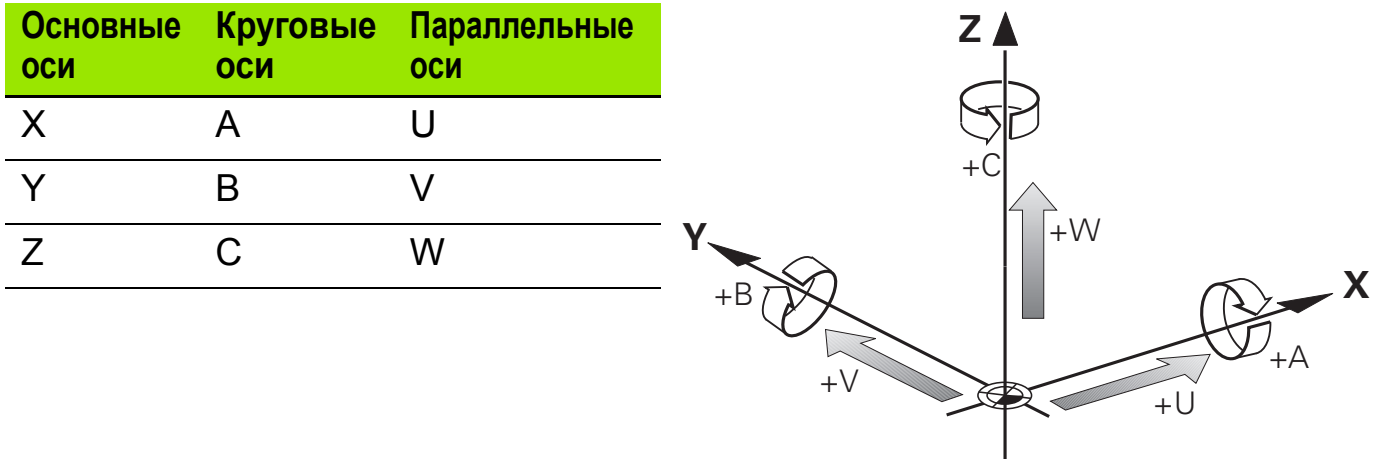

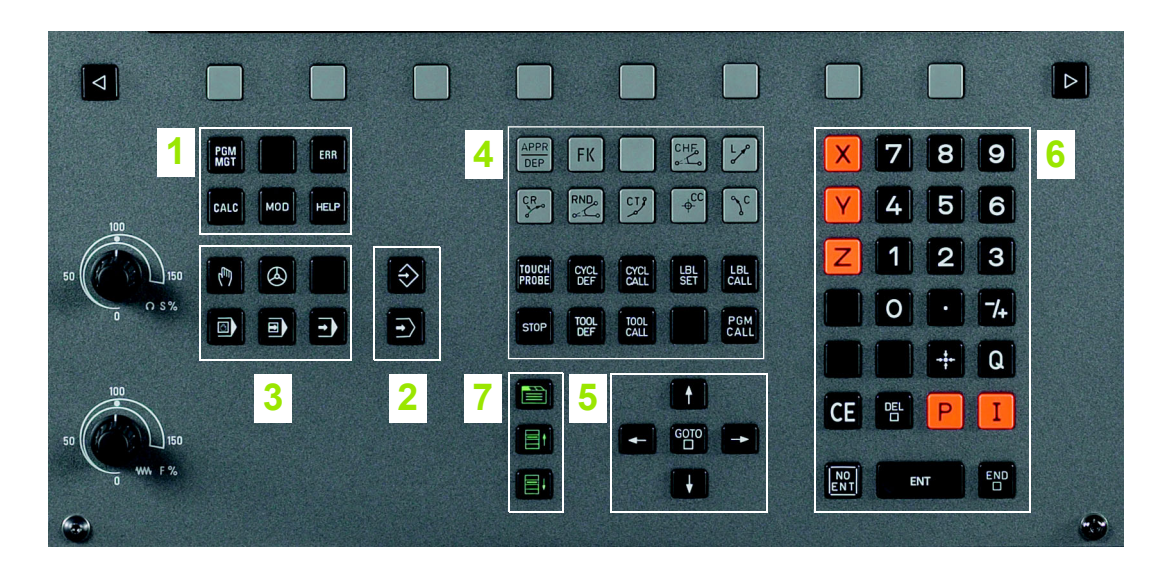

- Управление файлами, калькулятор, функция MOD, функция подсказки (HELP)
- Режимы программирования
- Режимы работы станка
- Открытие диалоговых окон программирования
- Клавиши со стрелками и клавиша безусловного перехода GOTO
- Ввод числовых значений и выбор оси
- Навигация по диалоговым окнам

#### **Экран 4**

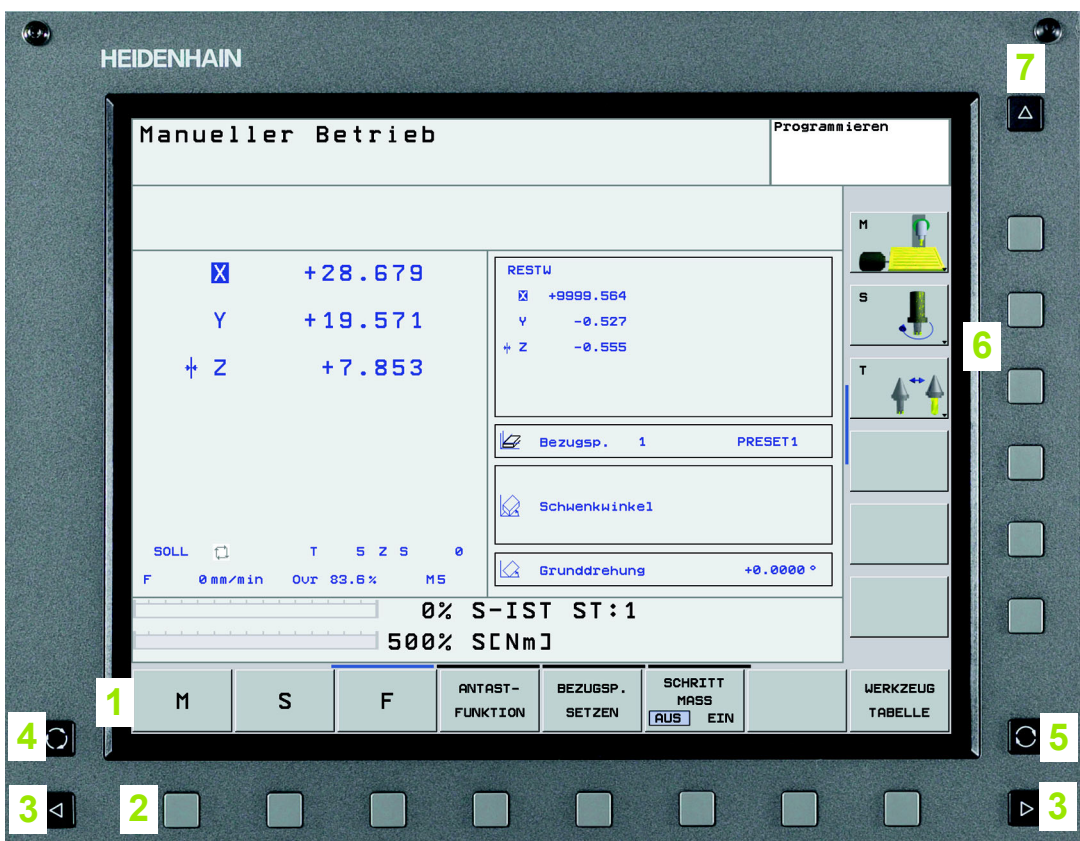

- Назначение различных многофункциональных клавиш Softkey
- Многофункциональные клавиши Softkey
- Переключение панелей многофункциоальных клавиш
- Разделение экрана дисплея
- Клавиша переключения активных режимов работы ЧПУ
- Многофункциональные клавиши Softkey, определяемые производителем станка
- Переключение панелей многофункциональных клавиш производителя станка

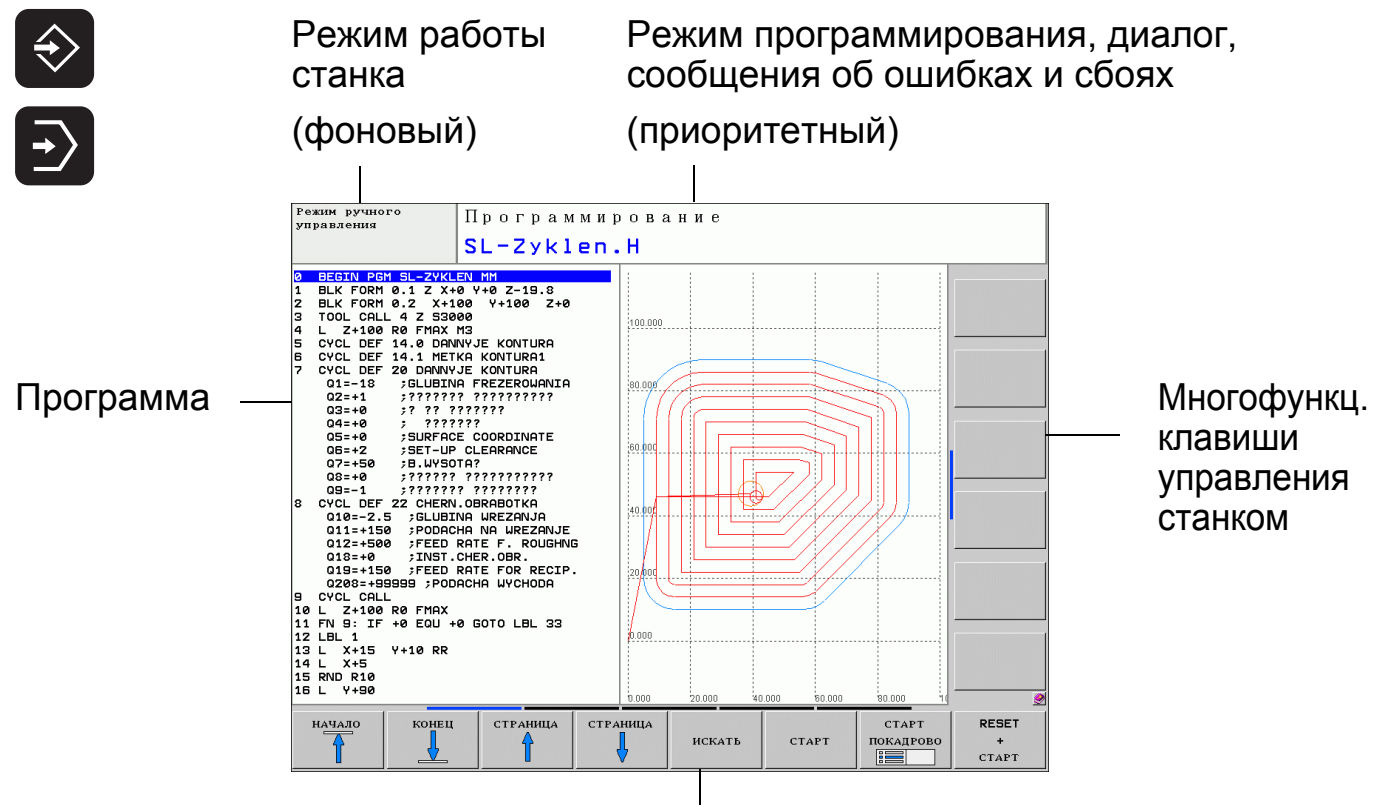

#### **Содержание экрана в режиме программирования**

Многофункциональные клавиши Softkey

#### **Содержание экрана в режиме автоматической отработки программы**

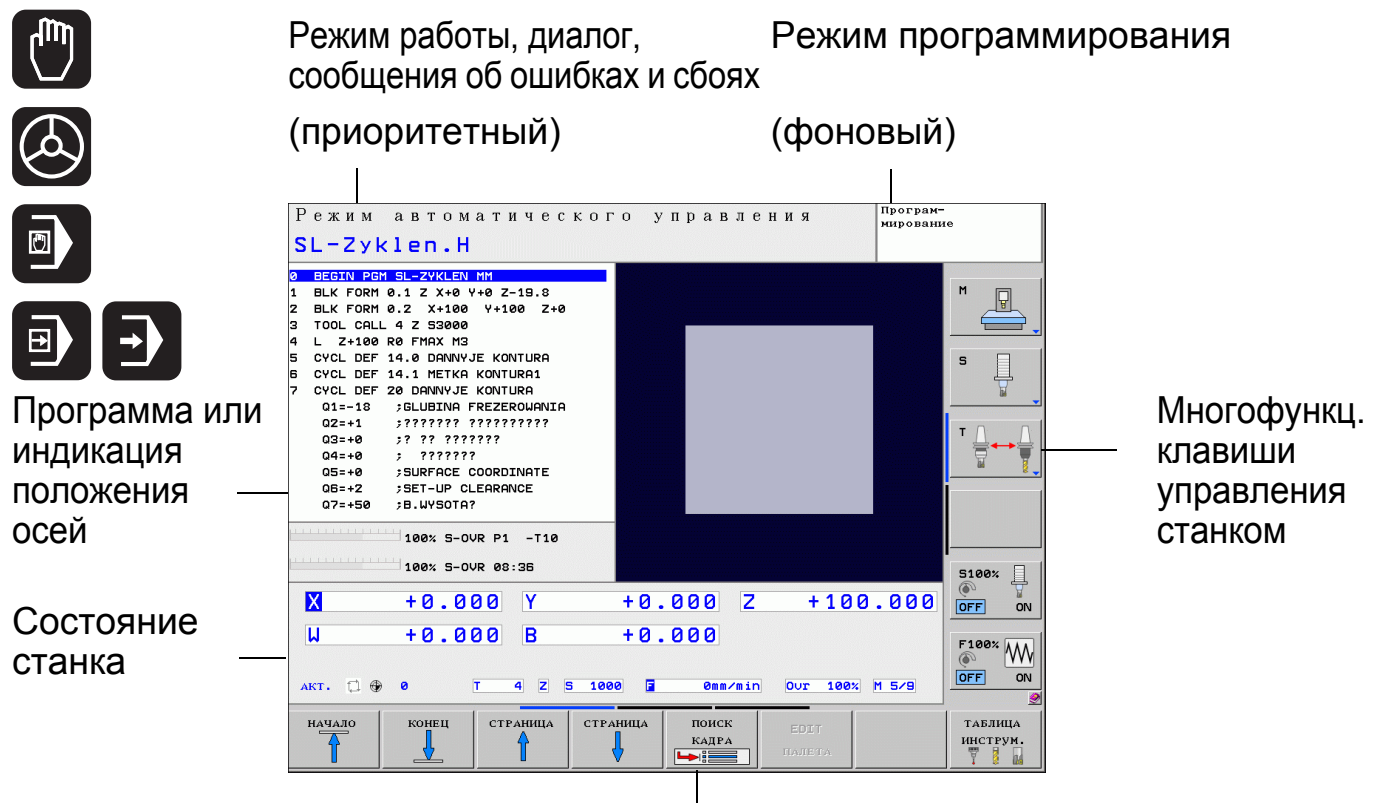

#### Многофункциональные клавиши Softkey

# **Режимы работы 6**

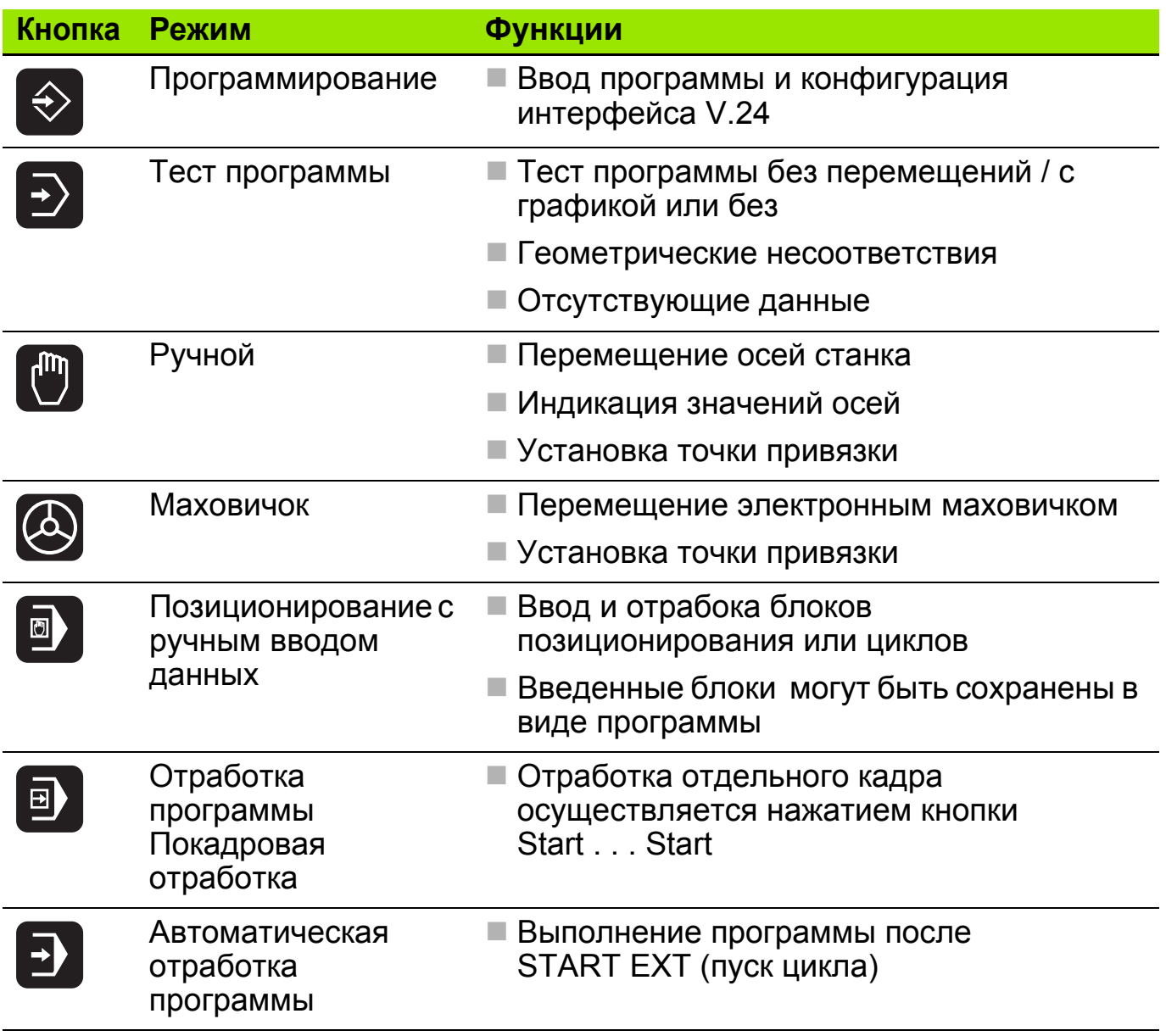

#### **Управление файлами 7**

### **Устройства ввода 1**

- Интерфейс RS 232
- Жесткий диск ЧПУ

### **Директории 2**

- ЧПУ показывает все директории в виде дерева (treeview)
- $\blacksquare$  Таблицы, такие как Tool.T, находятся <sup>в</sup> отдельной директории (table)

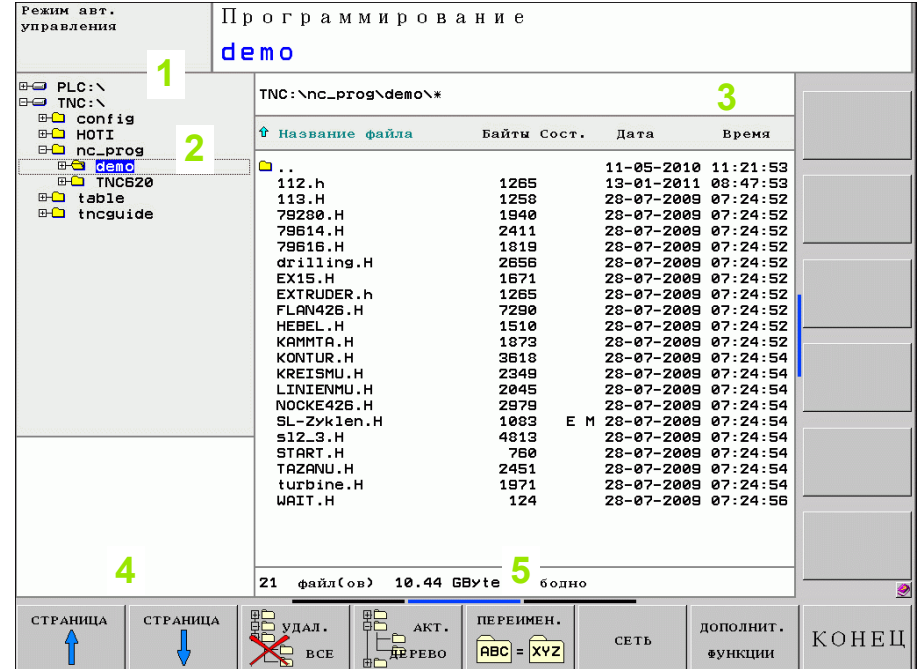

# **Окно-"Директории" 4**

- Директории, имеющиеся в выбранном устройстве
- Активная директория: открытая папка

# **Окно-"Файлы" 5**

- Файлы, хранящиеся <sup>в</sup> активной директории
- Выбранный файл выделяется цветной полосой

### **Путь или имя файла 3 Информация <sup>о</sup> файле**

- **Имя файла:** тип файла, хранящегося <sup>в</sup> выбранной директории
- **Байт:** Размер файла <sup>в</sup> байтах
- **Статус:**
- **M:** файл выбран <sup>в</sup> режиме **"Автоматическая-отработка программы"**
- **S:** файл выбран <sup>в</sup> режиме **"Тест программы"**
- **E:** файл выбран <sup>в</sup> режиме **"Программирование"**
- **P:** файл защищен от удаления <sup>и</sup> редактирования
- **Дата:** дата последнего изменения файла
- **Время:** время последнего изменения файла

# **Типы файлов**

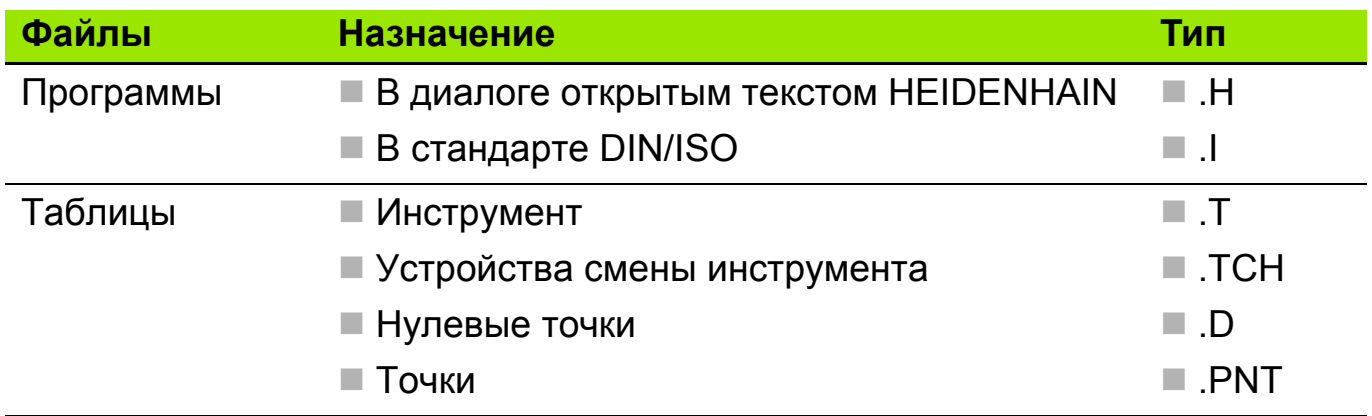

# **Выбор типа файла**

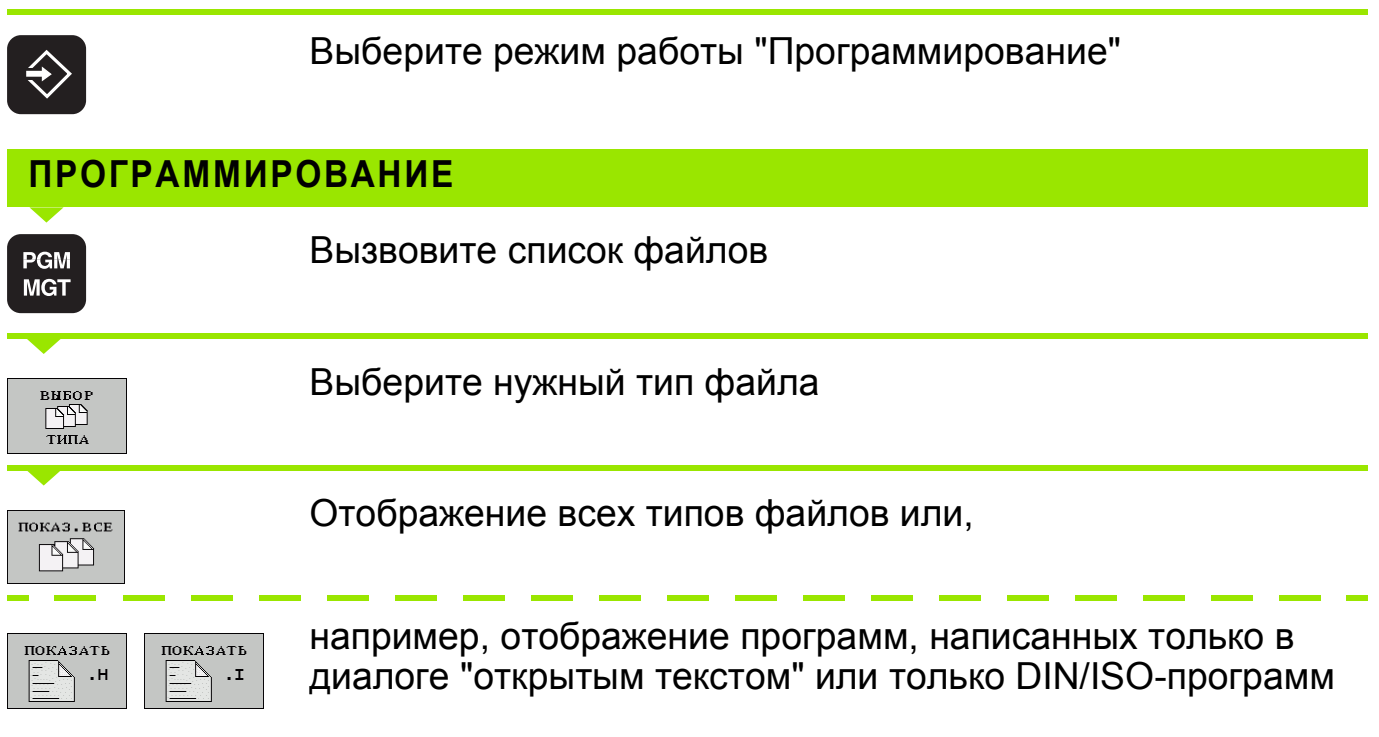

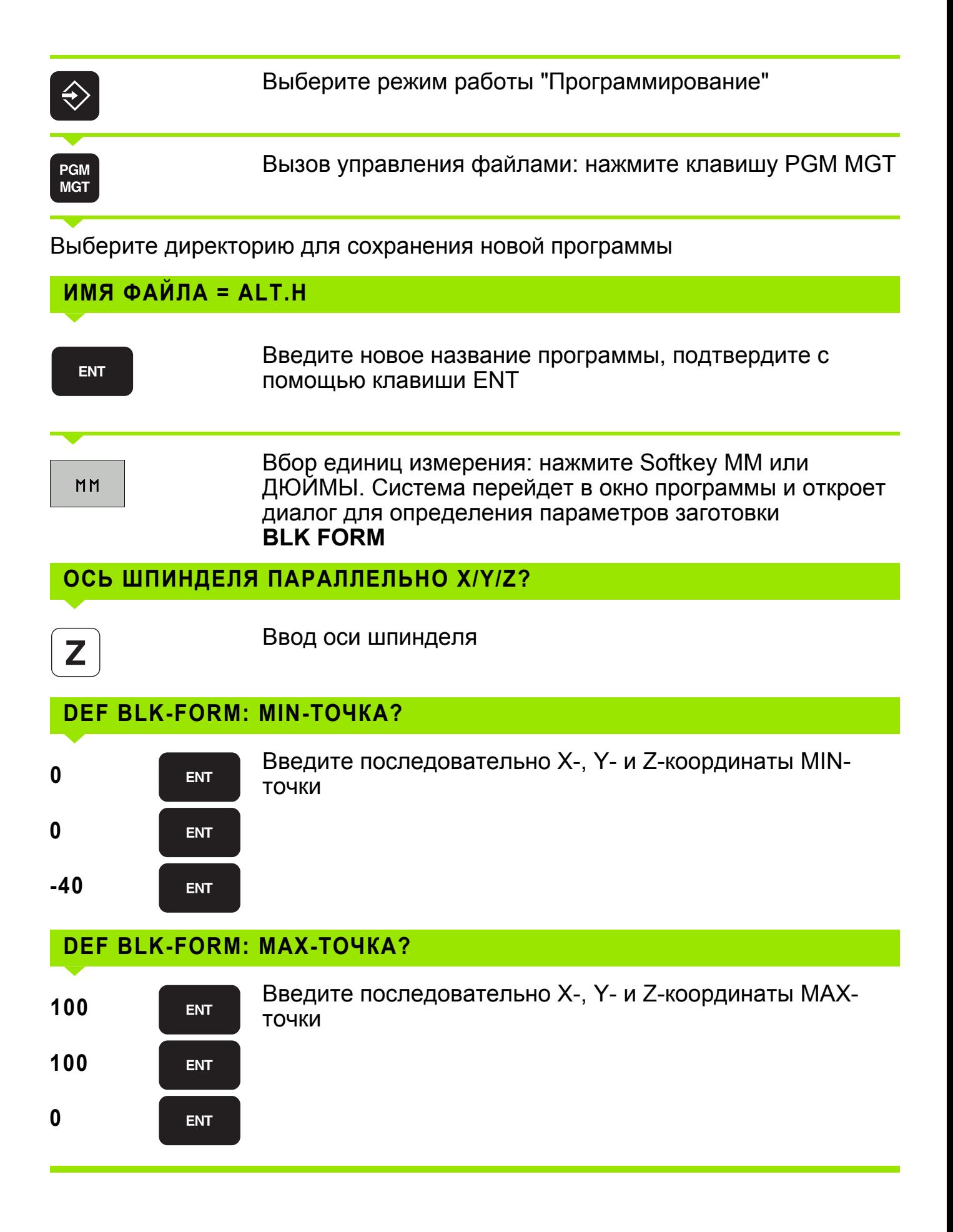

Буквы или специальные символы могут вводиться с клавиатуры на дисплее или с помощью USB-клавиатуры ПК (при ее наличии).

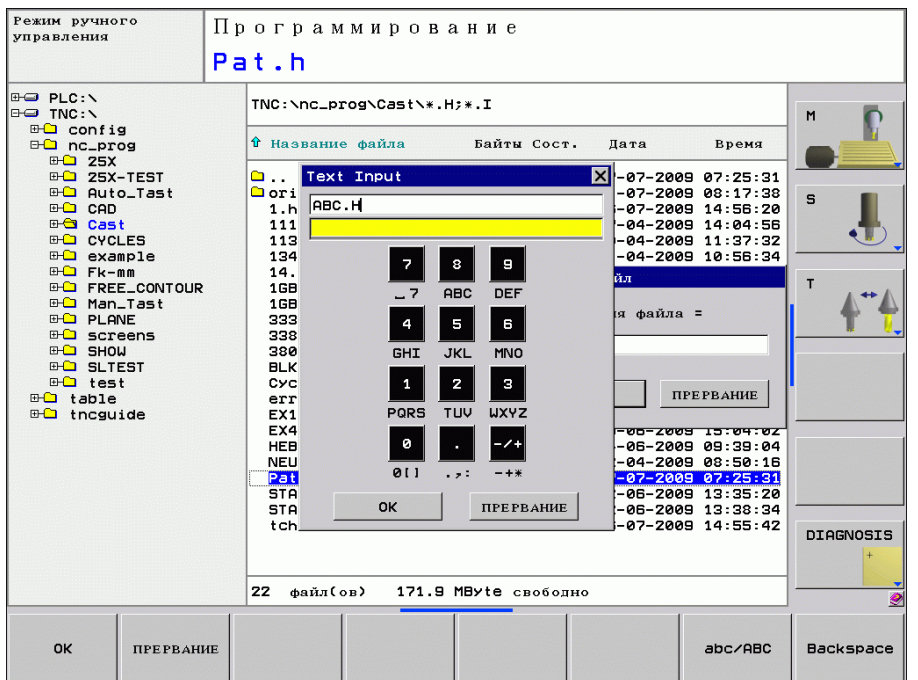

#### **Ввод текста с помощью клавиатуры дисплея**

- **1**
- Нажмите клавишу GOTO, если необходимо ввести текст, например, для имени программы или имени директории, пользуясь клавиатурой на дисплее
- ЧПУ откроет окно, в котором отображается поле ввода цифр **1** с соответствующим распределением букв
- При необходимости, многократно нажимая соответствующую клавишу, переместите курсор на желаемый знак
- Перед вводом следующего знака дождитесь, пока выбранный знак появится в поле
- Нажатием Softkey OK текст вводится в открытое поле диалога

С помощью клавиши Softkey **abc/ABC** выбираются прописные или заглавные буквы. Если производителем станка определены дополнительные специальные символы, можно вызывать и вставлять эти знаки, пользуясь Softkey **СПЕЦИАЛЬНЫЕ ЗНАКИ**. Для удаления отдельных знаков используется клавиша Softkey **Backspace**.

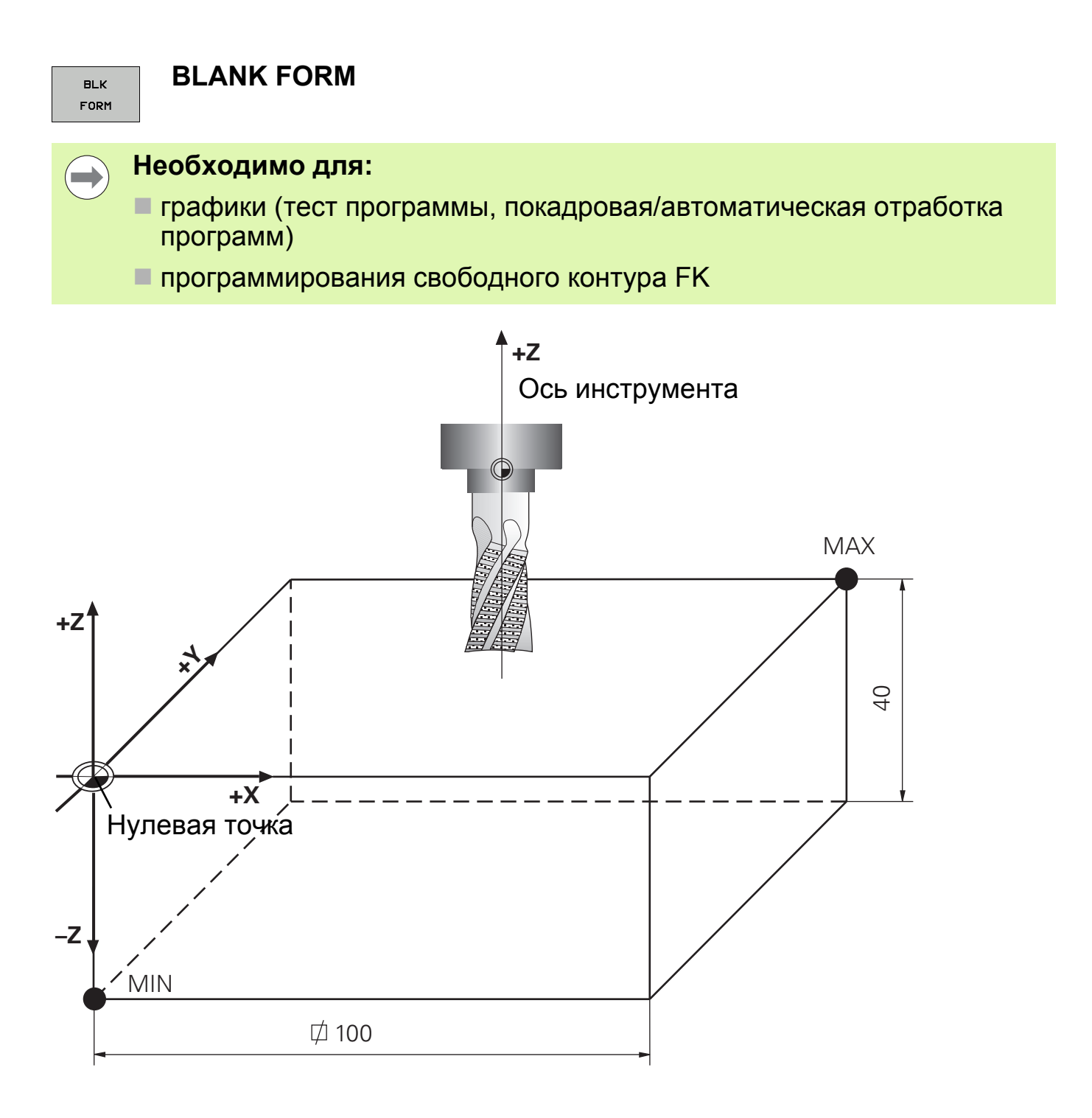

#### **Примеры кадров**

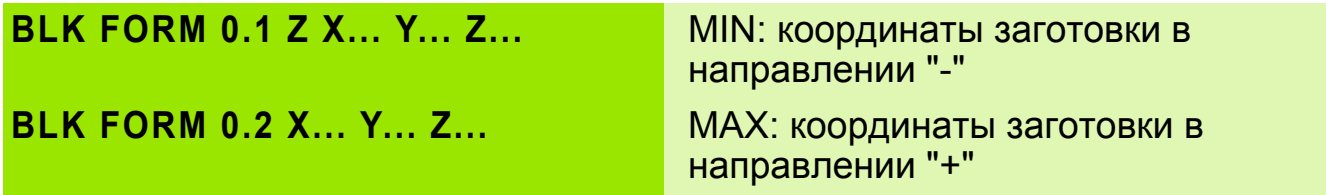

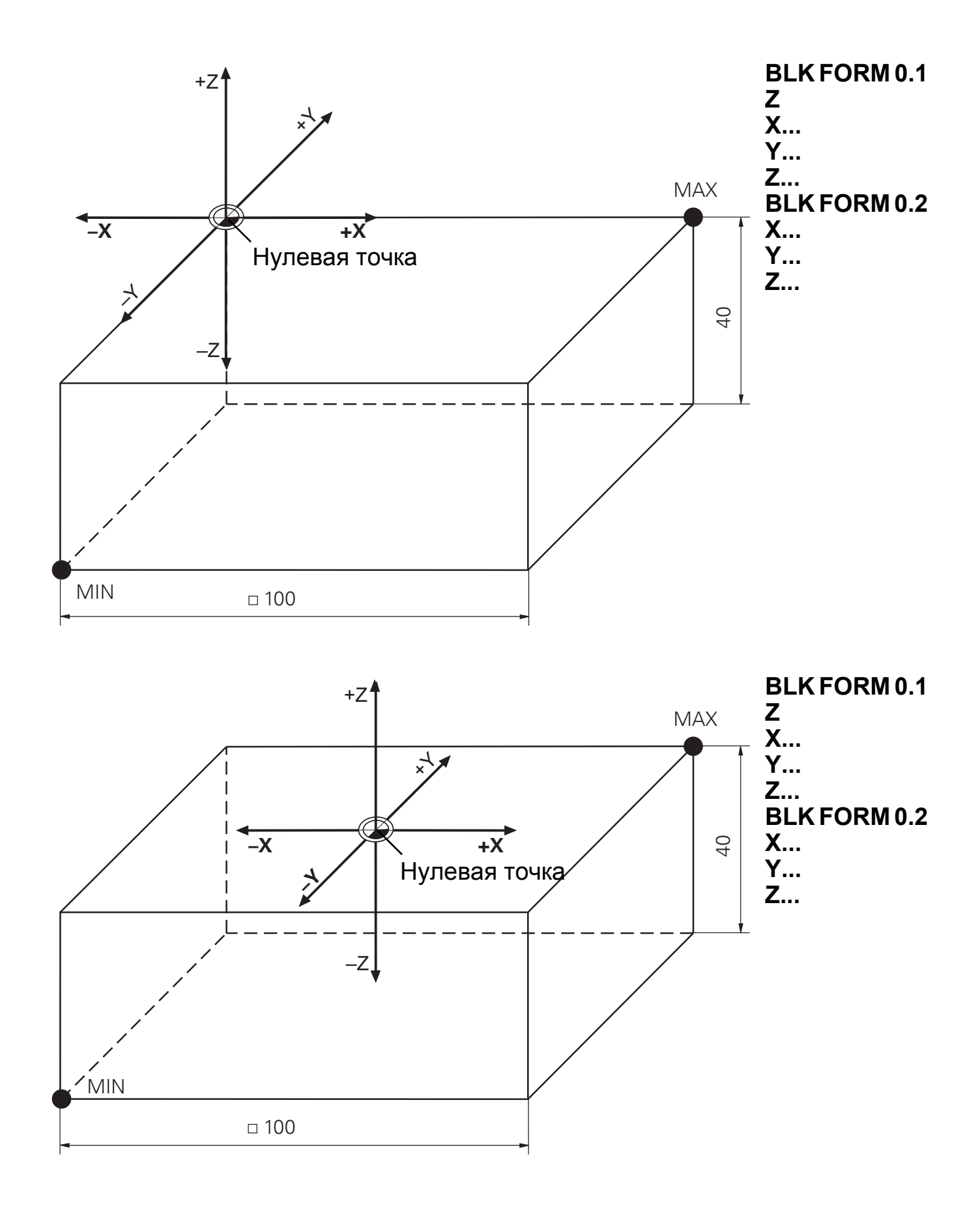

Каждому инструменту присваивается свой номер: вводимое значение должно лежать между 0 и 254

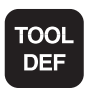

**Определение инструмента**

- Инструмент №
- Длина инструмента **L**
- Радиус инструмента **R**

**TOOL DEF 1 L+7.5 R+4**

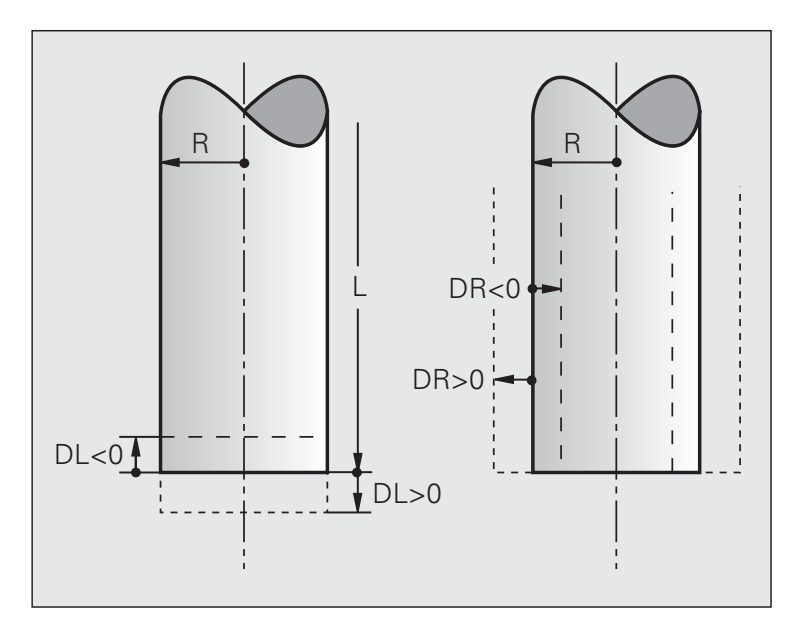

Ввод выполняется непосредственно в программе с помощью **TOOL DEF**-кадров (**локально**) или в виде таблицы инструментов (**центрально**).

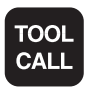

#### **Вызов инструмента**

- Инструмент №
- Ось шпинделя параллельно **X, Y, Z**
- Частота вращения шпинделя **S**
- Припуск на радиус инструмента **DR**
- Припуск на длину инструмента **DL**

Положительное значение: припуск

> Отрицательное значение: усадка

#### **TOOL CALL 1 Z S3000 DL+1 DR+0.5**

Направление вращения задается М-функциями

Припуск на радиус **DR** и длину **DL** составляет макс. ± 99.999 мм

#### **Вызов инструмента с помощью окна выбора**

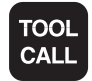

**ВЫЗОВИТЕ ИНСТРУМЕНТ. FEXISA ABT.** 

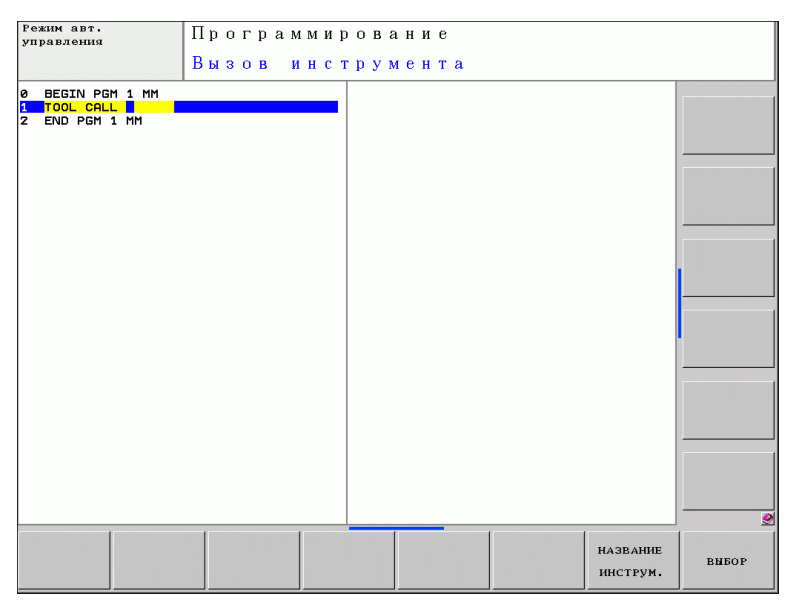

- вивор
- Вызовите таблицу инструментов.
- С помощью клавиш со стрелками выберите инструмент и подтвердите выбор клавишей Softkey OK.

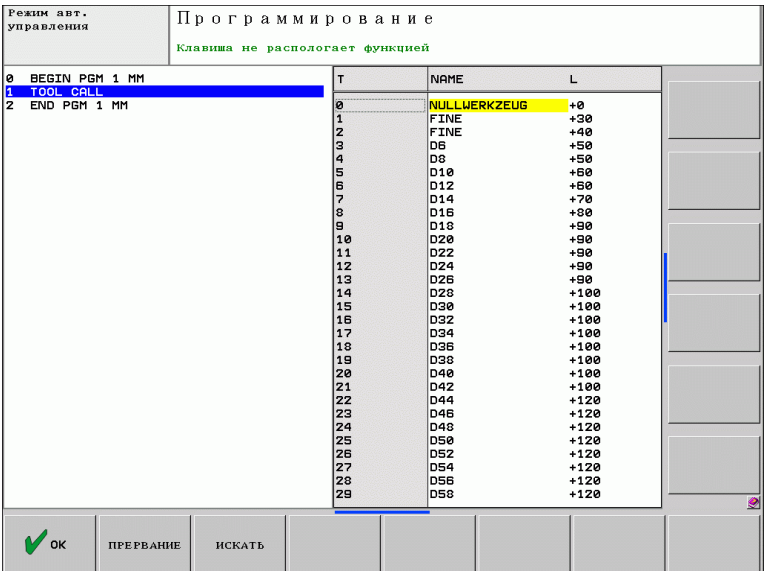

#### **Вызов инструмента с помощью окна выбора**

- искать
- Поиск по имени или по значениям.
- Для перехода от одного найденного поля к другому нажмите **OK**.

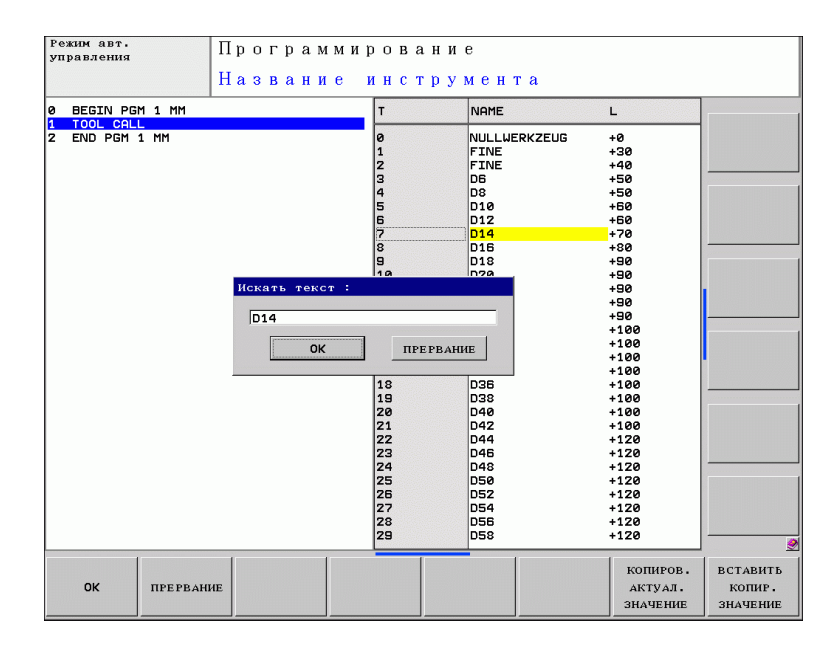

- Для выбора найденного имени или значения нажмите **Отмена**.
- Подтвердите выбор инструмента с помощью Softkey OK.
- Продолжайте диалог **TOOL CALL**-кадра.

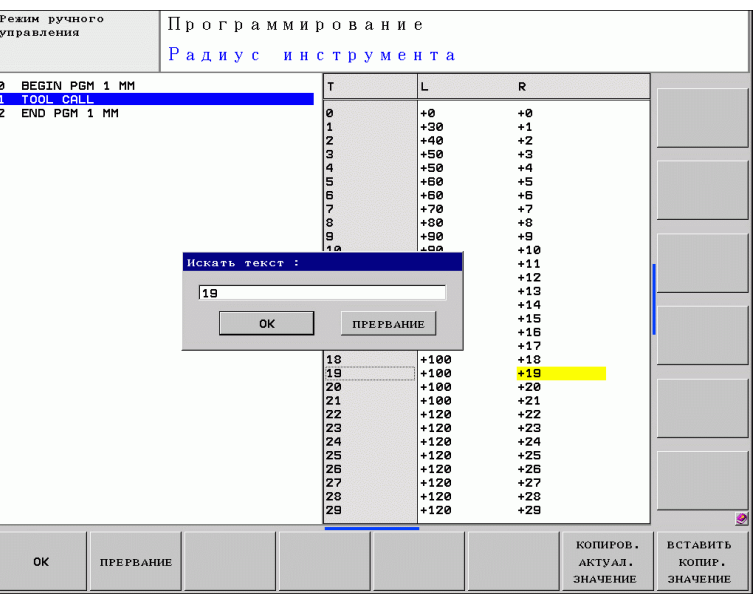

#### **Редактирование таблицы инструментов 16**

#### **Таблица инструментов: редактирование TOOL.T**

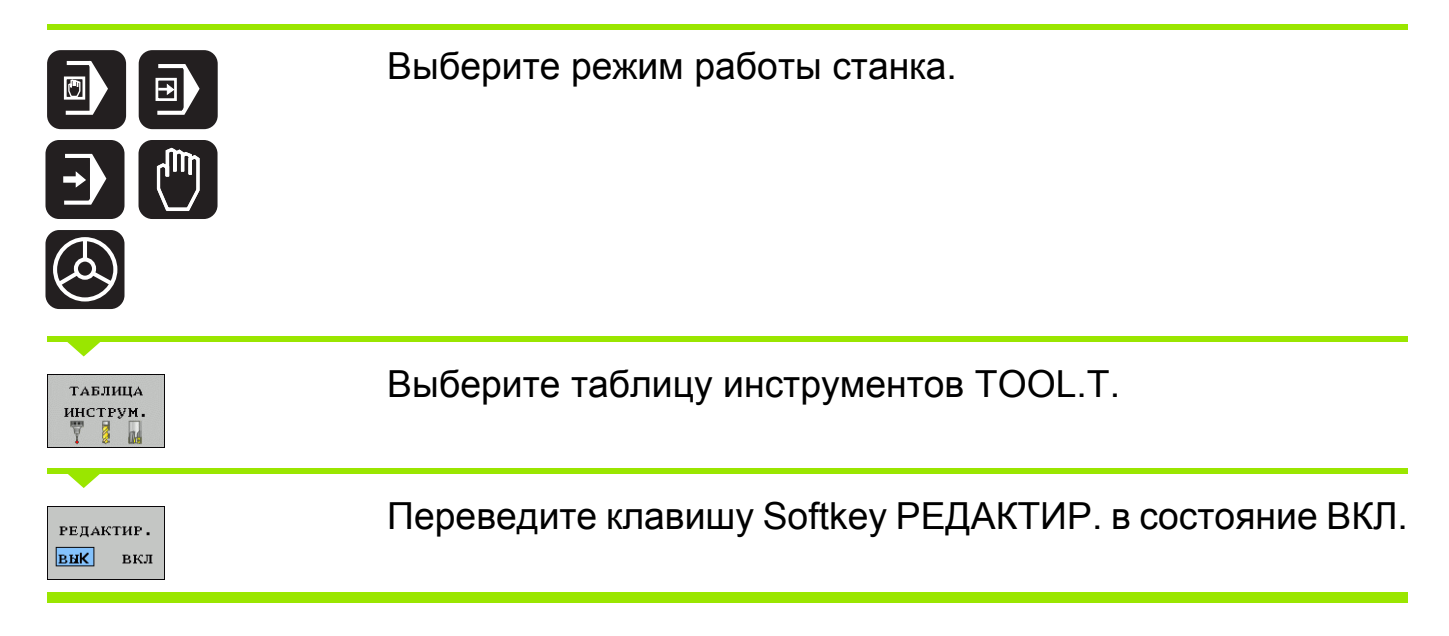

### **Отредактируйте любую таблицу инструмента, кроме TOOL.T**

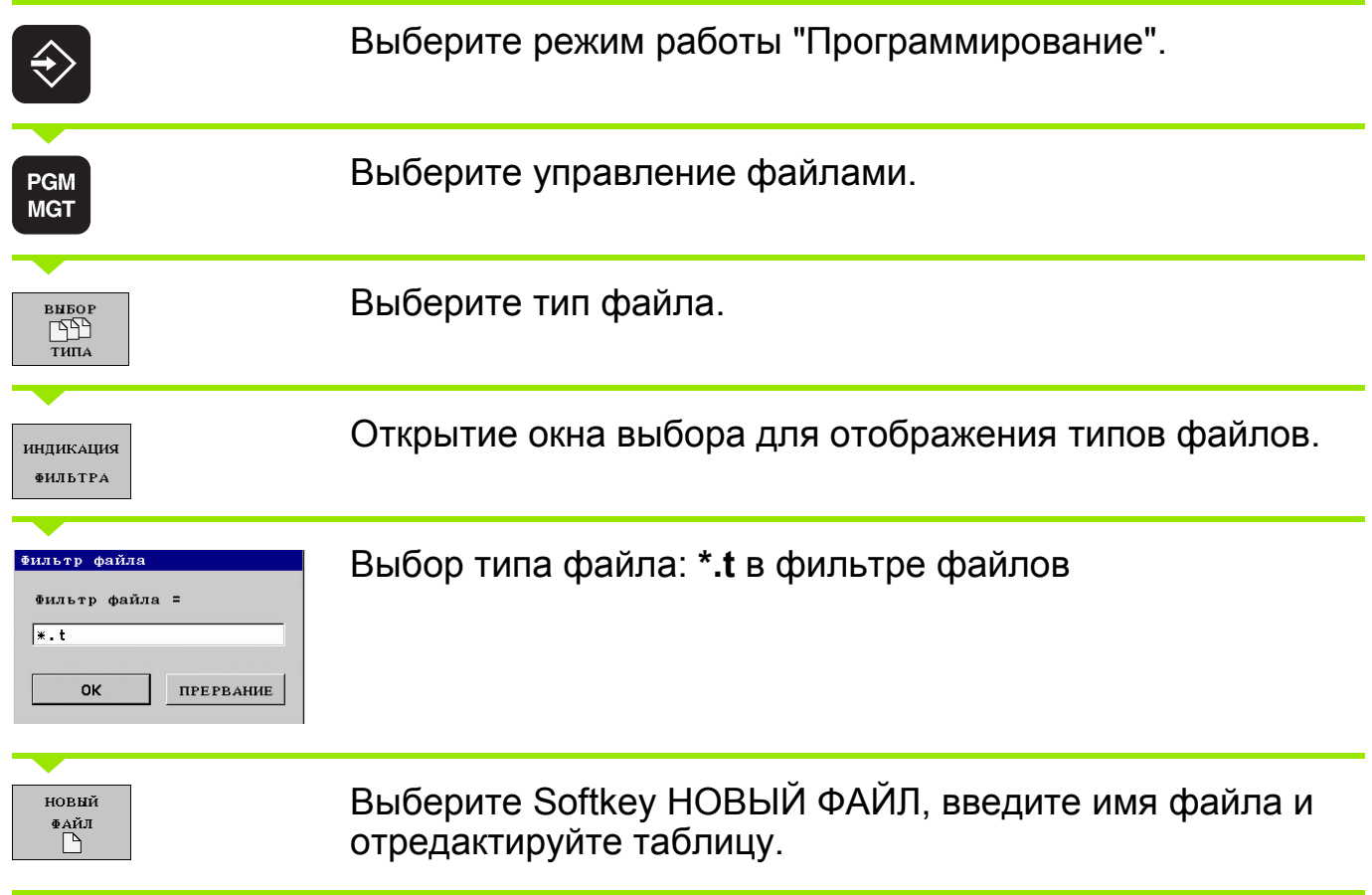

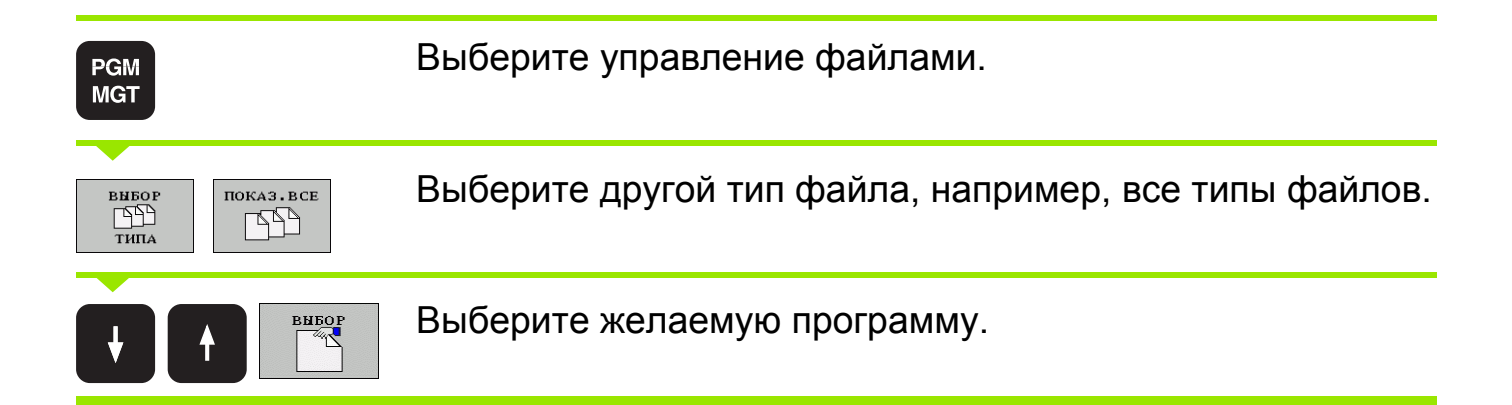

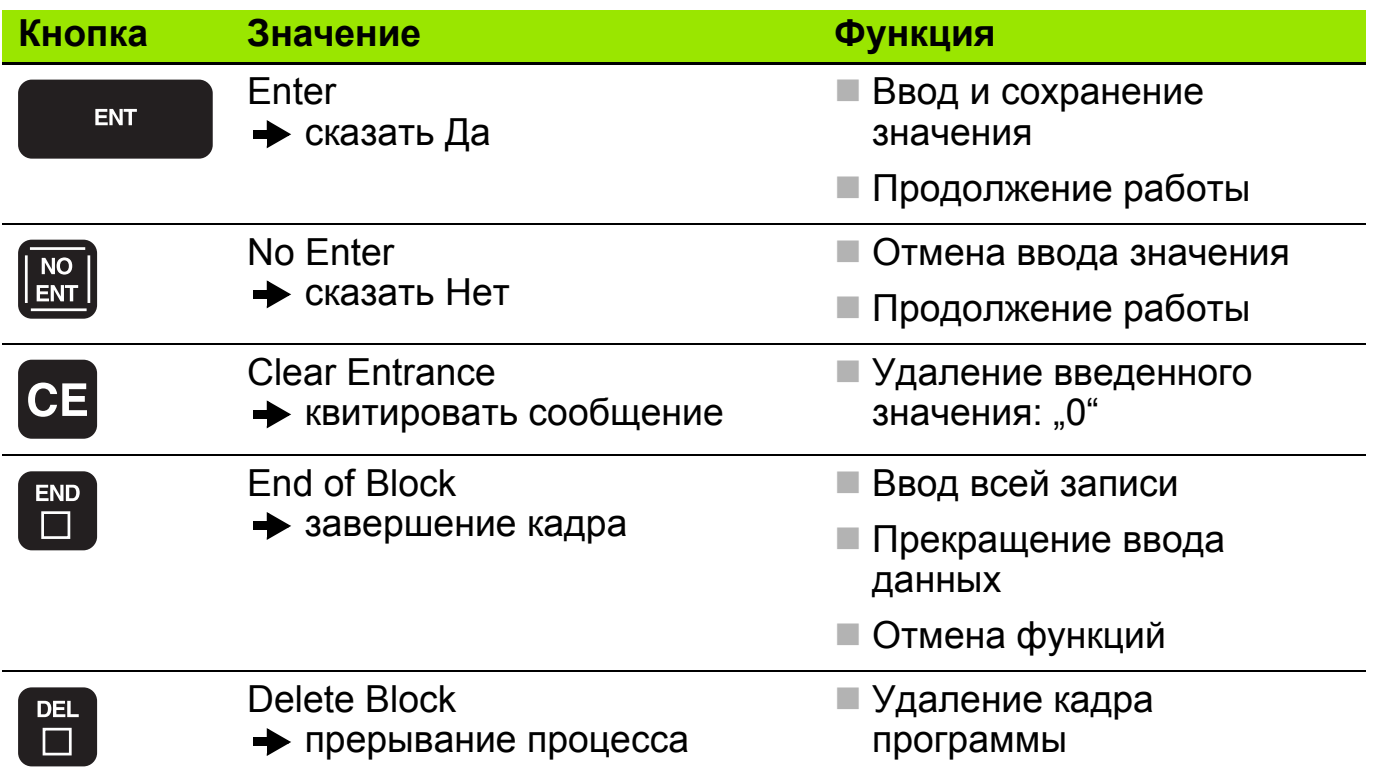

#### **M-функции управления шпинделем и подачей СОЖ 19**

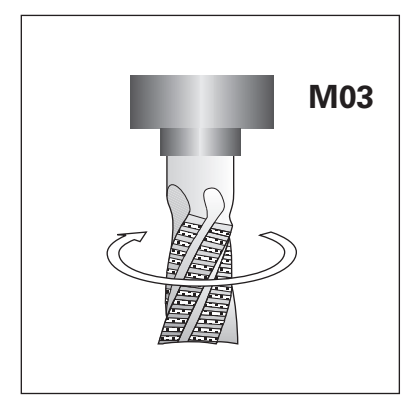

ВКЛ. шпиндель по часовой стрелке

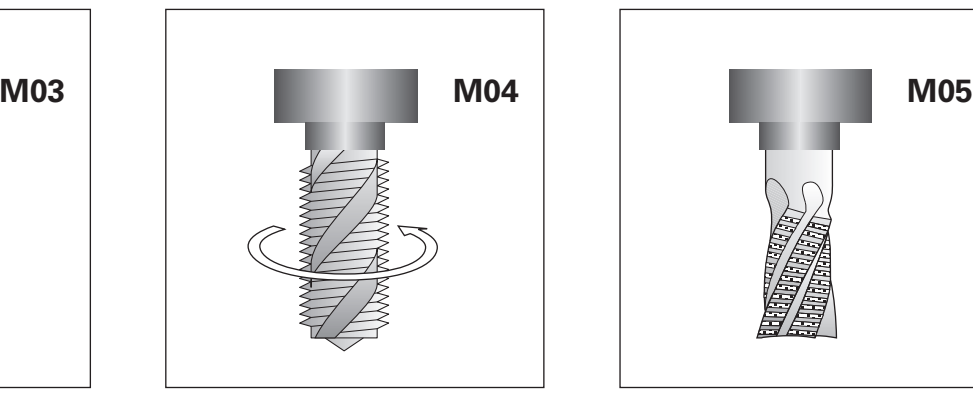

ВКЛ. шпиндель противчасово й стрелки

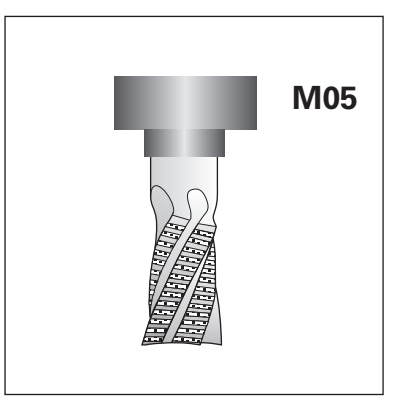

ОСТАНОВКА шпинделя

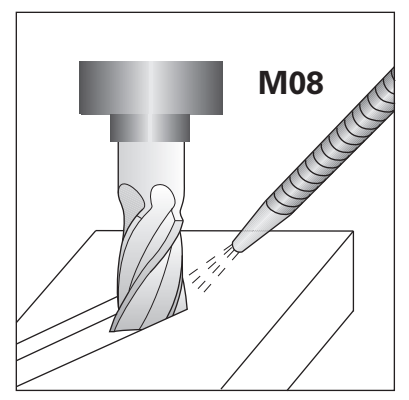

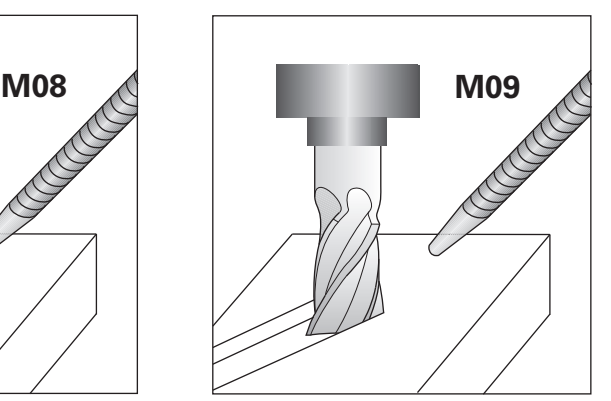

ВКЛ. подачи СОЖ ВЫКЛ. подачи СОЖ

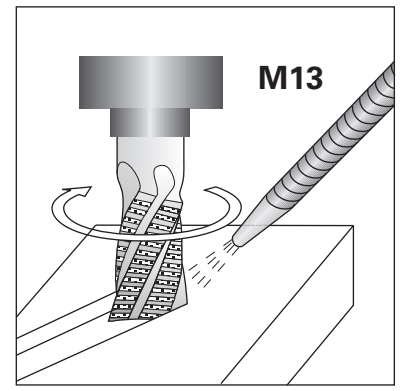

ВКЛ. шпиндель по часовой стрелке и ВКЛ. подачи СОЖ

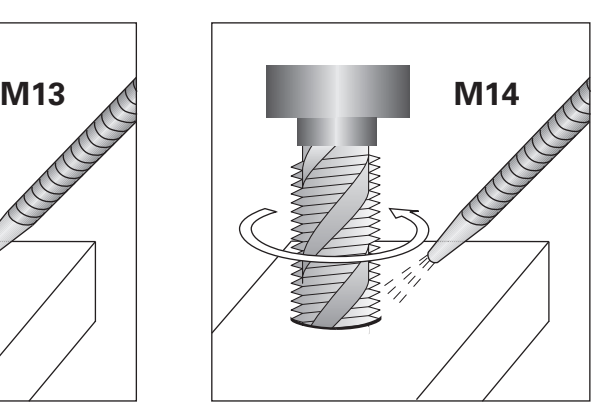

ВКЛ. шпиндельпротив часовой стрелки и ВКЛ. подачи СОЖ

# **Функции по стандарту DIN 66 025 20**

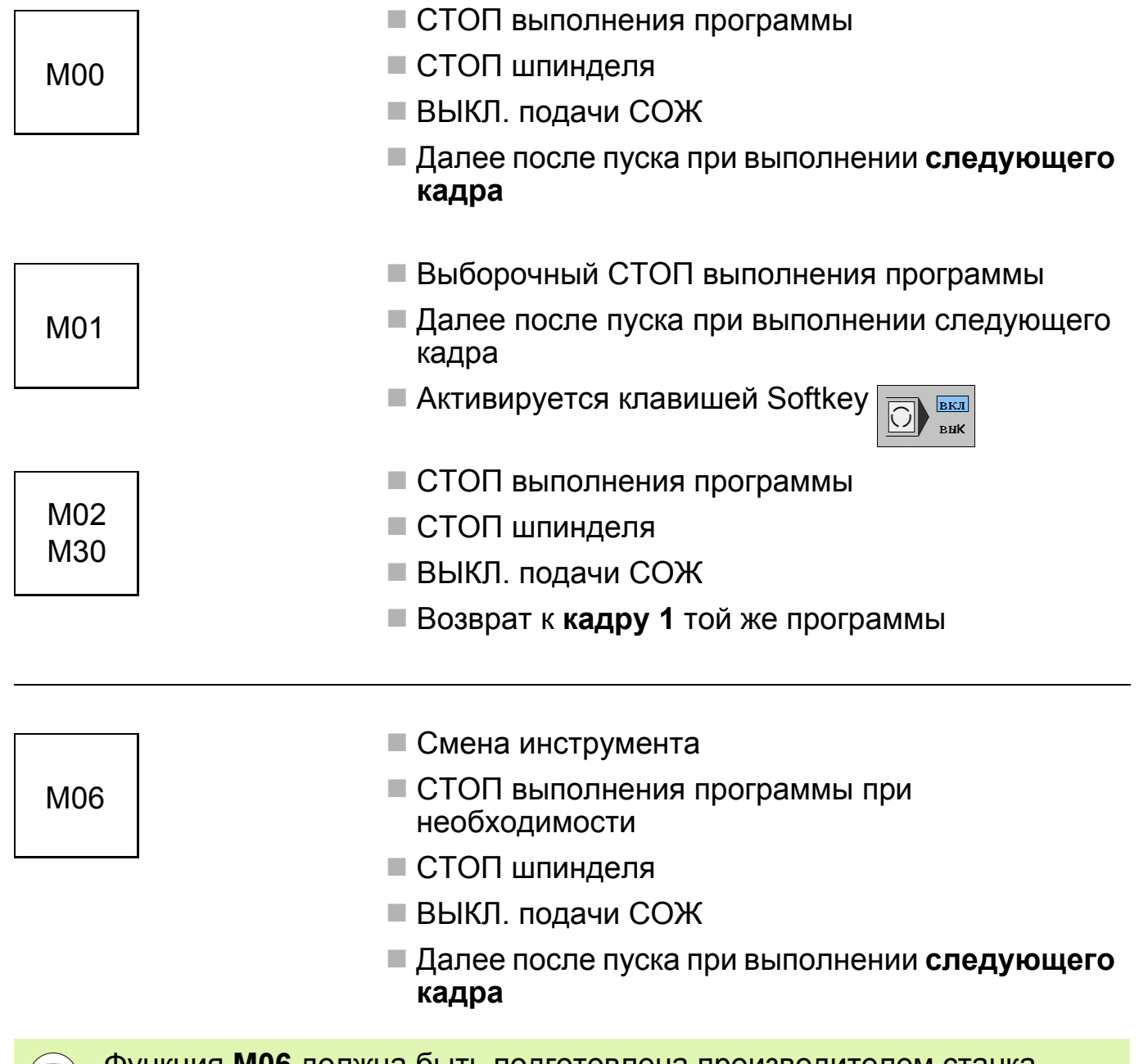

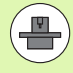

Функция **M06** должна быть подготовлена производителем станка, смотрите руководство станка.

# **Функции контурной системы ЧПУ 1**

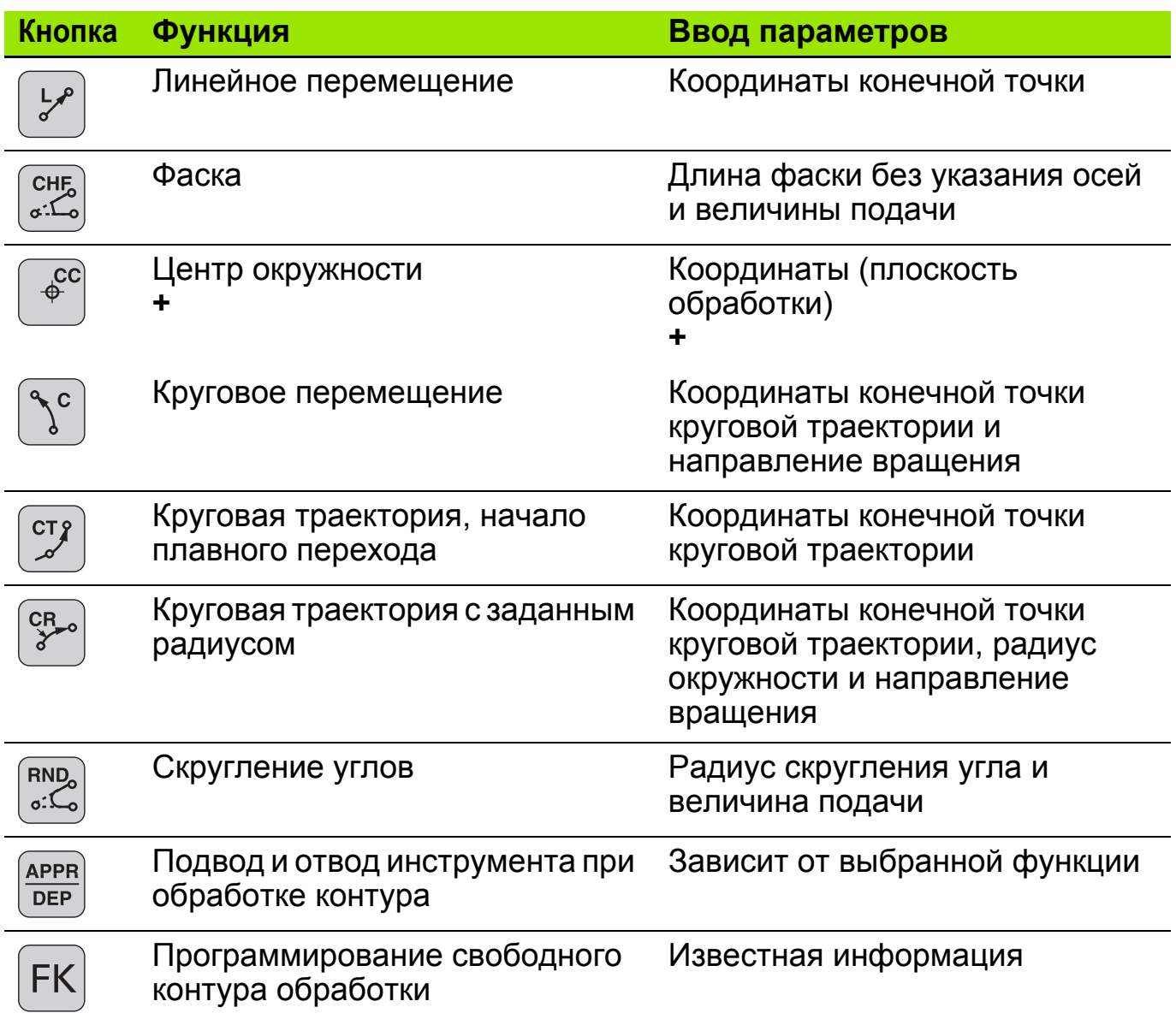

#### **Структура записи данных 2**

**BEGIN PGM ... MM L X+20 Y+30 R0 F200 M3** Дополнительная функция Подача Поправка на радиус Координаты конечной точки Клавиша открытия кадра (**L**- линейное перемещение) **END PGM ... MM**

# **Задание: Отверстия**

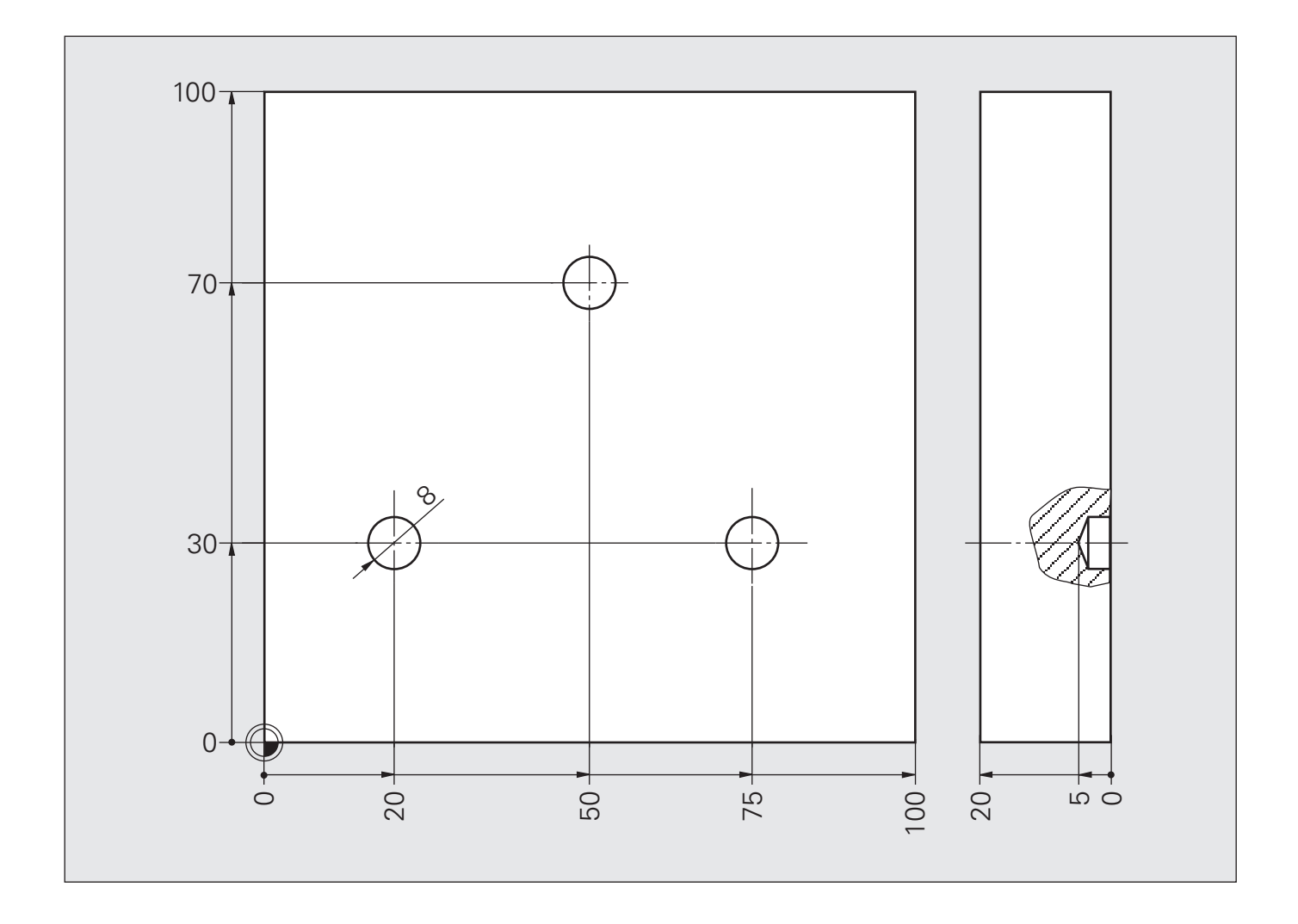

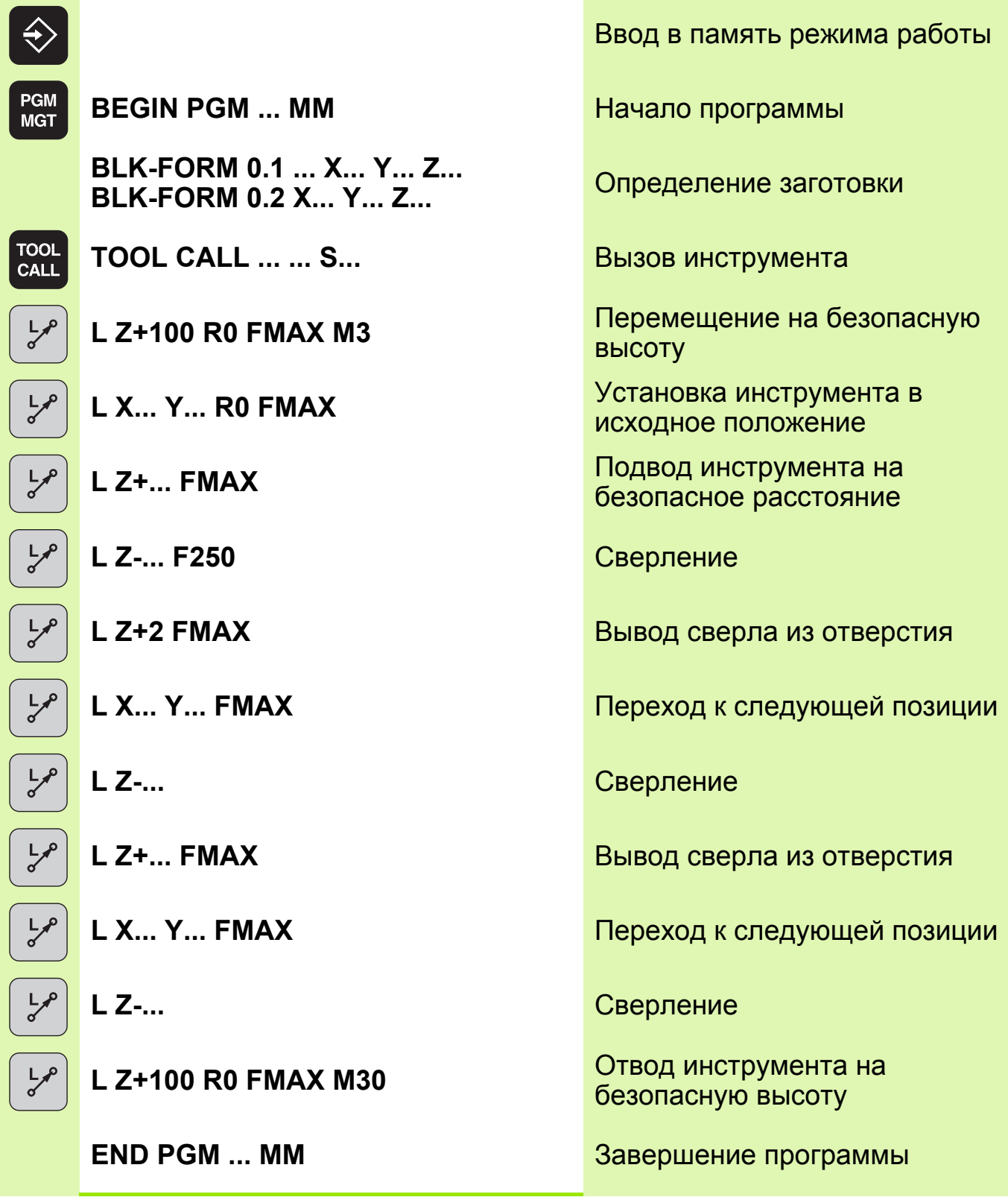

Функция FMAX действует только в пределах одного кадра.

 F9998 действует модально, т.е. и при последующих перемещениях инструмента.

 $\rightarrow$ 

# **Решение: Отверстия**

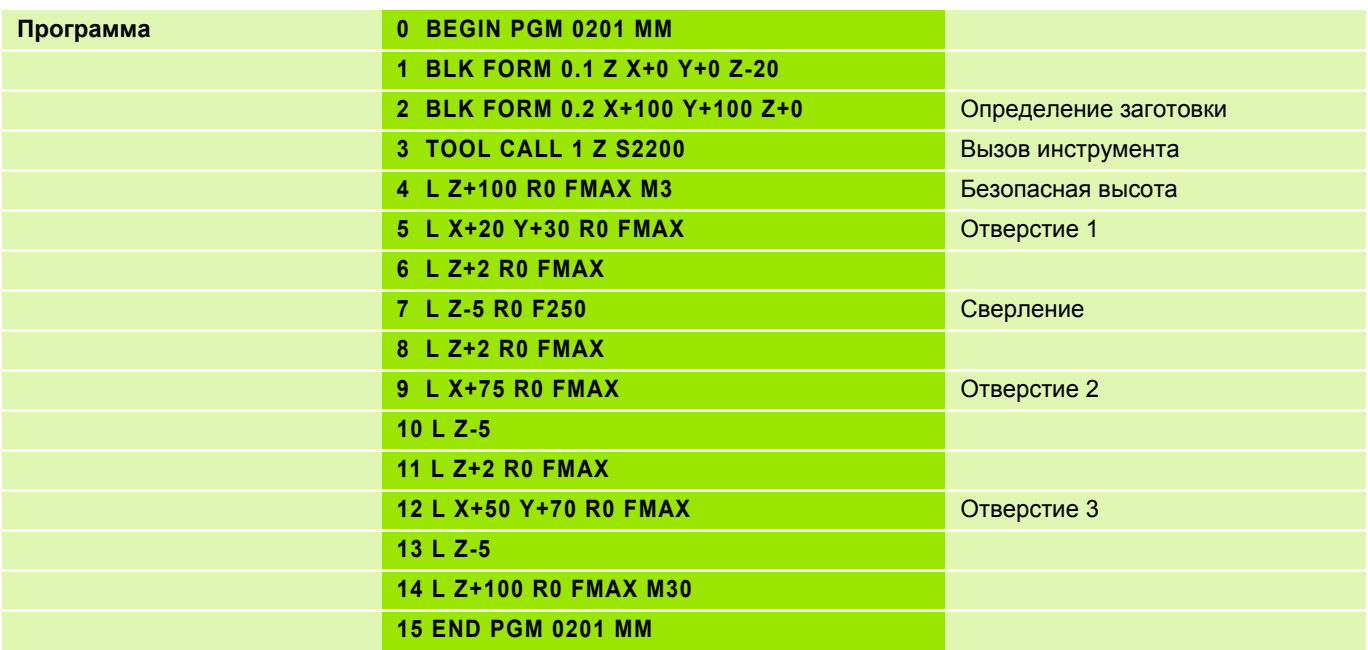

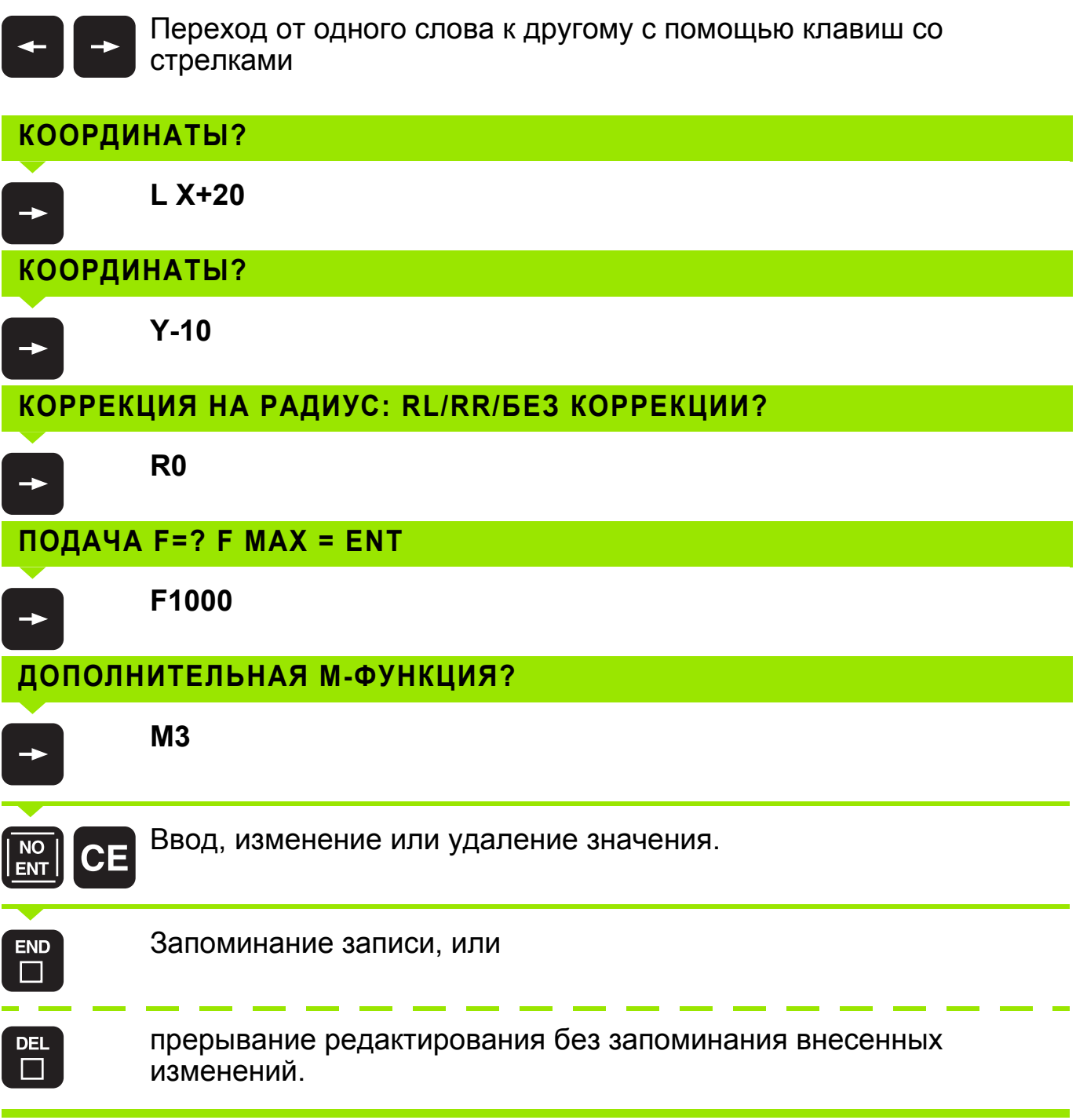

# **Удаление строки 4**

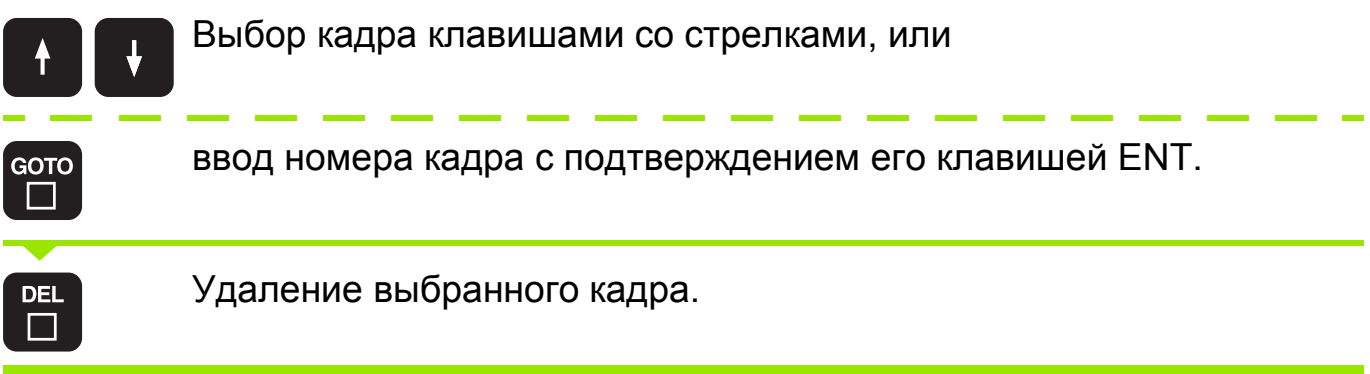

#### **Применение**

В режиме тестирования программы моделируется выполнение программы и частей программы для того, чтобы исключить появление ошибок в процессе выполнения программы. Система ЧПУ поддерживает обнаружение

- геометрических несоответствий
- отсутствующих данных
- невыполнимых переходов
- нарушений рабочего пространства

Дополнительно можно пользоваться следующими функциями:

- покадровое выполнение теста программы
- пропуск кадров
- функции графического изображения
- определение времени обработки
- дополнительная индикация состояния

#### **Выполнение теста программы**

При активном центральном запоминающем устройстве инструментов следует заранее активировать таблицу инструмента для теста программы (статус S). Для этого в режиме работы "Тест программы" следует выбрать таблицу инструмента, используя меню управления файлами (PGM MGT).

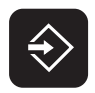

- Выберите режим работы "Тест программы"
- С помощью клавиши PGM MGT вызовите меню управления файлами и выберите файл, который должен быть протестирован или
- выберите начало программы: нажатием клавиши GOTO выберите строку **0** и подтвердите ввод нажатием клавиши ENT

Система ЧПУ отобразит следующие клавиши Softkey:

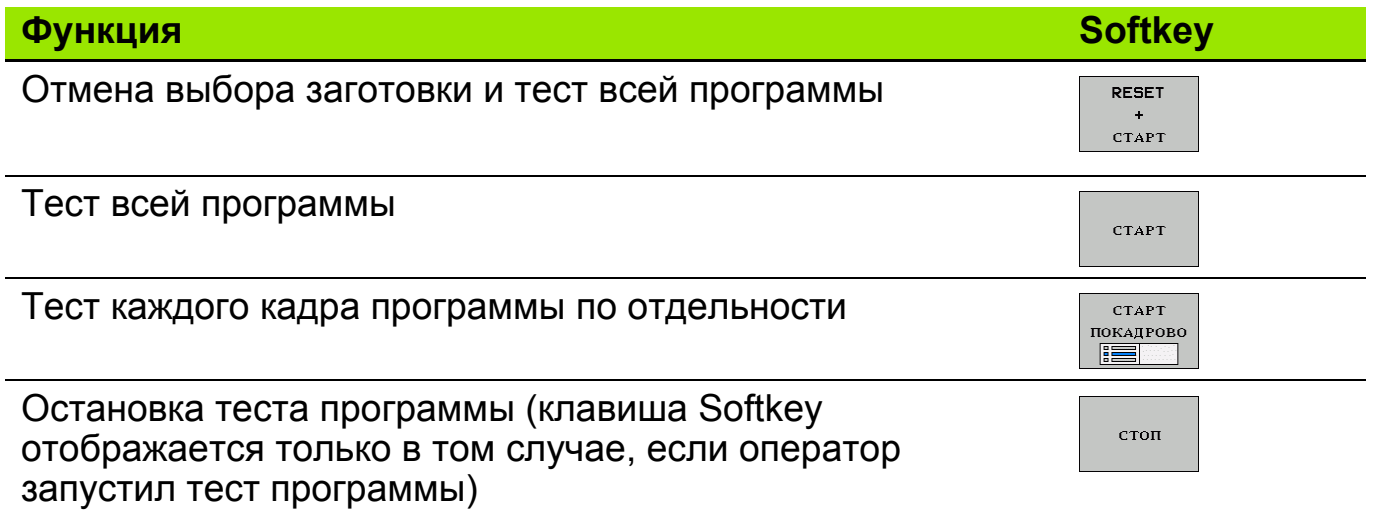

Оператор может в любое время – даже в циклах обработки – прервать тест программы, а затем его продолжить. Для того, чтобы не потерять возможность продолжить тест, нельзя выполнять следующие операции:

- выбирать другой кадр нажатием клавиши GOTO
- производить изменения в программе
- менять режим работы
- выбирать новую программу

#### **Отображение ошибок**

Система ЧПУ показывает ошибки при наличии определенных условий, например, в случае:

- неверные операции ввода
- логические ошибки в программе
- невыполнимые элементы контура
- применение измерительного щупа, несоответствующего предписаниям

Система ЧПУ отображает сообщение об ошибке **красным** шрифтом в заглавной строке. Длинные сообщения из нескольких строк она при этом отображает в сокращенном виде. При появлении ошибки в фоновом режиме работы система ЧПУ отображает текст **ошибки** также красным цветом в маленькой заглавной строке фонового окна. Полную информацию обо всех имеющихся ошибках оператор может получить в окне ошибок.

Если появляется **ошибка обработки данных**, ЧПУ автоматически открывает окно ошибок. Ошибку обработки данных нельзя устранить простым квитированием. Следует выключить и заново запустить систему ЧПУ.

Система ЧПУ отображает сообщение об ошибке в заглавной строке до тех пор, пока оно не будет удалено или замещено другой ошибкой более высокой важности.

Сообщение об ошибке, содержащее номер кадра программы, было обусловлено этим или предыдущим кадром.

#### **Открытие окна ошибок**

**ERR** 

 Нажмите клавишу ERR. Система ЧПУ откроет окно ошибок и отобразит полностью все имеющиеся сообщения об ошибках.

#### **Закрытие окна ошибок**

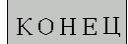

**• Нажмите Softkey КОНЕЦ или** 

**ERR** 

Нажмите клавишу ERR. Система ЧПУ закроет окно ошибок.

#### **Подробные сообщения об ошибках**

- Откройте окно ошибок.
- дополнит. ИНФО
- Информация о причинах ошибок и устранении неисправностей: установите курсор на сообщение об ошибке и нажмите Softkey ДОПОЛНИТ. ИНФО. ЧПУ откроет окно со сведениями о причинах ошибки и возможностями ее исправления.
	- Выход из функции информации: повторно нажмите Softkey ДОПОЛН. ИНФО.

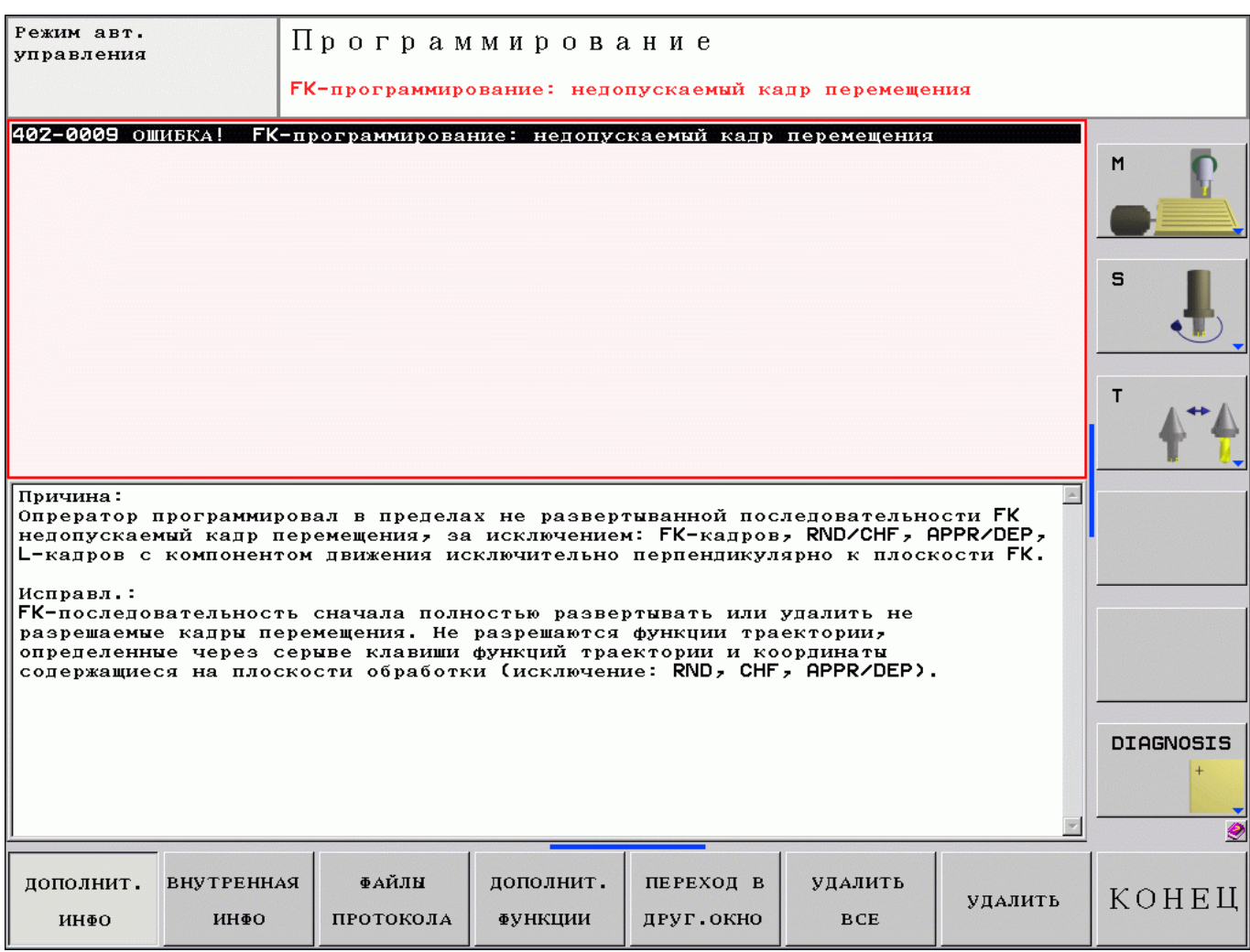

#### **Удаление ошибки вне окна ошибок**

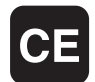

 Удаление ошибки/указания, отображаемых в заглавной строке: нажмите кнопку CE.

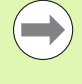

В некоторых режимах работы (например, редактор) нельзя использовать клавишу CE для удаления ошибок, так как она применяется для других функций.

#### **Удаление нескольких ошибок**

Откройте окно ошибок.

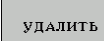

 Удаление отдельных ошибок: выделите сообщении об ошибке и нажмите Softkey УДАЛИТЬ.

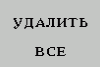

Удаление всех ошибок: нажмите Softkey УДАЛИТЬ ВСЕ.

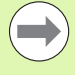

Если не устранена причина какой-либо ошибки, то эту ошибку удалить невозможно. В этом случае сообщение об ошибке сохраняется.

**Коррекция радиуса, выбор промежуточной точки для подвода и отвода инструмента 10**

#### **Коррекция радиуса**

Значение коррекции начинает действовать сразу же с началом перемещения инструмента в плоскости обработки с помощью функции **RL** или **RR**.

Промежуто-**L X... Y... R0** чная точка **1**: Начальная **L X... Y... RL / RR** точка **2**: Промежуто-**L X... Y... R0** чная точка **1**:

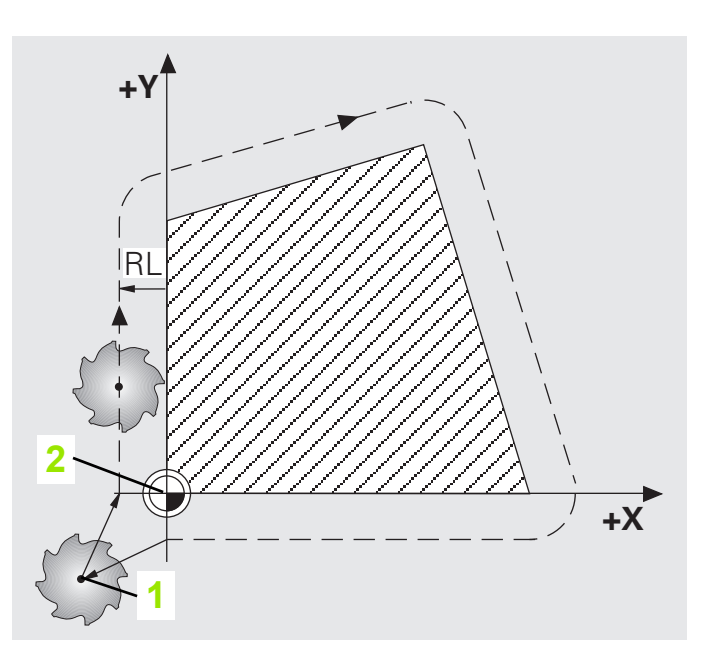

При наличии наружных или внутренних углов ЧПУ автоматически рассчитает радиус окружности перехода и точку пересечения.

**Выбор промежуточной точки для подвода и отвода инструмента.**

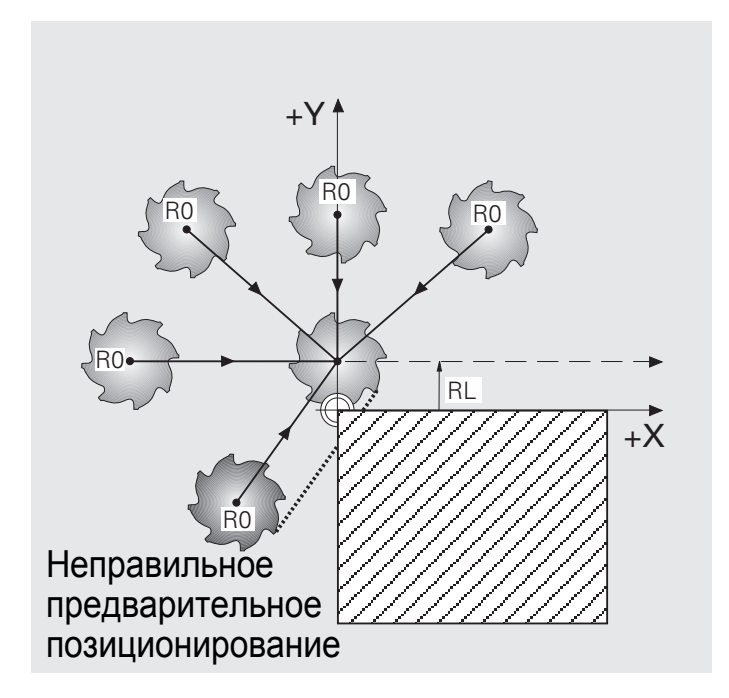

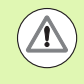

**Осторожно, опасность для заготовки!** Неправильный выбор промежуточной точки приводит к повреждению контура при подводе и отводе инструмента!
#### **Задание: Четырехугольник**

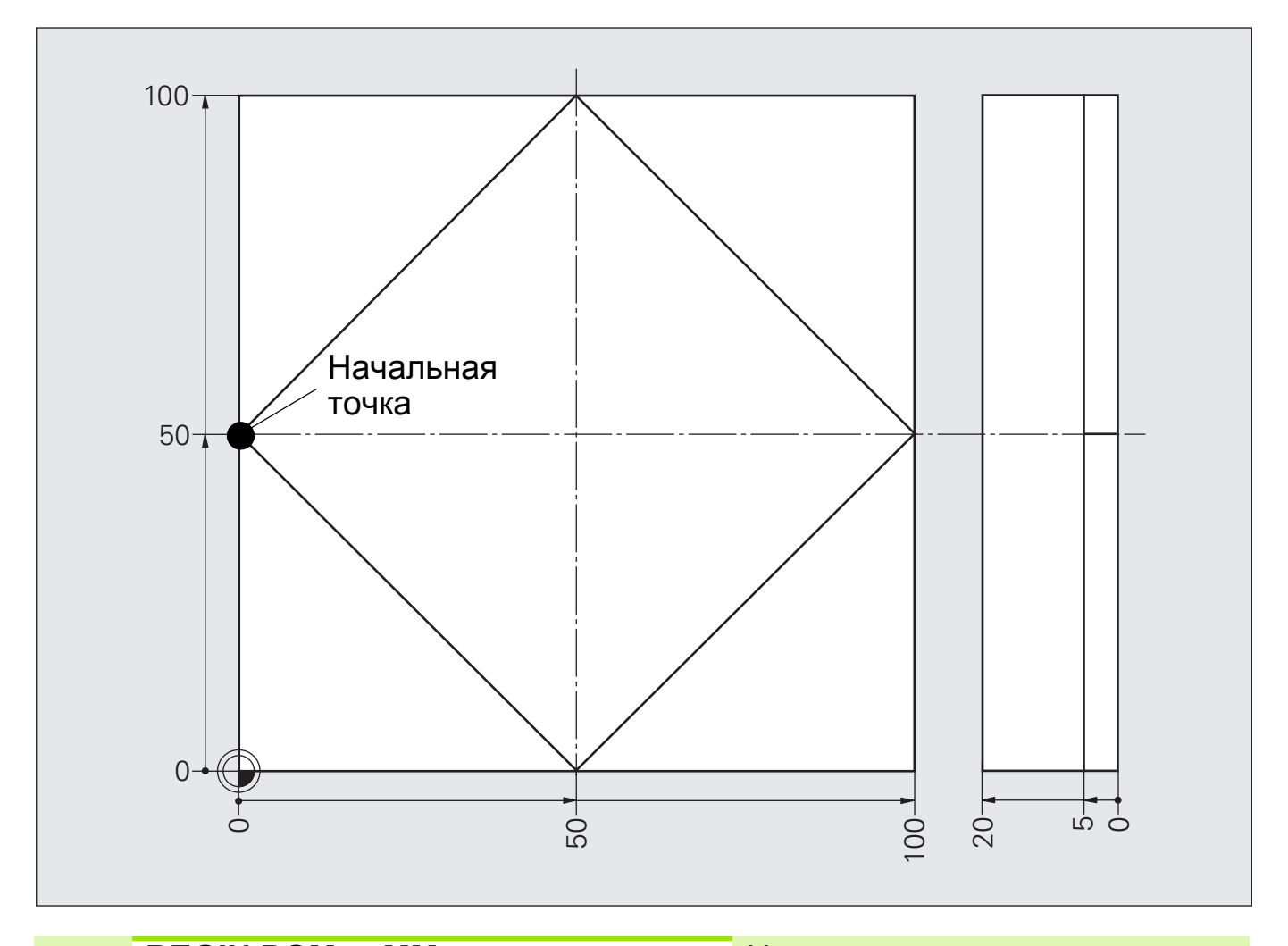

**BEGIN PGM ... ММ** Начало программы **BLK-FORM 0.1 ... X... Y... Z...** Определение заготовки **BLK-FORM 0.2 X... Y... Z... TOOL CALL ... ... S ...** Вызов инструмента **L Z+... FMAX** Безопасное расстояние **L Z-... F2000** Подача на глубину **L X... Y...** Координаты контура **L X... Y... CONFIDENTIAL CONTROLLY A REPORT TO KOHE KOHE TO THE EXAMPLE TO KEEP TO THE EXAMPLE TO KEEP TO THE EXAMPLE TO KEEP TO THE EXAMPLE TO KEEP TO THE EXAMPLE TO THE EXAMPLE TO THE EXAMPLE TO THE EXAMPLE TO THE EX** 

**L Z+... R0 F... M...** Перемещение на безопасную высоту **L X... Y... R0 F...** Подвод к промежуточной точке **R0 L X... Y... RL/RR** Начальная точка контура **RL**/**RR** Начало про<br>Определен<br>Вызов инст<br>Перемещен<br>высоту<br>Подвод к про<br>Безопасное<br>Подача на I<br>Начальная<br>Координать<br>Координать<br>Координать<br>Подвод к про

**L X... Y... R0** Подвод к промежуточной точке **R0 L Z+... R... F... M30** Полный отвод, завершение

# **Решение: Четырехугольник**

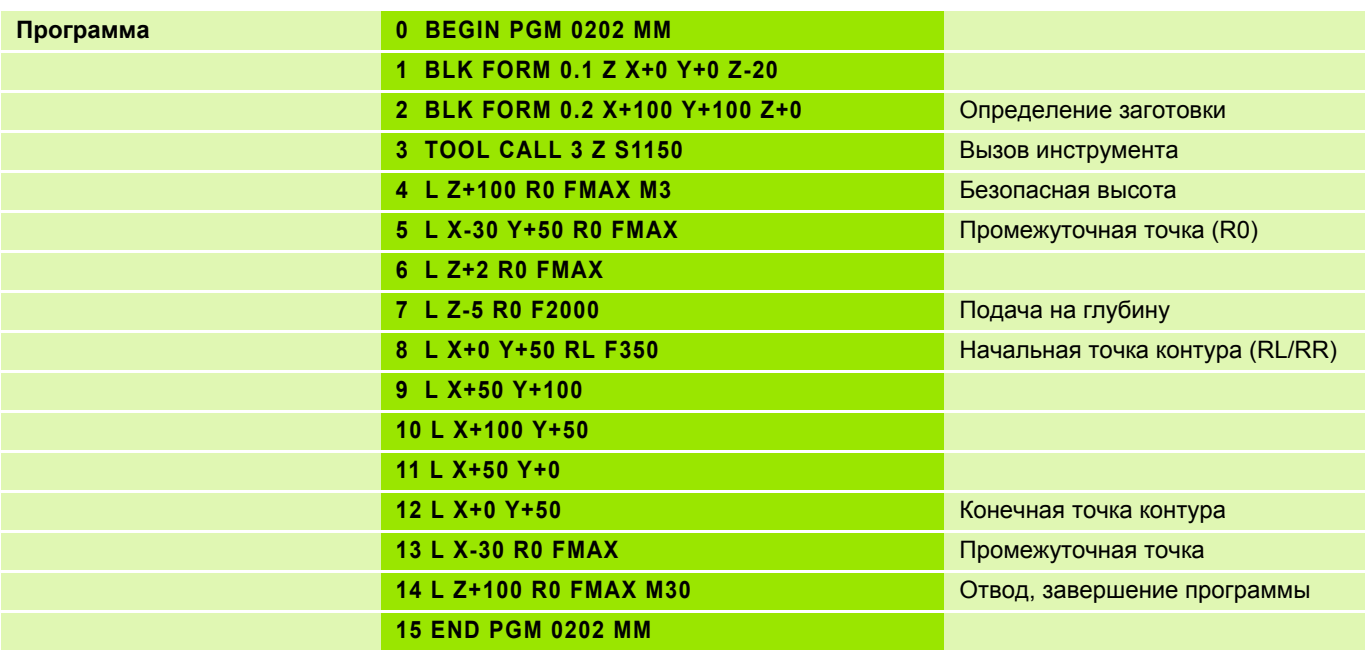

Для удобного управления файлами в режиме работы **Программирование** в вашем распоряжении находятся различные функции сохранения:

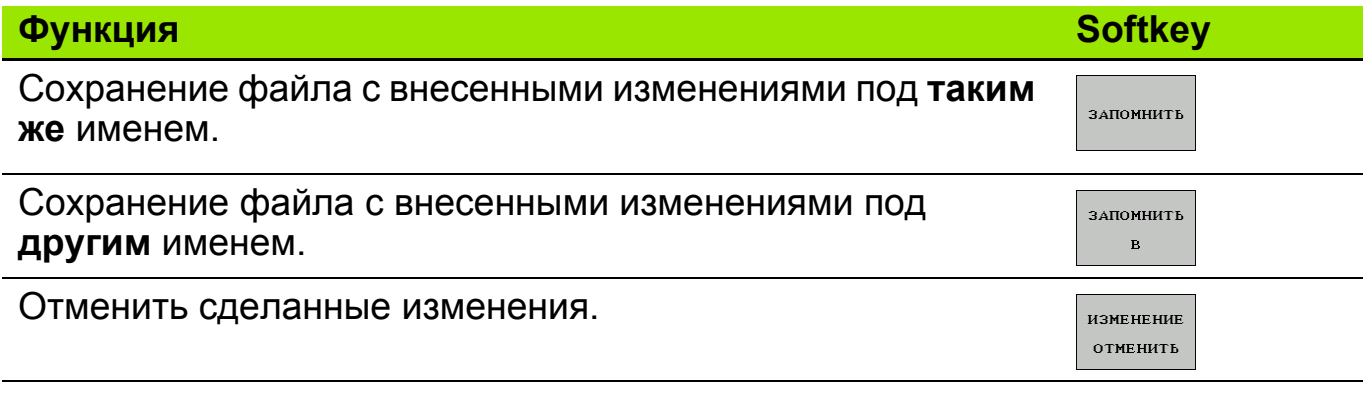

Эти функции не ограничиваются одним режимом работы, т.е. с помощью функции СОХРАНИТЬ КАК вы можете сохранить программу, которая отрабатывается в данный момент системой ЧПУ в режиме **Автоматической отработки программы**, под другим именем в режим работы **Программирование**, а затем ее отредактировать.

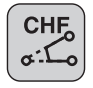

Прямая - прямая

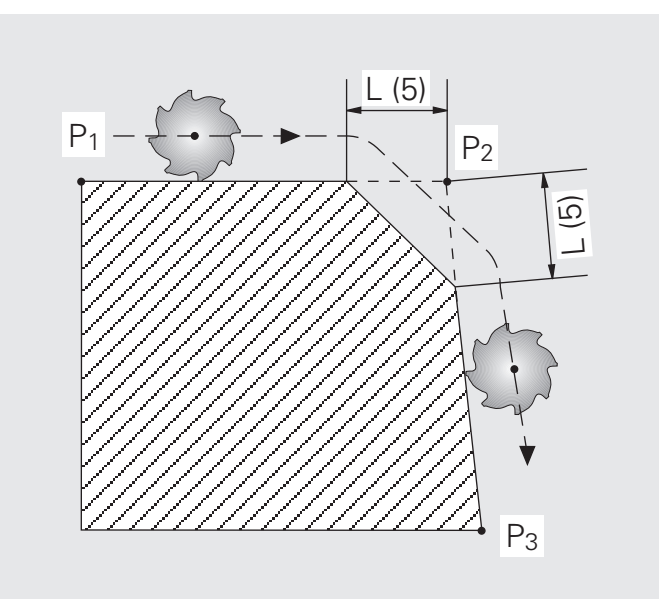

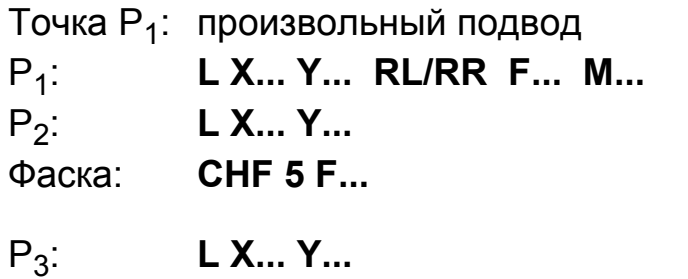

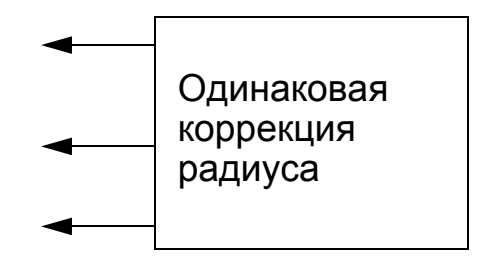

### **Ввод параметров**

- Участок снятия фаски (длина фаски)
- Величина подачи для **CHF**

 ЧПУ выполняет фаску только в плоскости обработки. Значение подачи действует только в конкретном кадре **CHF**.

Инструмент не подводится к угловой точке  $(P_2)$ .

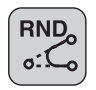

Прямая - прямая

Прямая - окружность

Окружность - окружность

**E** = подвод и **A** = отвод инструмента производятся по касательной. Точки **E** и **A** рассчитываются автоматически.

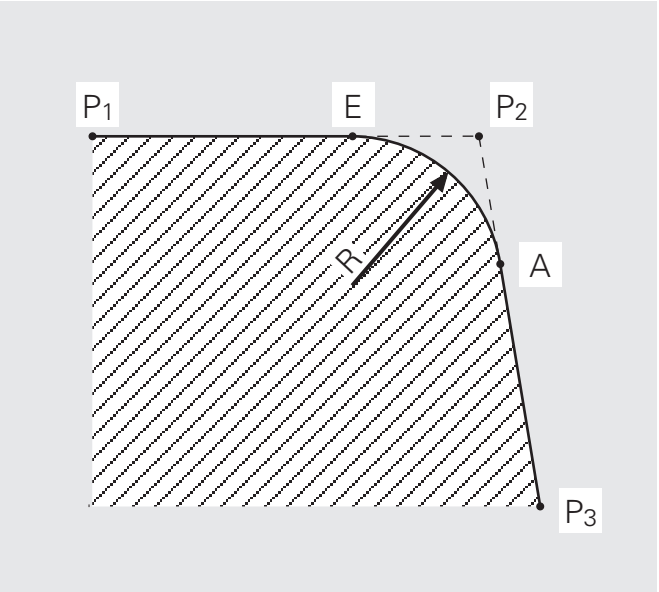

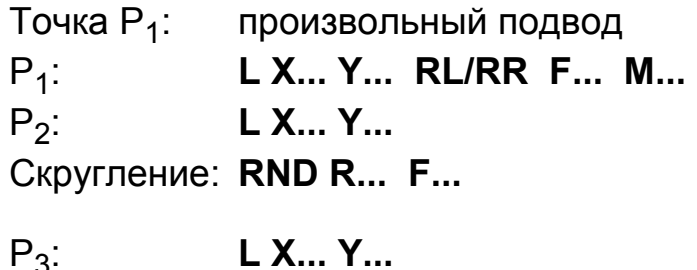

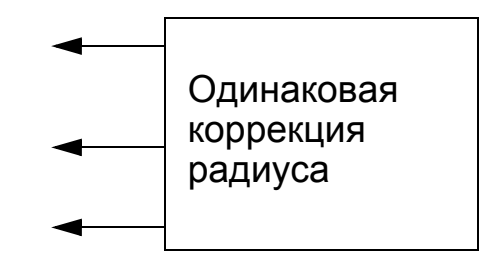

### **Ввод параметров**

- Радиус дуги окружности
- Величина подачи для **RND**

ЧПУ выполняет скругление только в плоскости обработки.

Указываемая в кадре **RND** подача действует только для этого кадра.

**Инструмент не подводится к угловой точке**  $(P_2)$ **.** 

# **Задание: Скругление углов, снятие фаски**

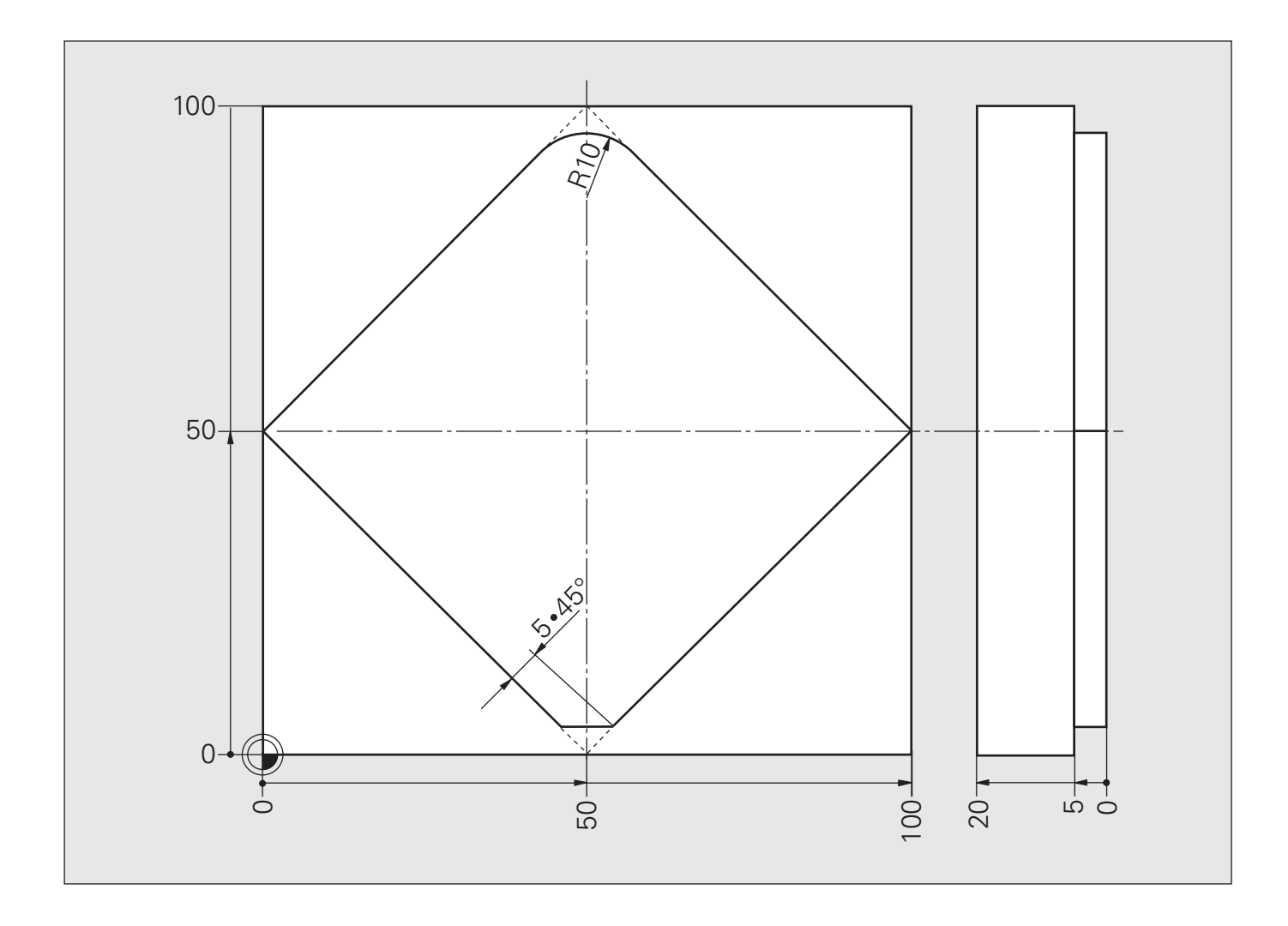

# **Решение: Скругление углов, снятие фаски**

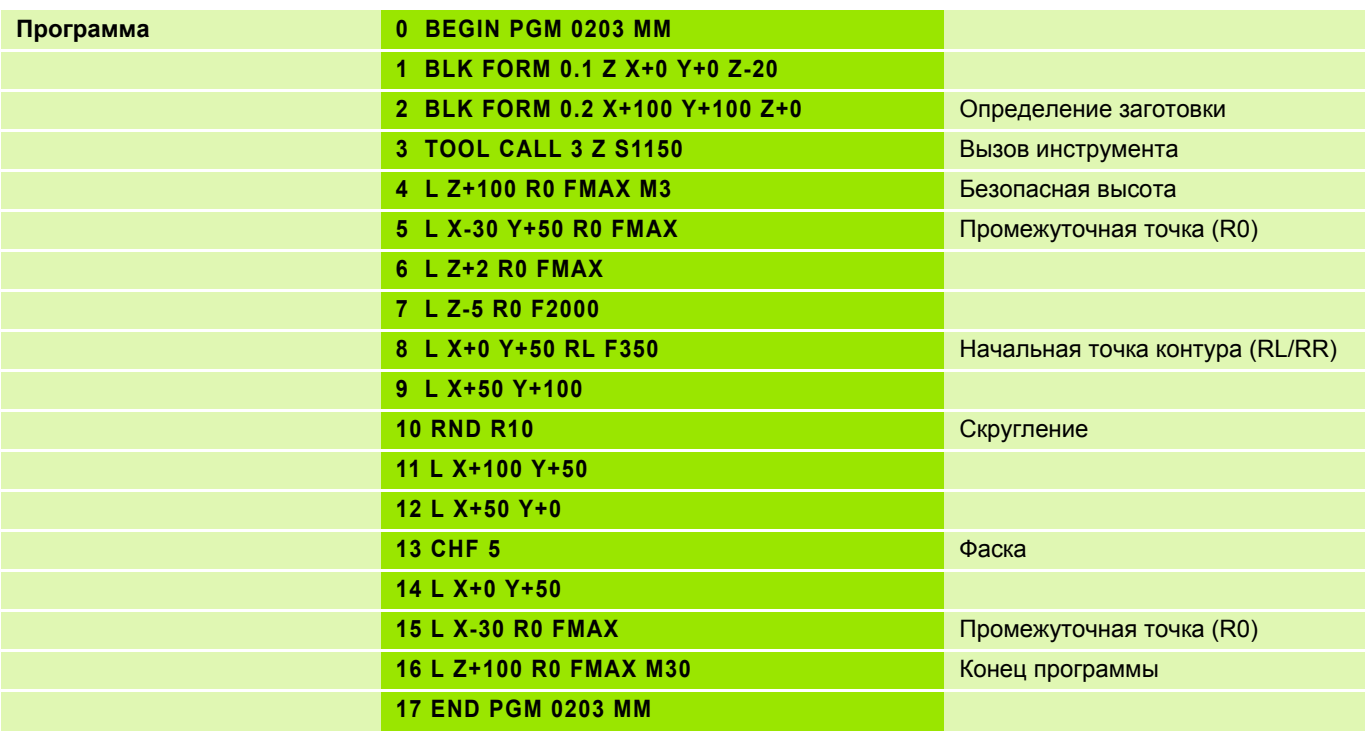

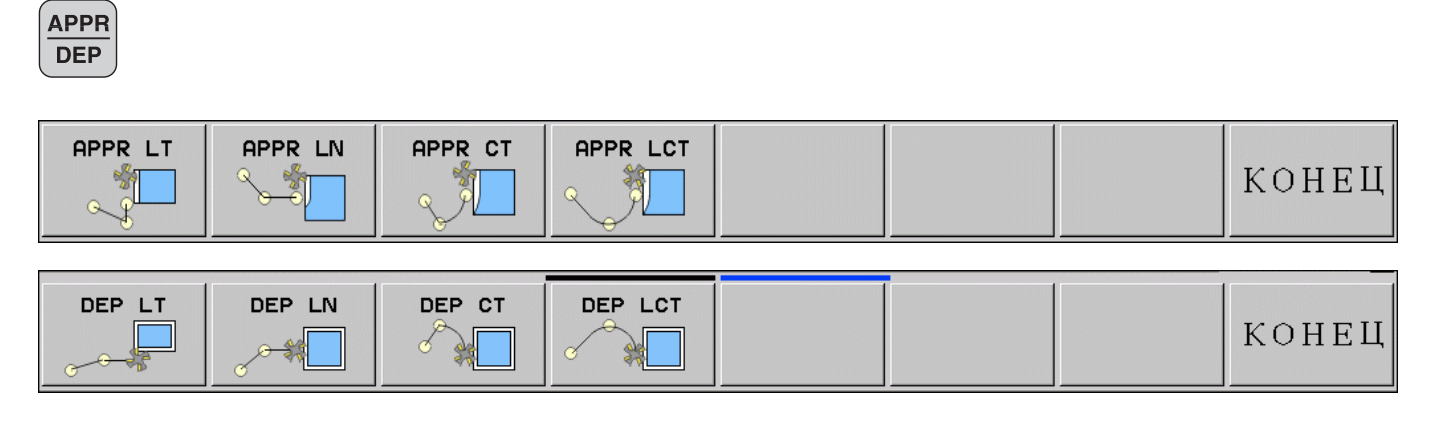

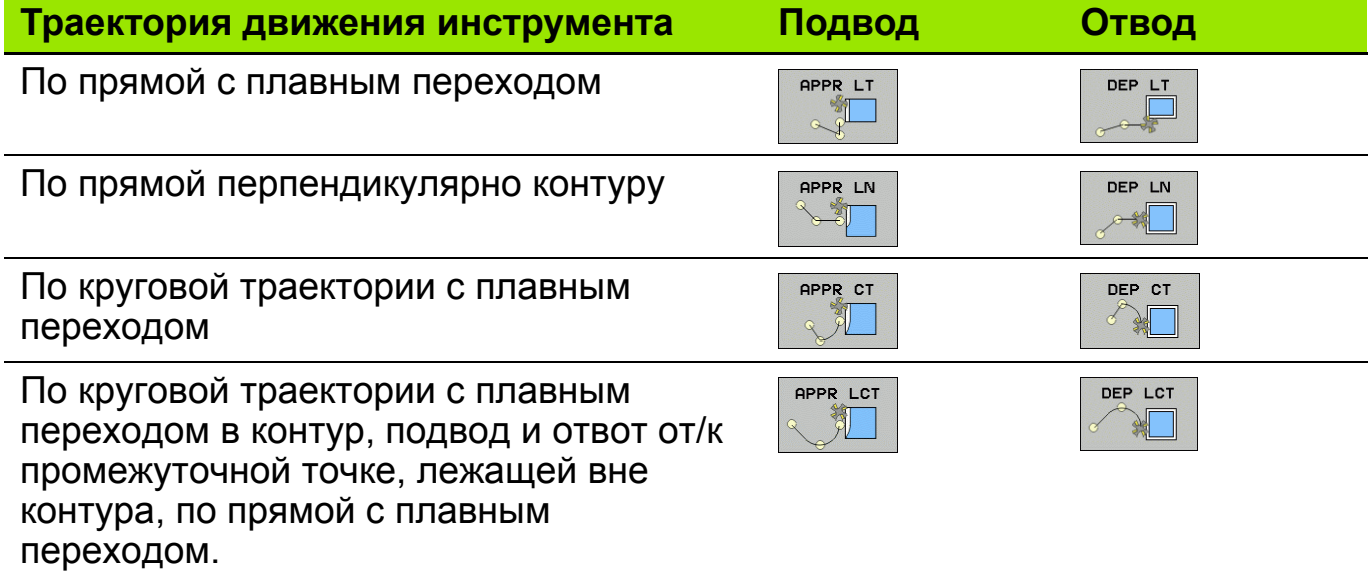

### **Плавный подвод (APPR = англ. APPROACH = подход) 15**

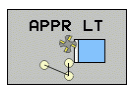

Начальная точка **1**: **L X-30 Y-20 R0 F.. M..**

Плавный подвод к первой точке контура **2**:

**APPR LT X0 Y0 LEN20 RL F.. M..**

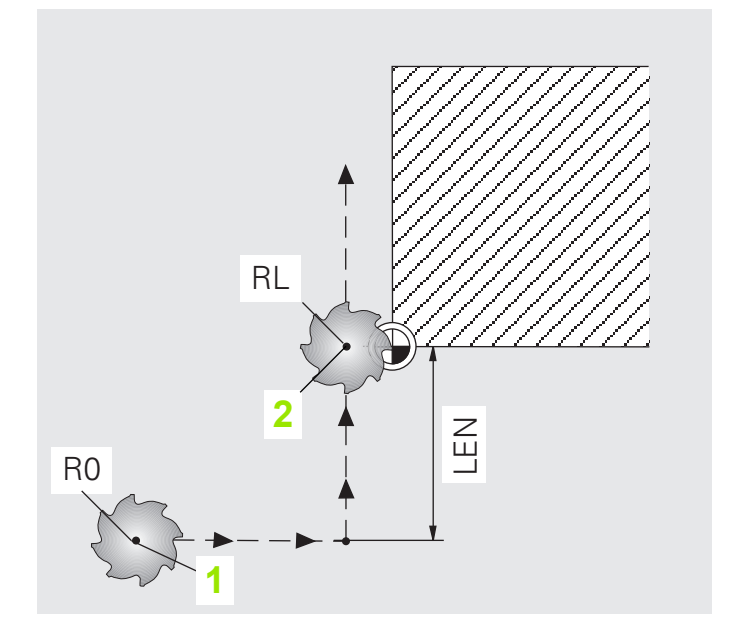

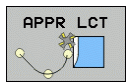

Начальная точка **1**:

**L X-40 Y-20 R0 F.. M..**

Плавный подвод к первой точке контура **2**:

**APPR LCT X0 Y0 R10 RL F.. M..**

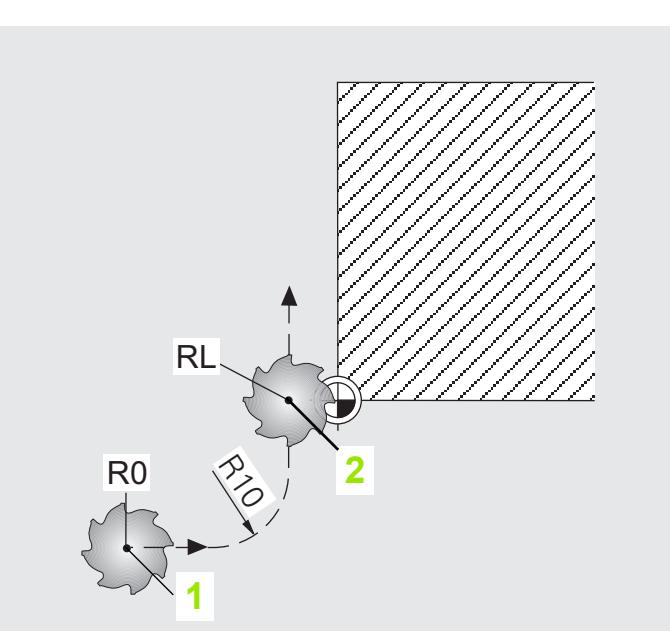

## **Плавный отвод (APPR = DEP = англ. DEPARTURE = отвод) 16**

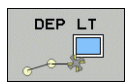

**1**:

Последняя точка контура **L X+0 Y+0 RL F.. M..**

Плавный отвод к конечной точке **2**: **DEP LT LEN15 F.. M..**

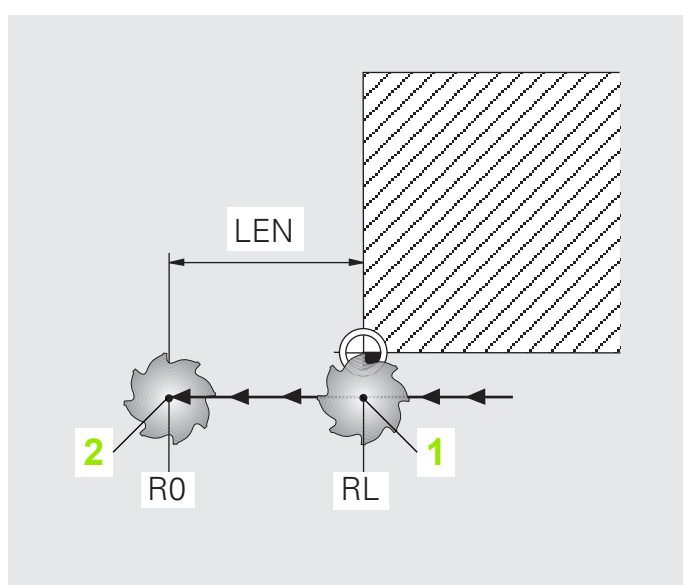

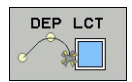

Последняя точка контура **1**:

**L X+0 Y+0 RL F.. M..**

Плавный отвод к конечной точке **2**:

**DEP LCT X-40 Y-20 R10 F.. M..**

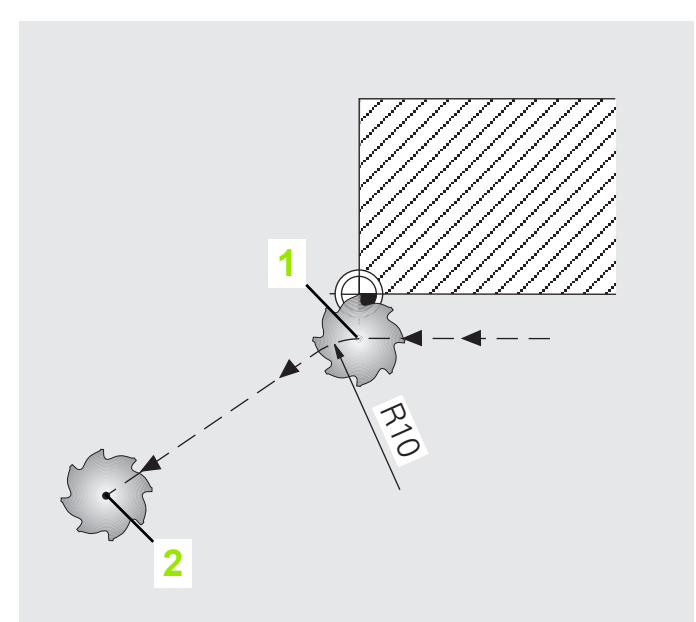

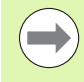

Система ЧПУ автоматически выполняет подвод к промежуточной точке с **R0**.

#### **Задание: Скругление углов, снятие фаски**

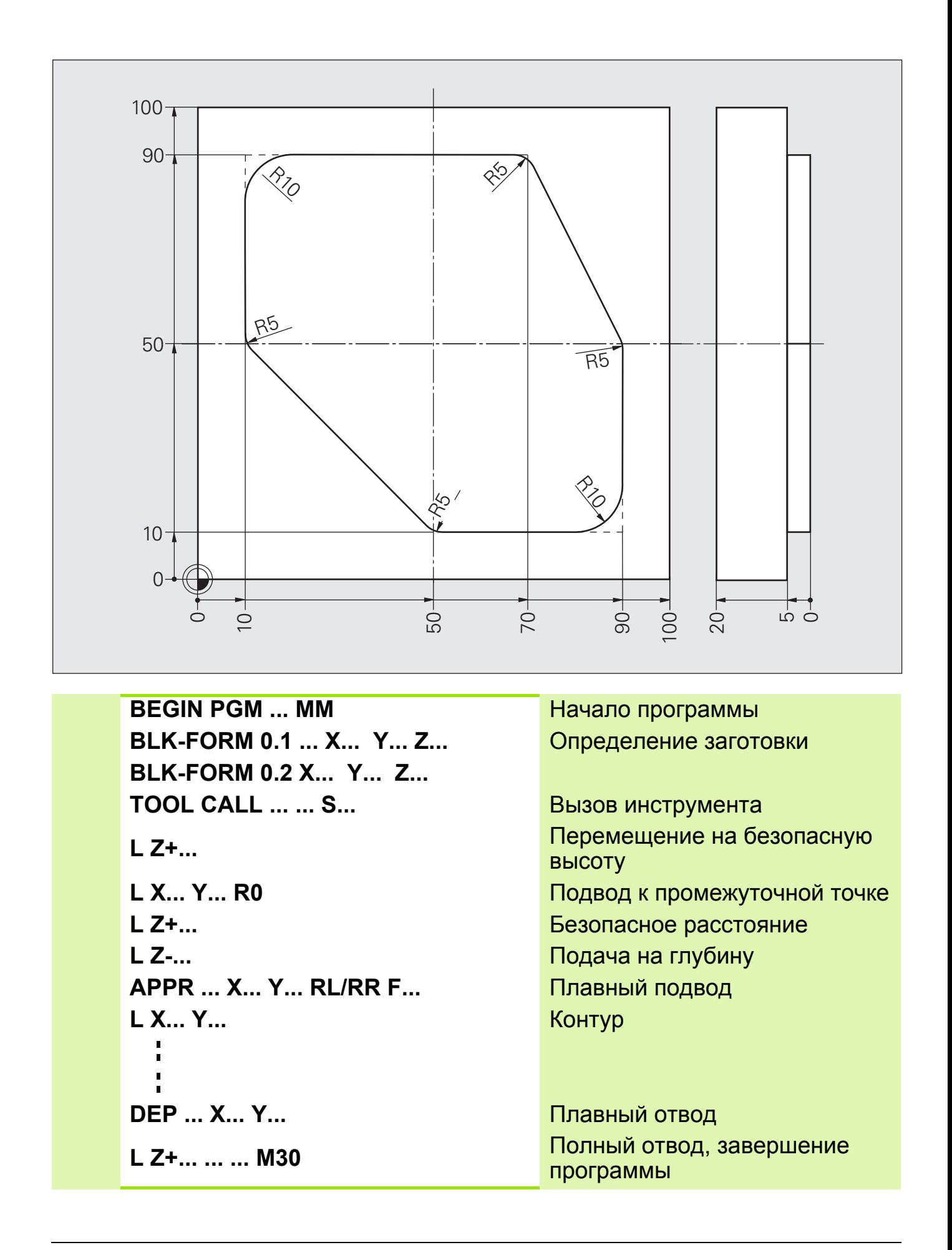

# **Решение: Скругление углов, снятие фаски**

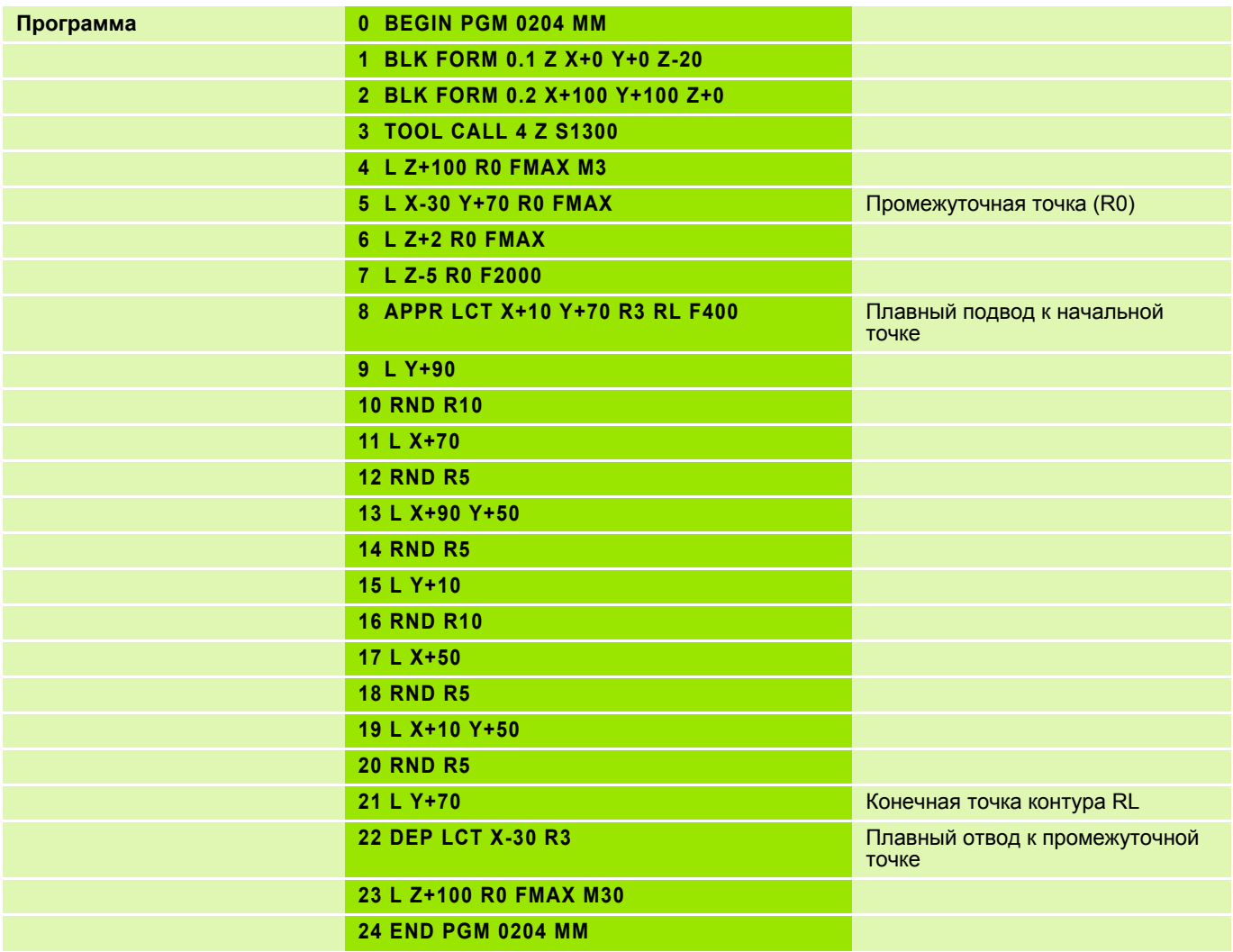

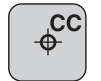

#### **Центр окружности**

Ввод параметров

- Абсолютные значения с привязкой к нулевой точке заготовки
- Инкрементальные значения с привязкой к запрограммированной в последний раз позиции
- Копирование позиции, запрограммированной в последний раз

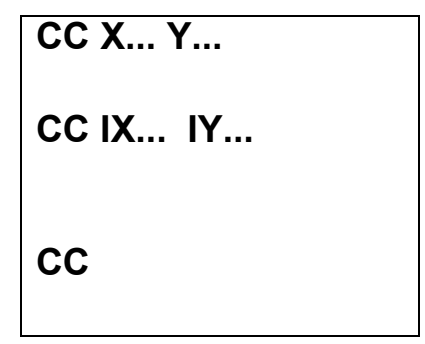

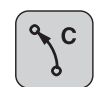

 $\overline{\phantom{a}}$ 

### **Круговая траектория**

Ввод параметров

- **E** Конечная точка окружности **C X... Y...**
- Направление вращения **DR±**

 Перед началом движения по круговой траектории инструмент должен находиться в её начальной точке.

Центр окружности должен быть задан до движения по окружности.

Пример для полной окружности

**L X+45 Y+25 RL F... M3 CC X+25 Y+25 C X+45 Y+25 DR–**

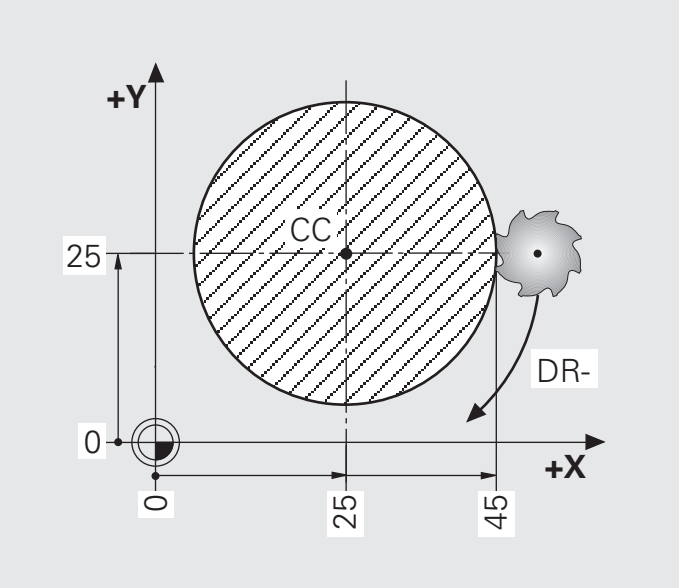

## **Задание: Дуга окружности с заданными значениями CC, C**

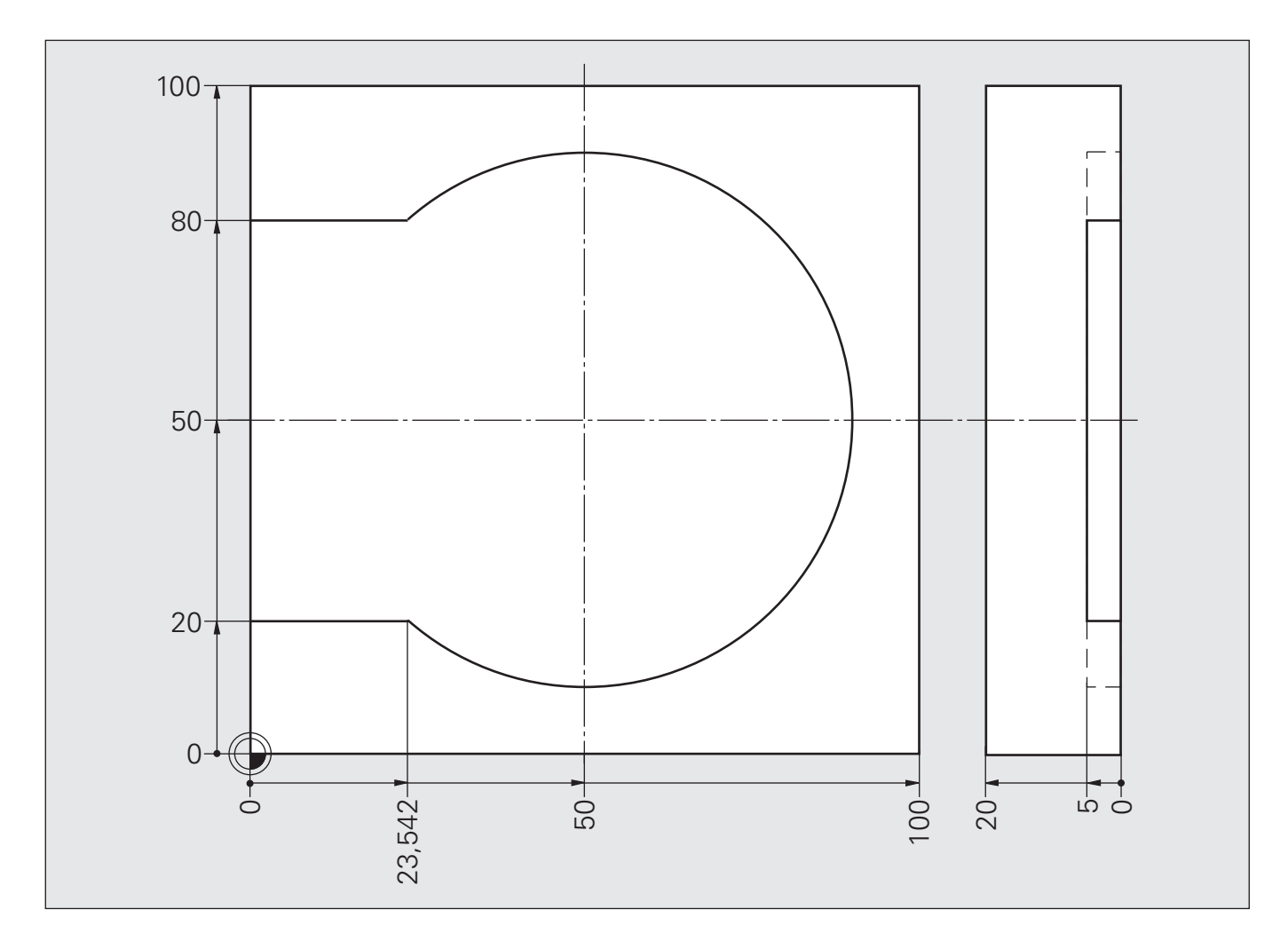

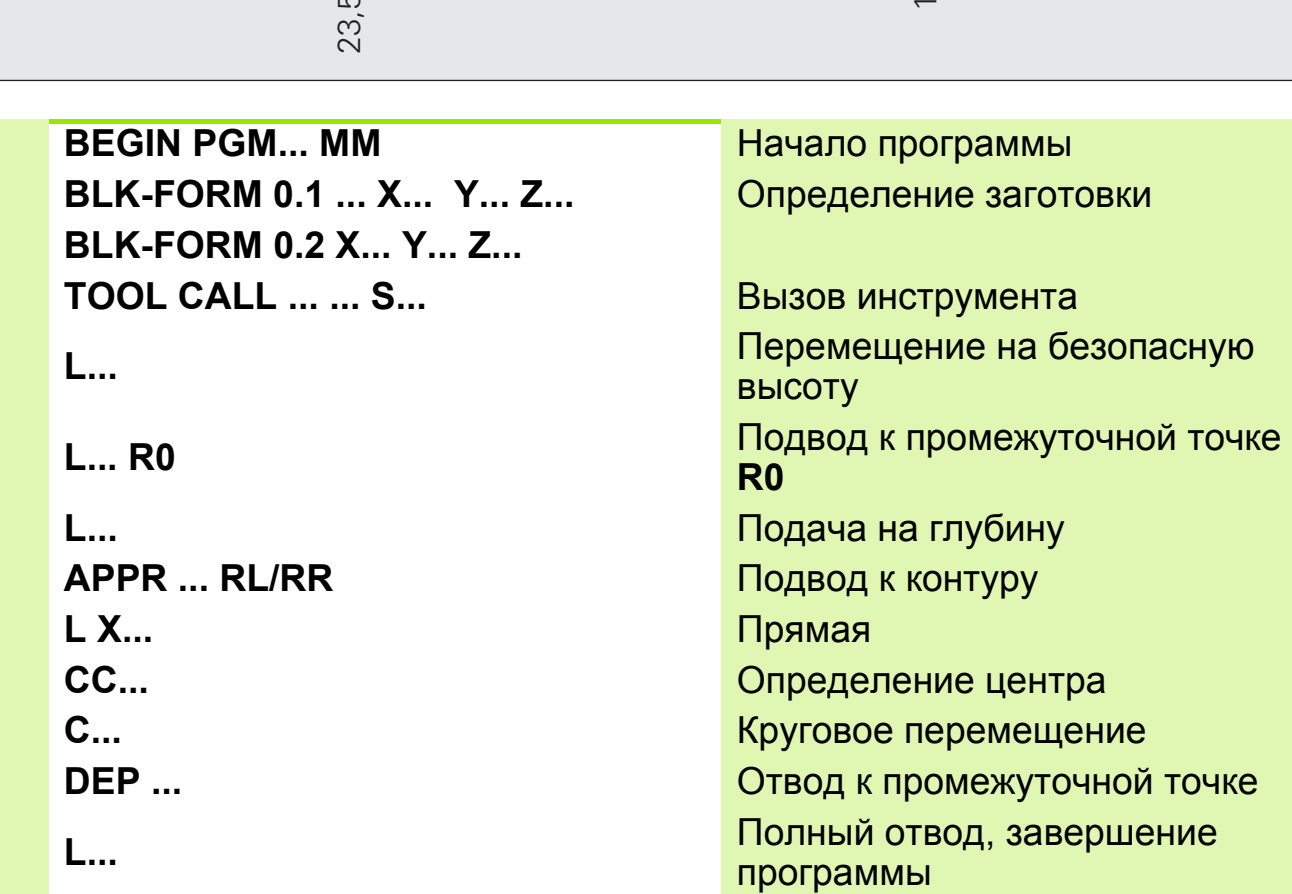

## **Решение: Дуга окружности с заданными значениями CC, C**

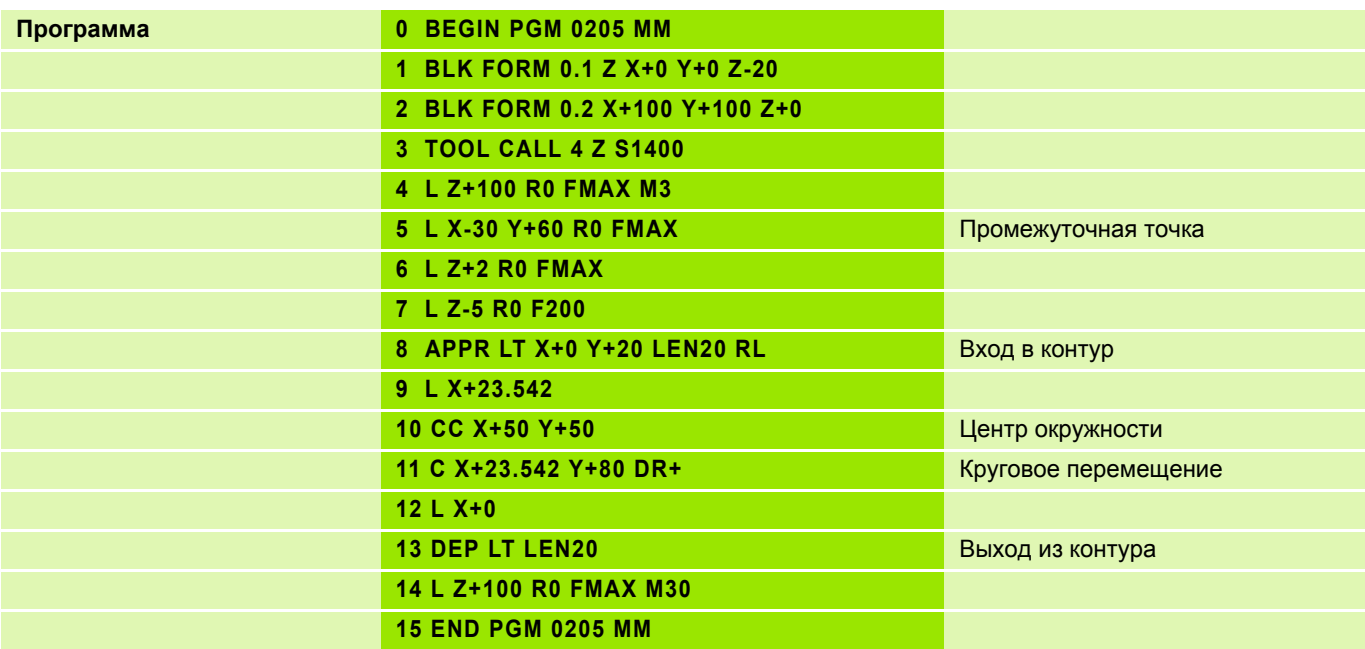

## **Плавное и ломаное сопряжение участков контура 18**

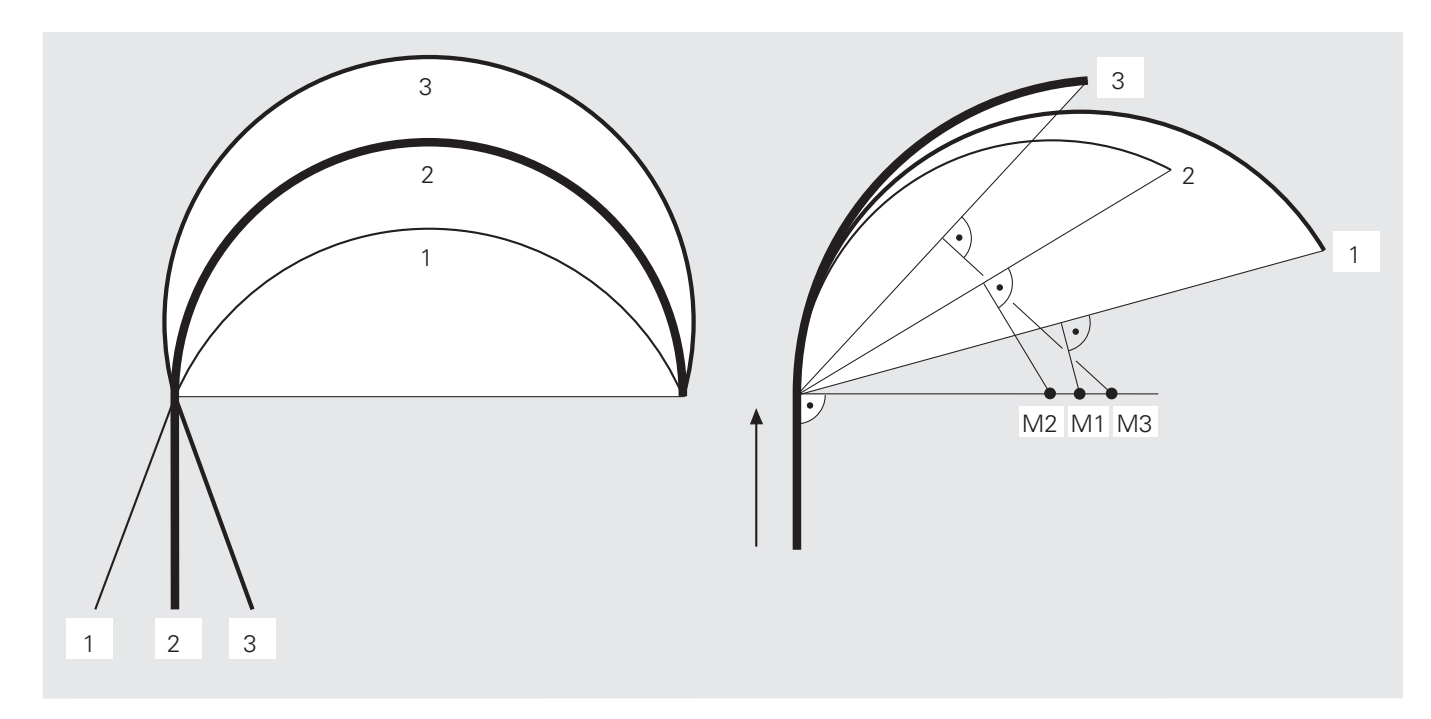

### **Плавное сопряжение участков контура**

# **Ломаное сопряжение участков контура**

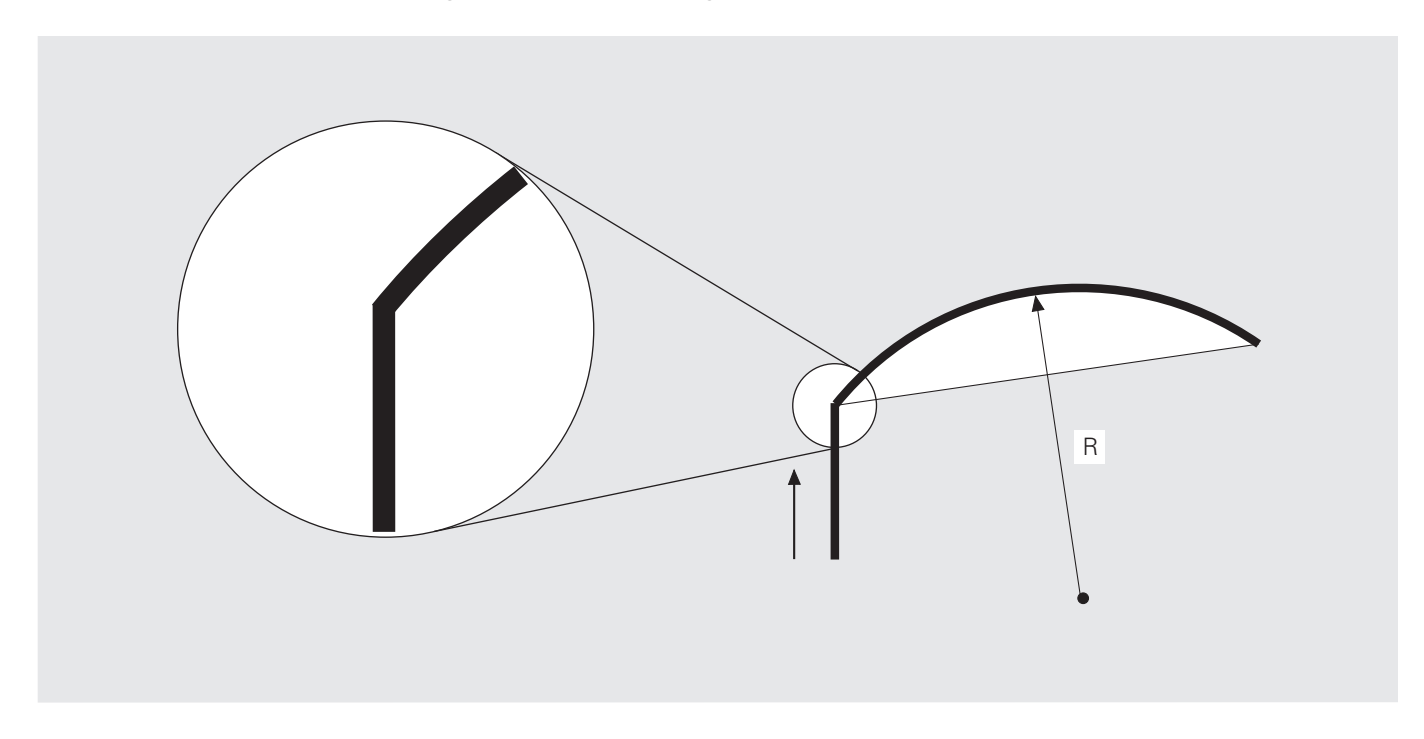

**Круговые перемещения: круговая траектория CT с плавным**  $\overline{\text{CDIP}}$ яжением участков контура

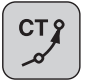

Круговая траектория с плавным переходом

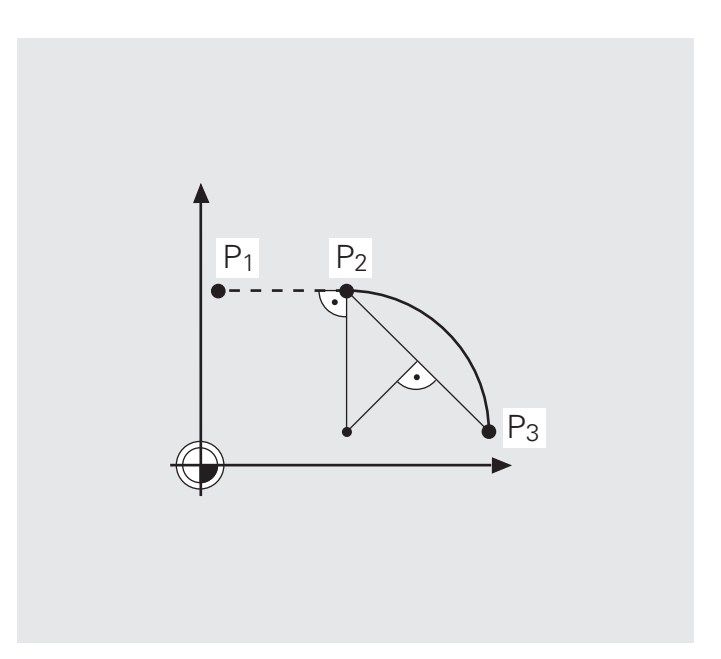

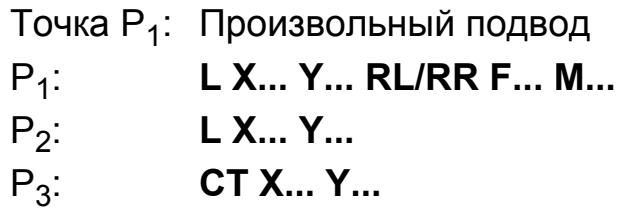

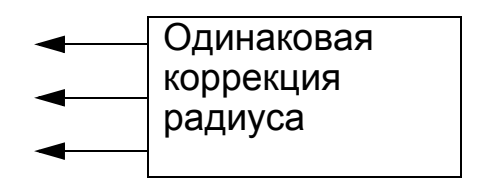

### **Ввод параметров**

Координаты конечной точки кругового перемещения

Перед круговой траекторией **CT** необходимо запрограммировать какой-либо элемент контура (окружность или прямую), т.е. **CT** должна быть как минимум третьей по счету операцией перемещения в плоскости обработки.

**Задание: Плавное сопряжение участков контура (прямоугольные координаты)**

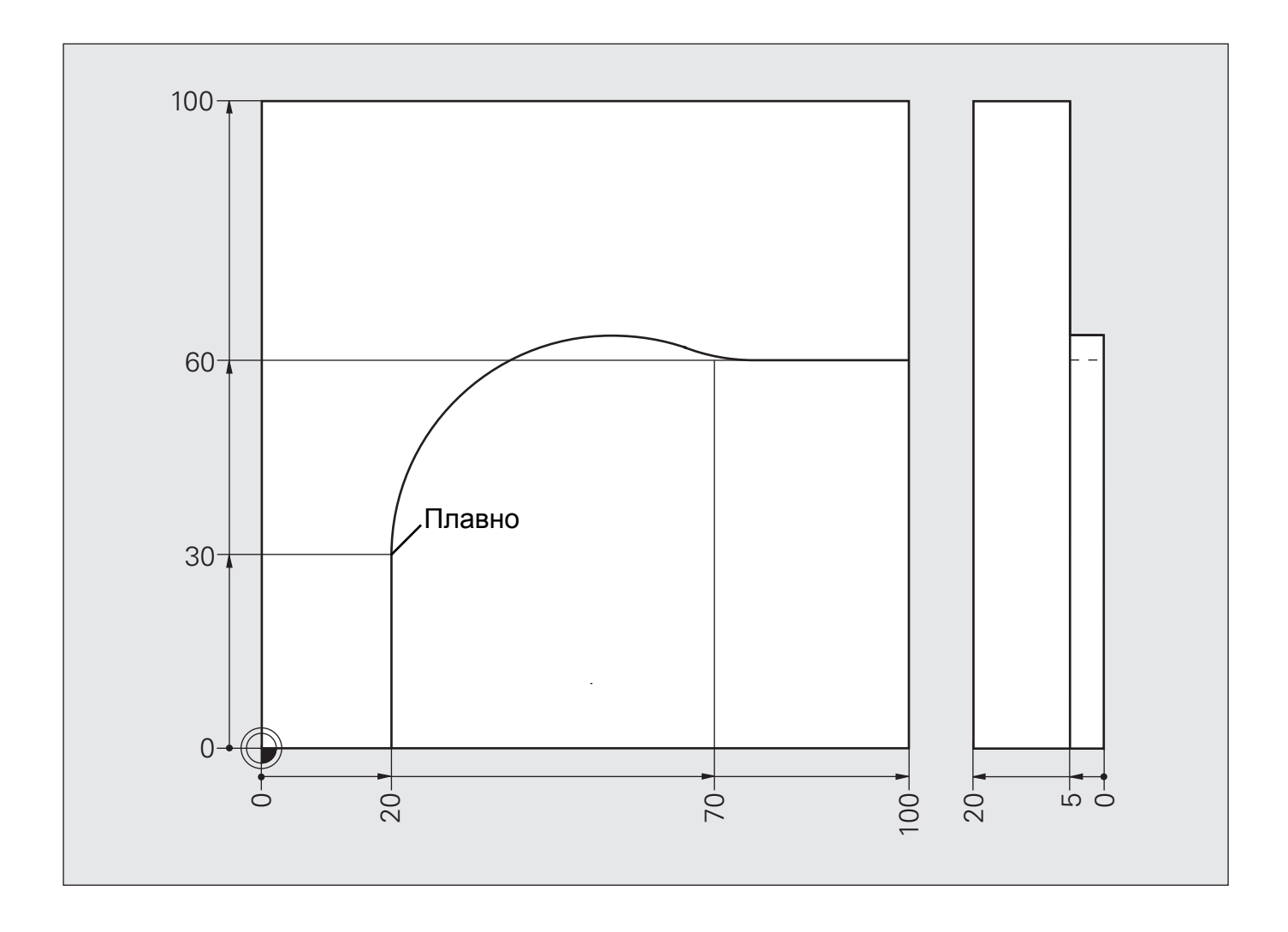

### **Решение: Плавное сопряжение участков контура (прямоугольные координаты)**

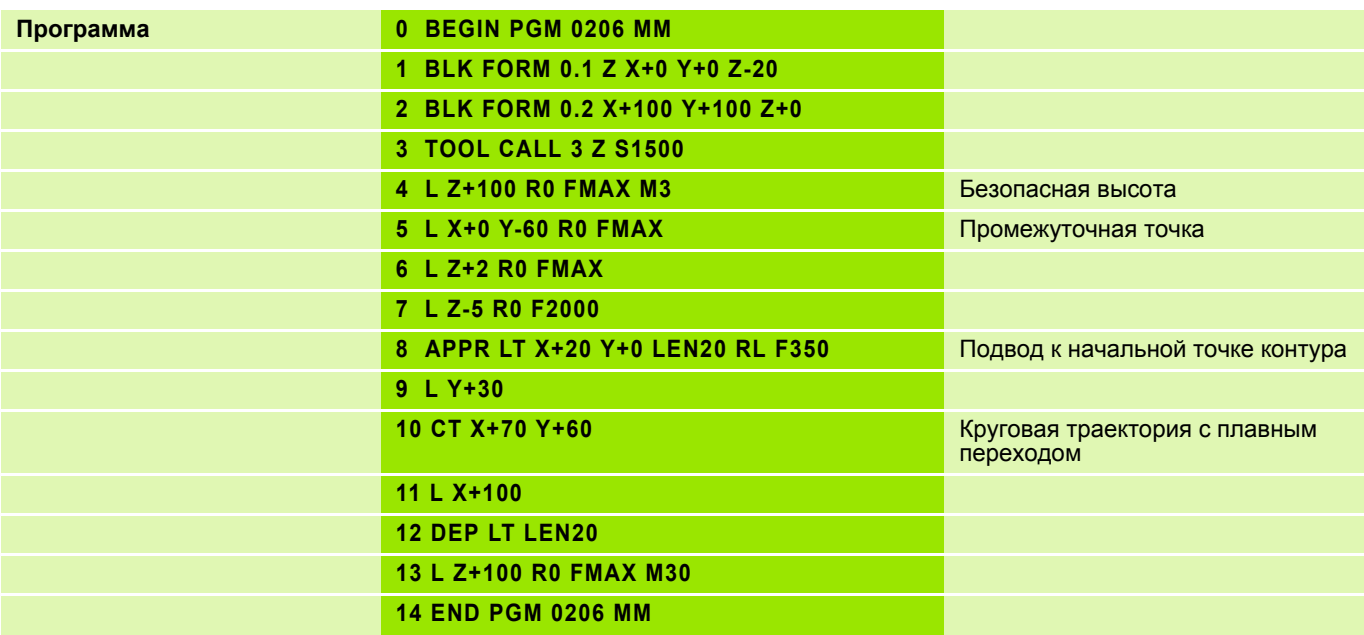

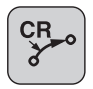

Радиус круговой траектории

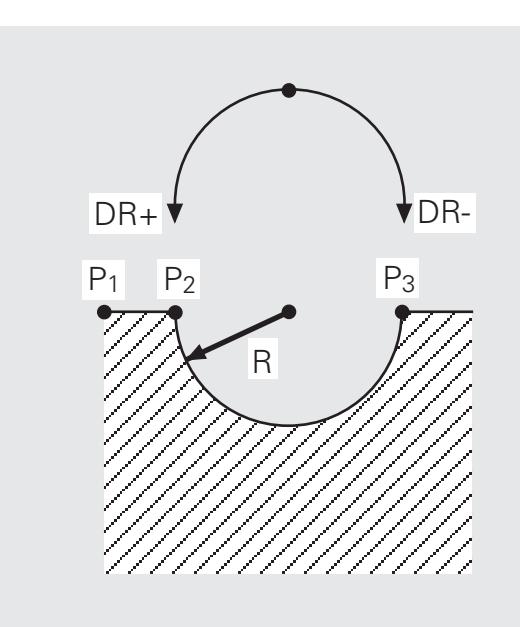

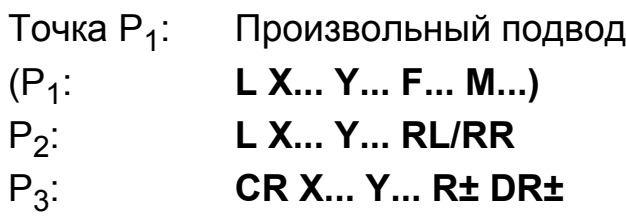

### **Ввод параметров**

- Координаты конечной точки кругового перемещения
- Радиус круговой траектории
- Направление вращения

Учитывайте знак радиуса окружности.

 Полная окружность не программируется с помощью функции **CR** в одной записи.

### **Радиус R дуги траектории**

- $\blacksquare$  Угол ССА $^*$  меньше 180 $^{\circ}$
- Значение радиуса вместе со знаком: **R+**

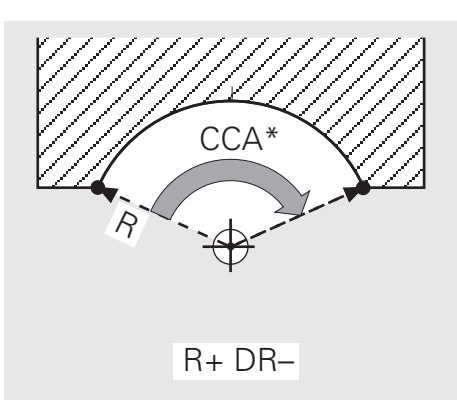

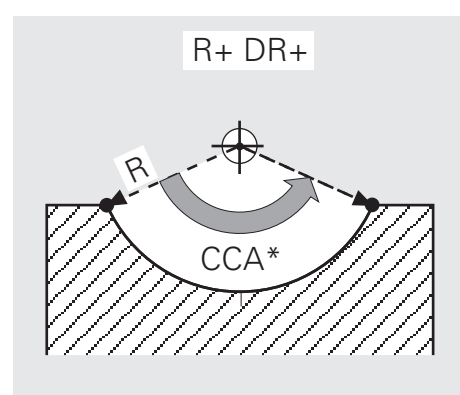

- $\blacksquare$  Угол ССА $^*$  больше 180 $^{\circ}$
- Значение радиуса вместе со знаком: **R-**

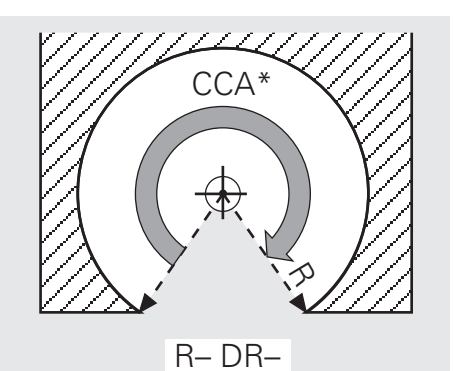

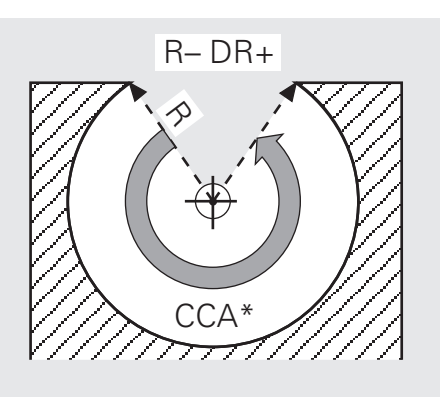

## \* CCA:

- По-английски: **C**IRCLE **C**ENTER **A**NGLE центральный угол
- По-немецки: Mittelpunkts-Winkel (Zentri-Winkel) центральный угол

#### **Задание: Замочная скважина, круговая траектория CR**

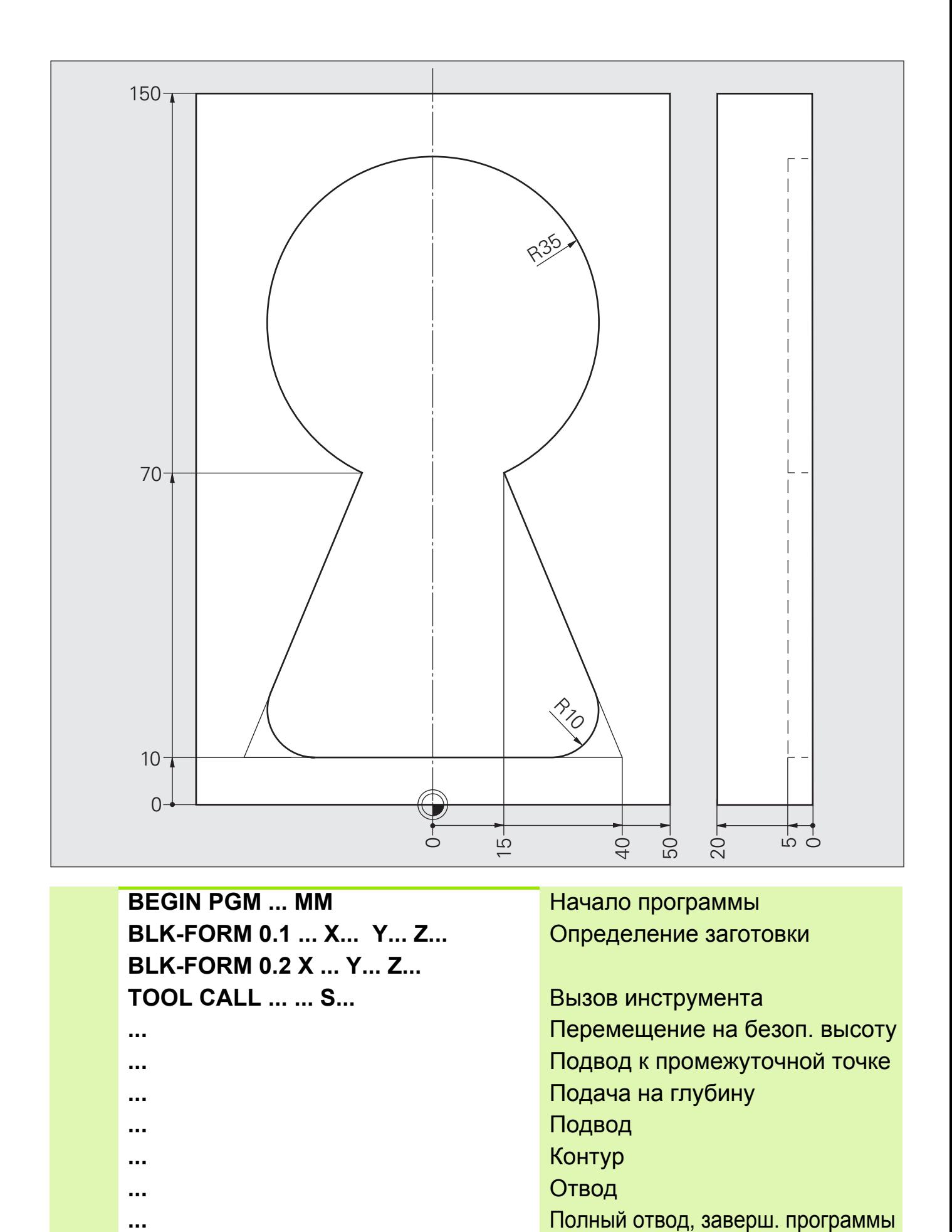

- 
- **...** Контур
- 

**...** Отвод

## **Решение: Замочная скважина, круговая траектория CR**

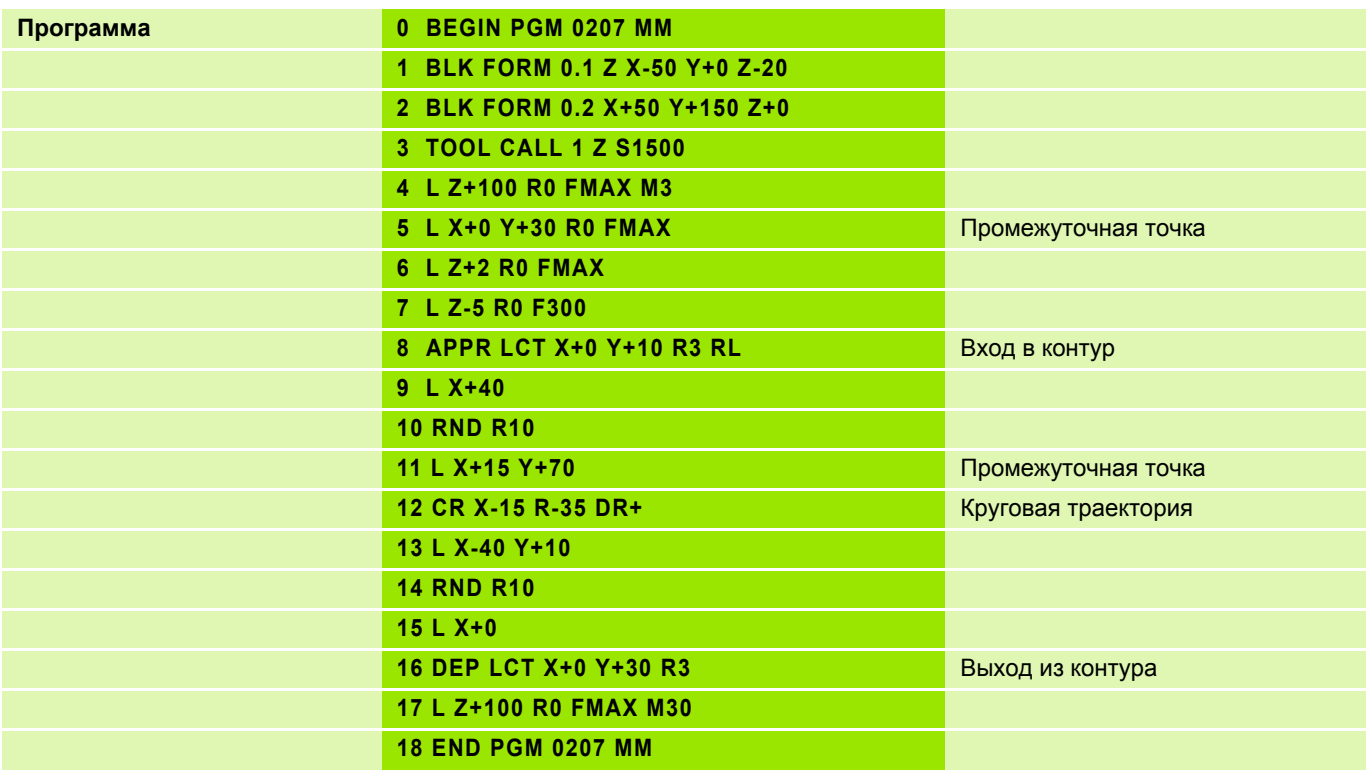

# **Задание: Круговые перемещения**

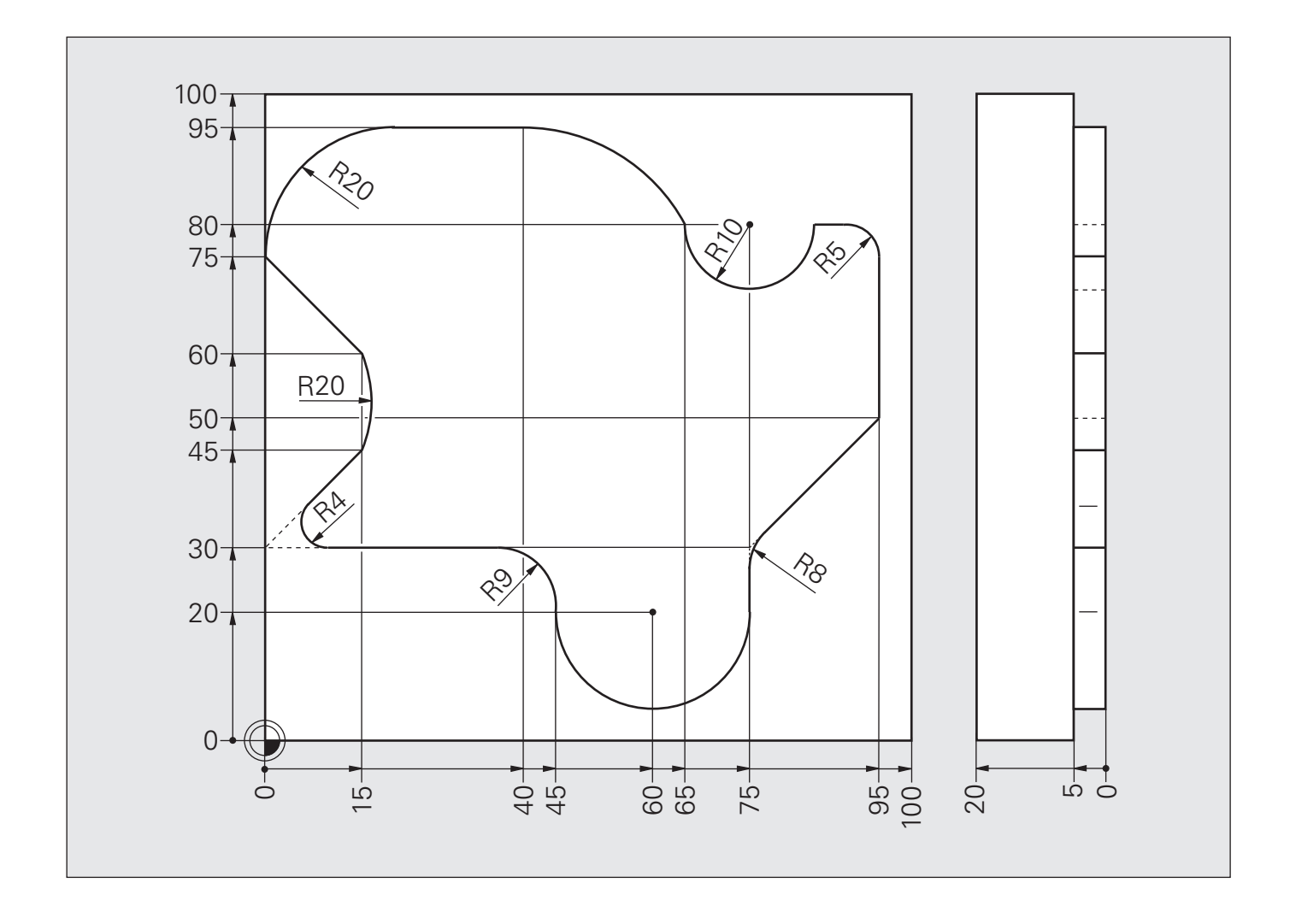

# **Решение: Круговые перемещения**

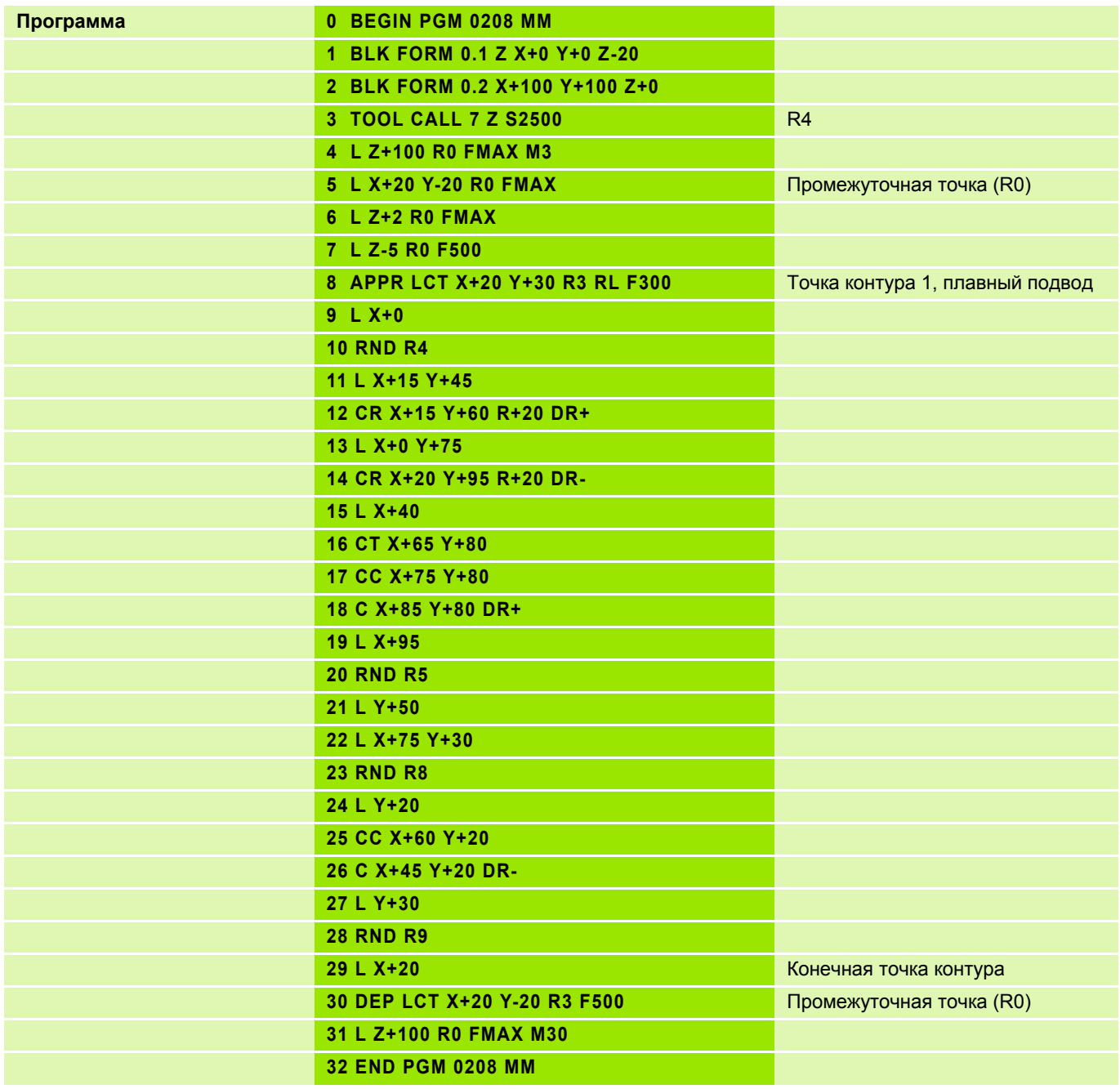

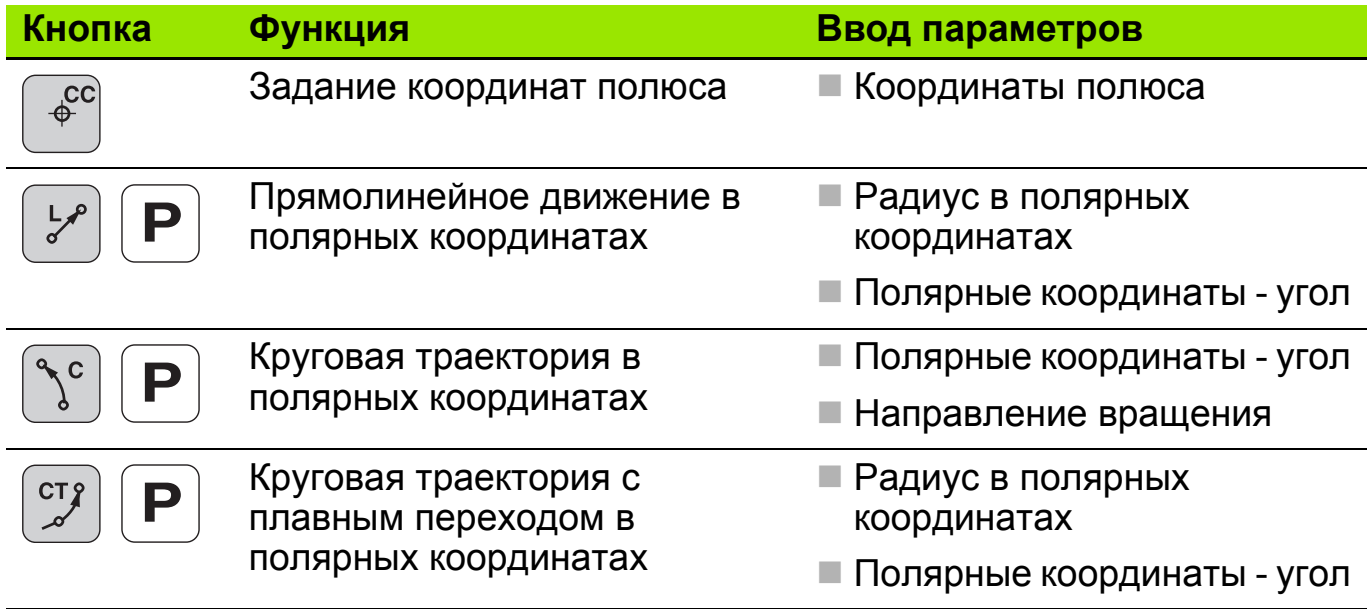

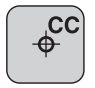

Задание координат полюса

**Полюс (фиксированная точка отсчета полярных координат)**

- СС Х... Ү... **абсолютный**
- **CC IX... IY...** инкрементальный
- **СС** копирование позиции, запрограммированной в последний раз, т. е. до этого вы уже должны были задать пару координат.

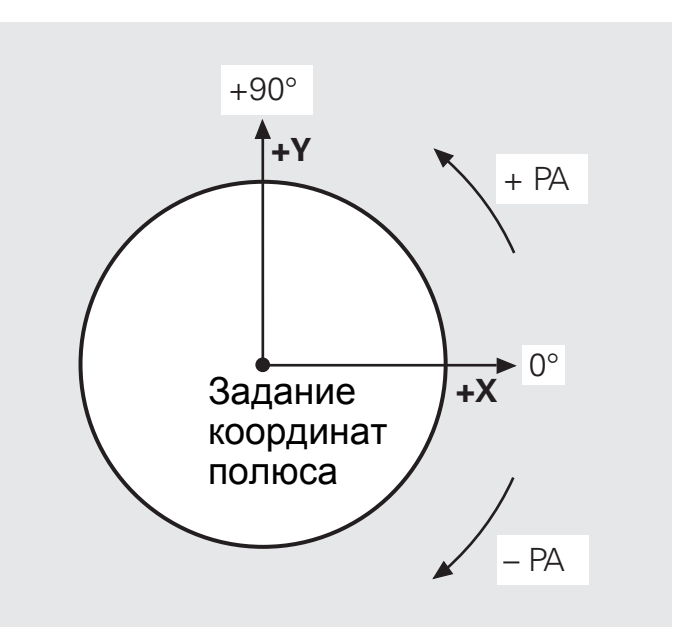

Полярная ось X Полярные координаты X / Y

- Программирование координат полюса не приводит к каким-либо  $\blacksquare$ перемещениям по осям.
	- Значения, указываемые в полярных координатах, привязаны к полюсу.
	- Программируйте полюс **CC** только в прямоуголных координатах.
	- Полюс **CC** действителен до тех пор, пока оператором не будет задан новый полюс.

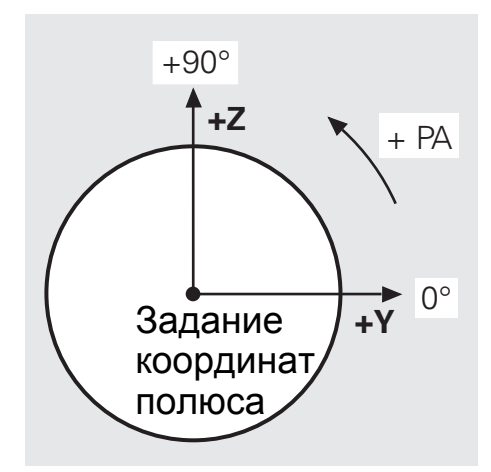

Полярная ось Y Полярная ось Z Полярные координаты Y / Z Полярные координаты Z / X

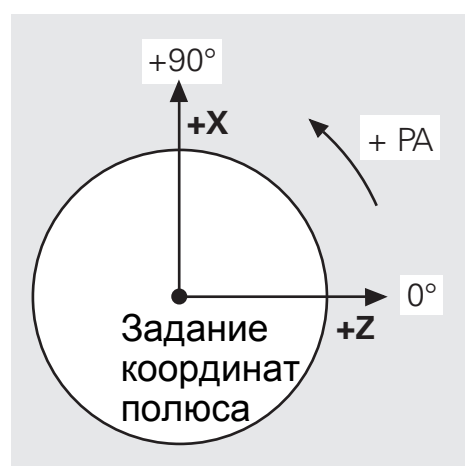

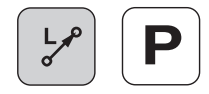

### **Ввод параметров**

- Радиус полярных координат **PR**: расстояние от данной точки до полюса
- Полярный угол **PA**: угол между полярной осью (нулевой линией) и линией Pol-P<sub>1</sub>, соединяющей полюс с данной точкой

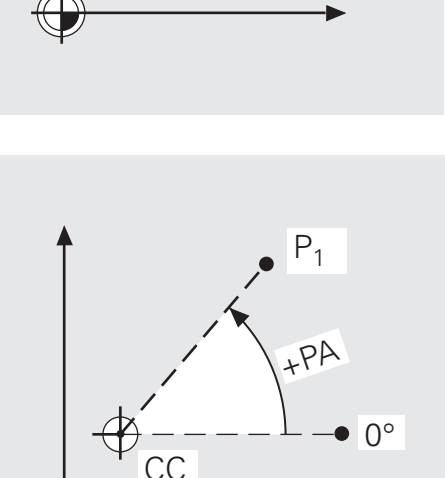

ぐ

CC

 $P_1$ 

### **Программирование**

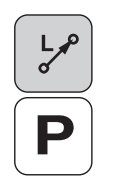

- Выберите функцию с нужной траекторией
- Нажмите клавишу "Р"
- Введите радиус-вектор **PR** полярных координат
- Введите полярный угол **PA**

### Кадр в ЧПУ: **LP PR... PA...**

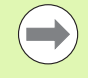

Перед вводом функций нужных траекторий в полярных координатах необходимо указать координаты полюса.

## **Полярные координаты: прямая LP 4**

Пример:

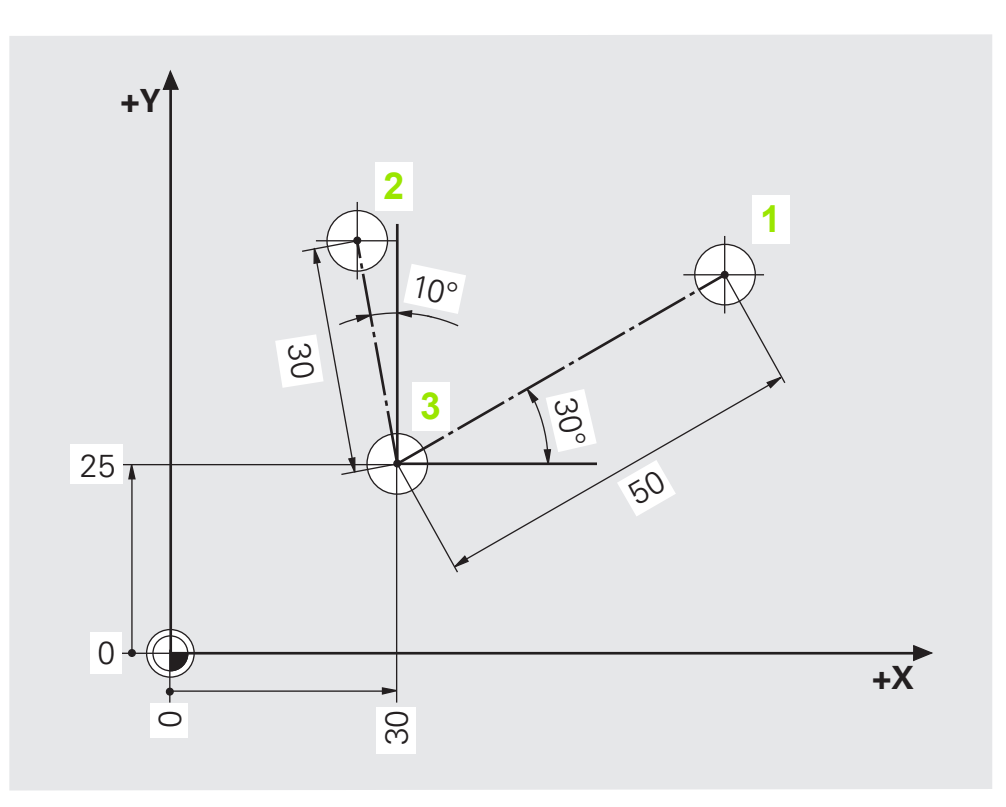

**Возможный порядок действий:**

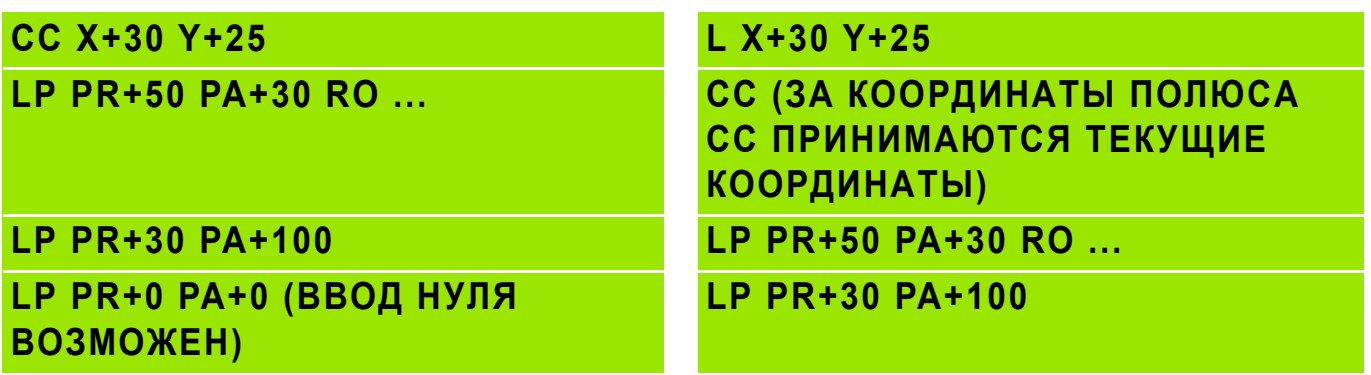

# **Задание: Шестиугольник в полярных координатах**

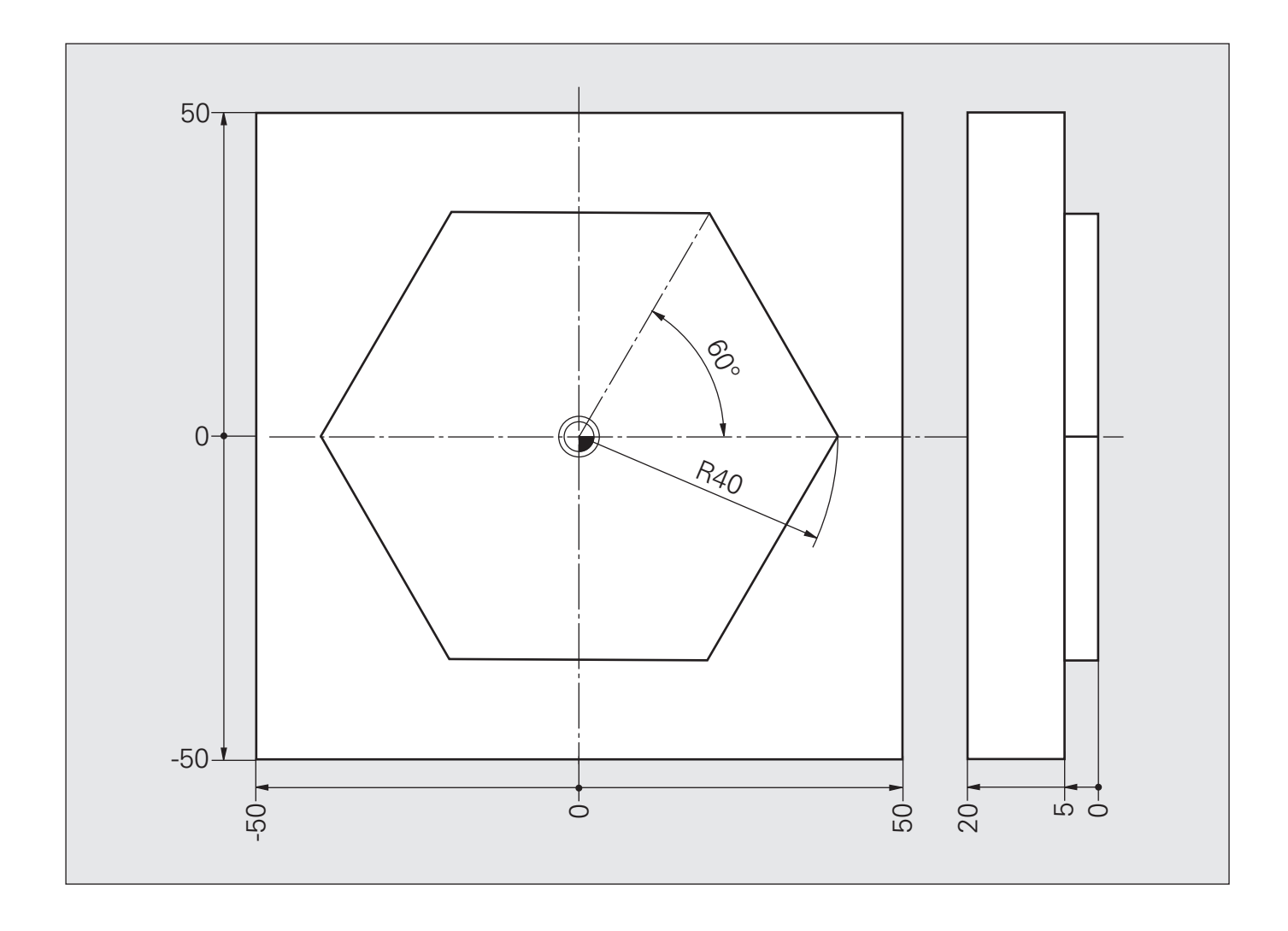

## **Решение: Шестиугольник в полярных координатах**

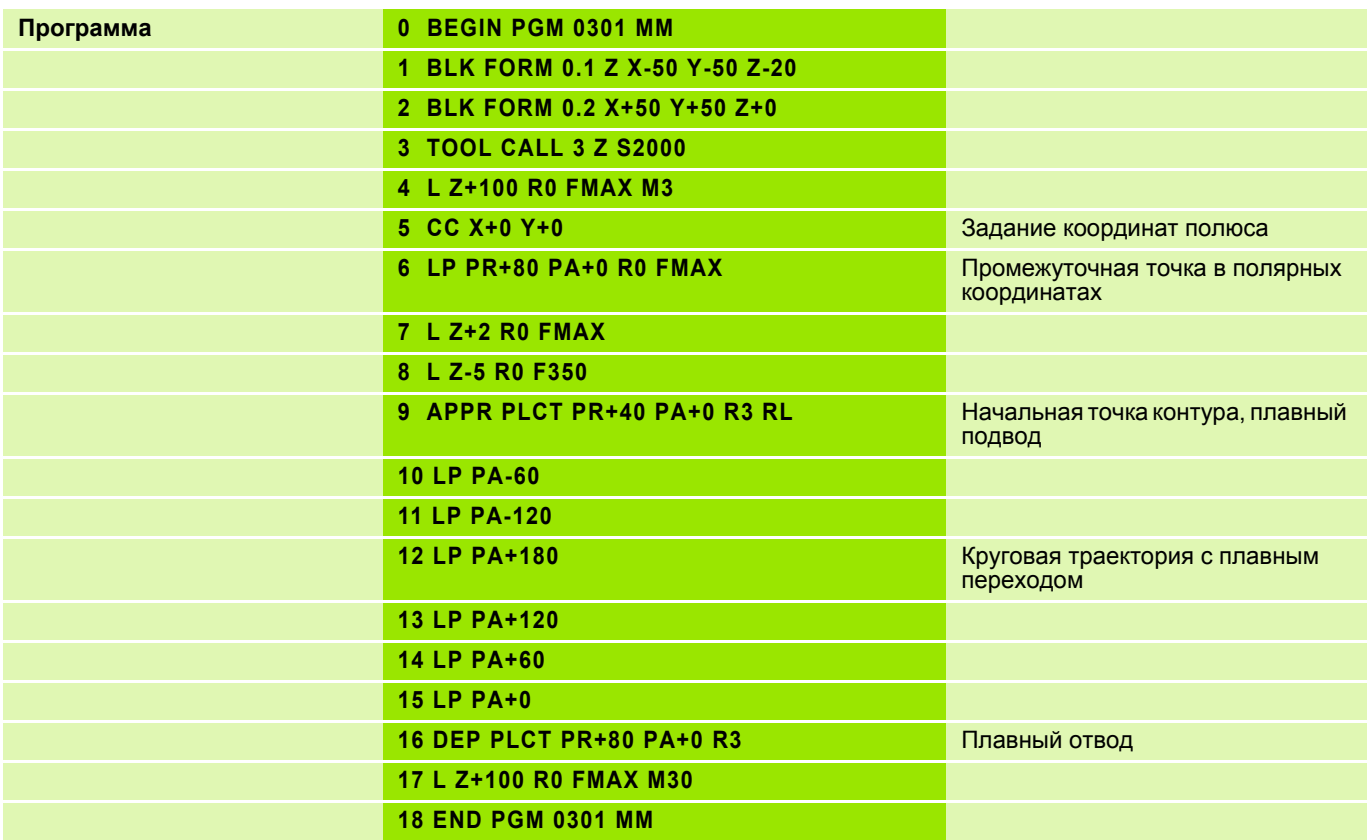

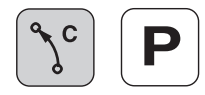

### **Ввод параметров**

- Угол **PA** положения конечной точки дуги траектории
- Направление вращения **DR±**

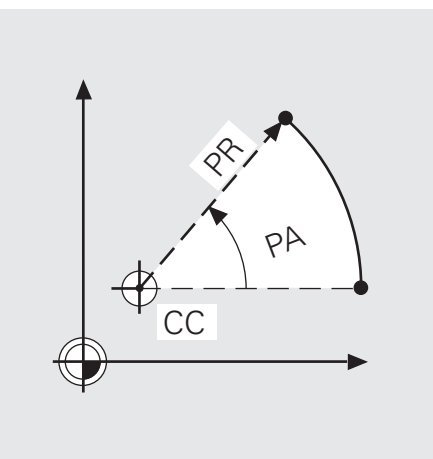

### **Программирование круговой траектории CP**

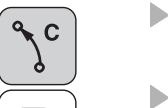

- Выберите функцию с нужной траекторией
- Нажмите клавишу "Р"
- Введите полярный угол **PA**
- Укажите направление вращения **DR** (знаками + или -)

### Кадр в ЧПУ: **CP PA... DR...**

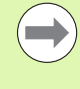

На круговые перемещения (в полярных координатах) можно накладывать перпендикулярное им прямолинейное движение для программирования винтовой линии (обработки по спирали).

### **Программирование спирали**

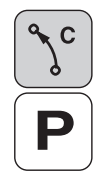

- Выберите функцию с нужной траекторией
- 

Нажмите клавишу "Р"

- Введите полярный угол **PA**
- Укажите направление вращения **DR** (знаками + или -)
- Нажмите на клавишу курсора влево
- Выберите Z-ось

Кадр в ЧПУ: **CP PA... Z... DR...**

### **Задание: Круг CP в полярных координатах**

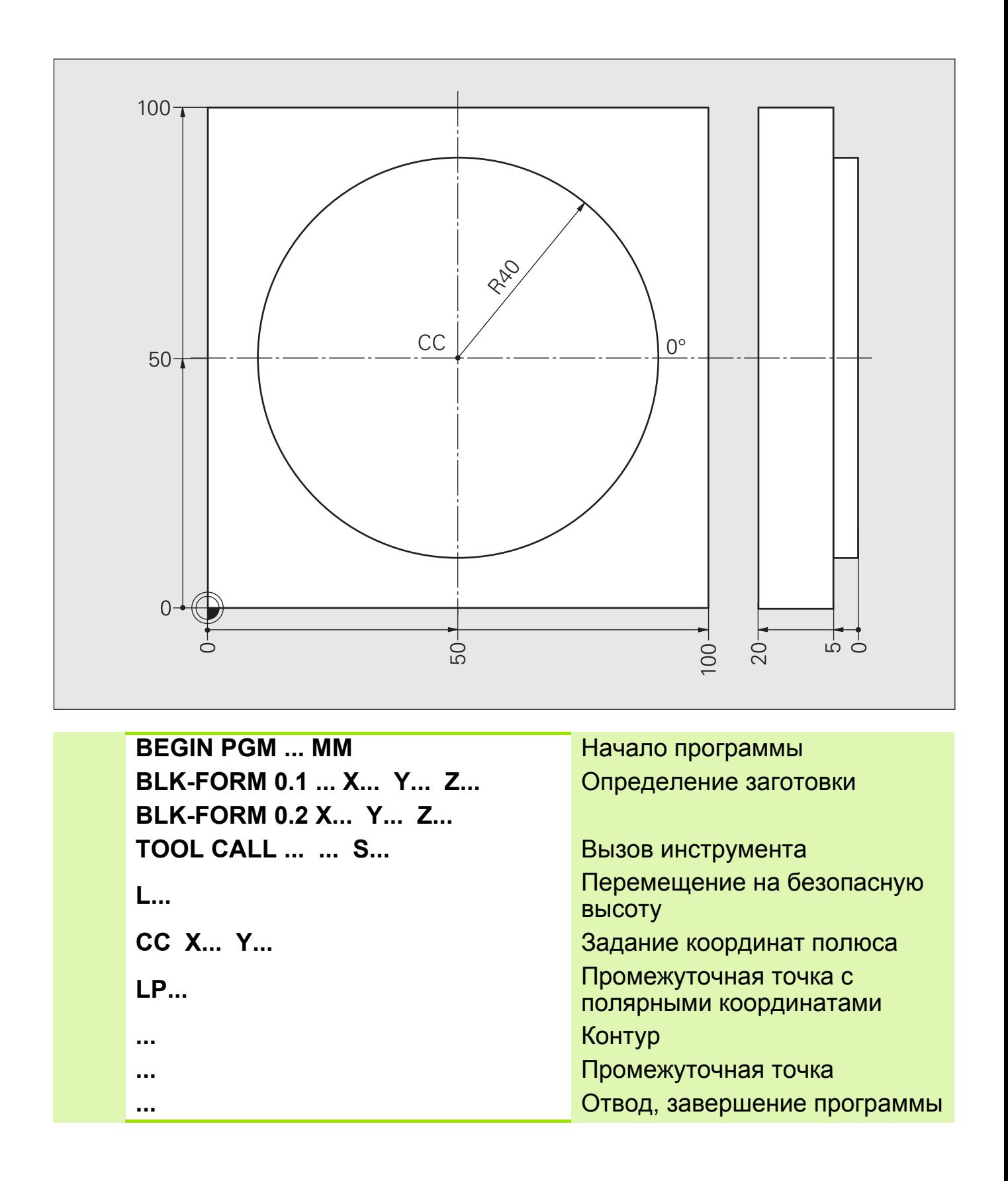

# **Решение: Круг CP в полярных координатах**

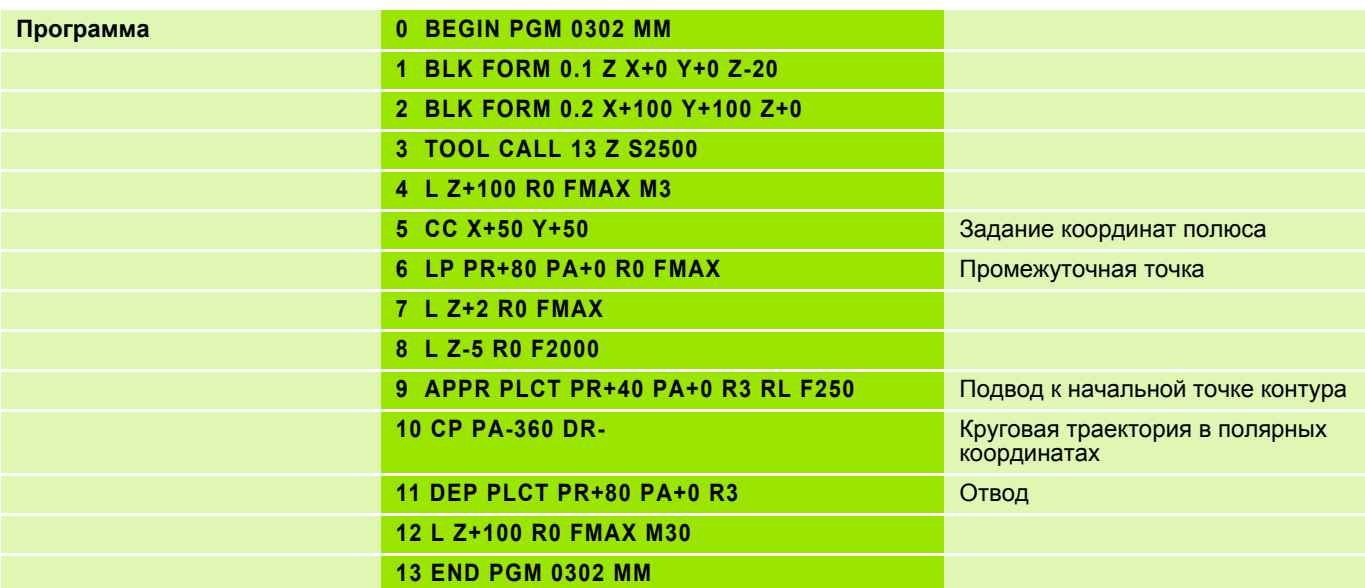

### **Полярные координаты: круговая траектория CТP с плавным переходом6**

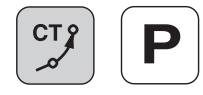

#### **Ввод параметров**

- Радиус-вектор полярных координат **PR** для конечной точки дуги траектории
- Полярный угол **PA** для конечной точки дуги траектории

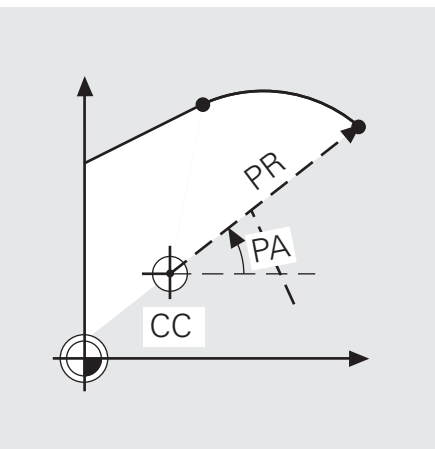

#### **Программирование**

- CT<sub>5</sub>
- Выберите функцию с нужной траекторией
- Нажмите клавишу "Р"
- Введите радиус-вектор **PR** полярных координат
- Введите полярный угол **PA**

Кадр в ЧПУ: **CTP PR... PA...**

# **Задание: Круг с плавным переходом CTP в полярных координатах**

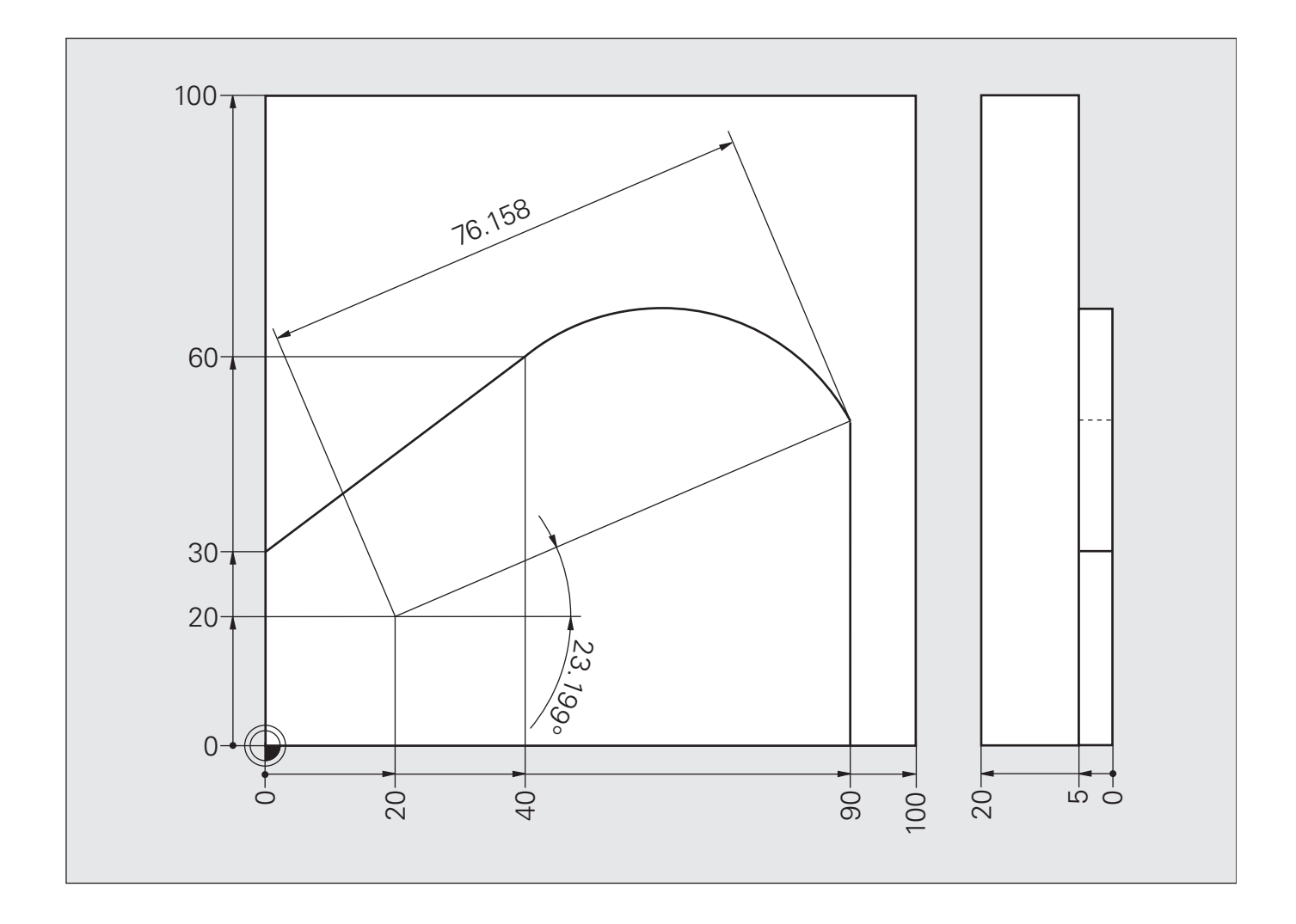
## **Решение: Круг с плавным переходом CTP в полярных координатах**

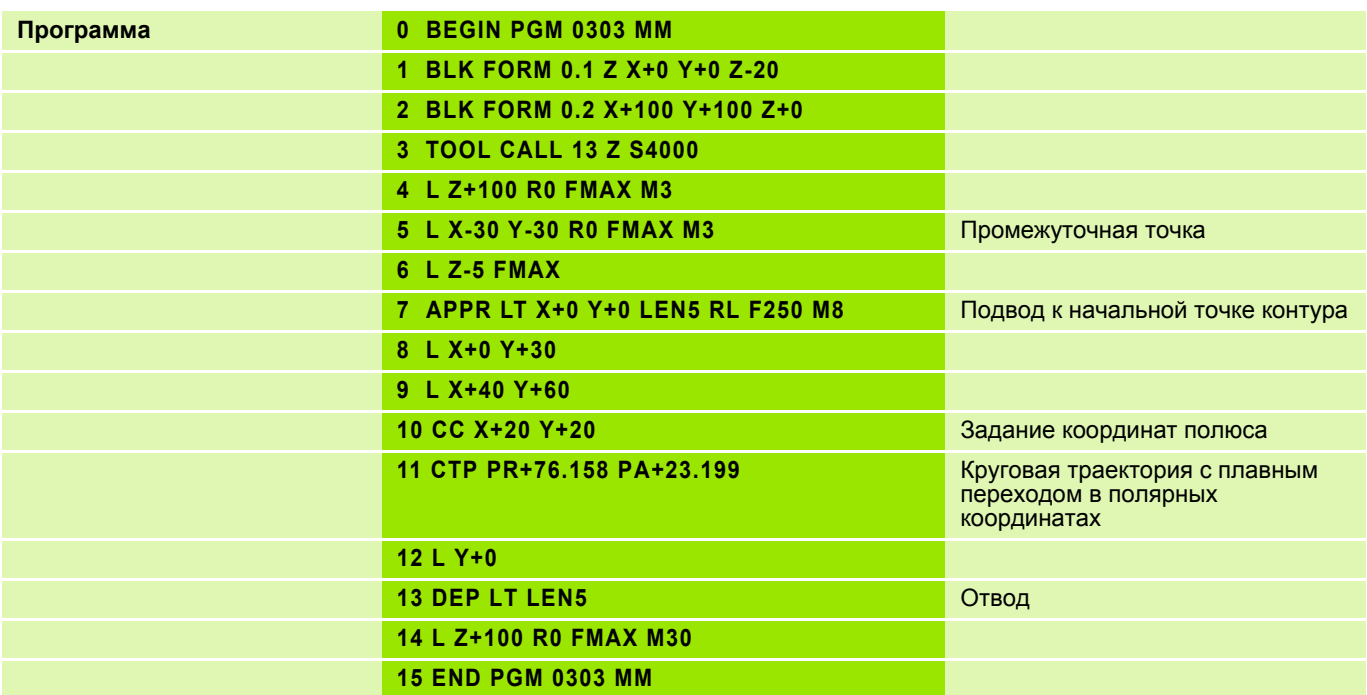

### **Задание: Полярные координаты (общая схема обработки)**

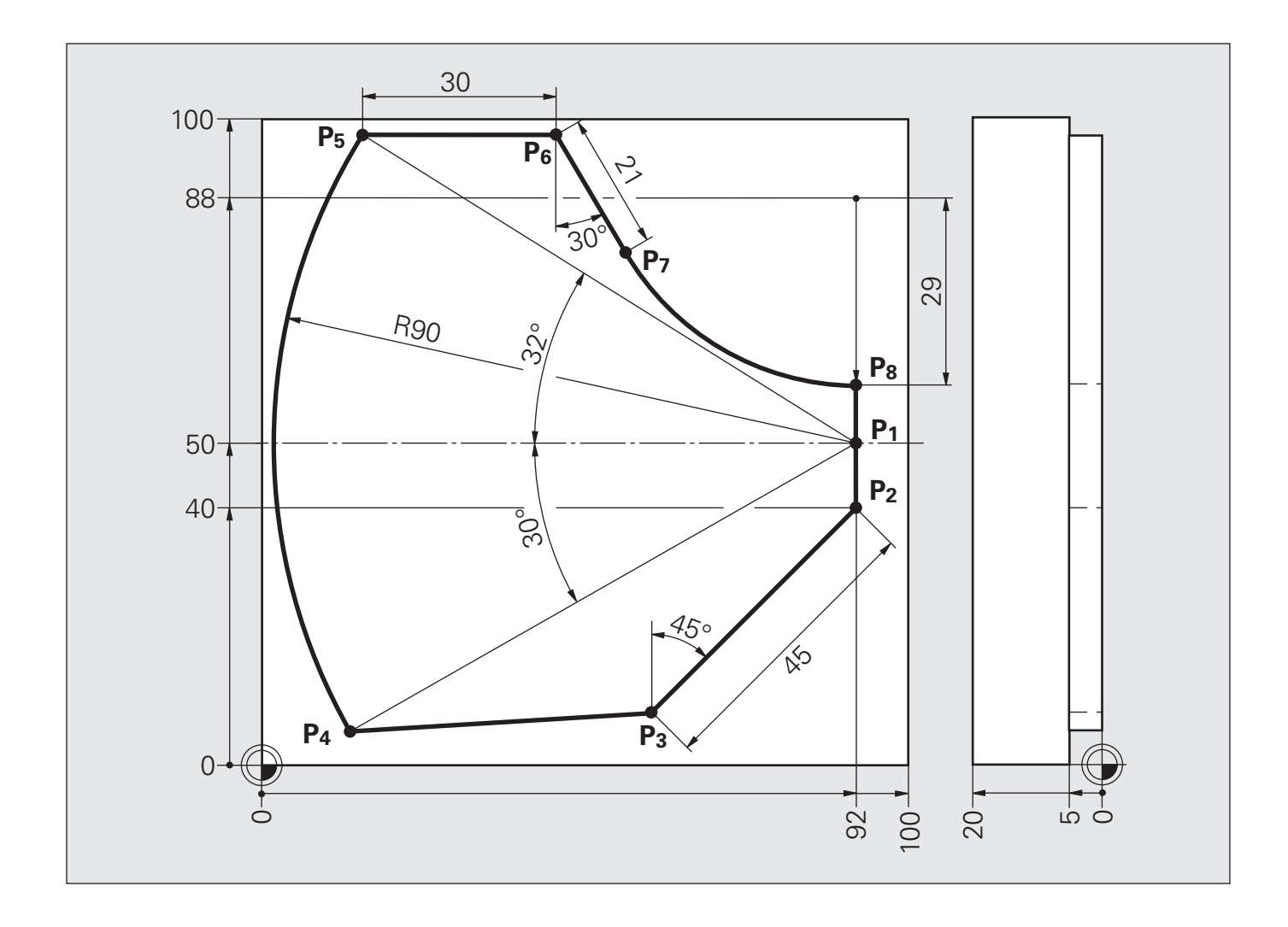

## **Решение: Полярные координаты (общая схема обработки)**

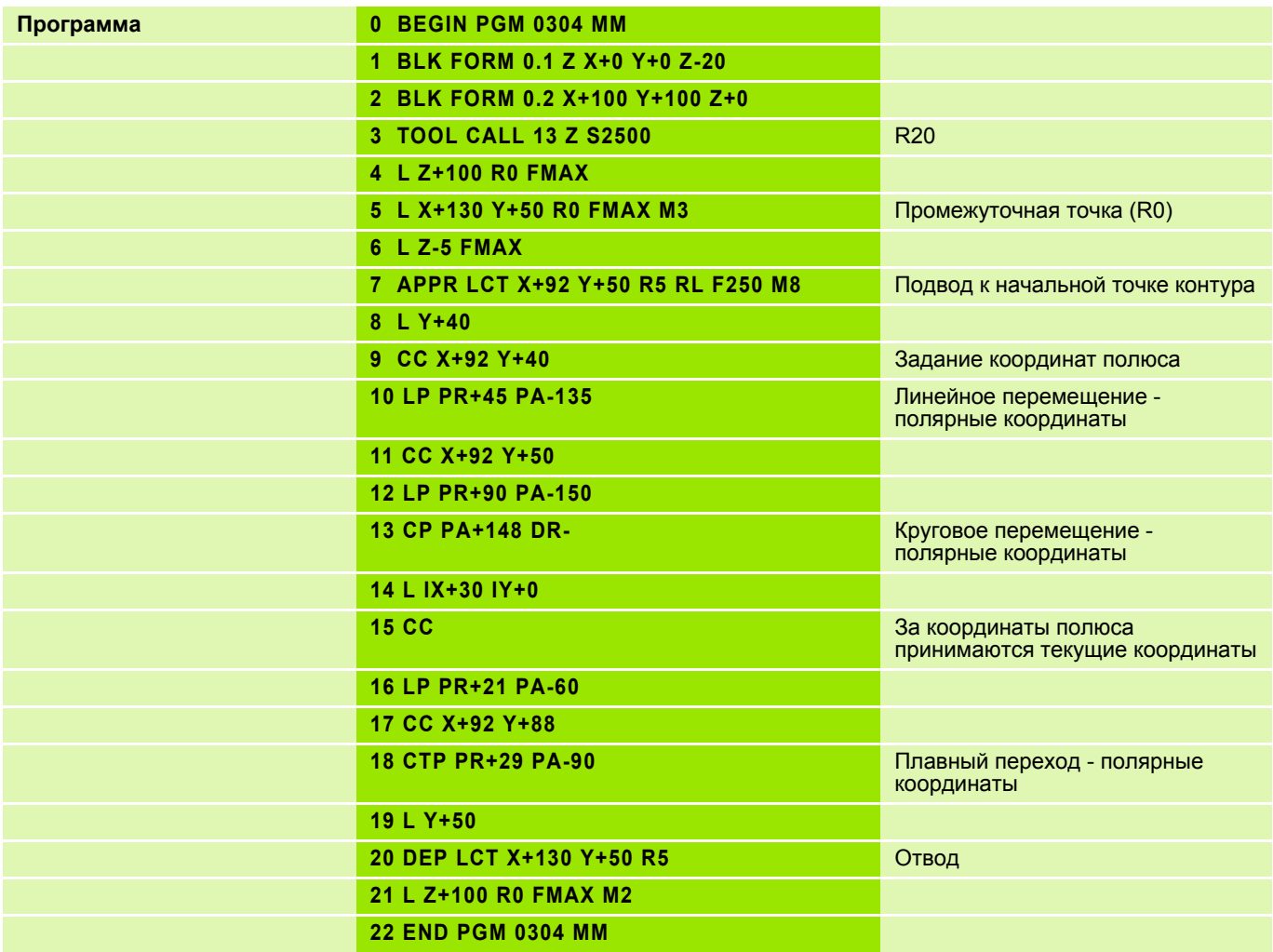

Часто повторяющиеся операции обработки, охватывающие несколько шагов обработки, сохраняются в системе ЧПУ в виде циклов. Преобразование координат и некоторые специальные функции также доступны в виде циклов.

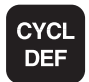

Панель Softkey показывает различные группы циклов

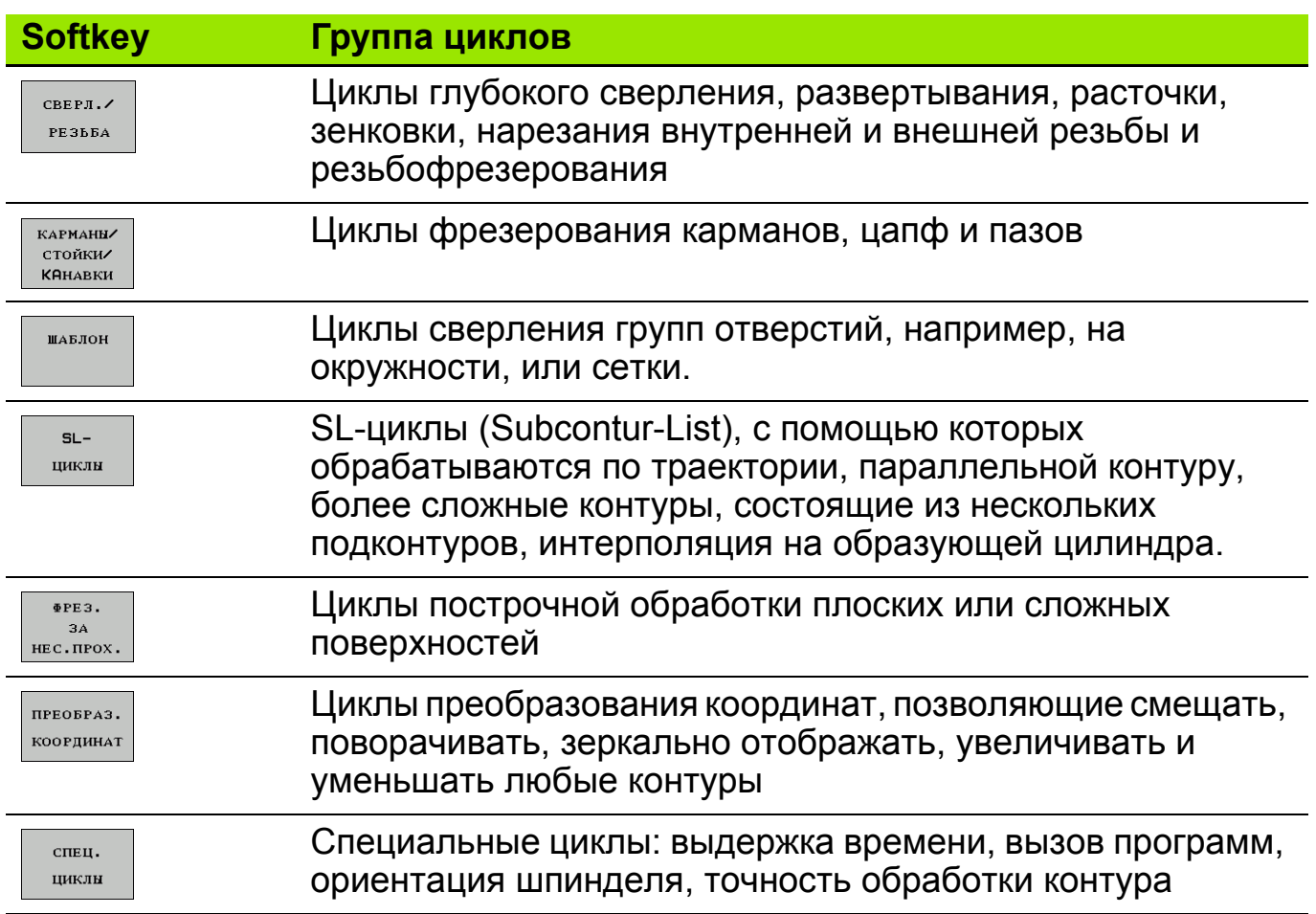

#### **Определение параметров цикла с помощью многофункциональных клавиш**

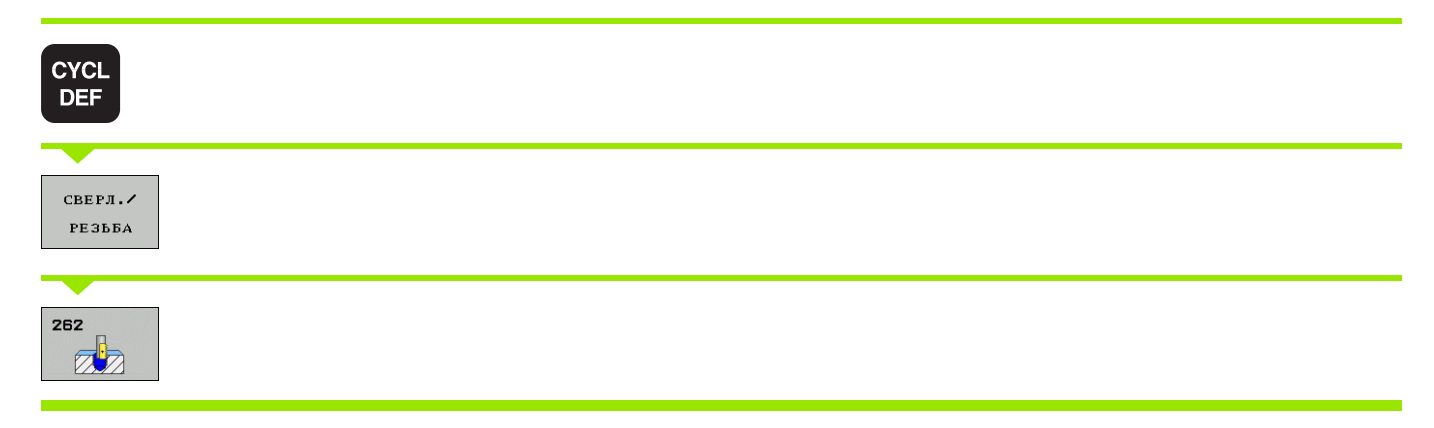

### **Определение цикла при помощи функции GOTO**

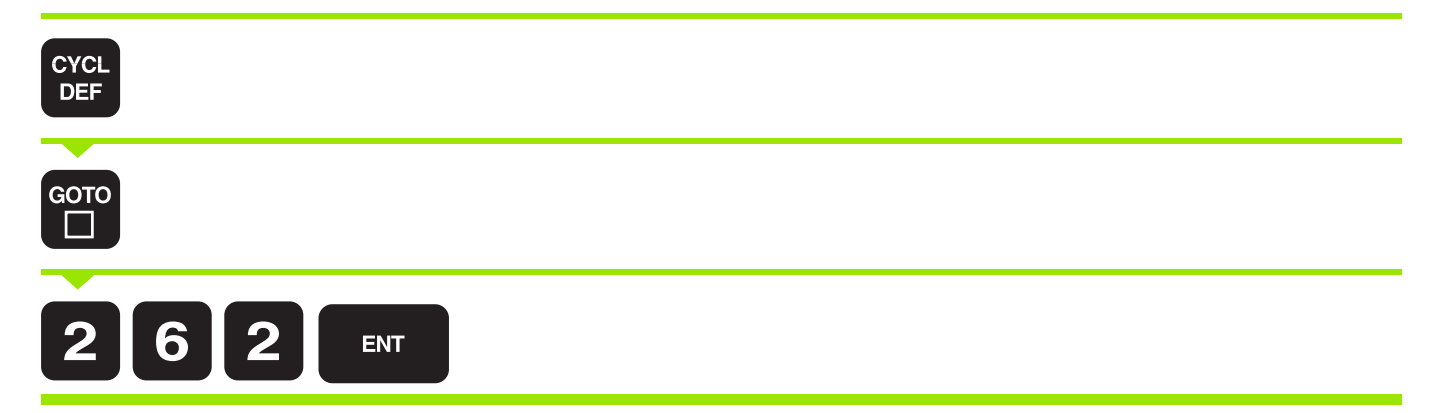

#### **Def-Aktiv - действующий цикл**

После их определения и вызова в программе остаются активными следующие циклы:

- Циклы 220 групп отверстий на окружности и 221 группы отверстий на линиях
- **SL-цикл 14 Контур**
- **SL-цикл 20 Параметры контура**
- **Цикл 9 Выдержка времени**
- Циклы преобразования координат
- Циклы управления измерительным щупом

#### **Call-Aktiv - включение функции вызова цикла**

Для выполнения цикла, определенного в программе обработки, его необходимо вызвать.

### **CYCL CALL - вызов цикла**

Система ЧПУ выполняет цикл, запрограммированный в последний раз. Точкой старта цикла является последняя заданная перед началом цикла позиция.

Нажмите клавишу Softkey CYCL CALL M, при необходимости здесь можно ввести дополнительную M-функцию (например, **M03** для включения шпинделя).

#### **CYCL CALL PAT - вызов цикла с различными точками старта**

Функция **CYCL CALL PAT** вызывает последний определенный цикл обработки с точками старта, заданными в отдельной таблице.

#### **M99**

Кадр **M99** вызывает последний определенный цикл обработки. **M99** можно запрограммировать в конце кадра позиционирования. Система ЧПУ обеспечит перемещение в это положение и последующее выполнение последнего из заданных циклов обработки.

#### **M89**

Система ЧПУ автоматически выполняет цикл, запрограммированный в последний раз.

Для отмены **M89**, в последнем кадре позиционирования необходимо запрограммировать **M99**.

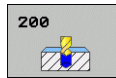

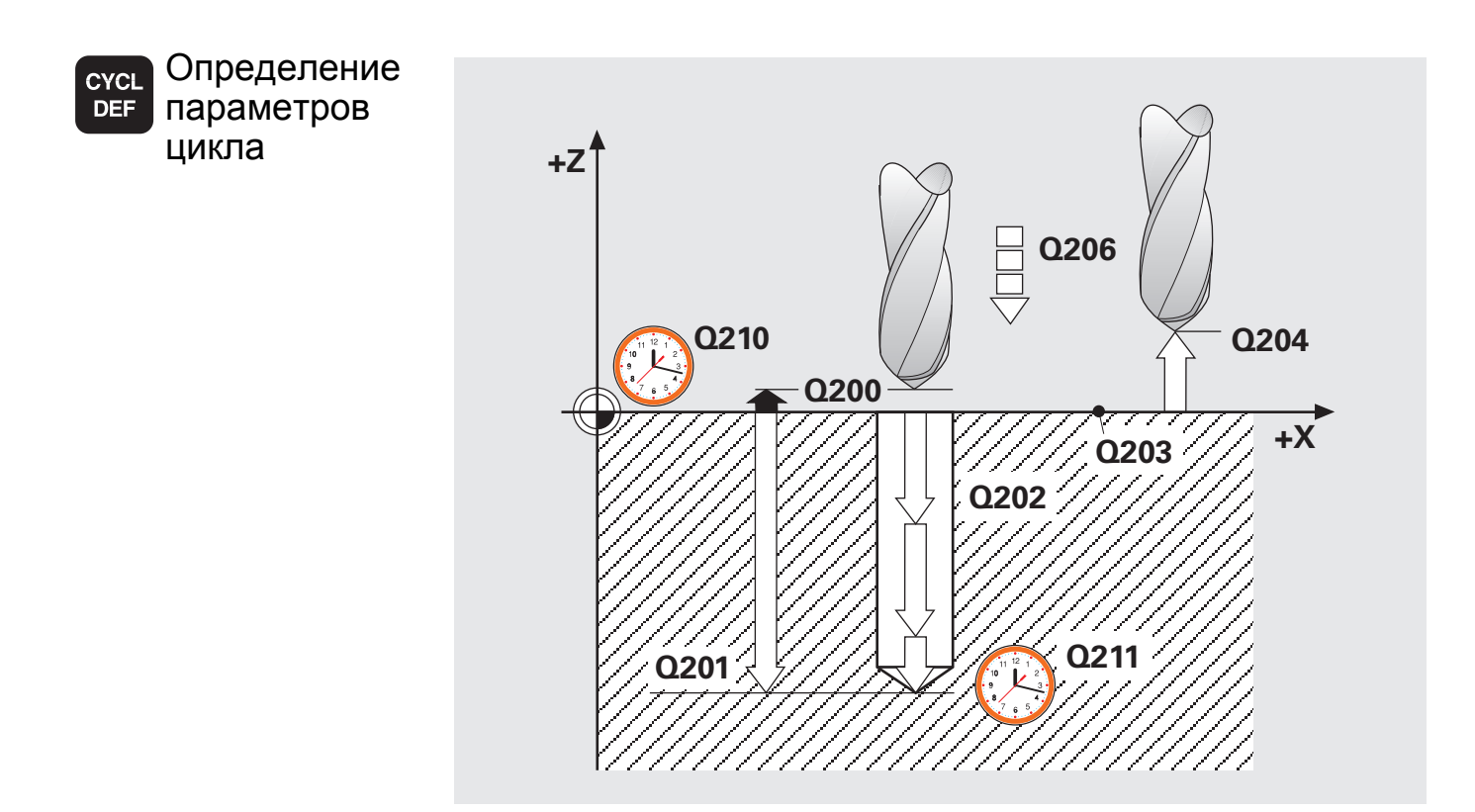

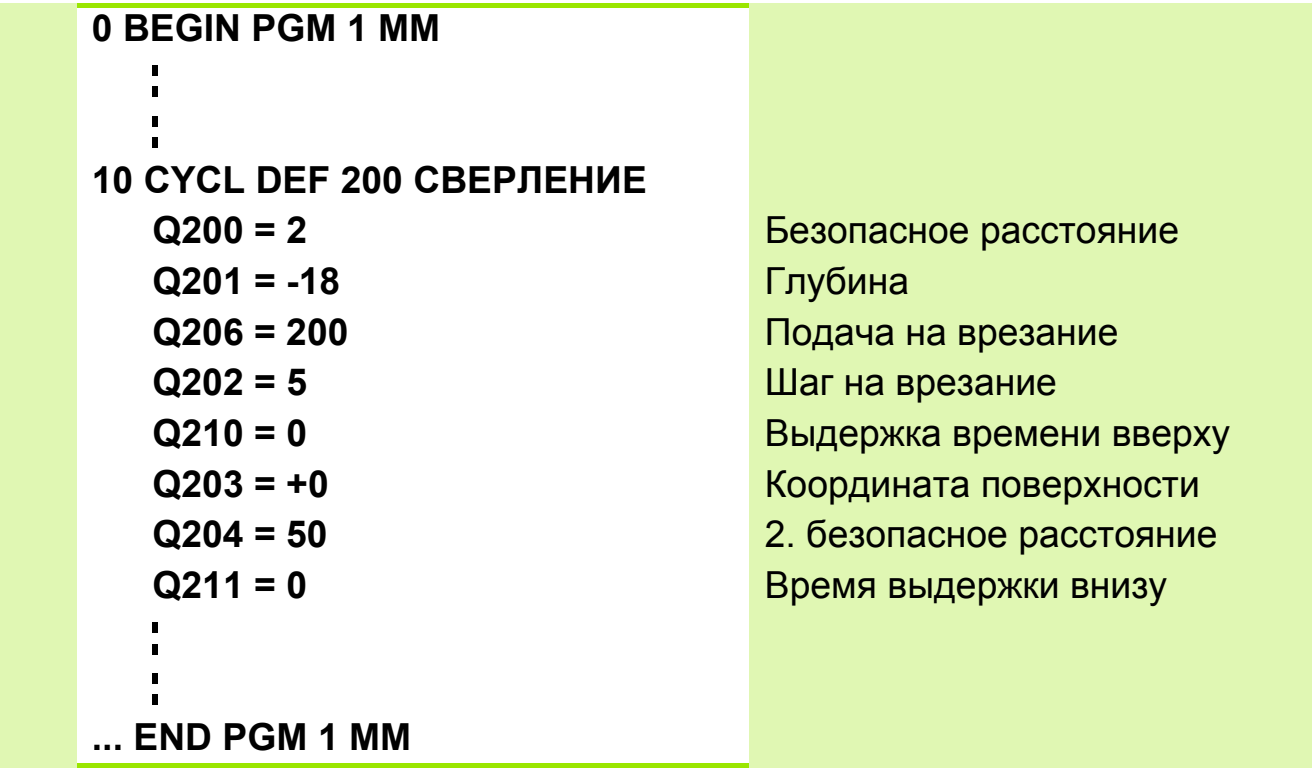

 Знак +/- у параметра цикла Глубина указывает направление обработки.

 **Q203** (координата поверхности заготовки) вводится в абсолютных значениях.

Вызов цикла.

 $\overline{\phantom{a}}$ 

#### **Задание: Отверстия**

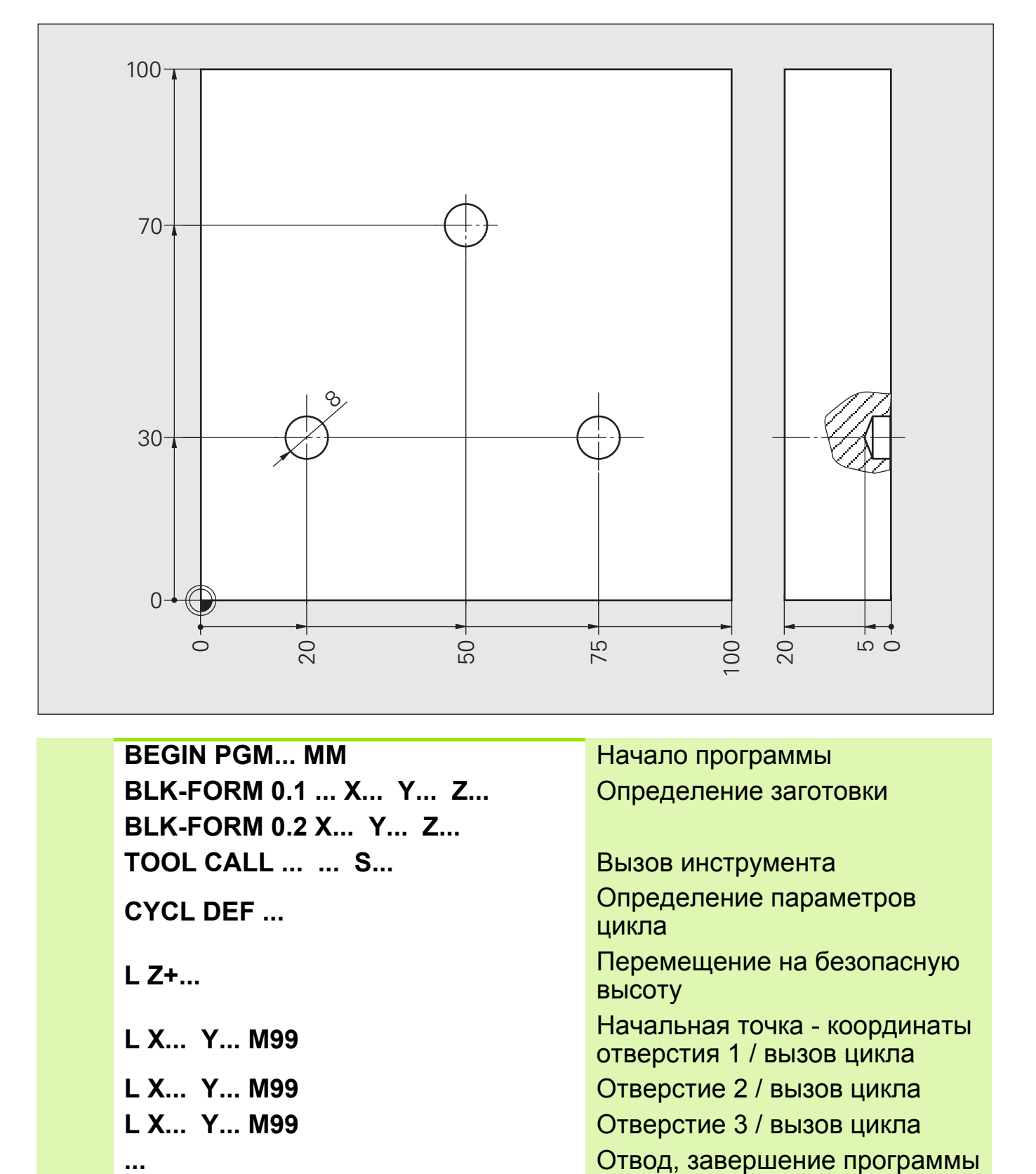

высоту

отверстия 1 / вызов цикла

**L X... Y... M99** Начальная точка - координаты

**L X... Y... M99** Отверстие 2 / вызов цикла **L X... Y... M99** Отверстие 3 / вызов цикла

HEIDENHAIN Основной курс TNC 320/TNC 620 **4.6**

### **Решение: Отверстия**

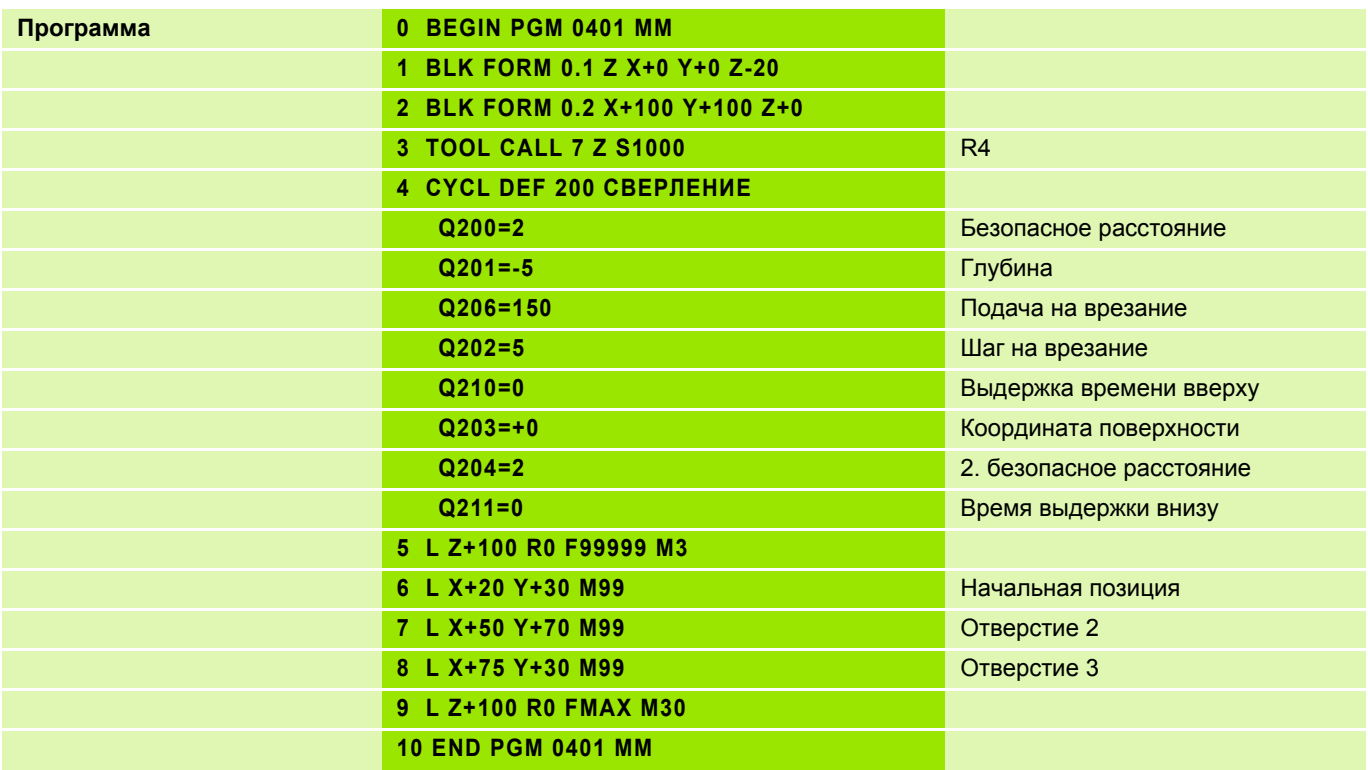

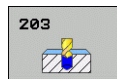

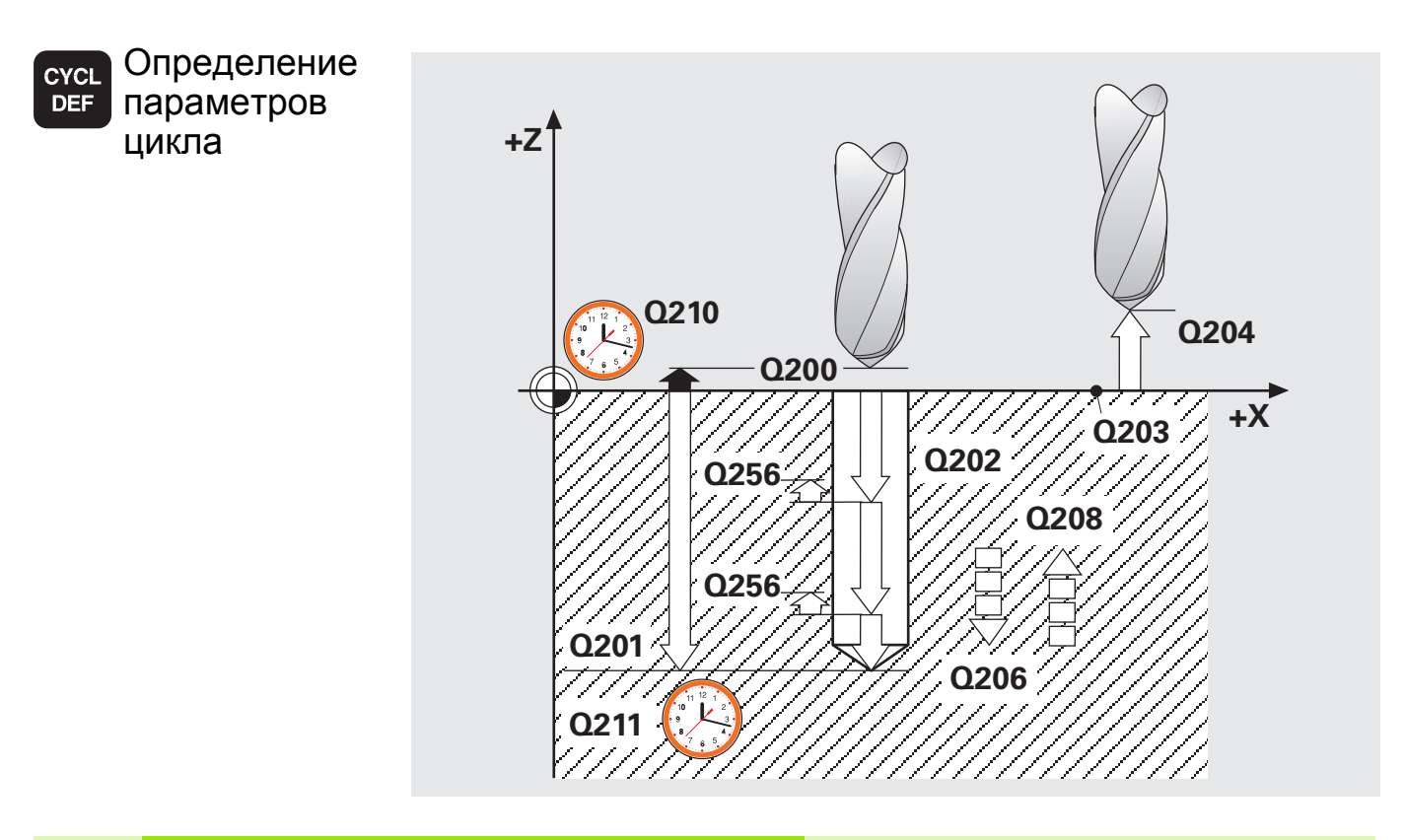

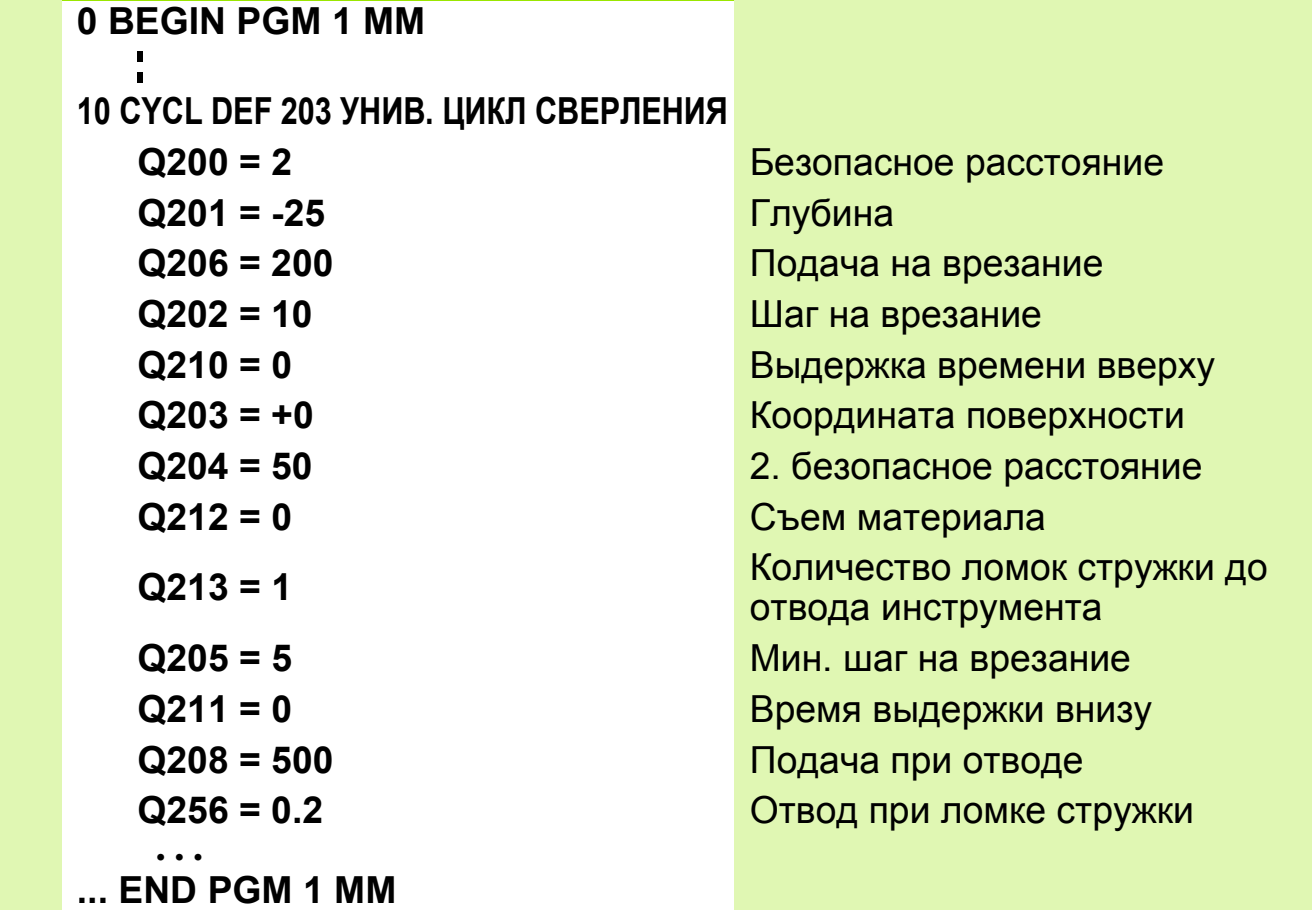

При вводе значения **Q208** = 0 подача отвода равна подаче при сверлении **Q206**.

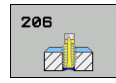

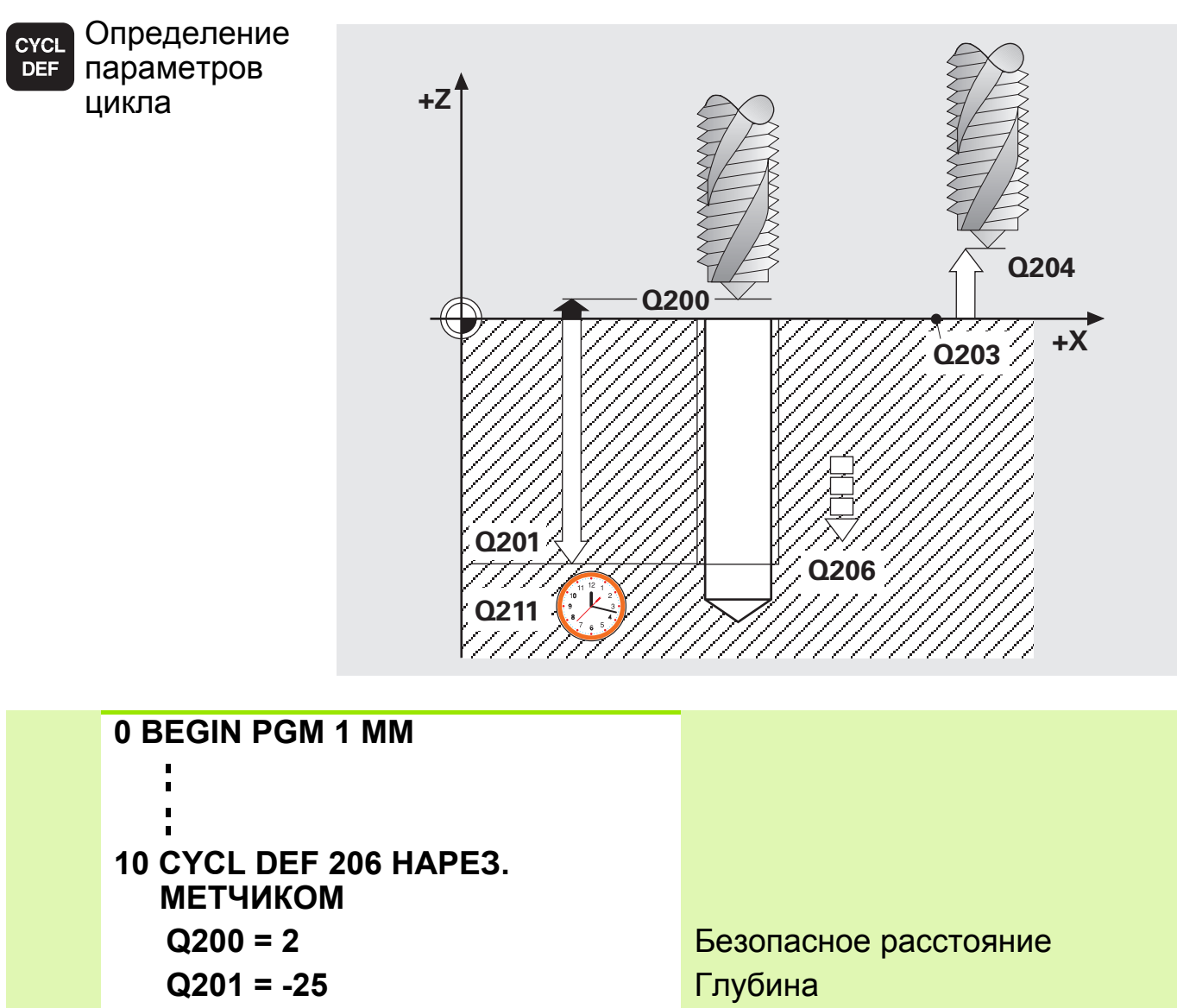

- 
- 
- 
- **... END PGM 1 MM**
- **Q206 = 200** Подача на врезание **Q211 = 0** Время выдержки внизу **Q203 = +0** Координата поверхности **Q204 = 50** 2. безопасное расстояние
- Зажим инструмента в патроне линейном компенсаторе. Патрон компенсирует колебания подачи и частоты вращения во время обработки в целях соблюдения точности шага резьбы.

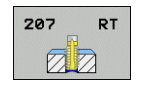

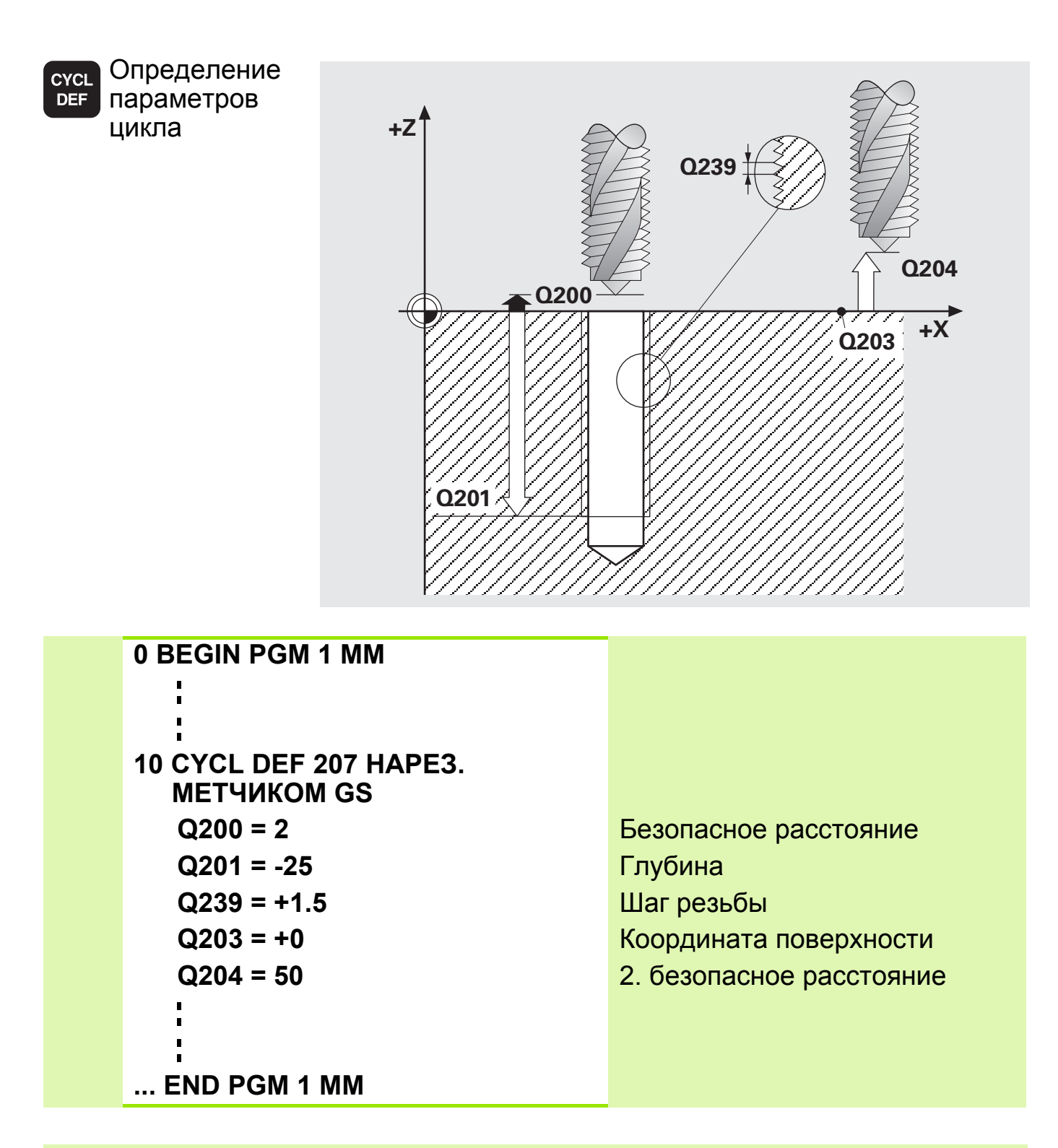

 Станок и его ЧПУ должны быть подготовлены фирмойизготовителем станка к нарезанию резьбы GS. Система ЧПУ контролирует обороты шпинделя. Это позволяет всегда выдерживать шаг резьбы. Потенциометрами подачи и оборотов шпинделя можно пользоваться только в ограниченных пределах.

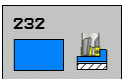

С помощью цикла 232 можно выполнить плоское фрезерование ровной поверхности в несколько врезаний и с учетом припуска на чистовую обработку. При этом возможны три стратегии обработки:

- **Стратегия Q389=0**: фрезерование по прямоугольной спирали. Подача на врезание активизируется вне обрабатываемой поверхности
- **Стратегия Q389=1**: обработка в форме меандра, врезание сбоку в пределах обрабатываемой поверхности
- **Стратегия Q389=2**: построчная обработка, возврат и врезание сбоку в подаче позиционирования

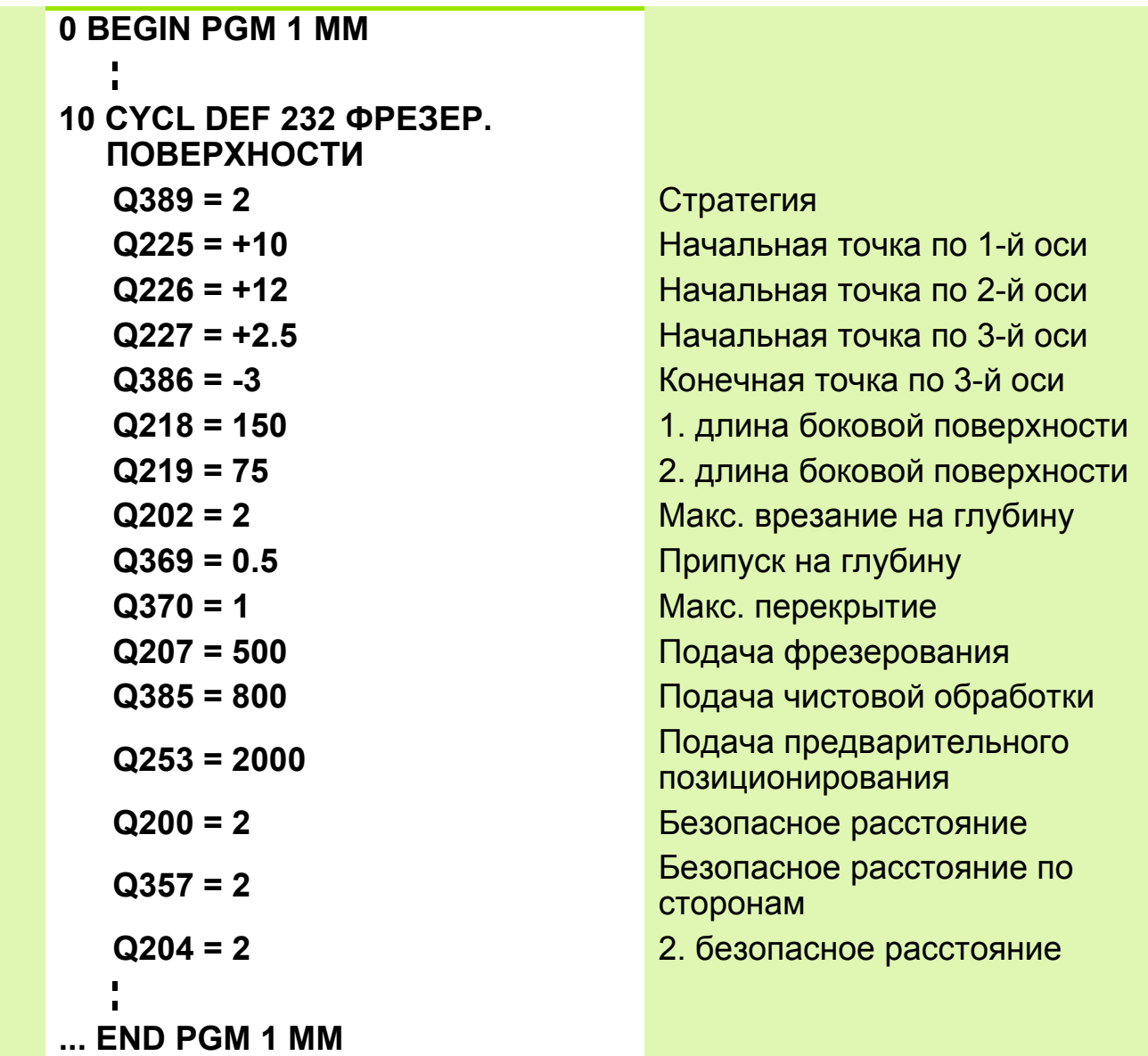

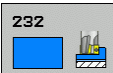

**Стратегия Q389=0**

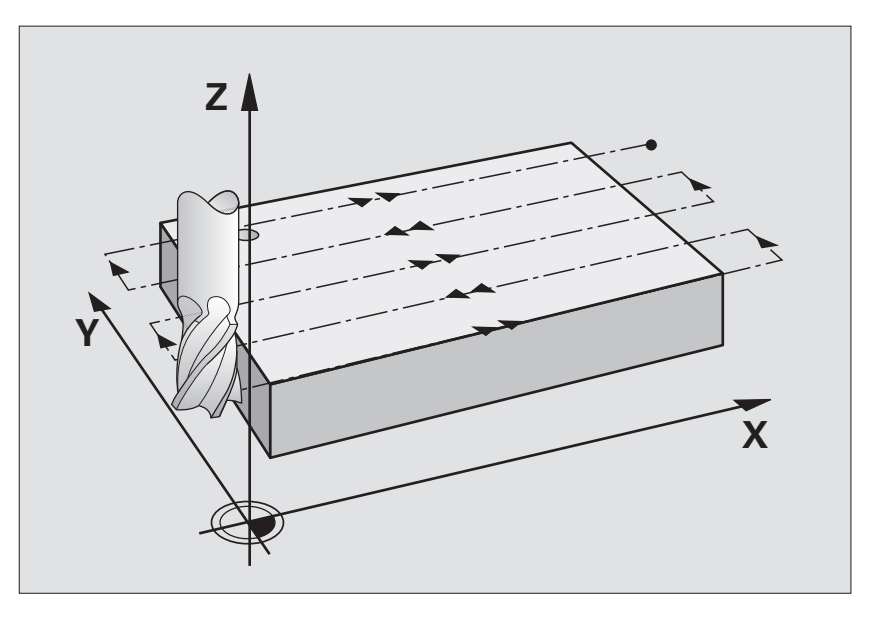

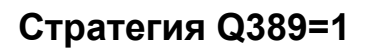

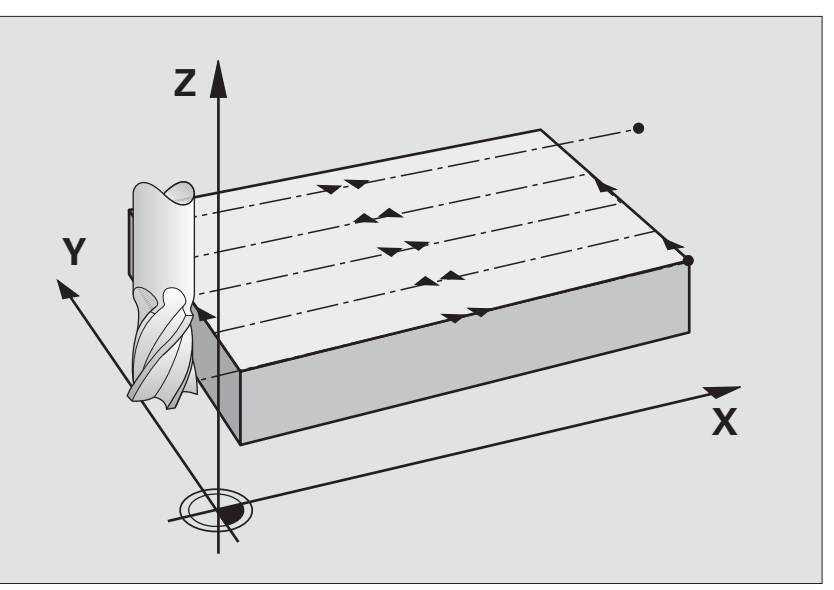

**Стратегия Q389=2**

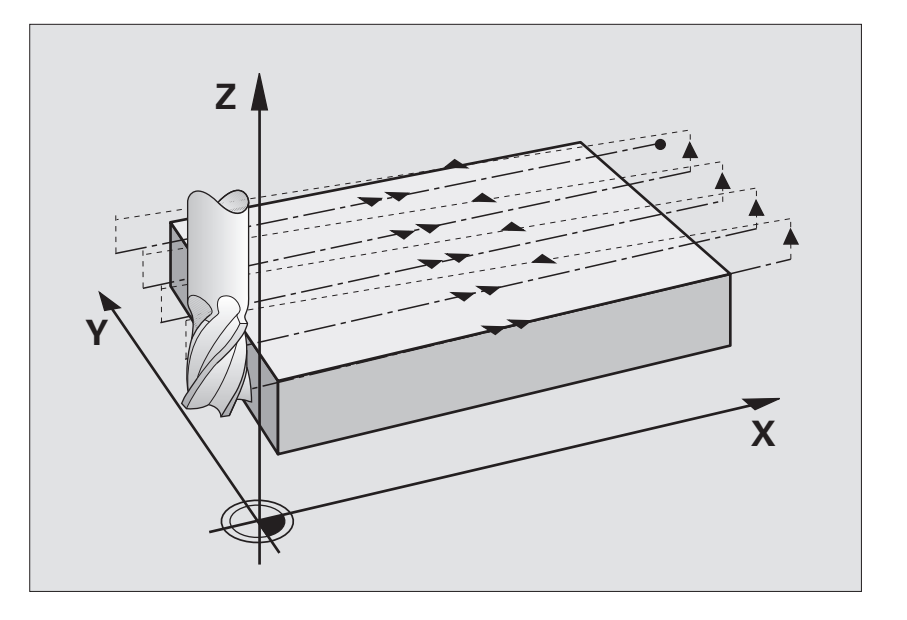

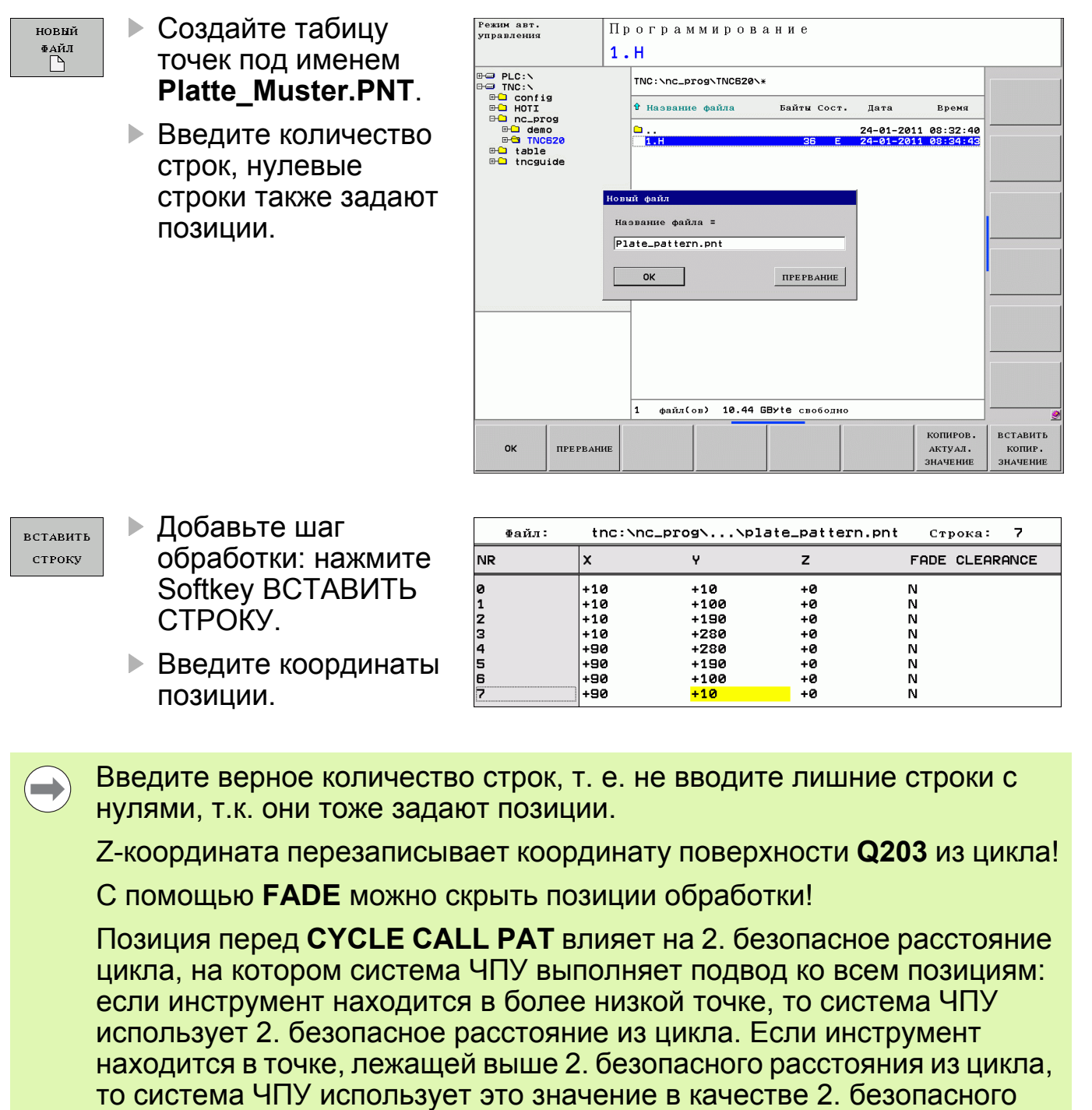

расстояния!

#### **Задание: Пример с циклом 232 и отверстиями с помощью таблицы точек**

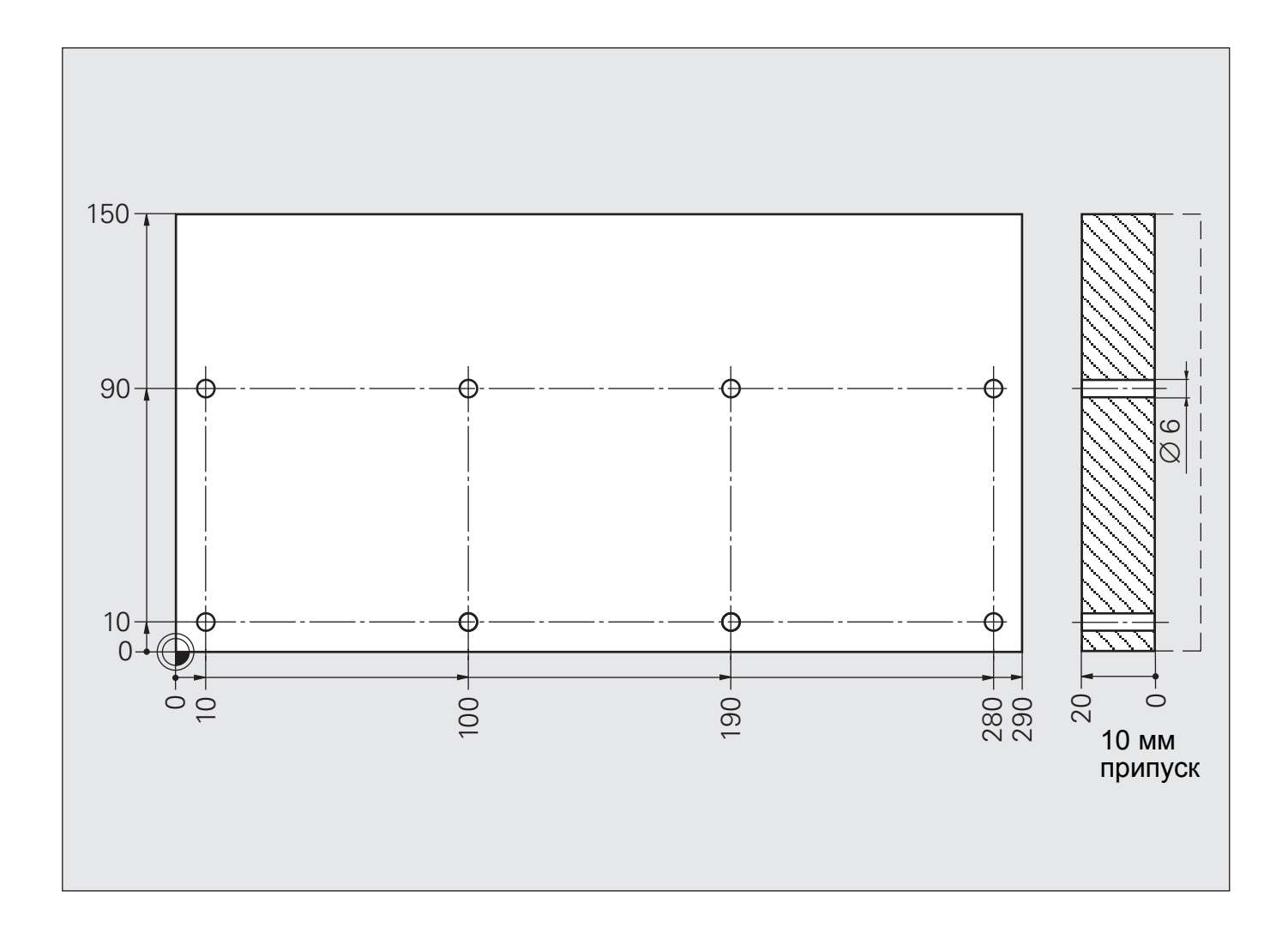

**Схема: Пример с циклом 232 и отверстиями с помощью таблицы точек**

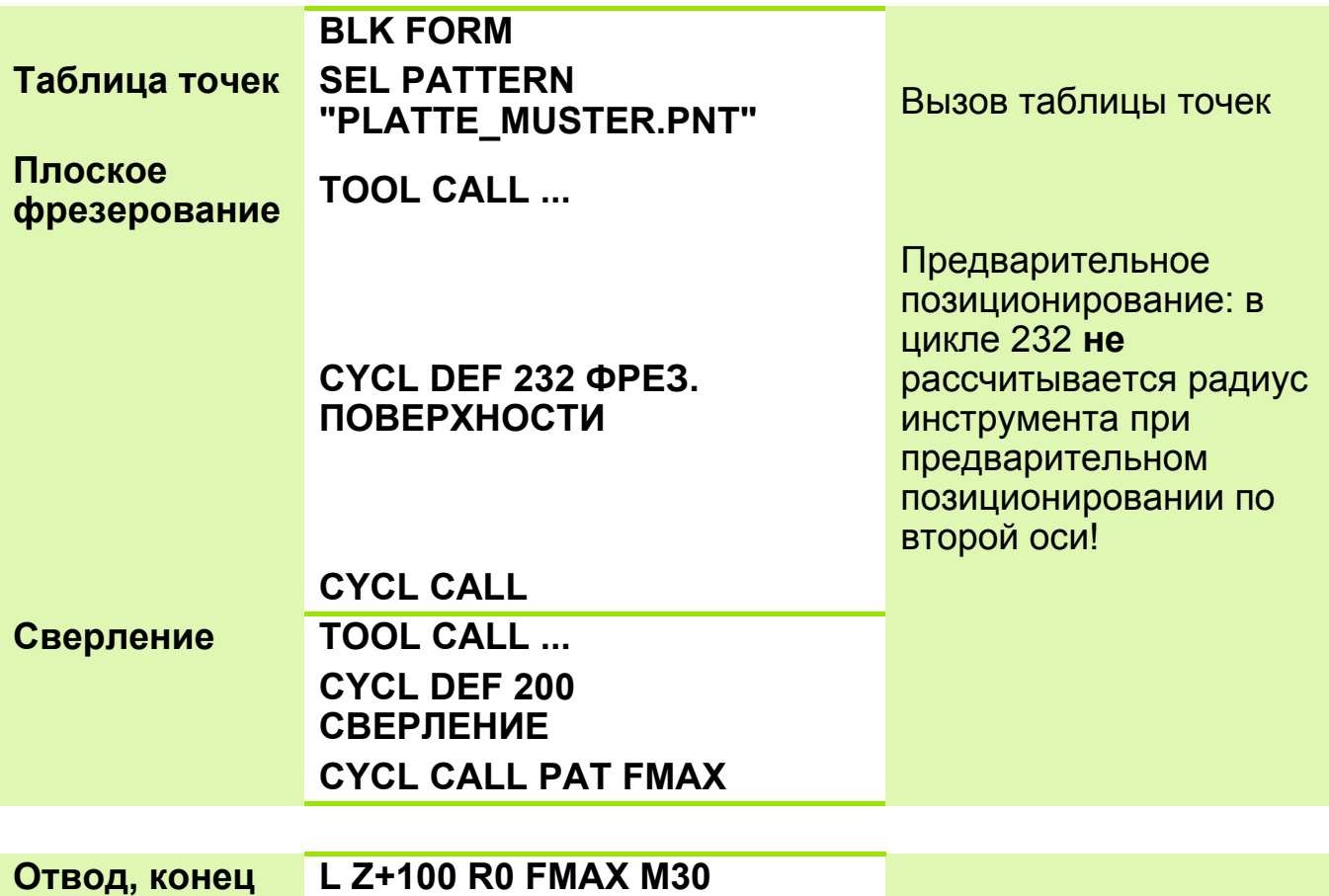

#### **Решение: Пример с циклом 232 и отверстиями с помощью таблицы точек**

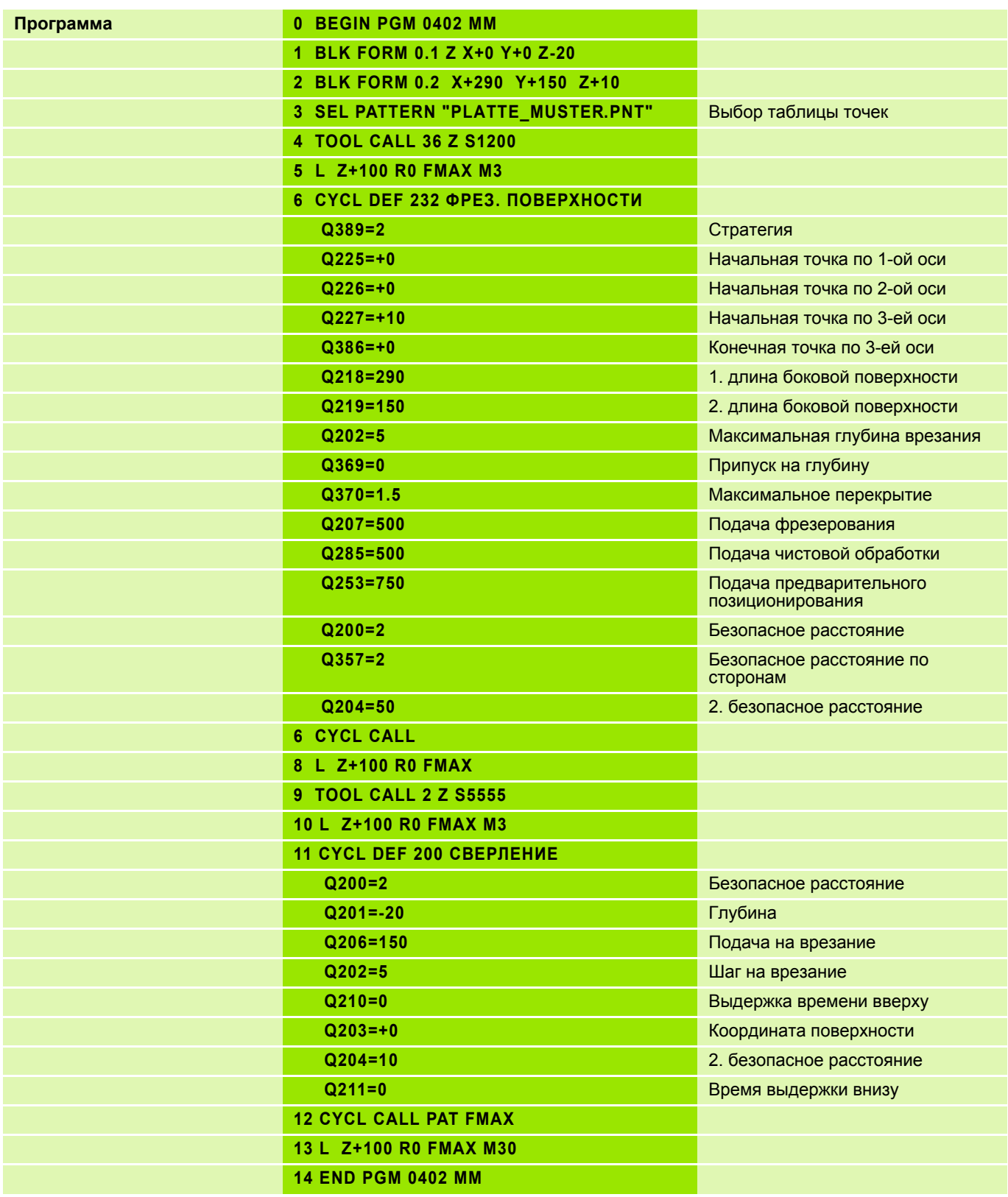

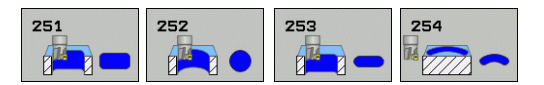

#### **Учитывайте при программировании!**

- Предварительно установите инструмент в начальную позицию в плоскости обработки без поправки на радиус **R0**. Учитывайте параметр **Q367** (расположение кармана/канавки).
- Система ЧПУ выполняет цикл по осям (плоскость обработки), по которым вы выполнили подвод к начальной позиции. Например, оп X и Y при программировании **CYCL CALL POS X... Y... Z...**.
- Система ЧПУ автоматически предварительно позиционирует инструмент по его оси. Учитывайте параметр **Q204** (2-ая безопасная высота).
- Знак параметра цикла Глубина определяет направление обработки. Если для глубины задается значение, равное нулю, система ЧПУ не выполняет цикл.
- Система ЧПУ позиционирует инструмент в конце цикла обратно в начальную позицию.

#### **Осторожно, опасность столкновения!**

- При помощи машинного параметра **displayDepthErr** определяется, должна ли система ЧПУ выдавать сообщение об ошибке (**вкл**) при вводе положительного значения глубины или нет (**выкл**).
- Учтите, что при **вводе положительного значения параметра Глубина** система автоматически меняет знак координат предварительного позиционирования. В этом случае инструмент на ускоренном ходу перемещается по своей оси на безопасную высоту, расположенную **ниже** поверхности заготовки!

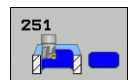

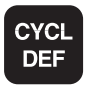

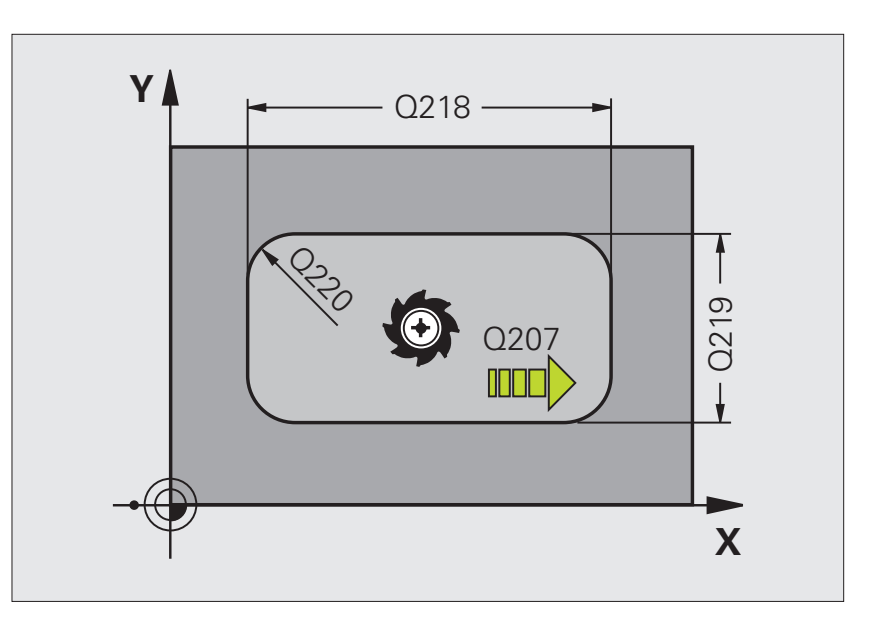

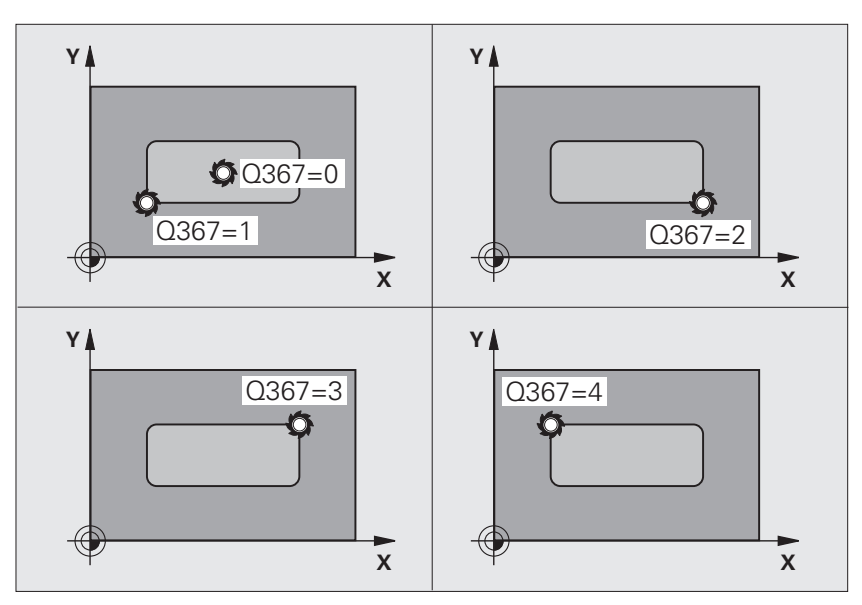

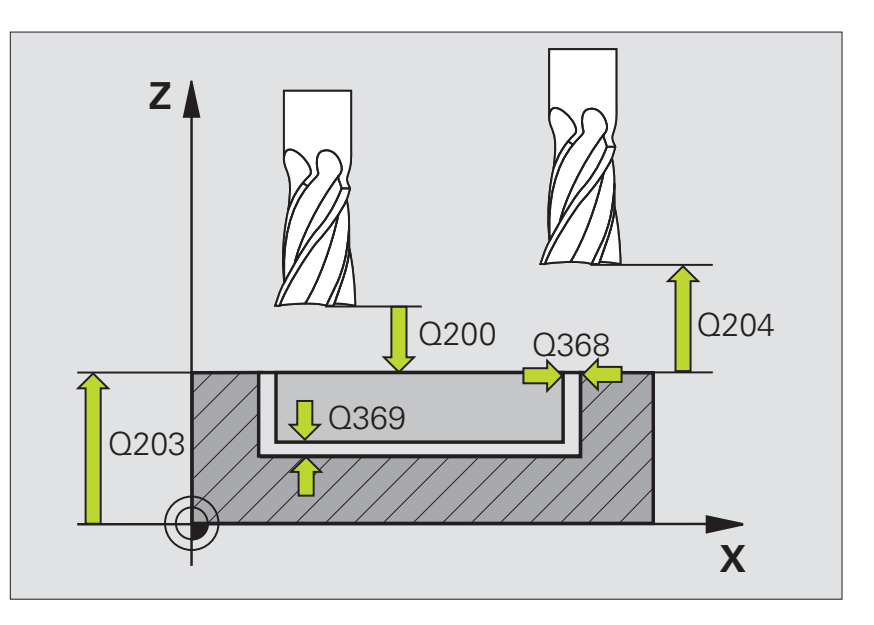

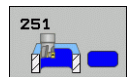

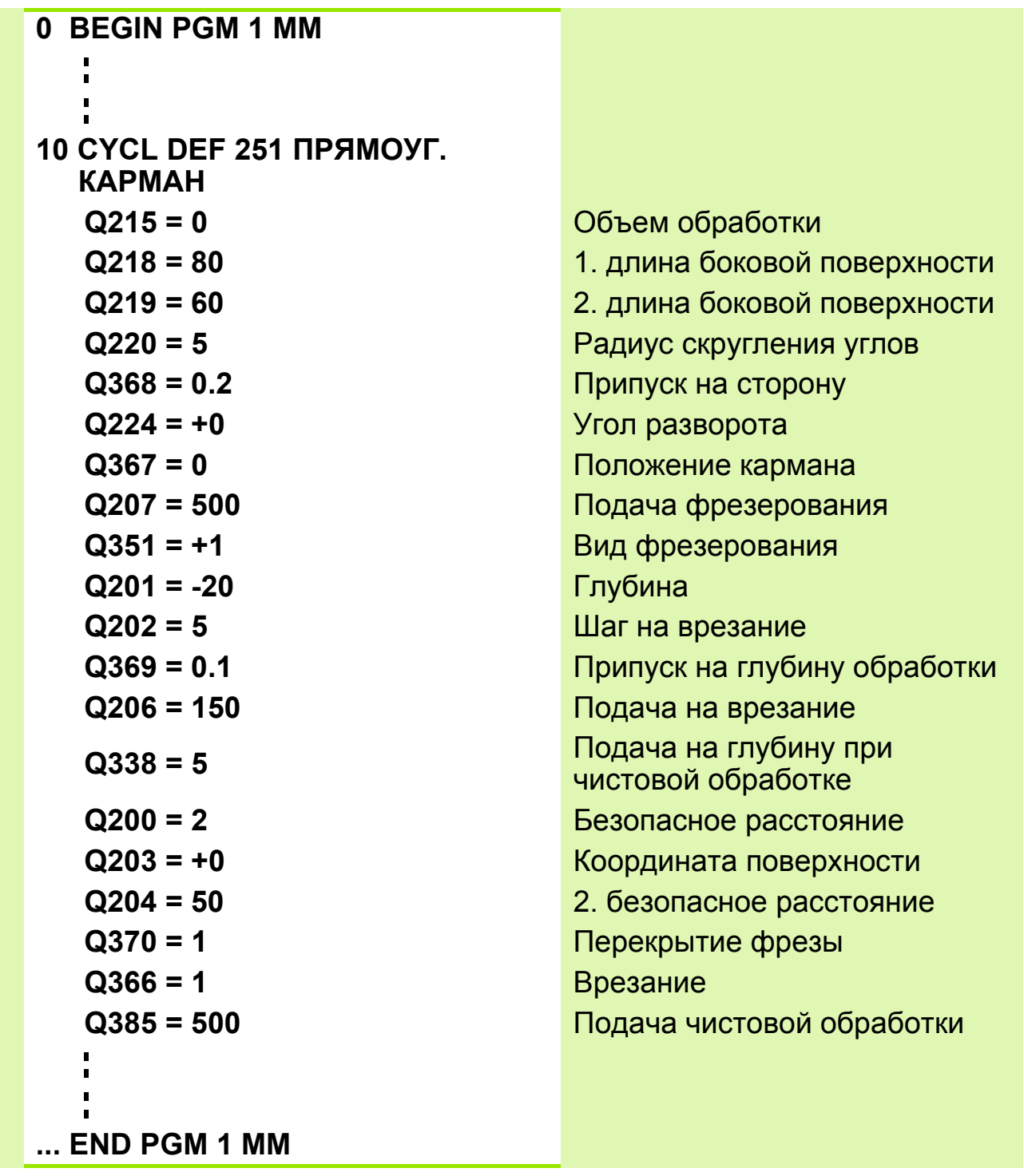

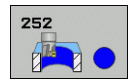

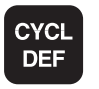

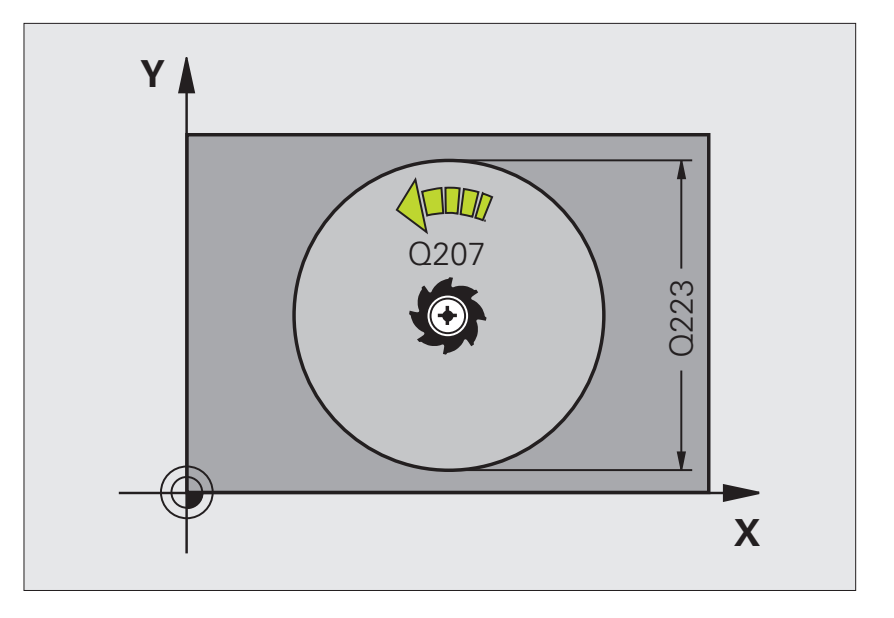

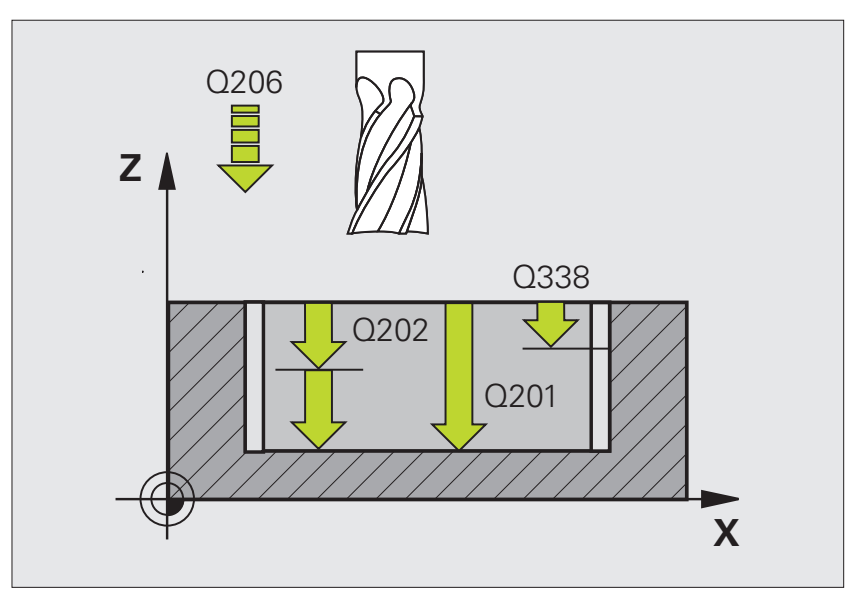

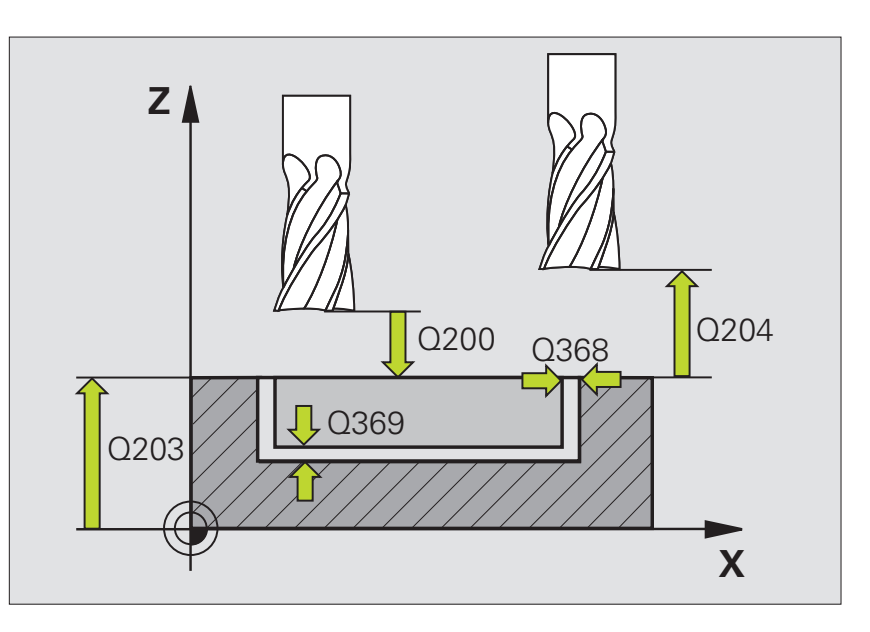

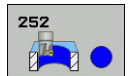

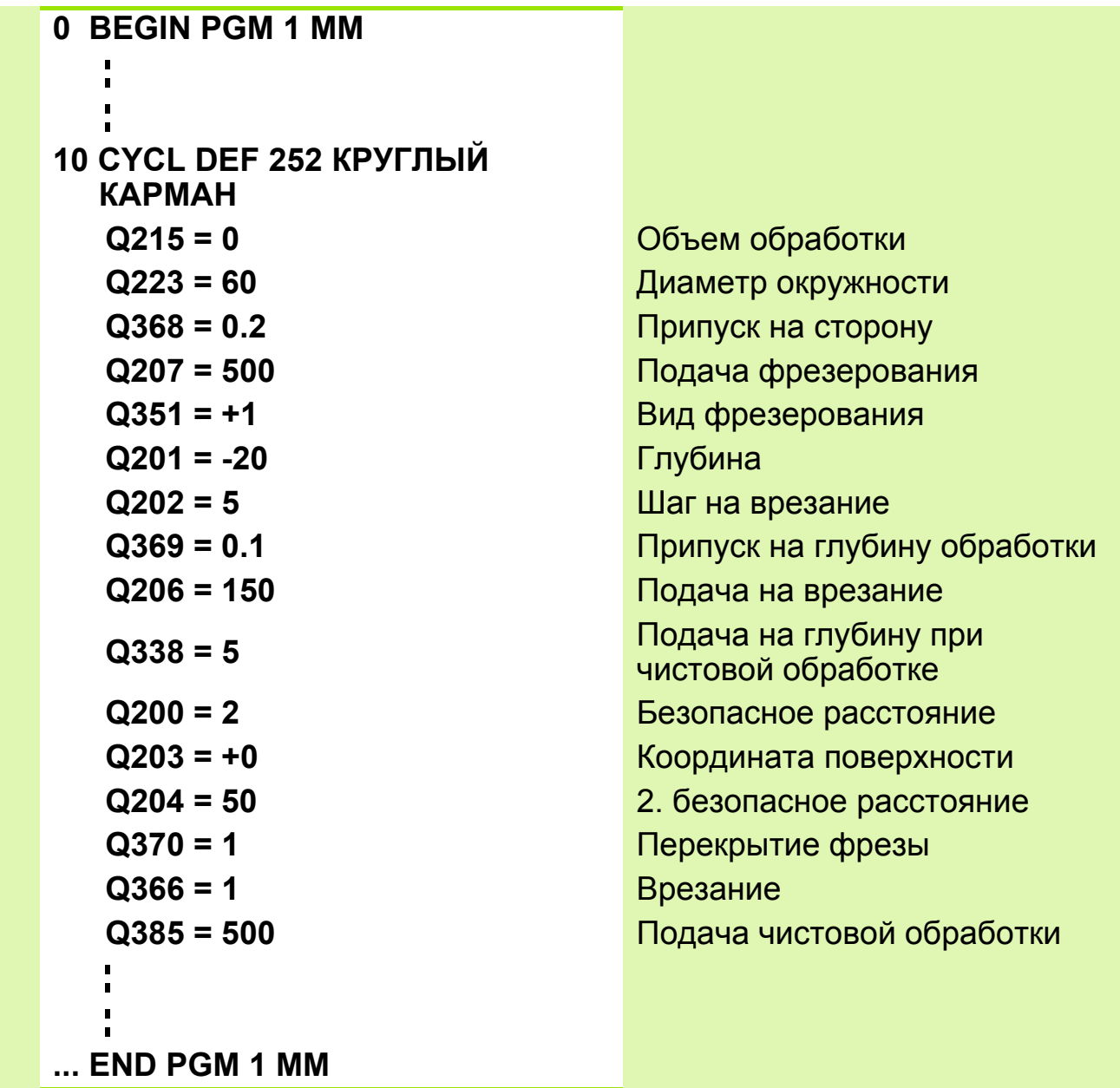

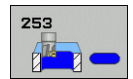

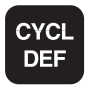

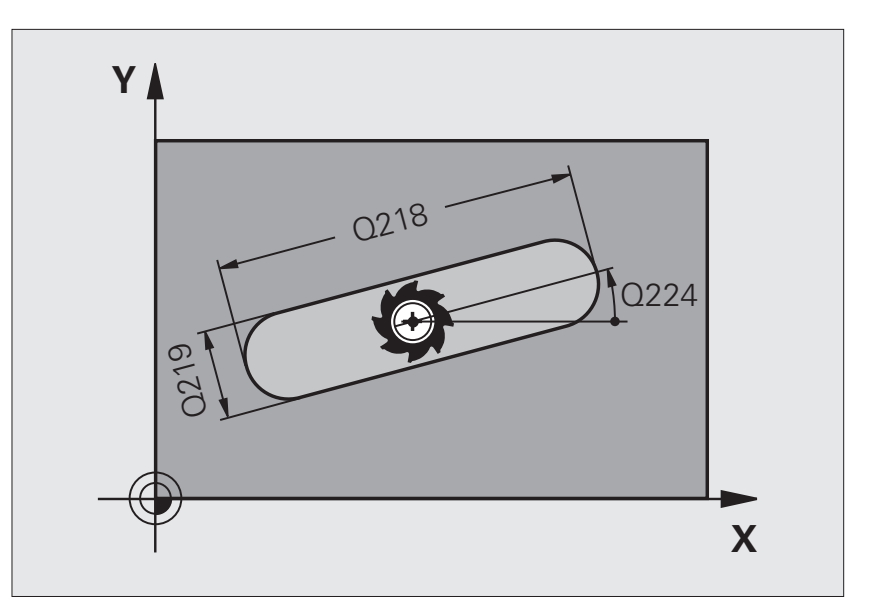

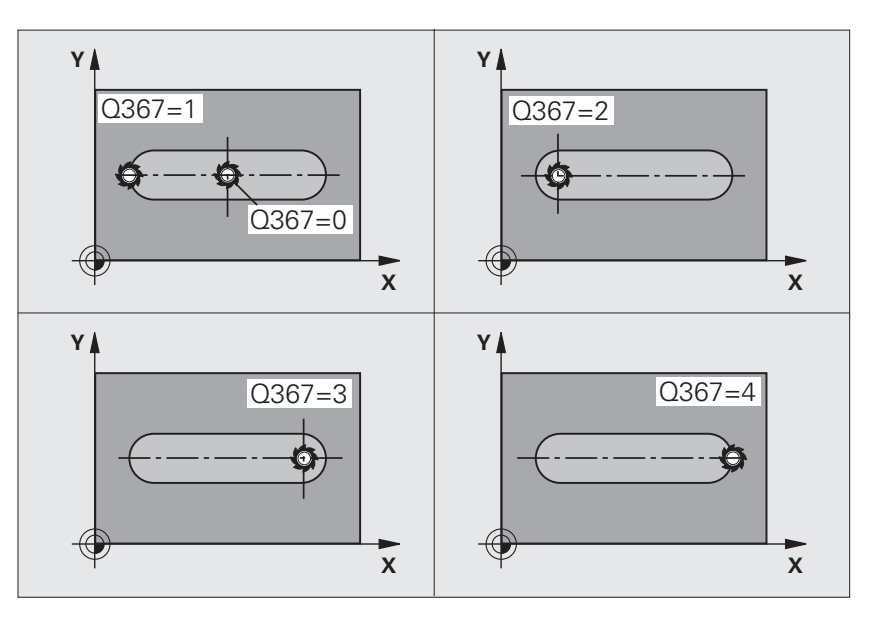

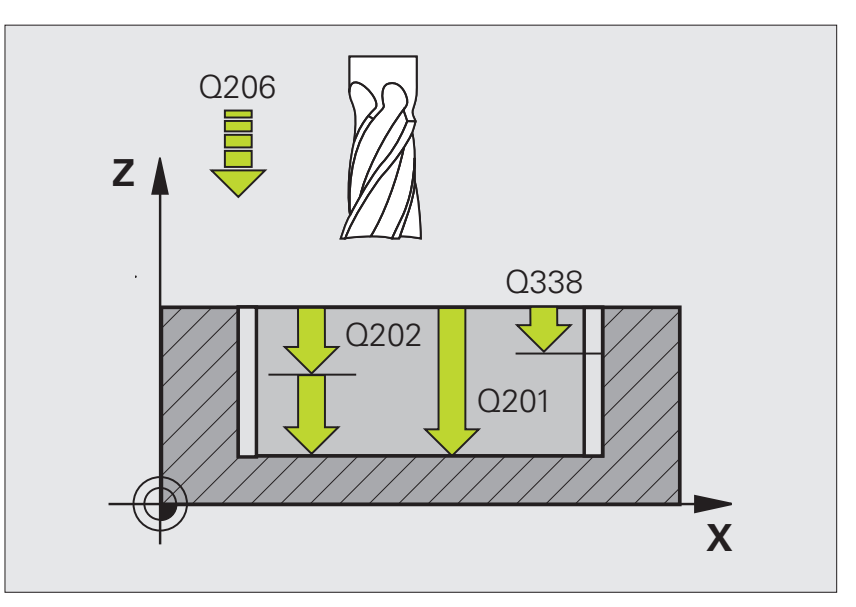

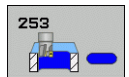

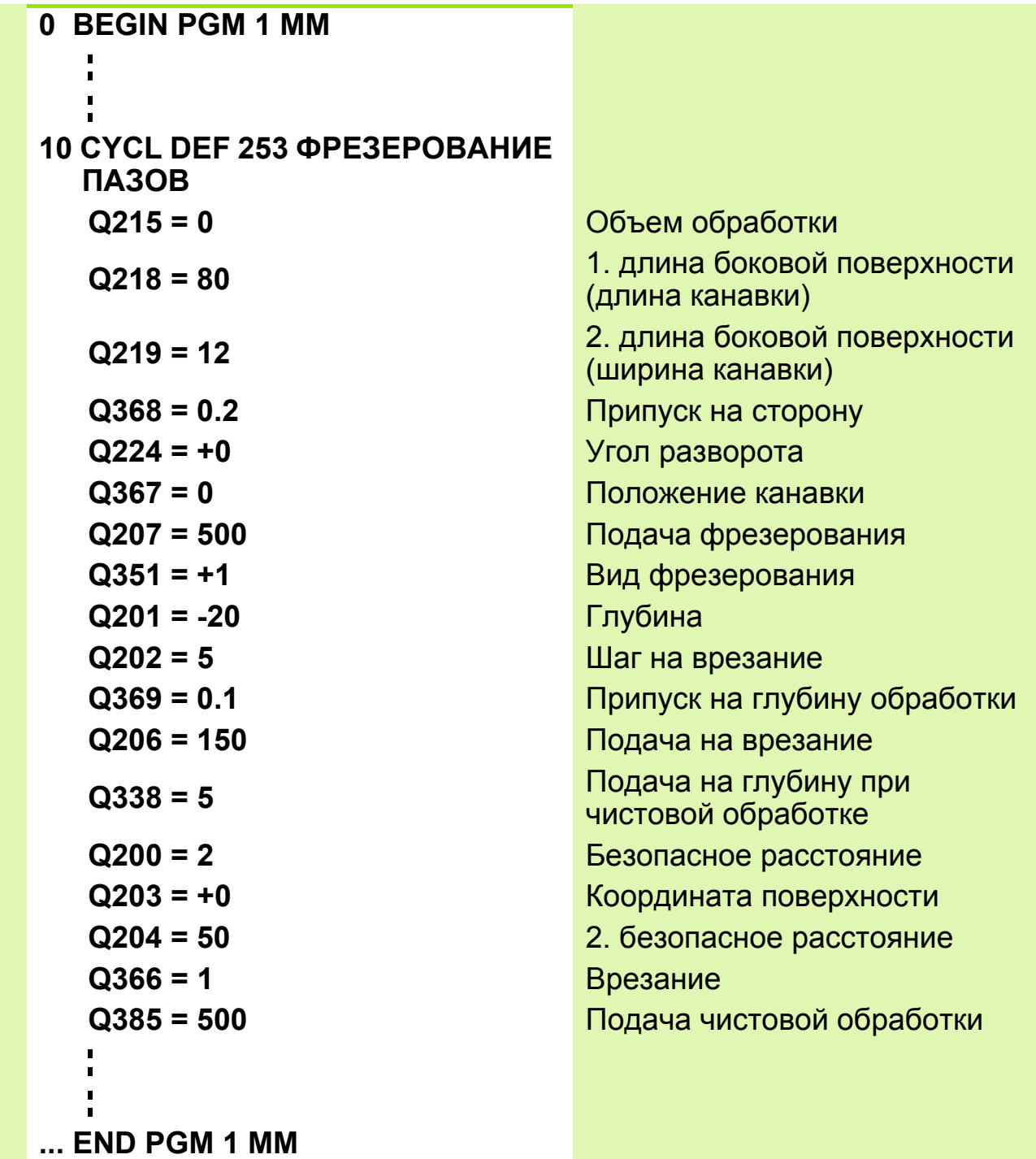

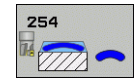

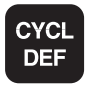

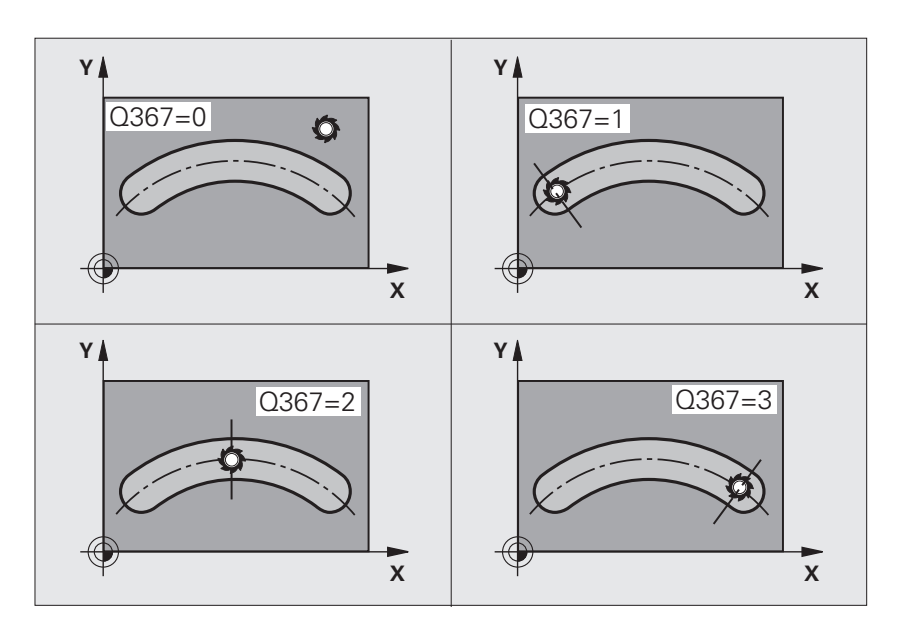

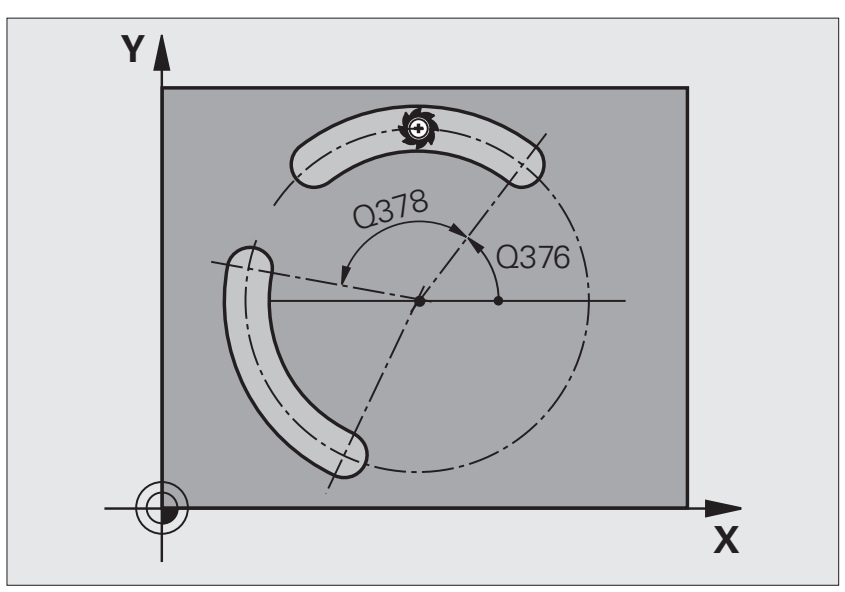

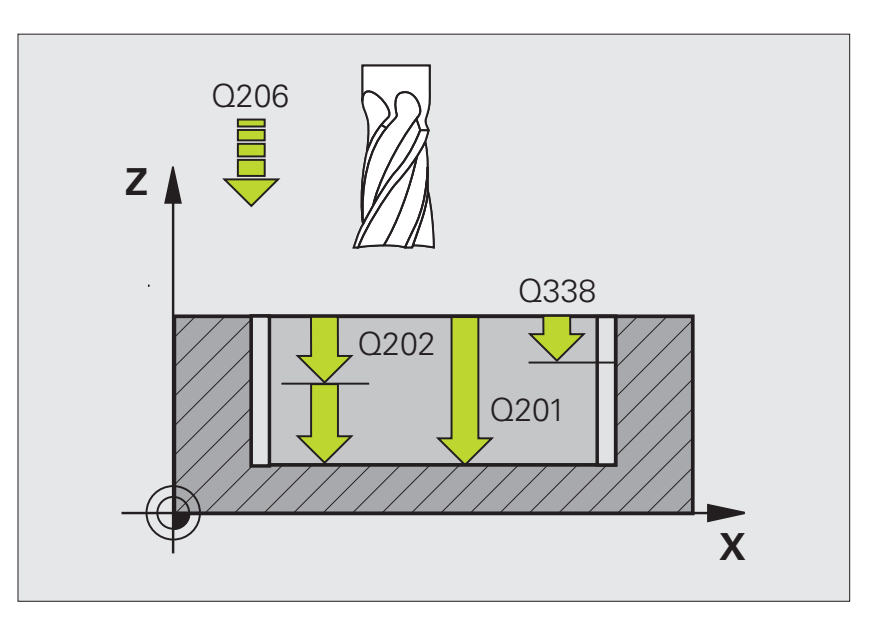

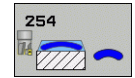

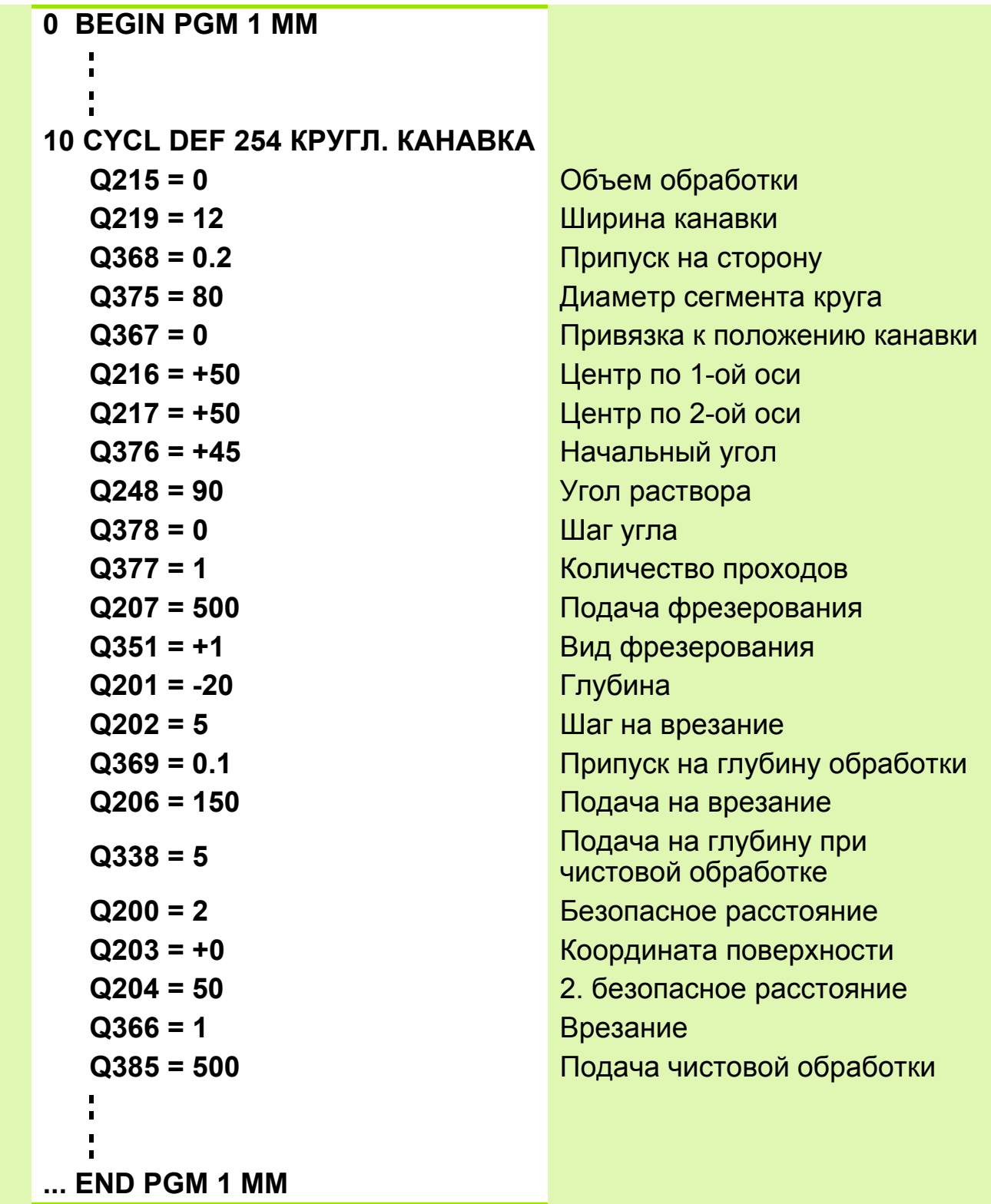

### **Задание: Плита с канавками**

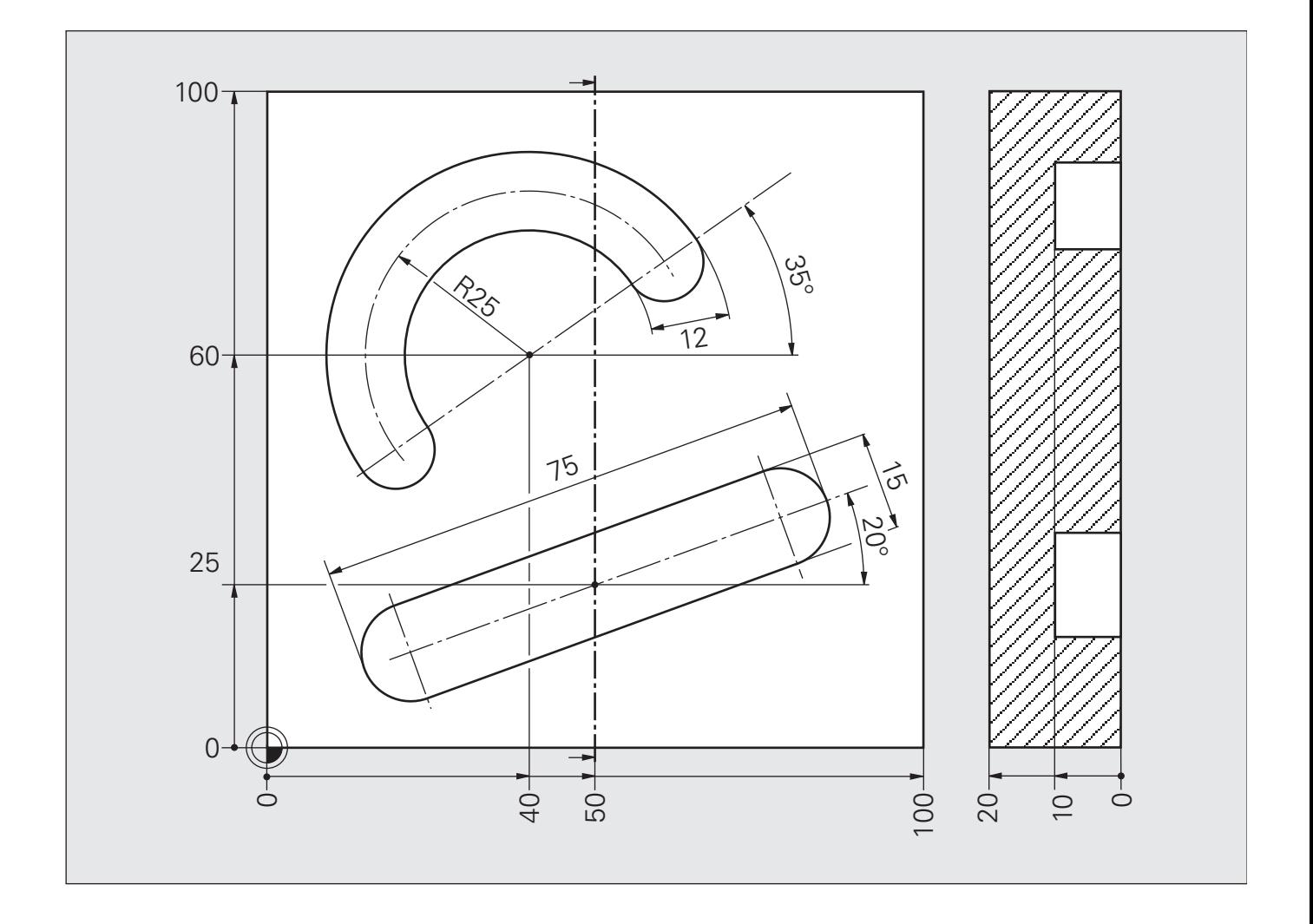

#### **Решение: Плита с канавками**

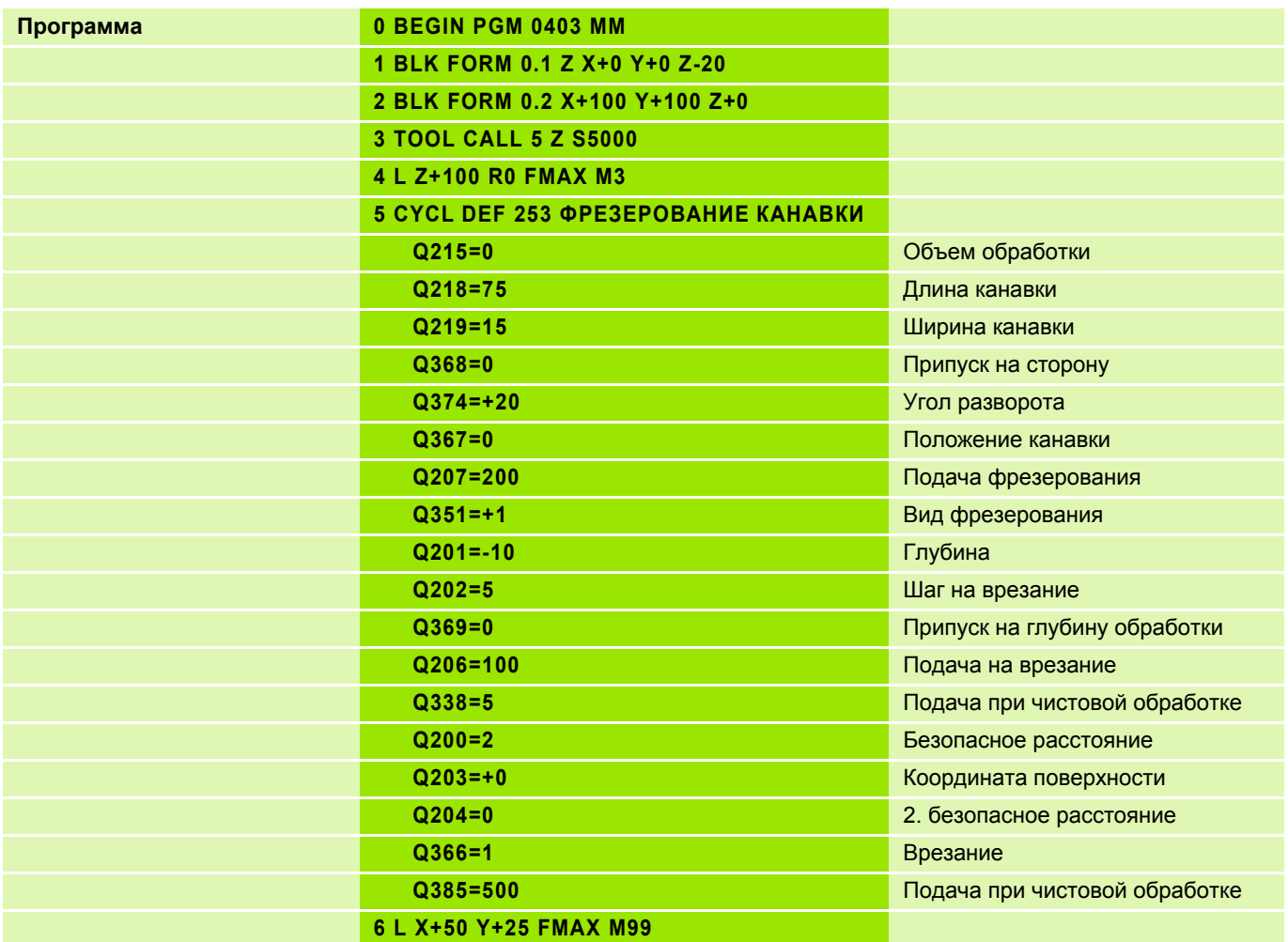

#### **Решение: Плита с канавками**

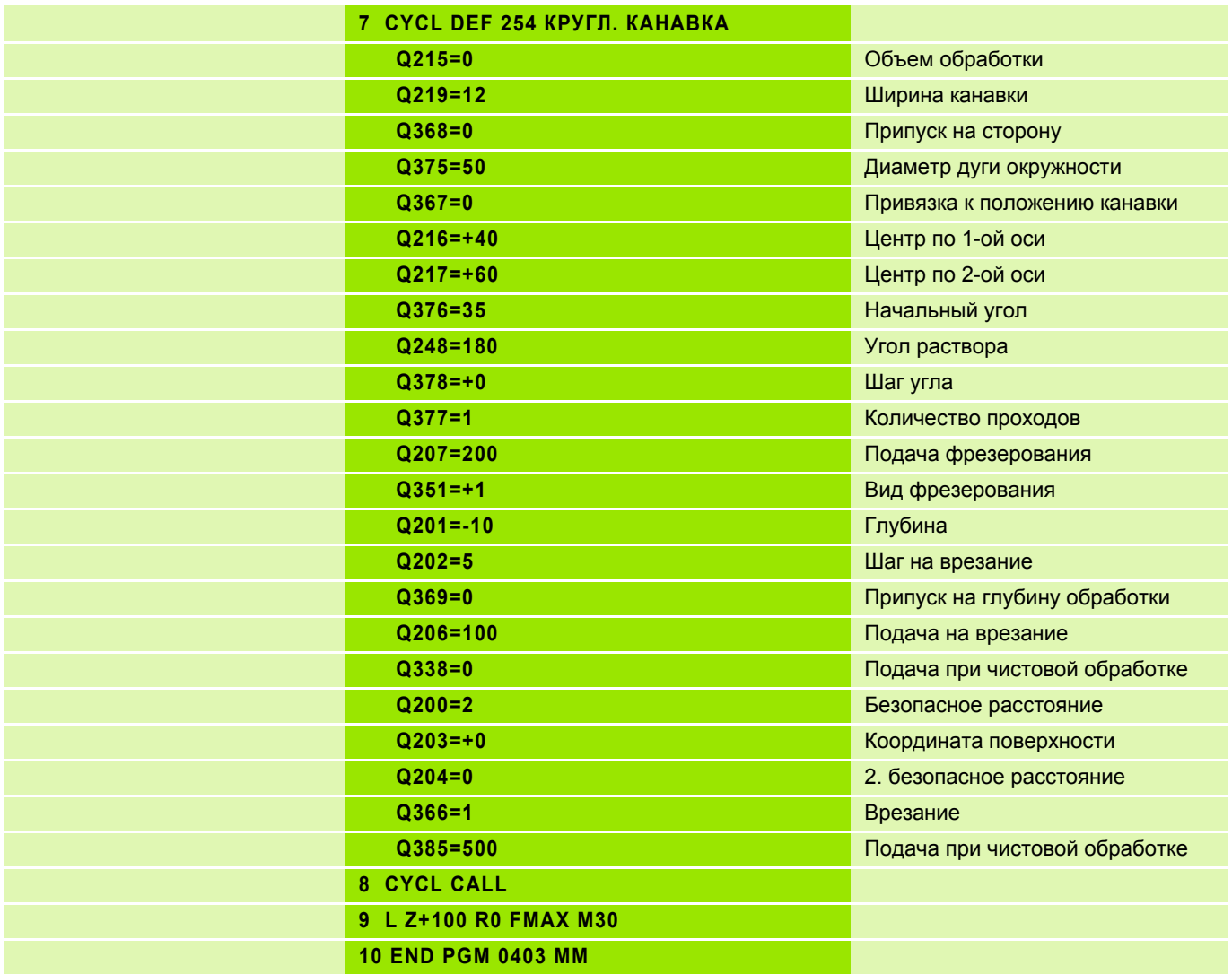

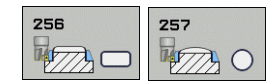

### **Учитывайте при программировании!**

- Предварительно установите инструмент в начальную позицию в плоскости обработки с коррекцией на радиус **R0**. Уитывайте параметр **Q367** (длина цапфы).
- Система ЧПУ автоматически предварительно позиционирует инструмент по его оси. Учитывайте параметр **Q204** (2-ая безопасная высота).
- Знак параметра цикла Глубина определяет направление обработки. Если для глубины задается значение, равное нулю, система ЧПУ не выполняет цикл.

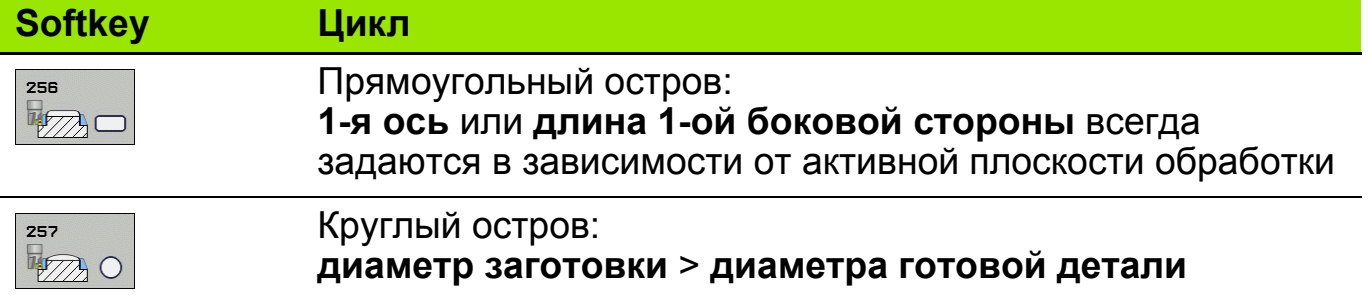

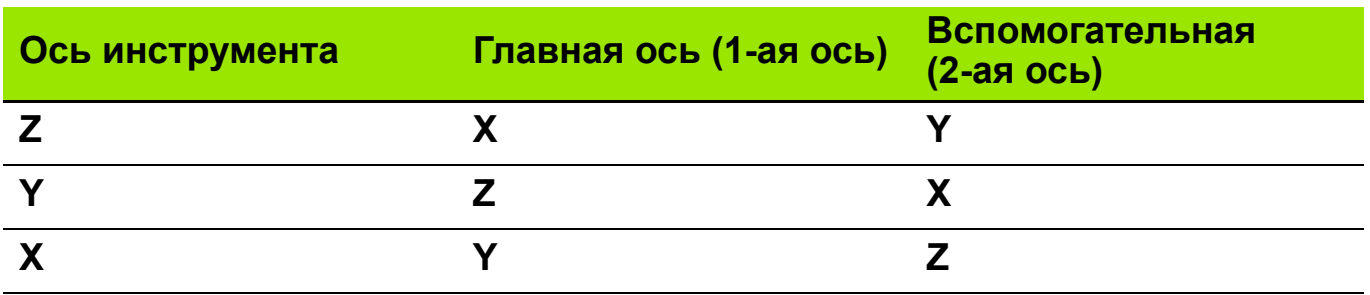

# **Задание: Матрица I**

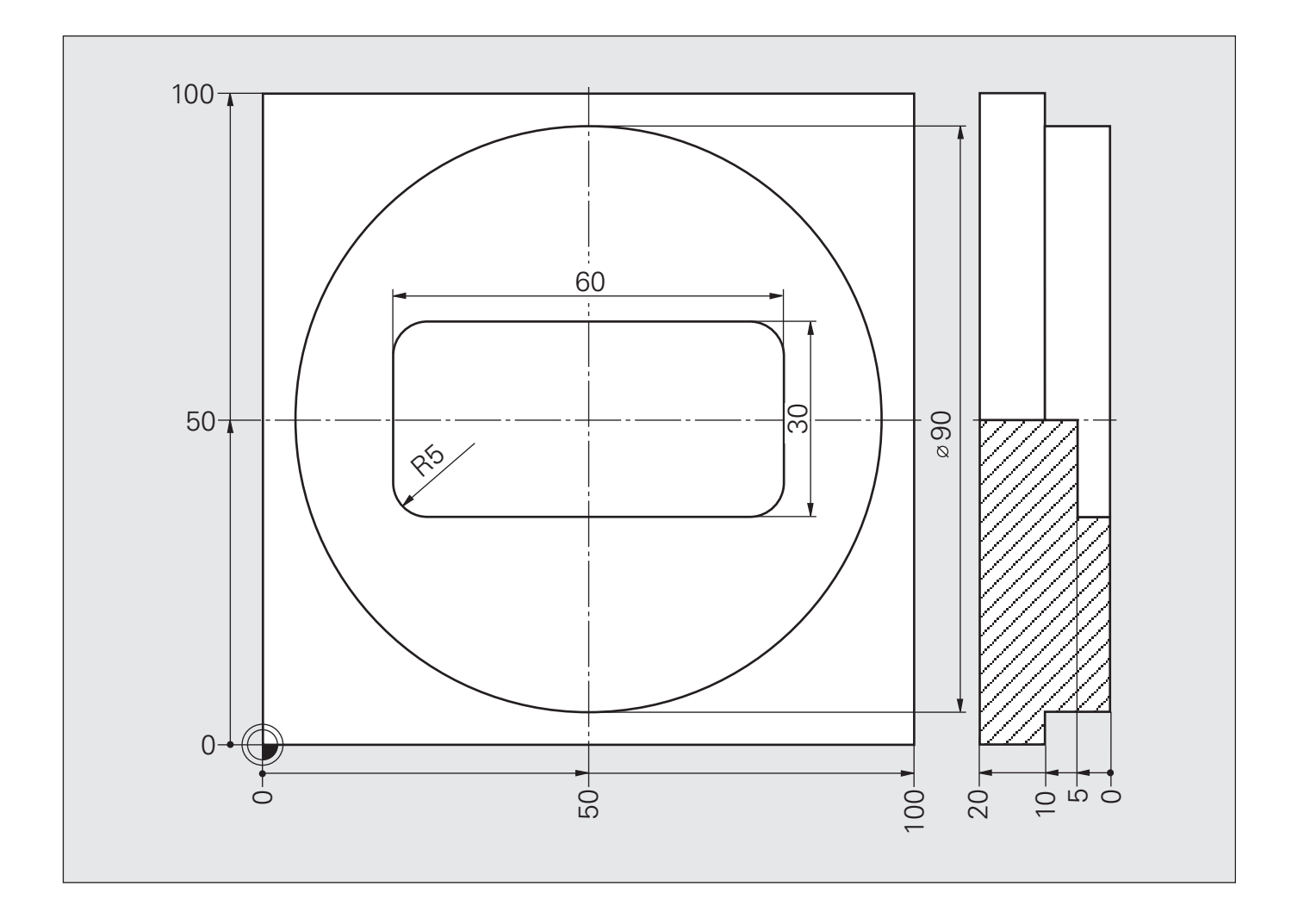

# **Решение: Матрица I**

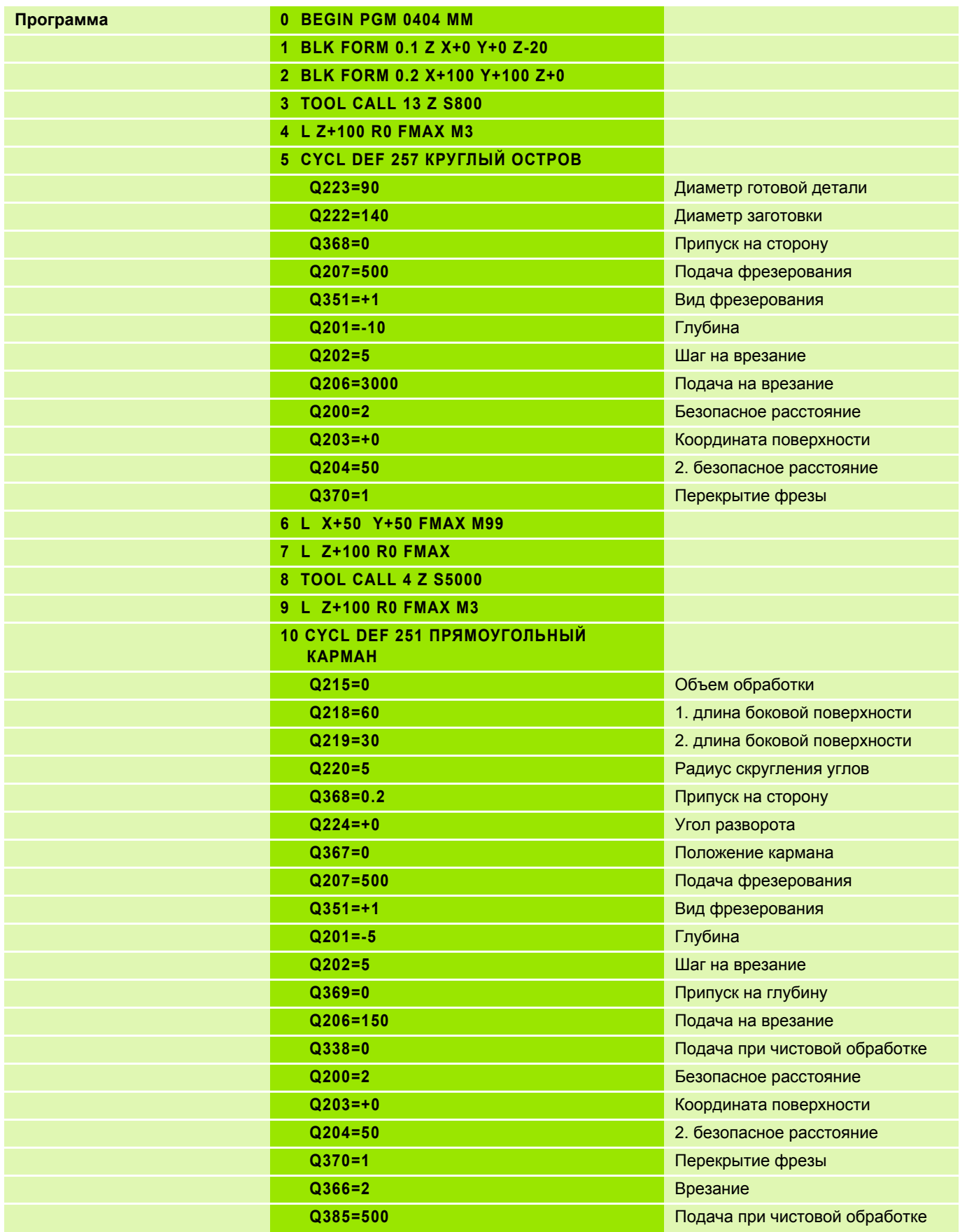

# **Решение: Матрица I**

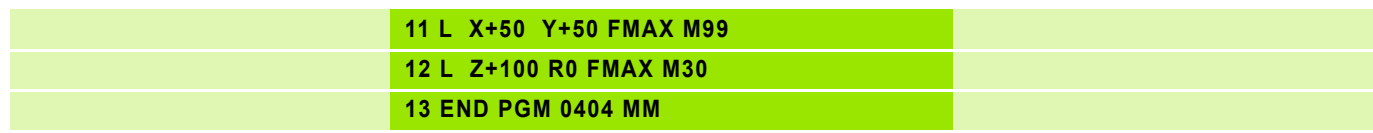

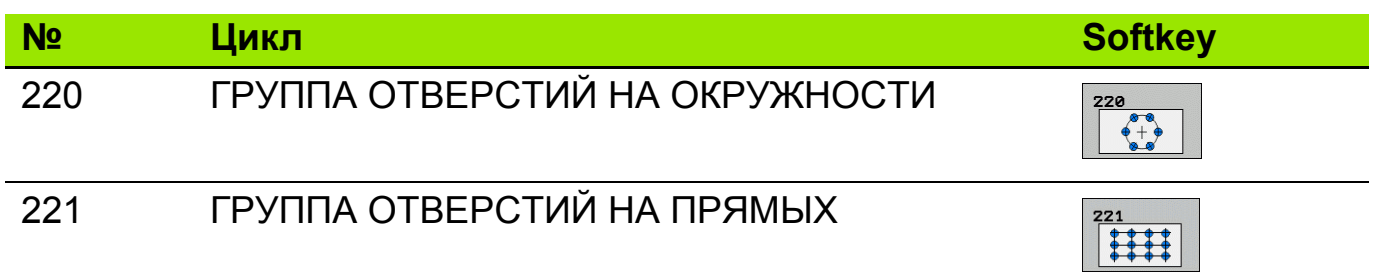

Циклы 220 и 221 задаются функцией DEF-Aktiv (недопустимо использование функции **CYCLE CALL**). Можно комбинировать эти циклы со следующими циклами обработки:

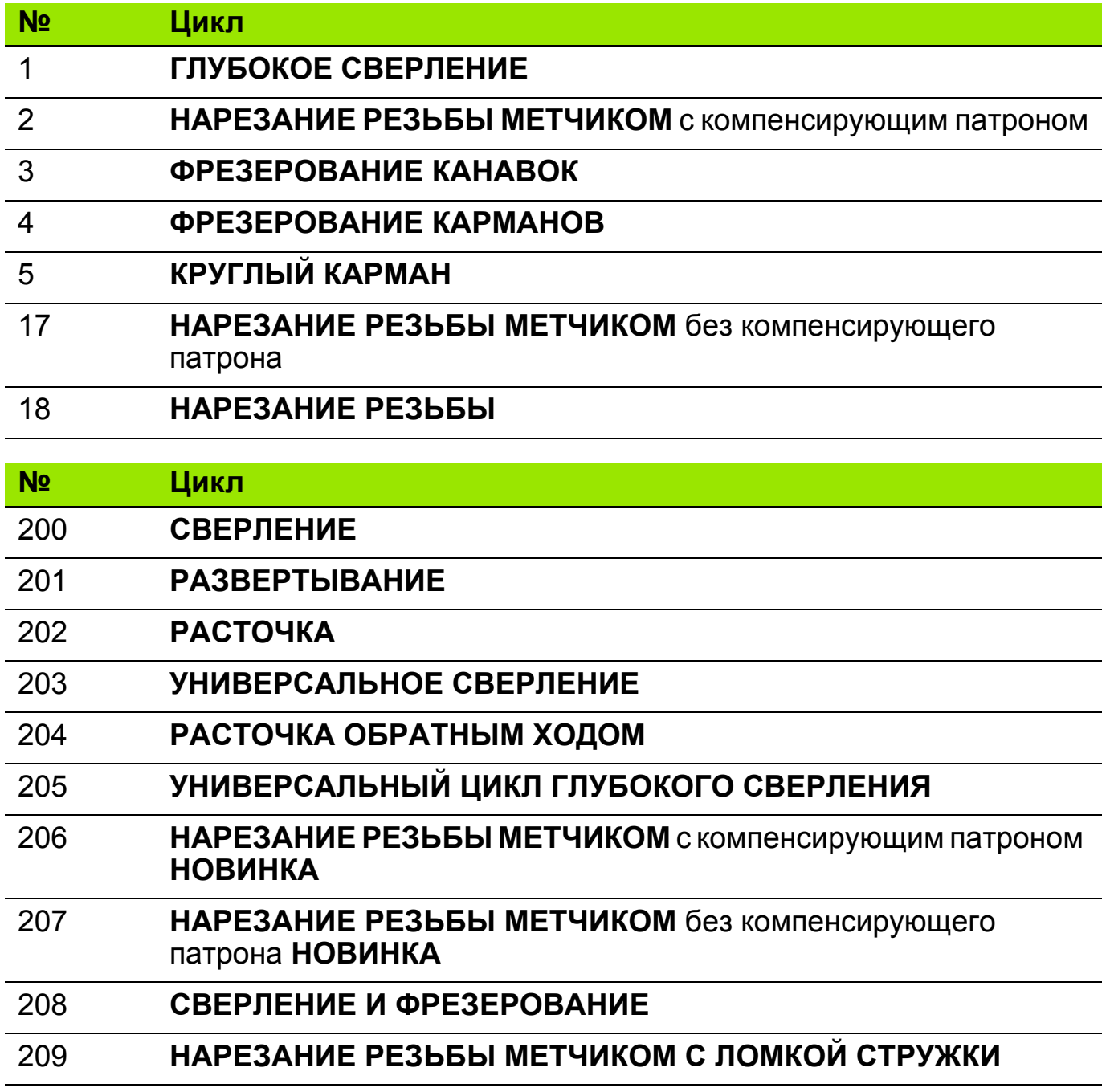
## **Циклы для создания групп отверстий (англ.: pattern) 2**

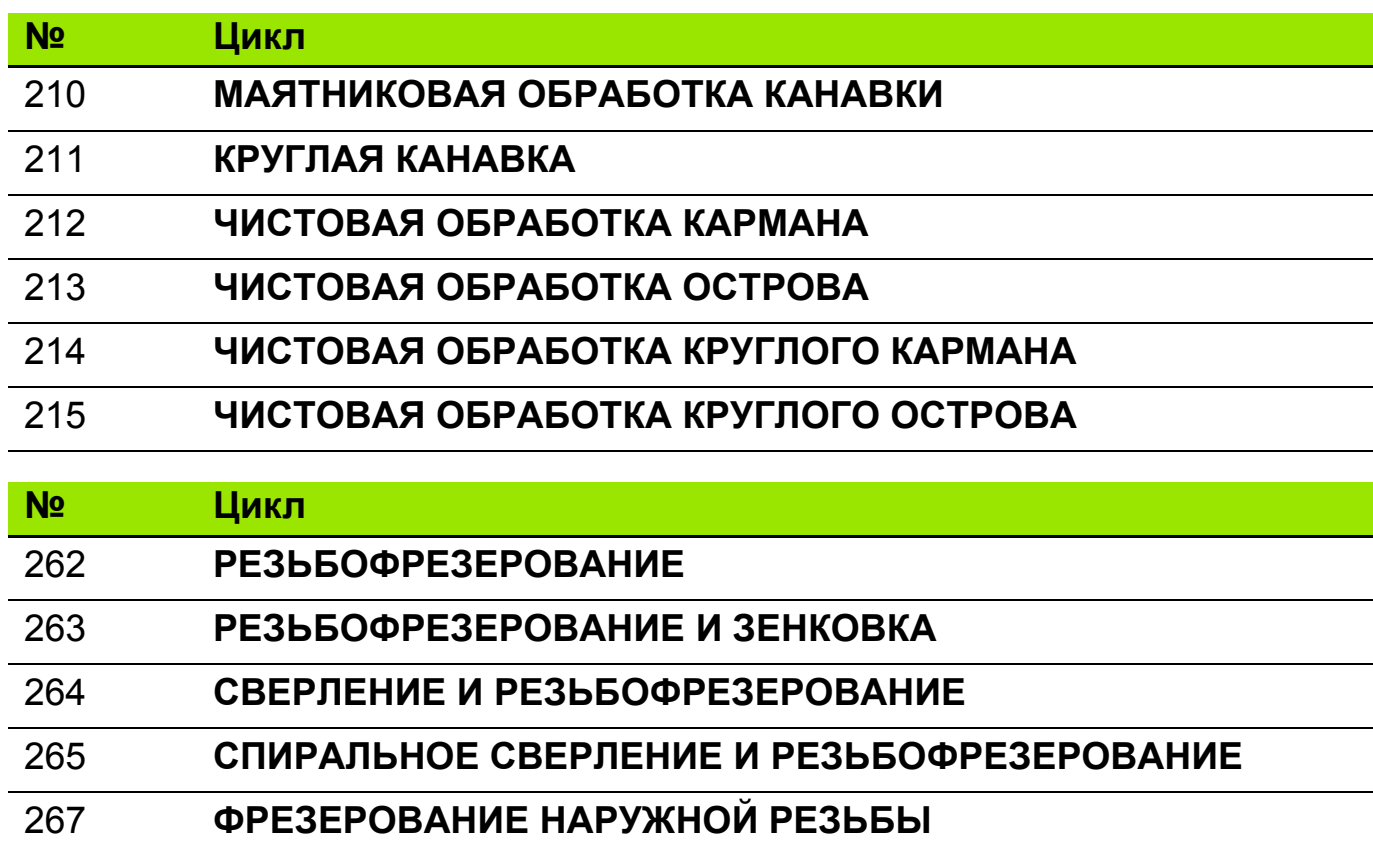

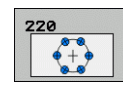

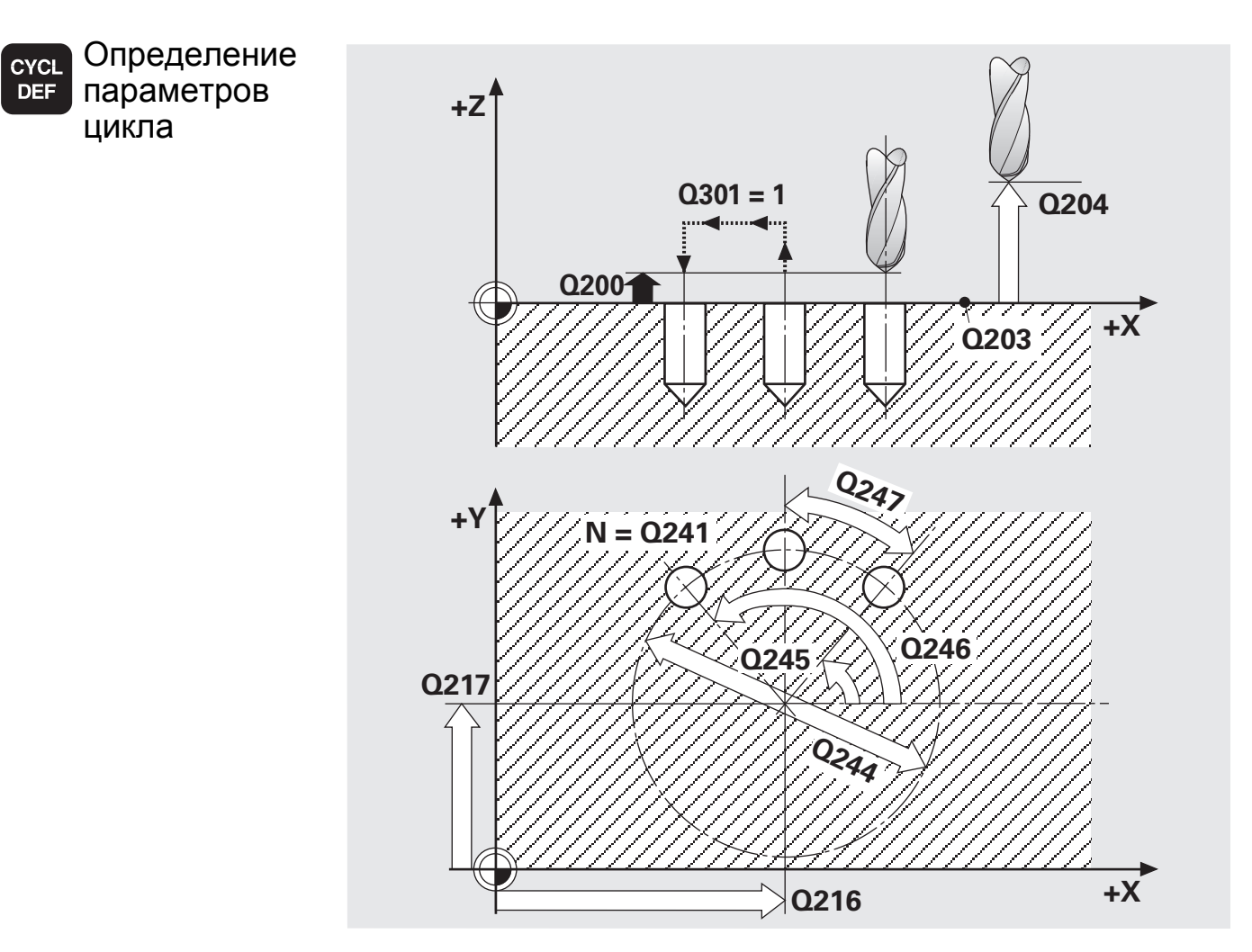

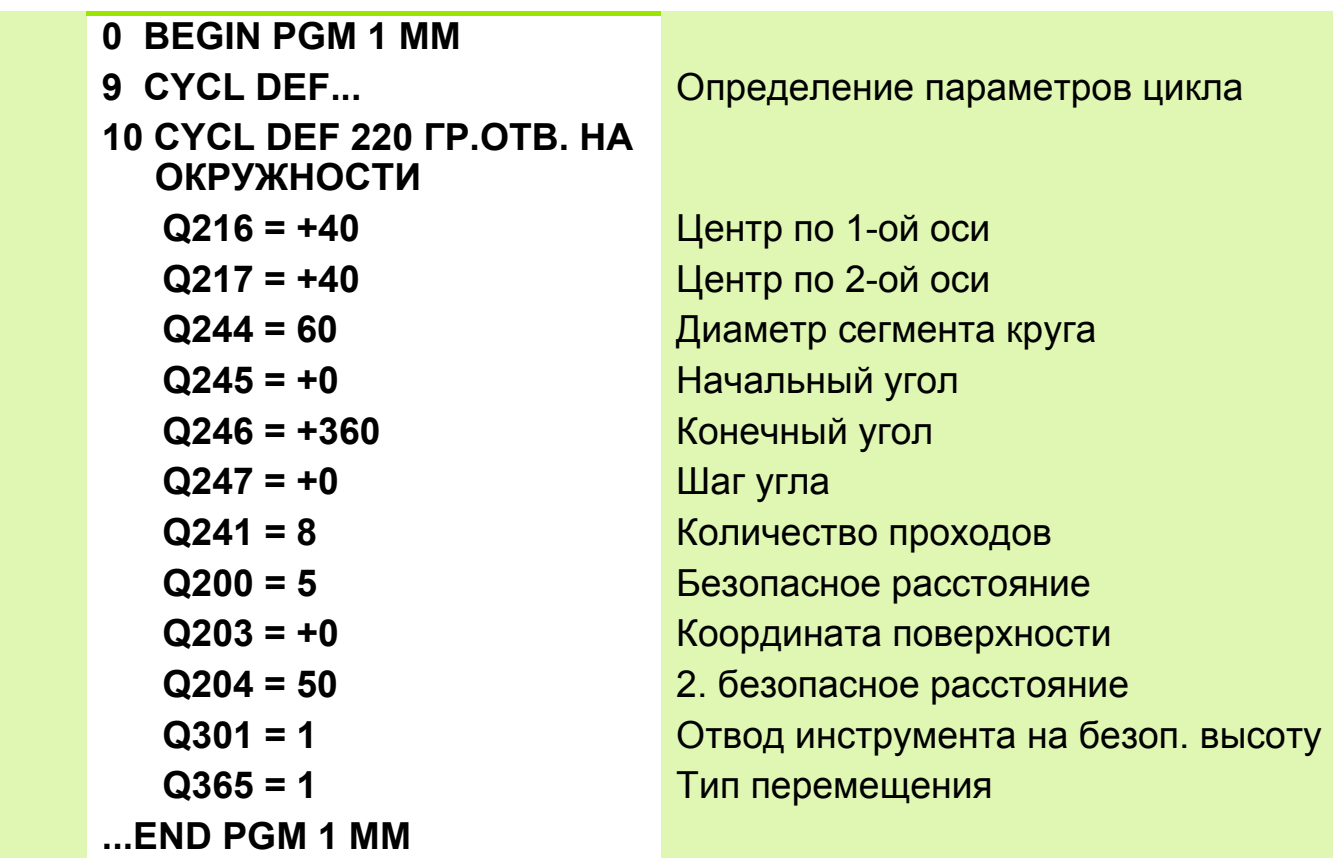

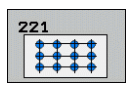

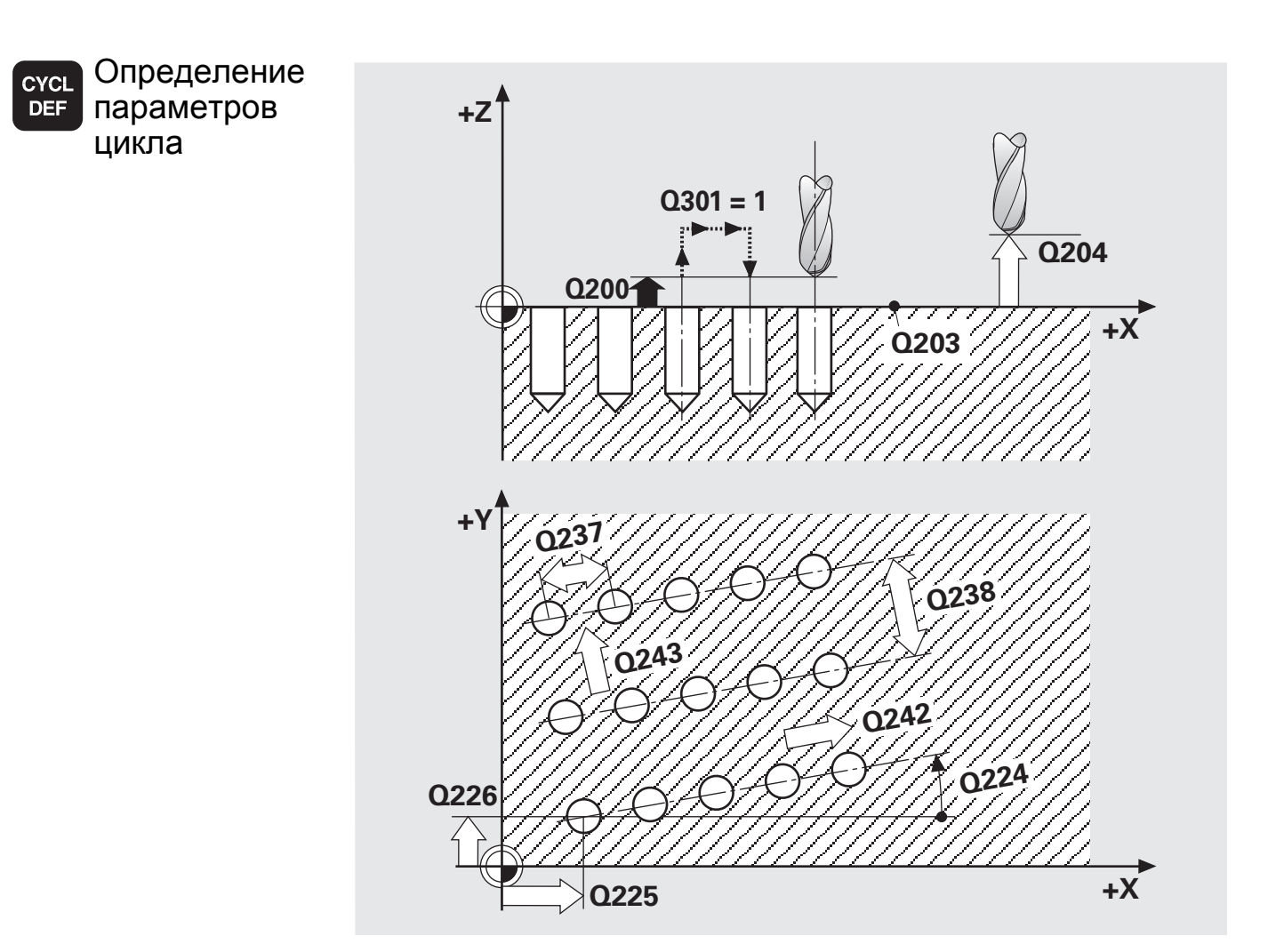

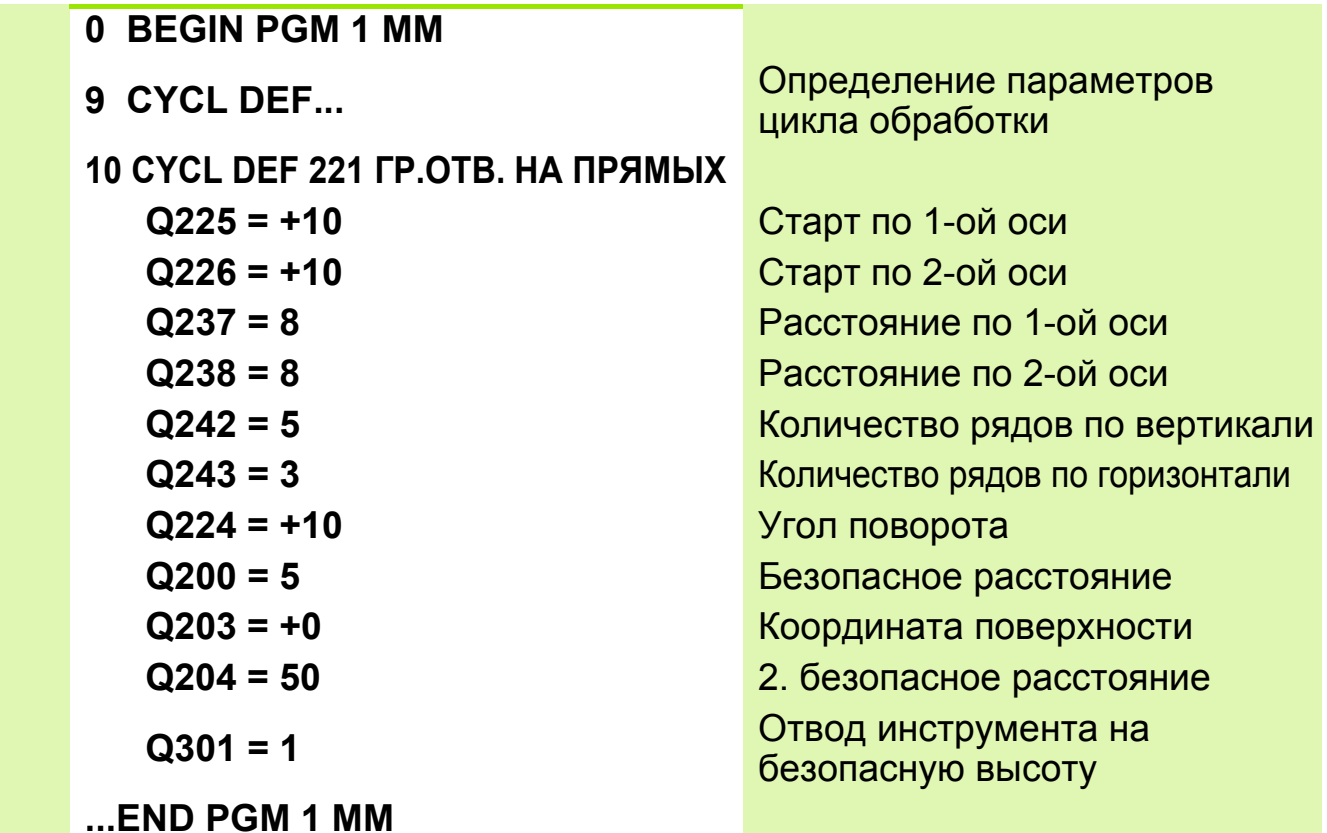

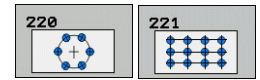

 Циклы задаются функцией DEF-Aktiv, т. е., до него должен быть определен цикл обработки.

- При работе в сочетании с циклами 200 267 действуют функции: **безопасная высота**, **координата поверхности** и **2-ая безопасная высота** из циклов 220 или 221.
- Предварительное позиционирование производится автоматически по первой заданной точке.
- Группа отверстий на окружности: перемещения от одной точки к другой производятся **по прямой** или **по дуге** (в зависимости от параметра **Q365**).

#### **Многократное использование определенного цикла (например, при обработке несколькими инструментами)**

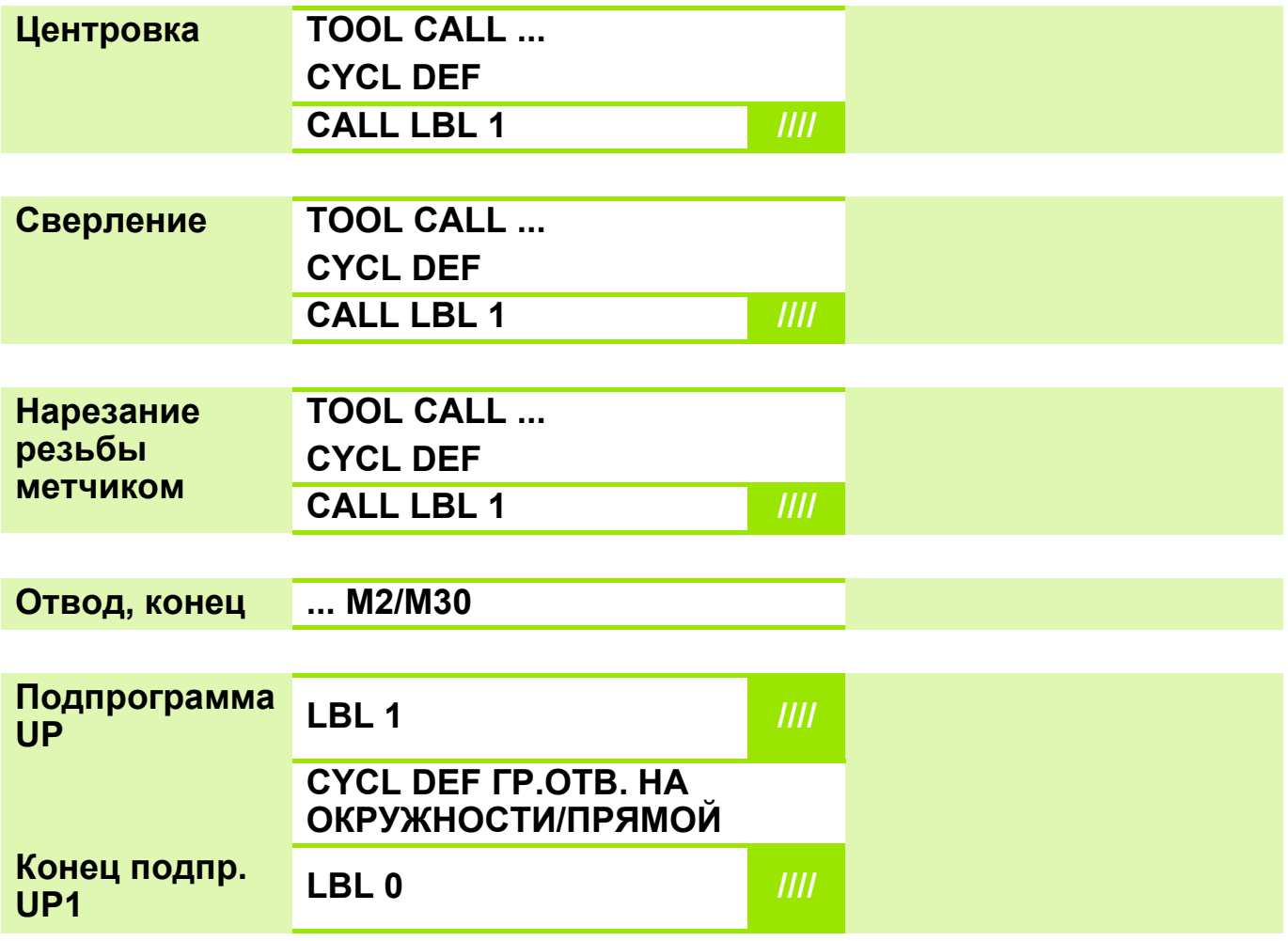

# **Задание: Группа отверстий**

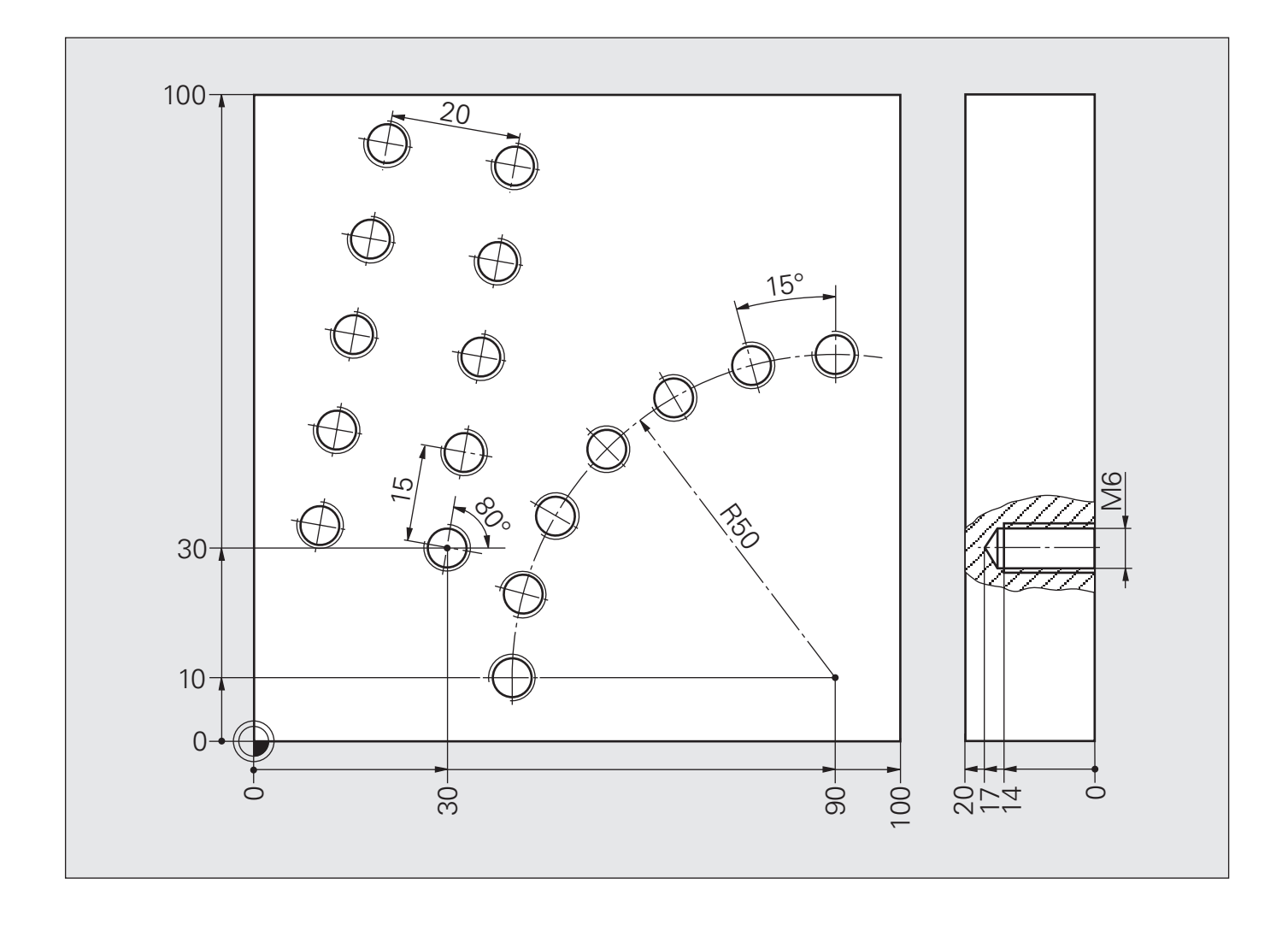

# **Решение: Группа отверстий**

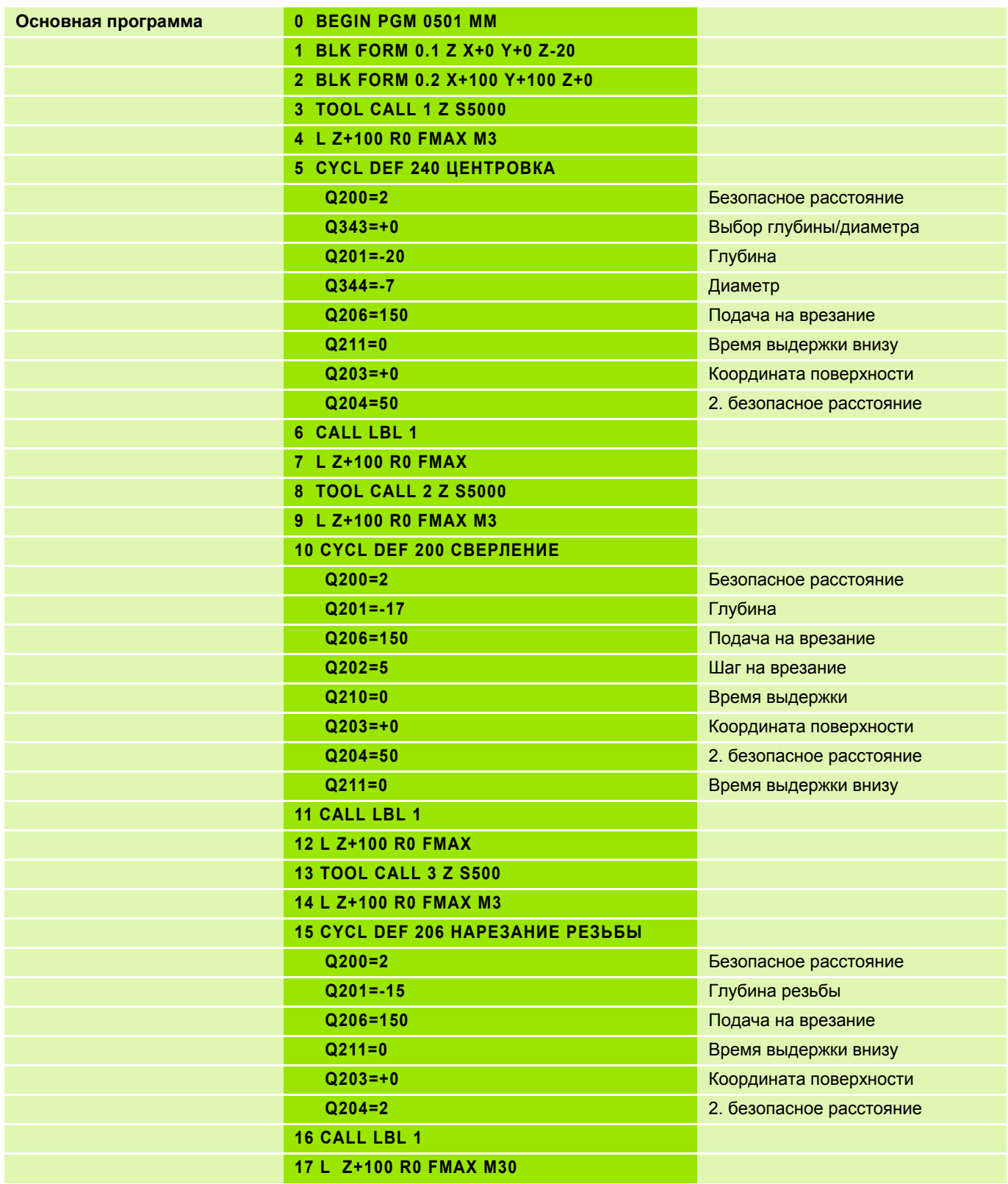

# **Решение: Группа отверстий**

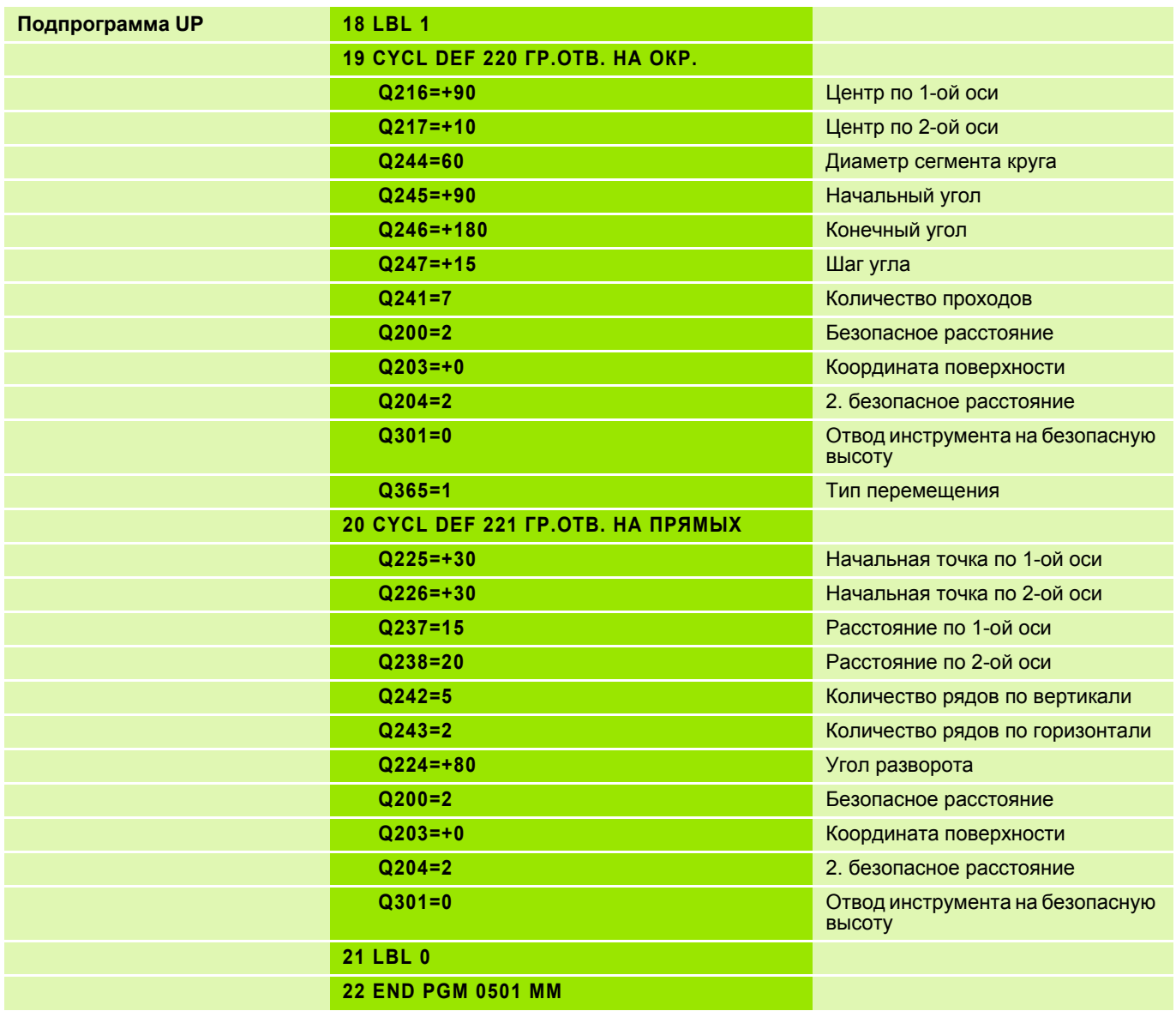

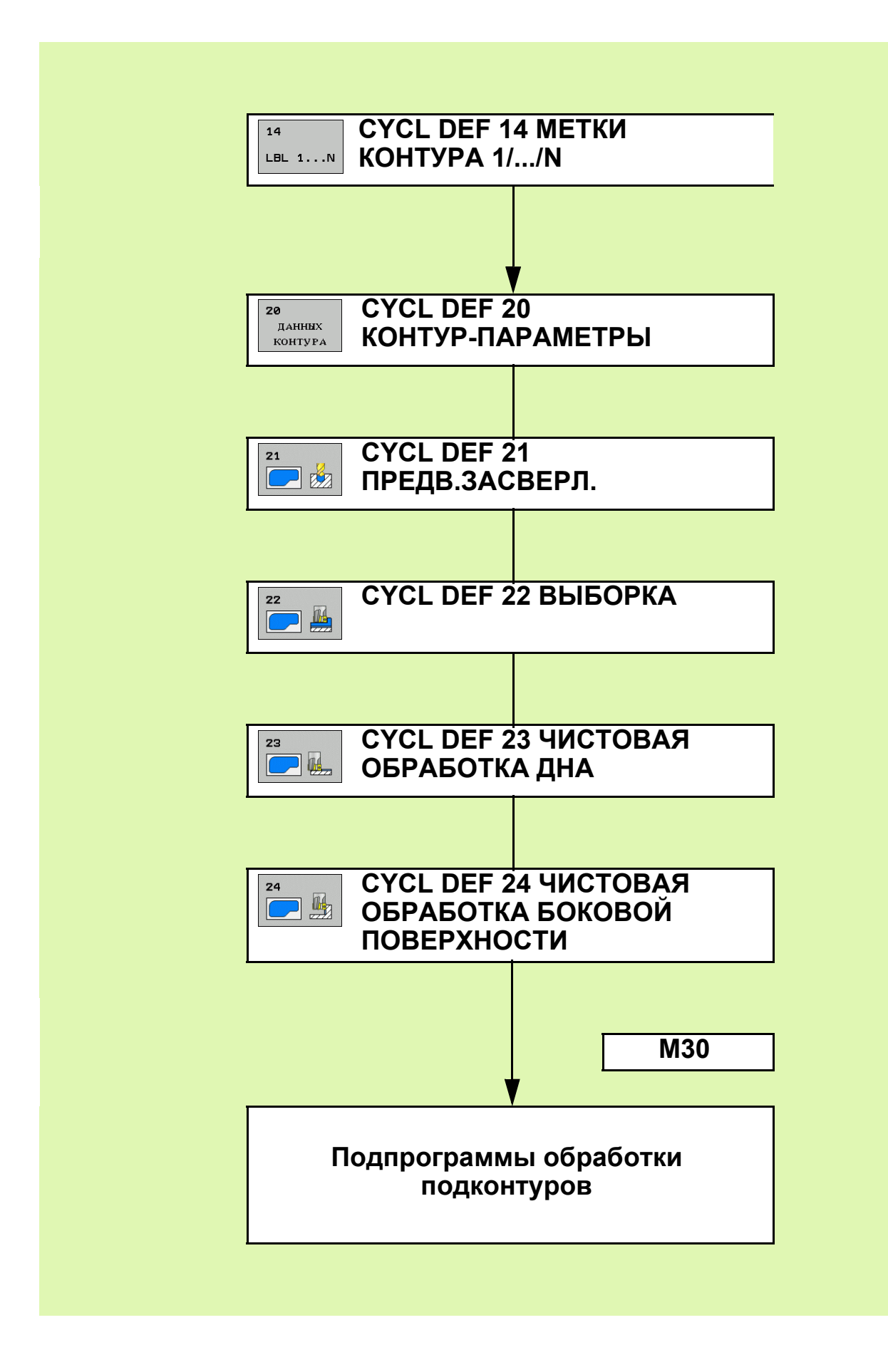

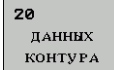

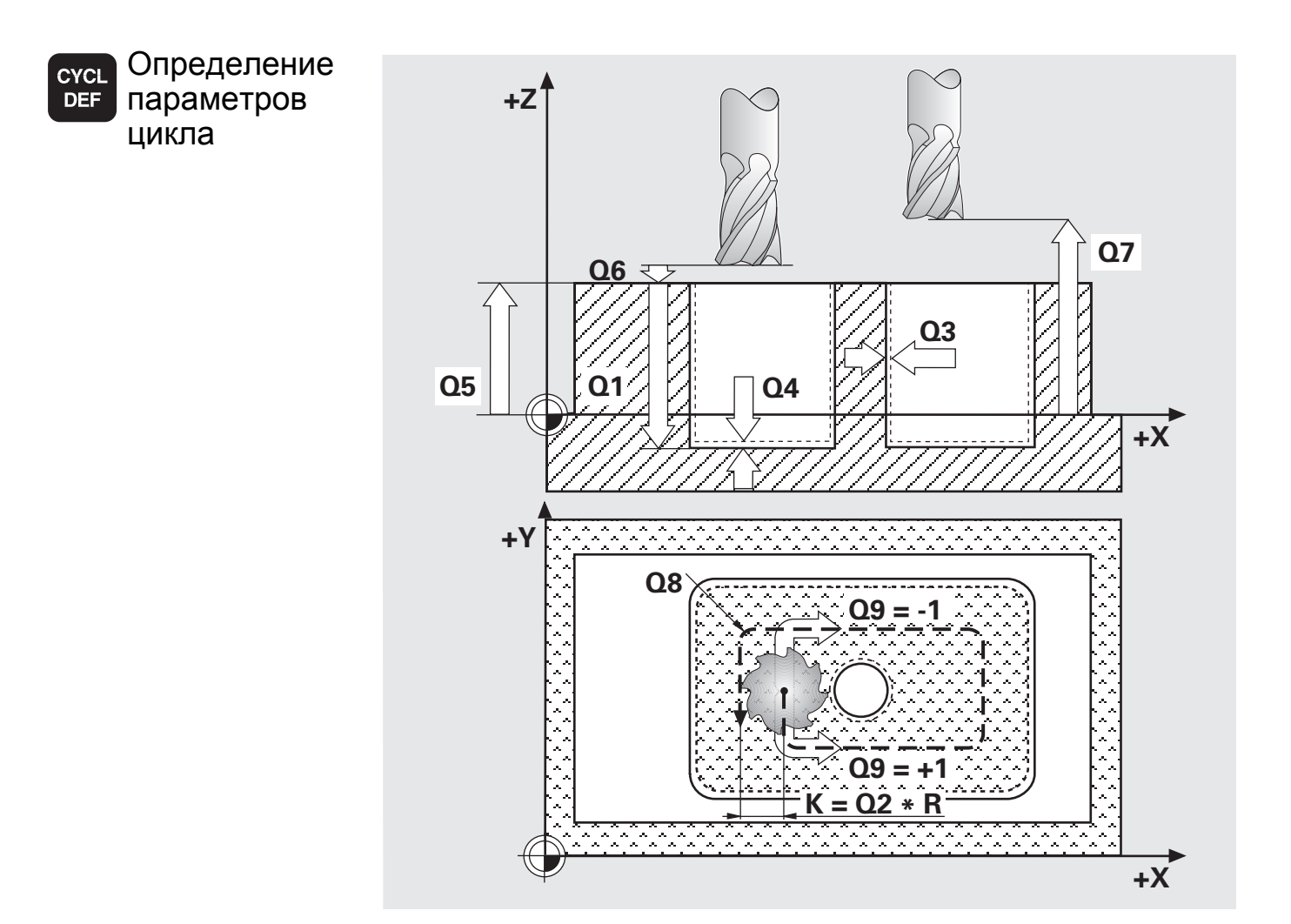

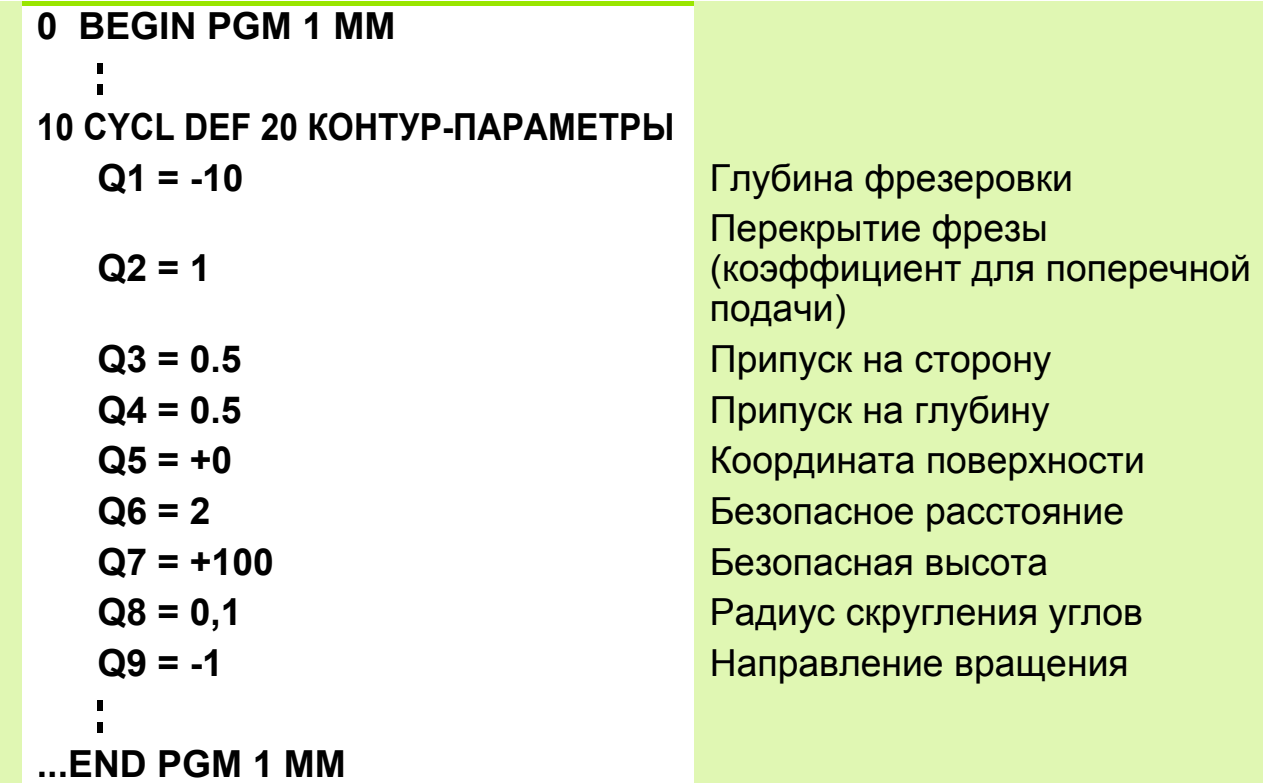

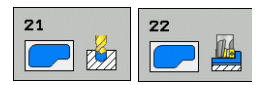

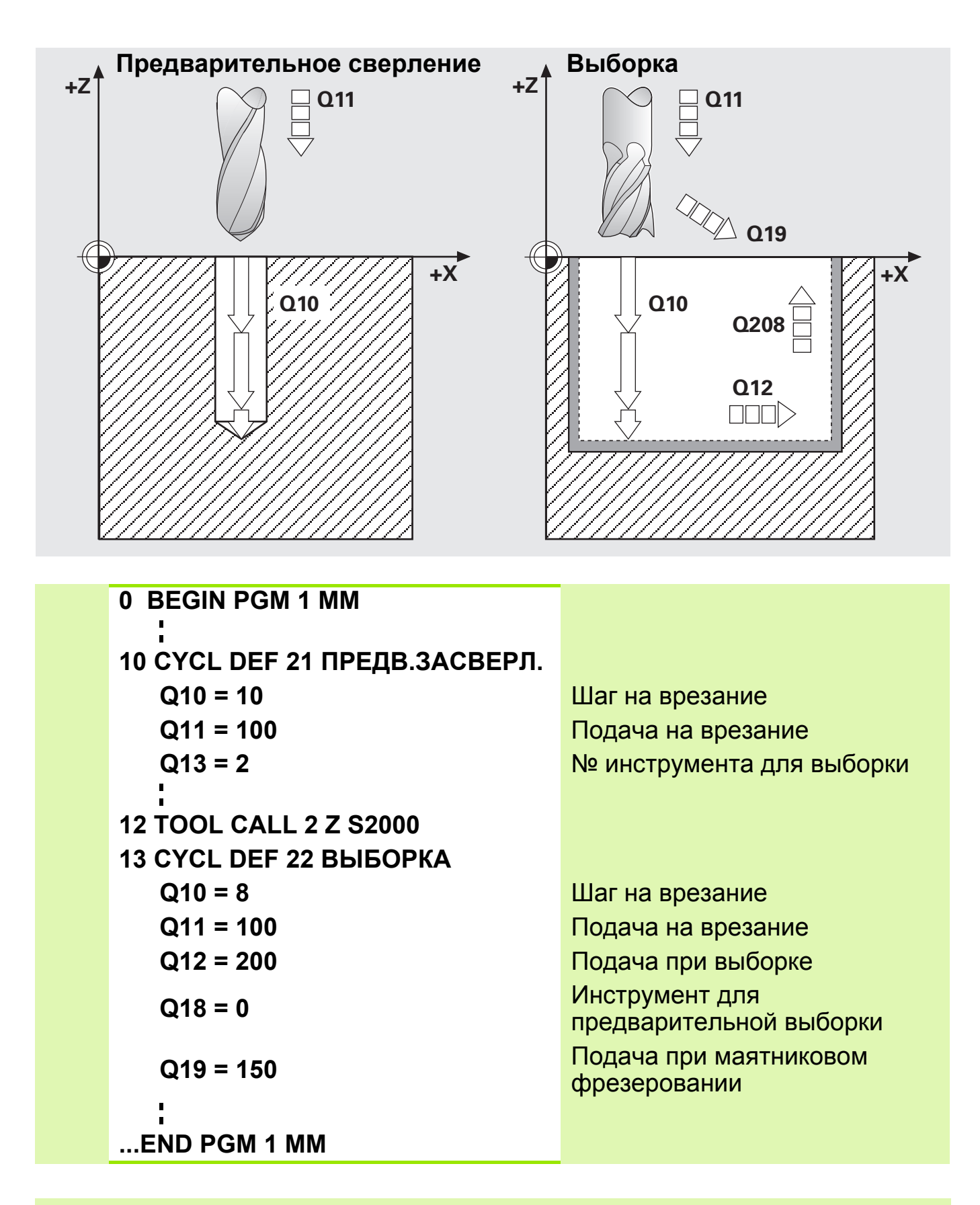

Без предварительной выборки: **Q18** = 0

 При **Q18** не равном 0 обрабатывается только зона окончательной выборки

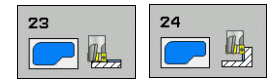

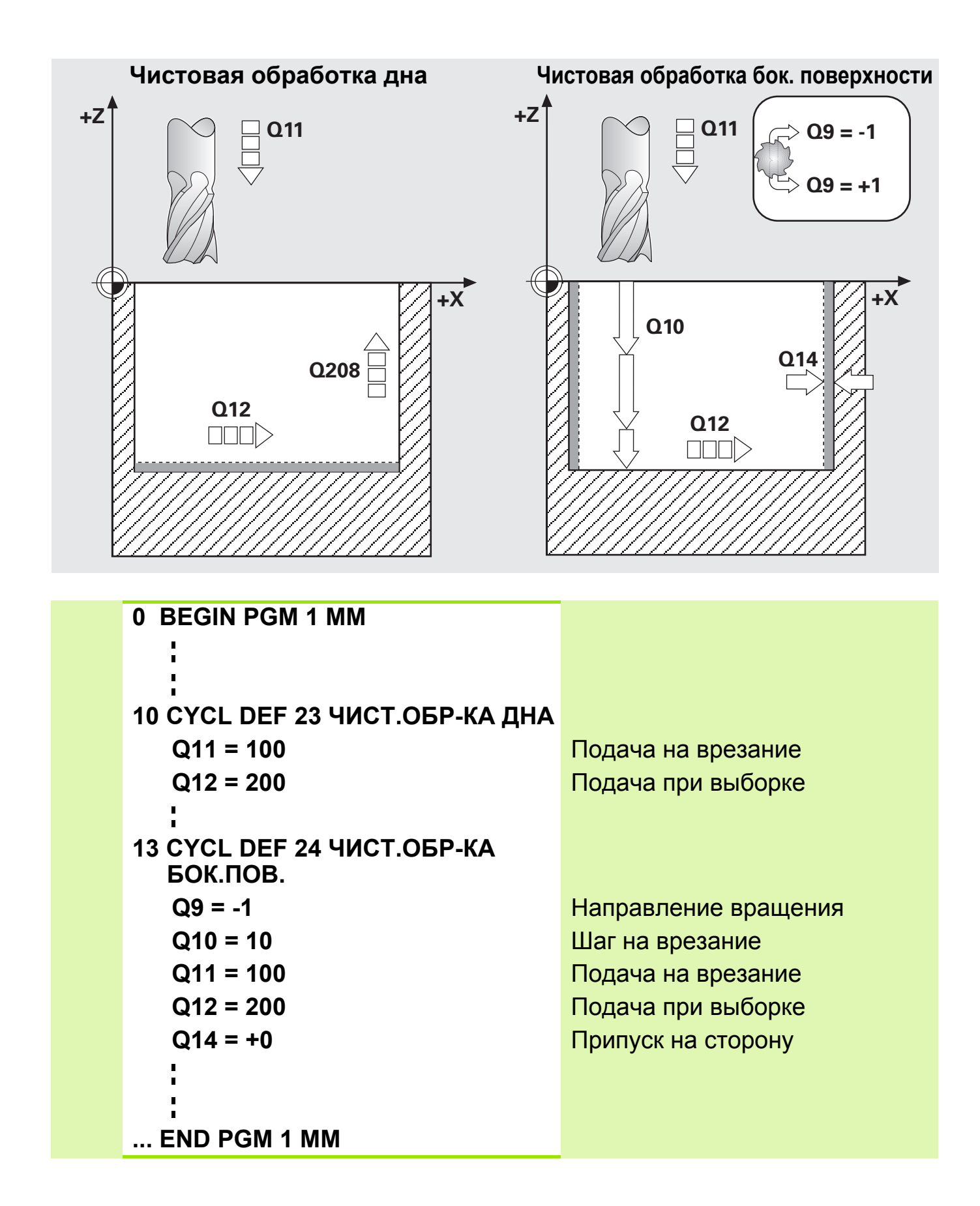

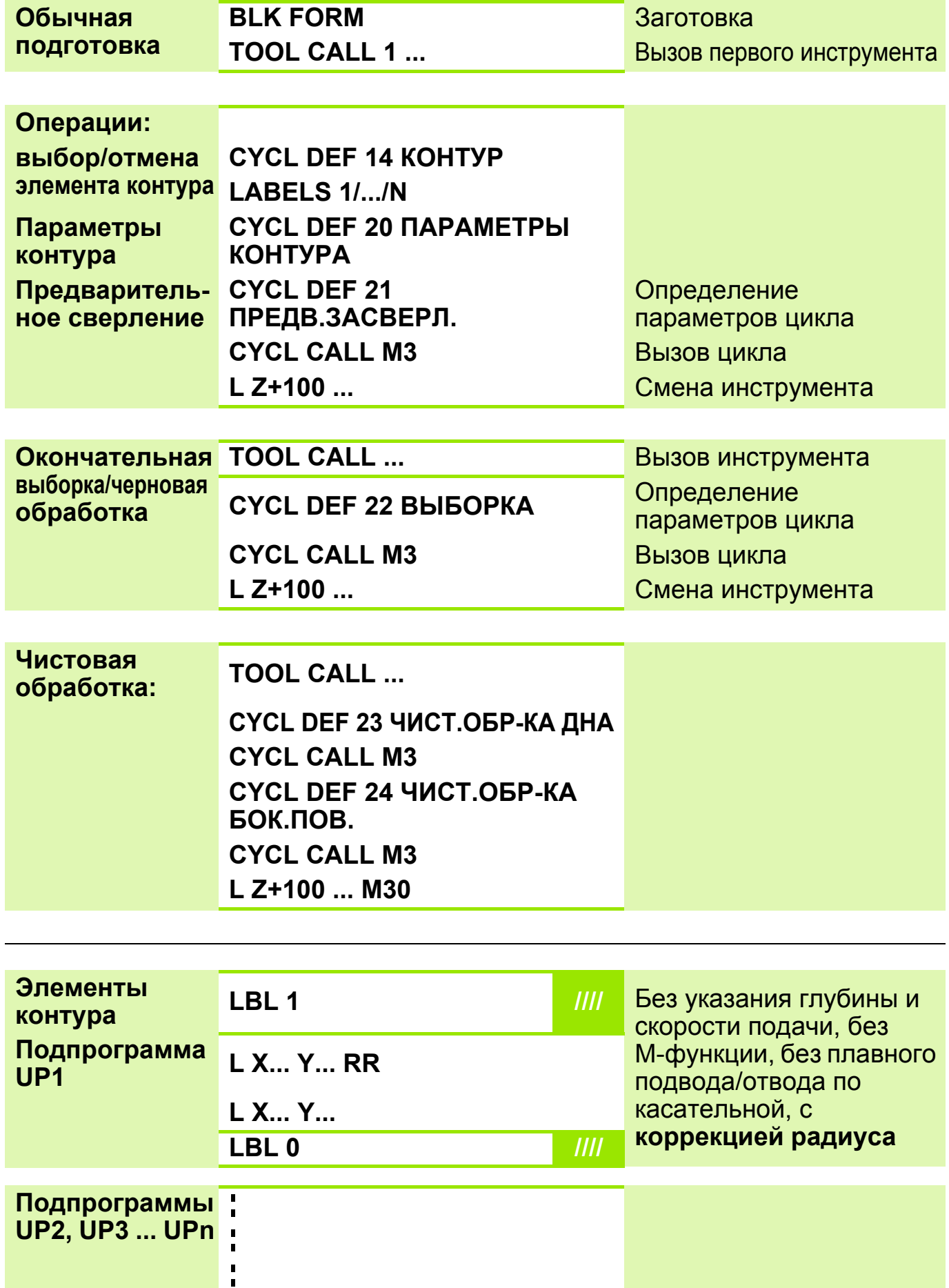

#### **Распознавание кармана/острова 6**

#### Карман

Инструмент проходит контур **изнутри**

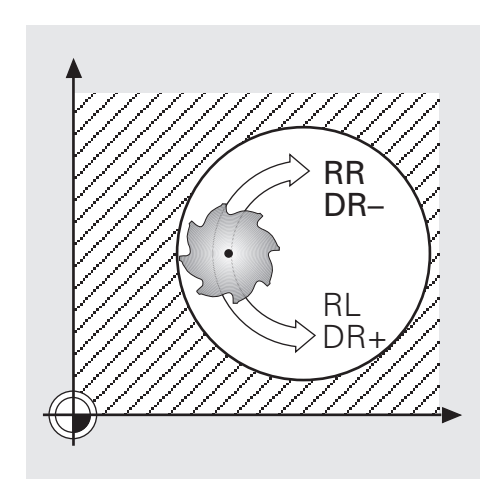

# Остров

- Инструмент проходит контур **снаружи**
- Дополнительно требуется рамка

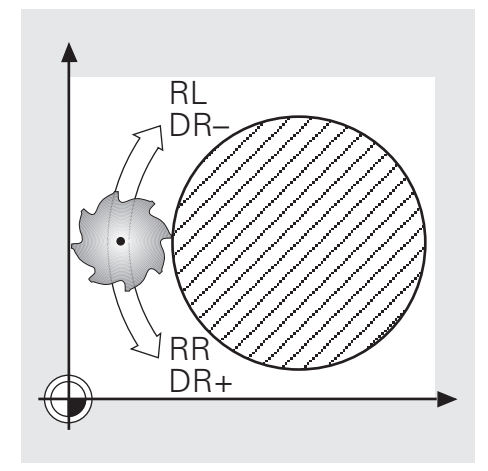

 Метки контура содержат только данные по самой линии контура и коррекции радиуса

- Не программировать:
	- перемещения подвода-отвода
	- перемещения поперечной подачи
	- подачи, дополнительные функции М

## **Задание: SL-циклы**

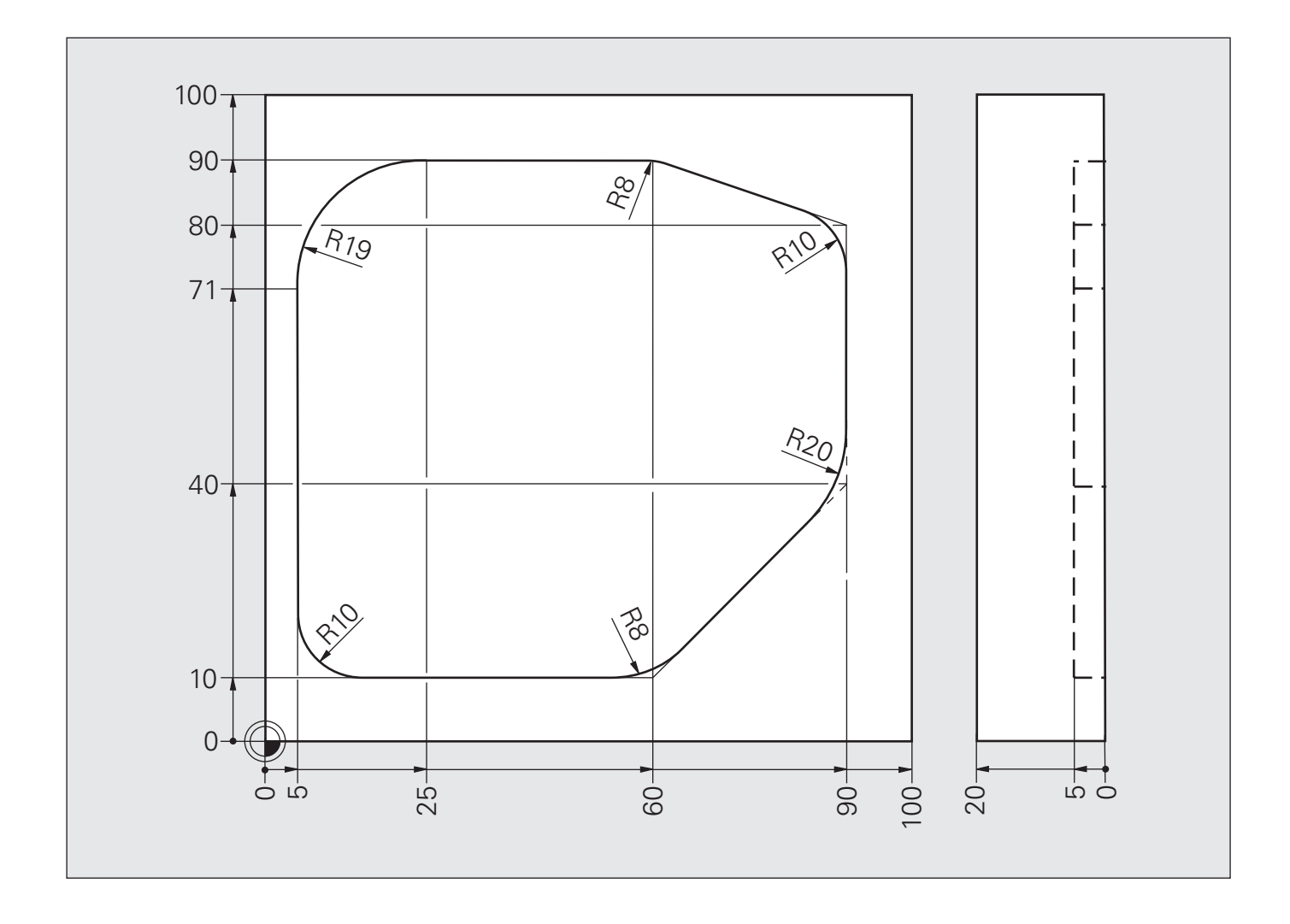

### **Решение: SL-циклы**

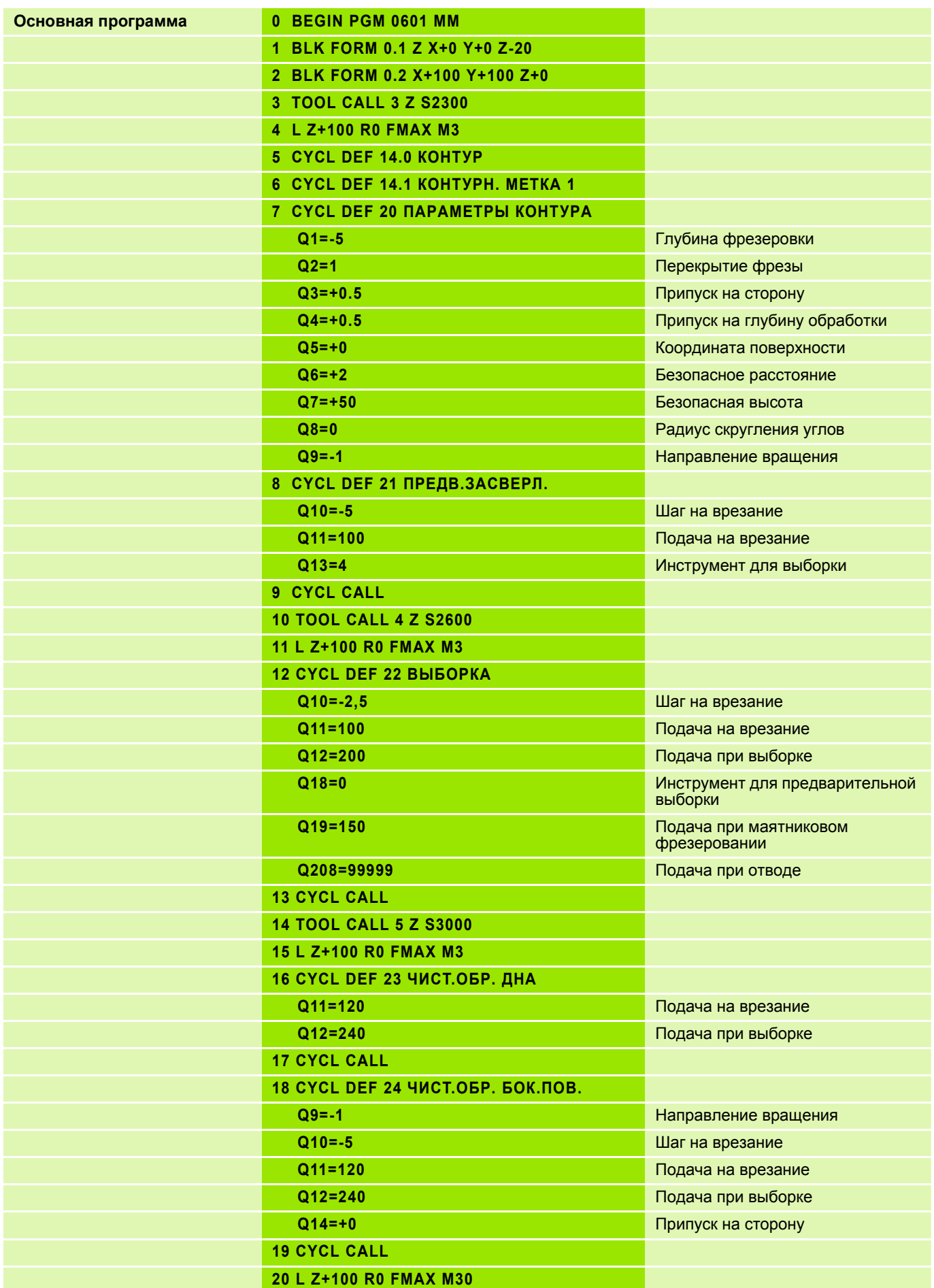

# **Решение: SL-циклы**

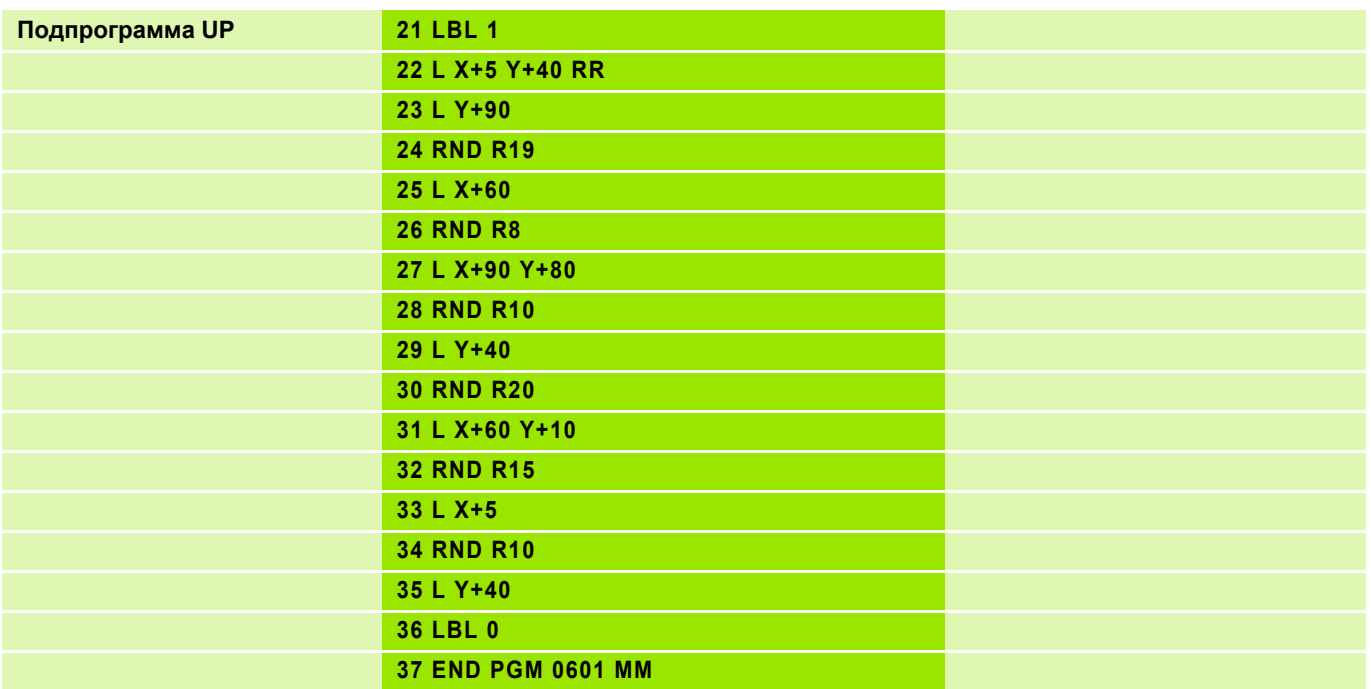

**Задание: Циклы обработки контуров SL II, остров неправильной овальной формы**

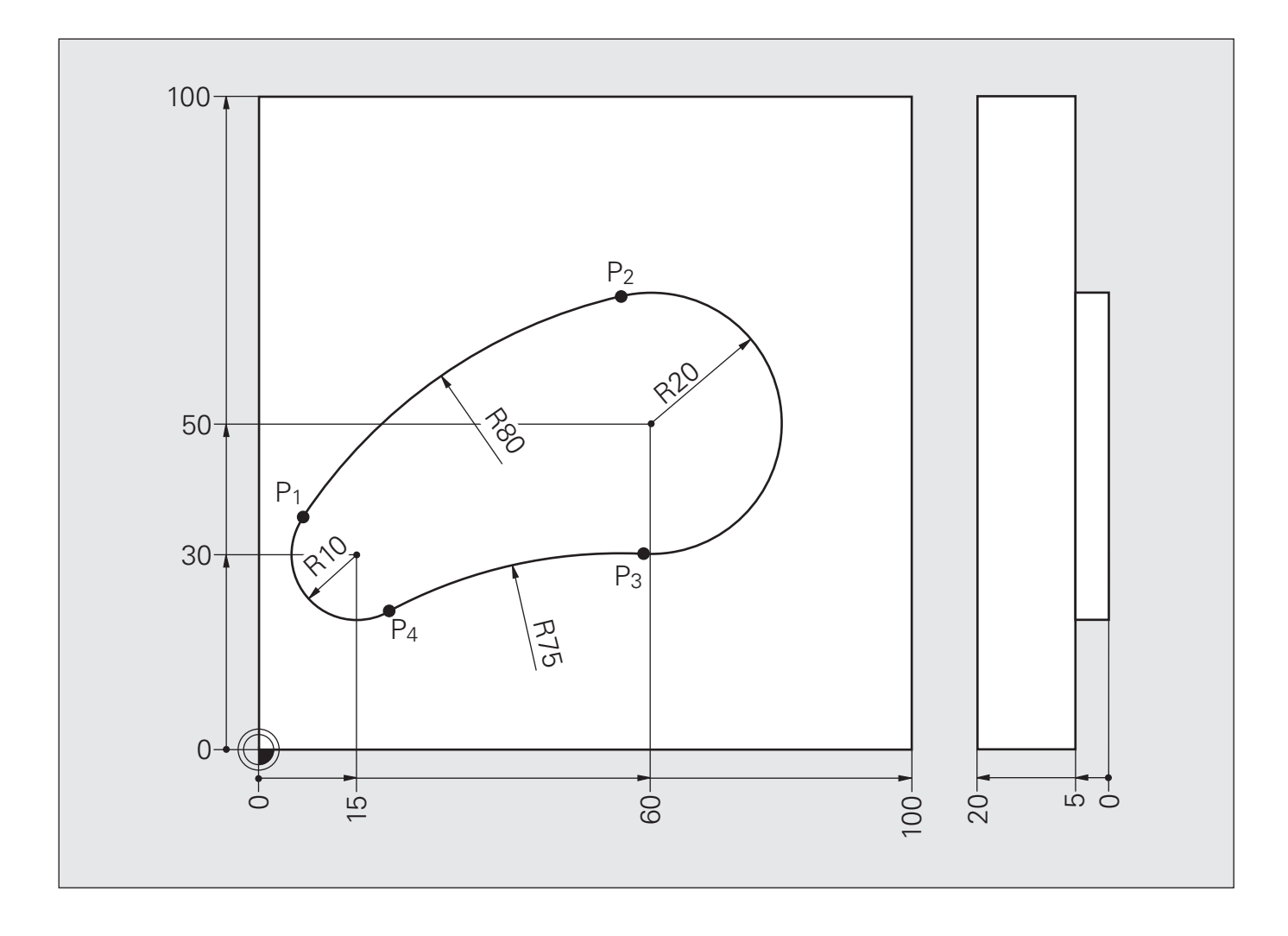

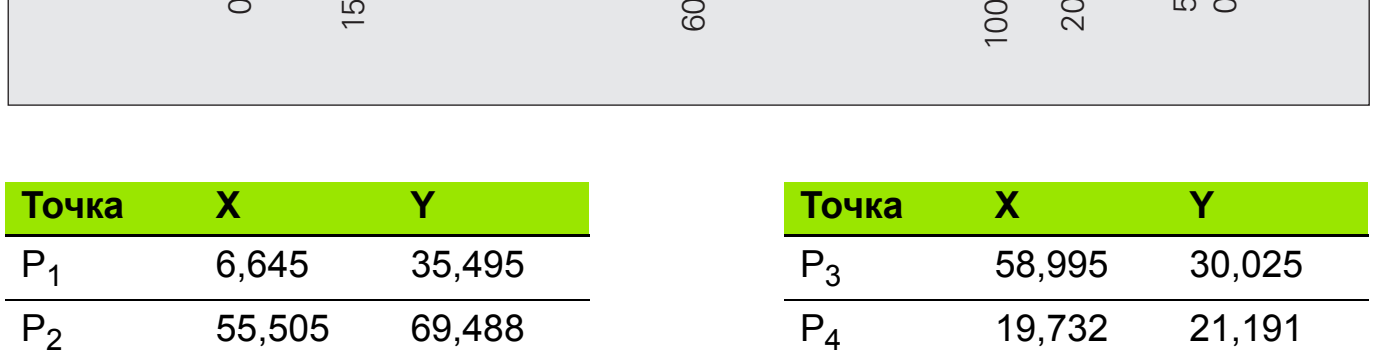

#### **Решение: Циклы обработки контуров SL II, остров неправильной овальной формы**

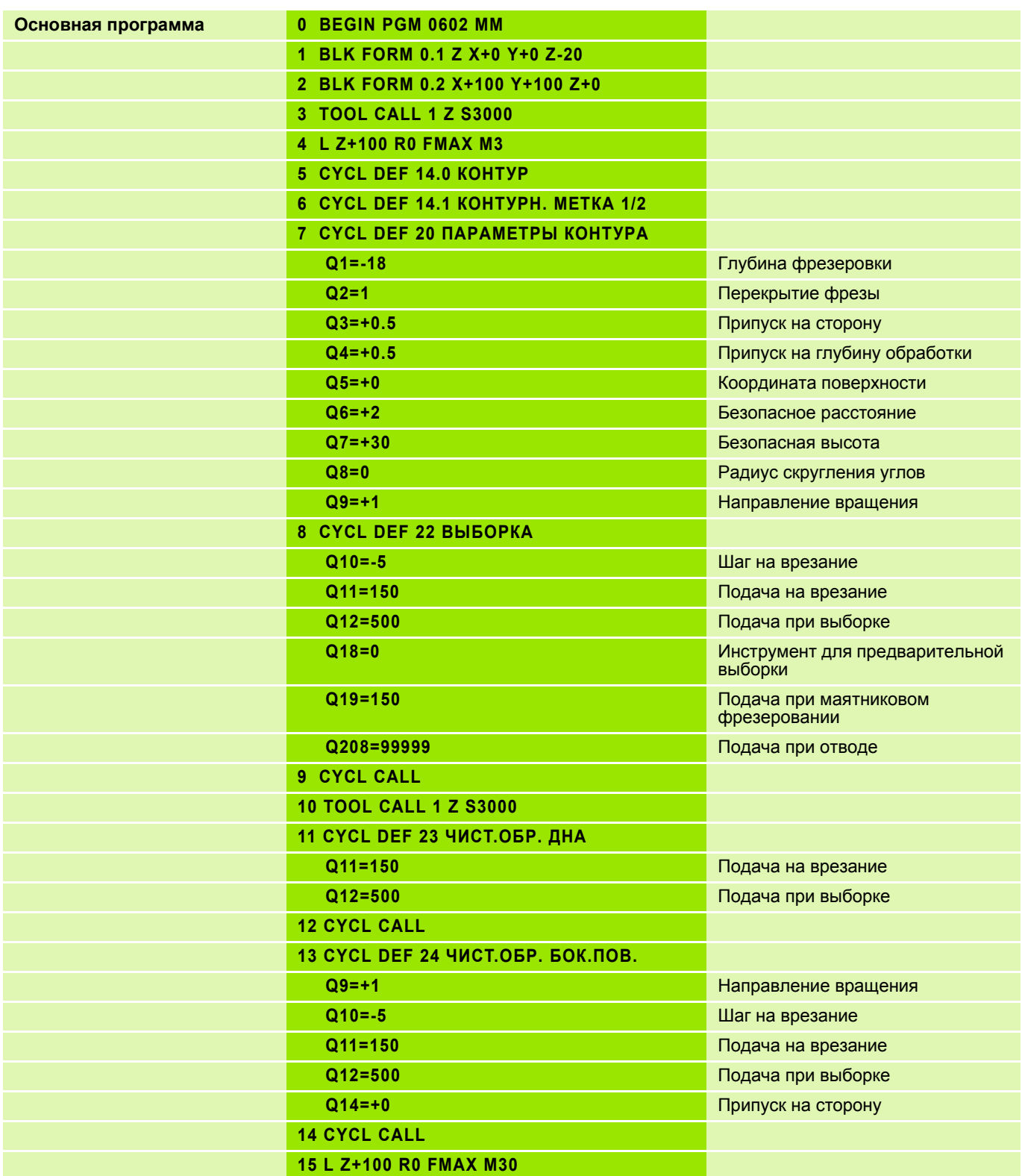

#### **Решение: Циклы обработки контуров SL II, остров неправильной овальной формы**

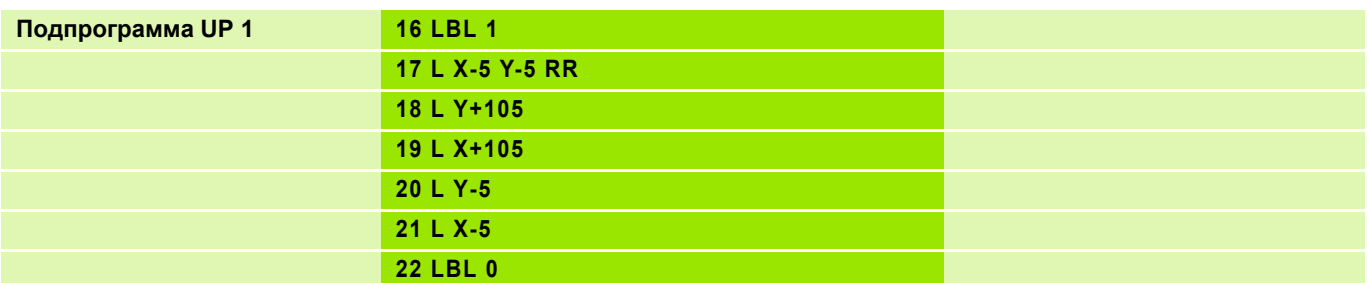

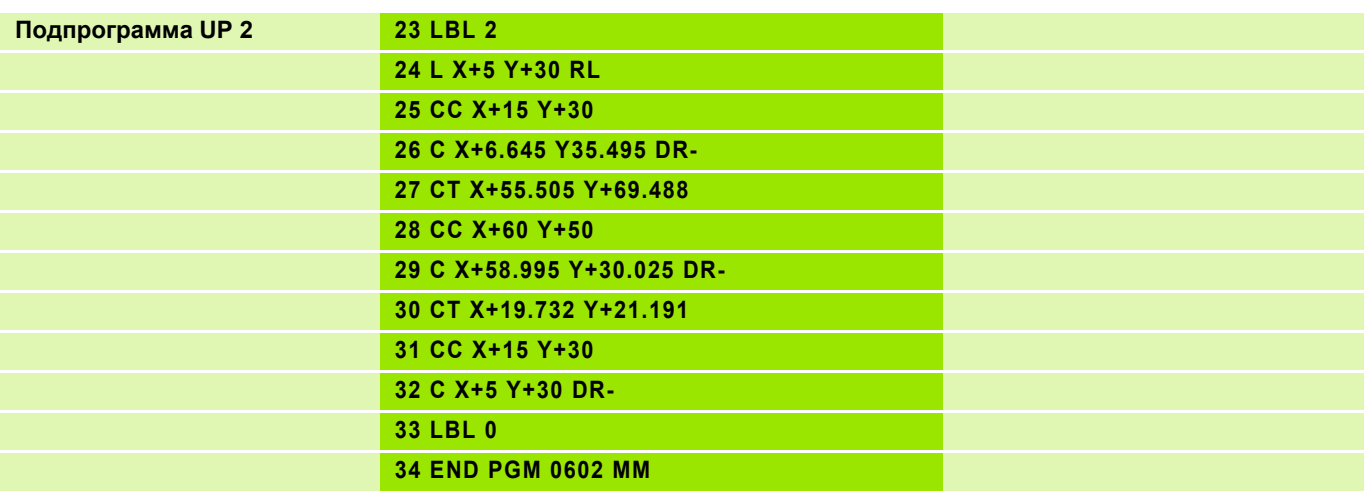

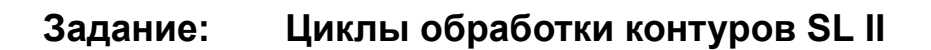

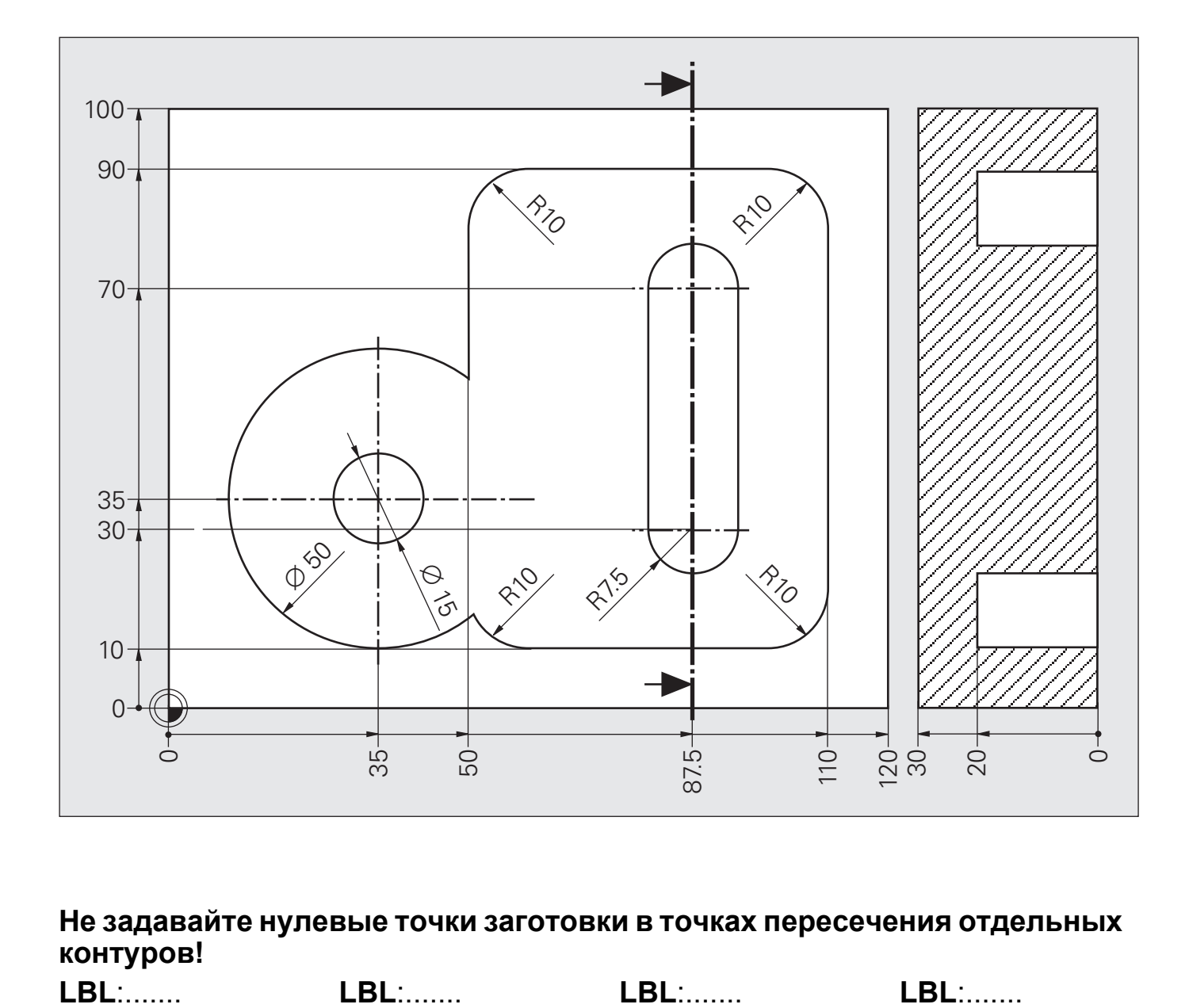

**Не задавайте нулевые точки заготовки в точках пересечения отдельных контуров!**

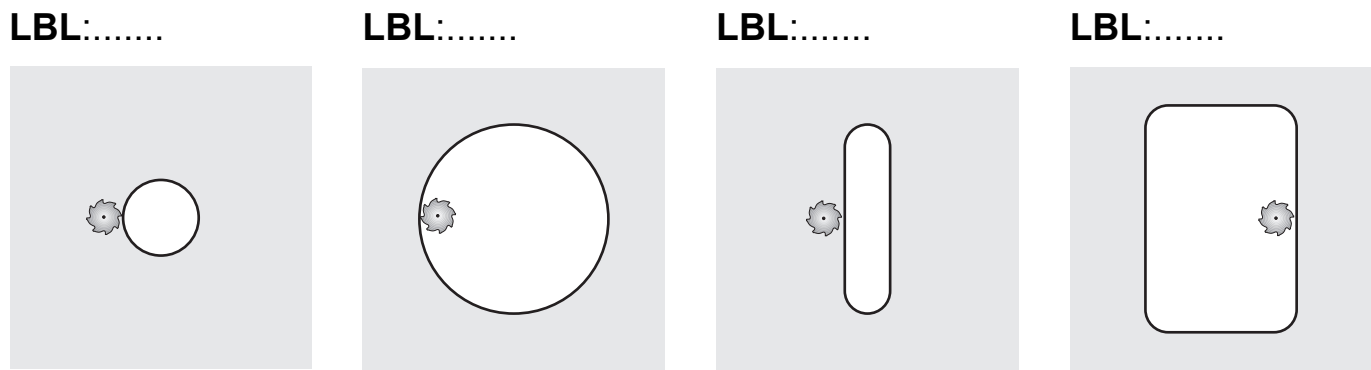

# **Решение: Циклы обработки контуров SL II**

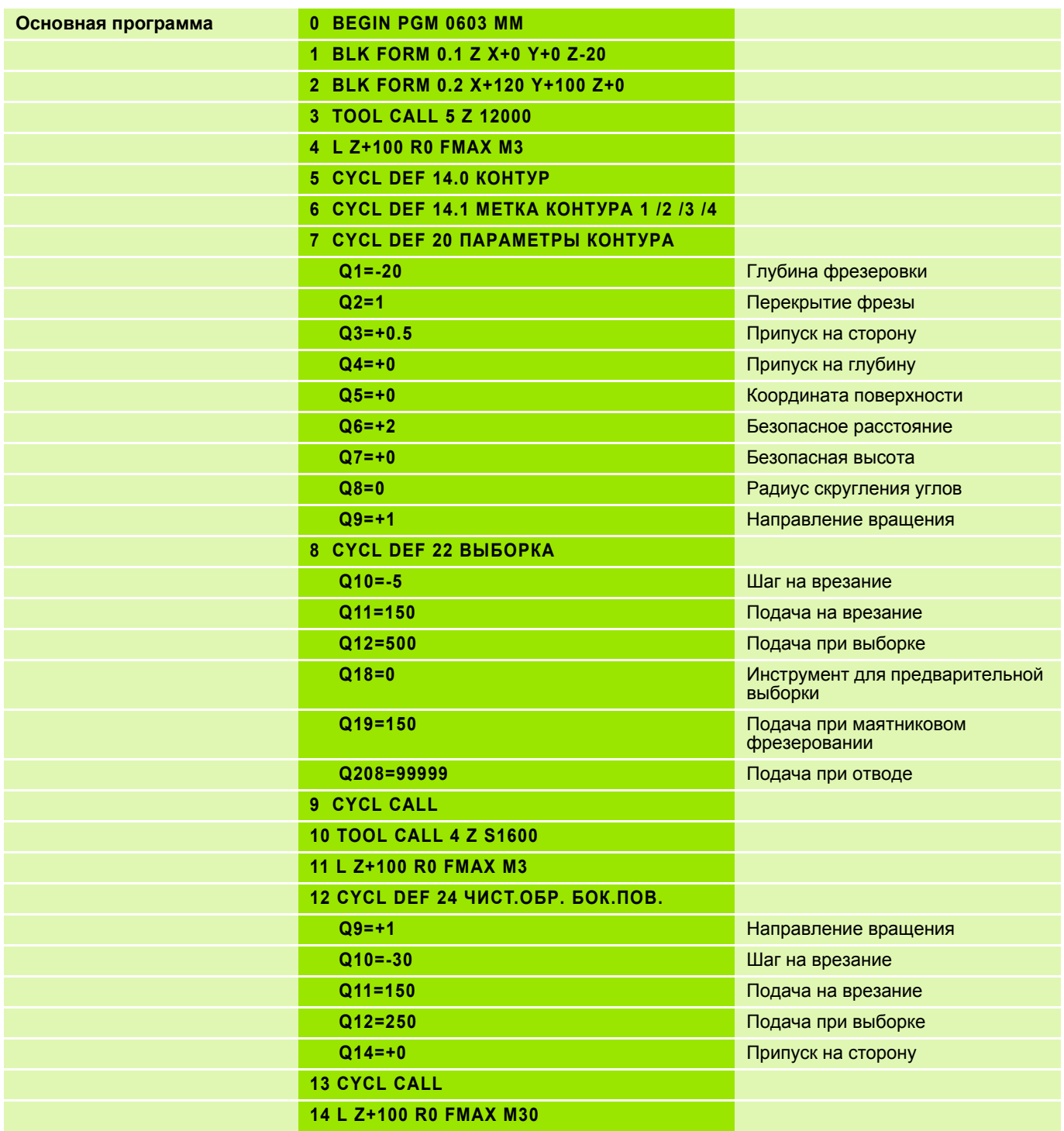

# **Решение: Циклы обработки контуров SL II**

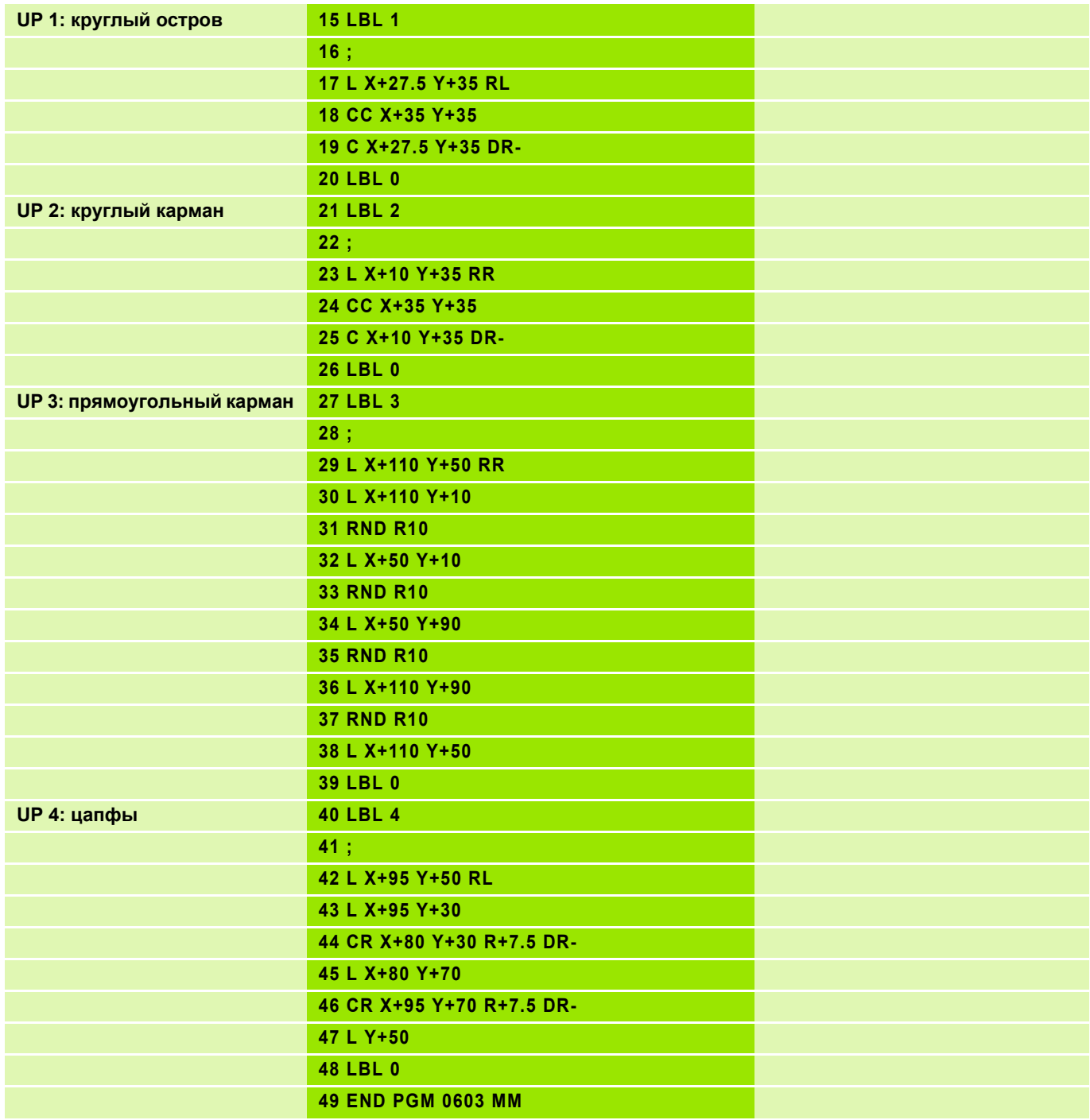

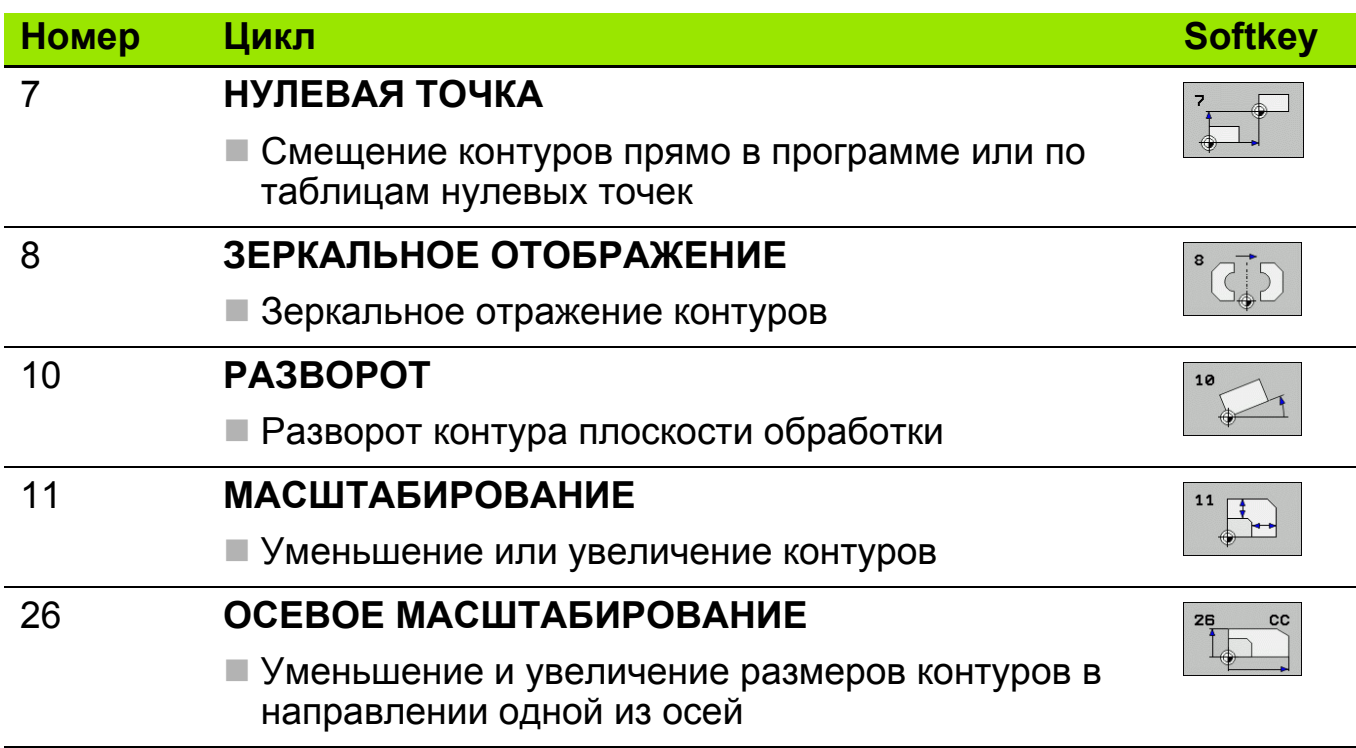

### **Отработка циклов**

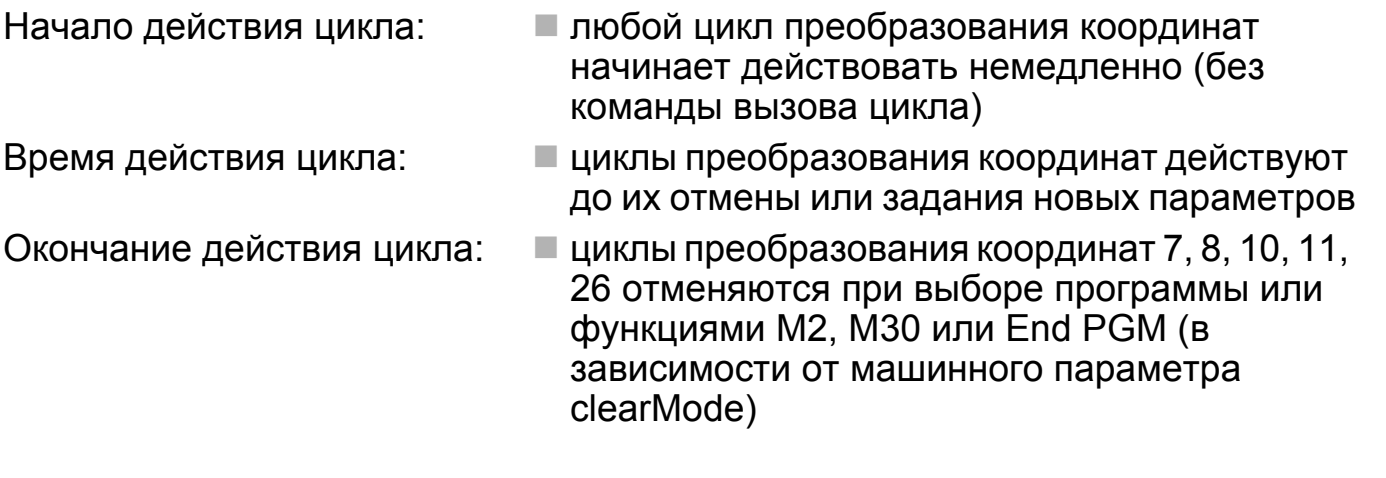

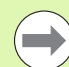

Задайте в соответствующей подпрограмме исходный контур.

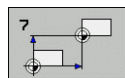

### **Обработка, как запрограммированно 1**

- "Оригинал" программируется так, как если бы он находился в нулевой точке
- Выполнение путем простого вызова подпрограммы

Ввод значения:

**CALL LBL...**

## **Смещение контура 2**

**Ввод смещения нулевой точки** 

Вызов подпрограммы

Ввод значения:

**CYCL DEF 7.0 НУЛЕВАЯ ТОЧКА CYCL DEF 7.1 X... CYCL DEF 7.1 Y... CALL LBL...**

**Отмена цикла** Ввод значения: **CYCL DEF 7.0 НУЛЕВАЯ ТОЧКА CYCL DEF 7.1 X+0 CYCL DEF 7.1 Y+0**

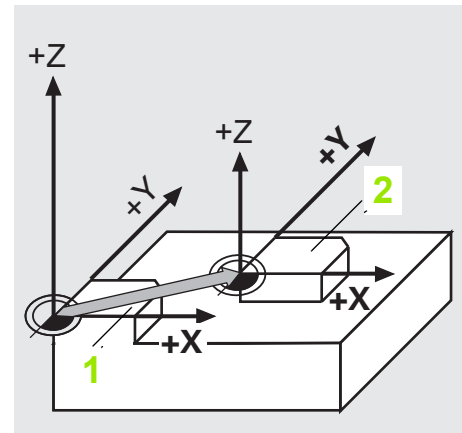

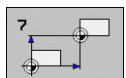

Смещение нулевой точки может задаваться в абсолютных значениях или в приращениях:

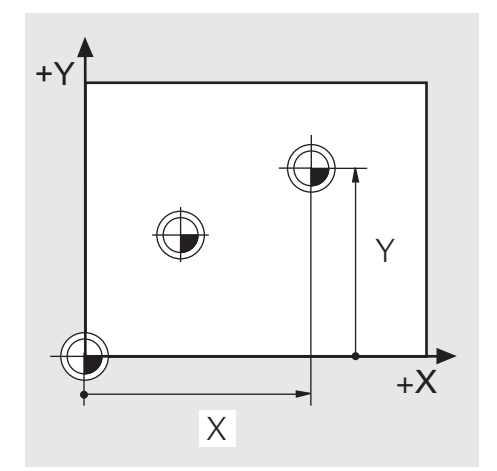

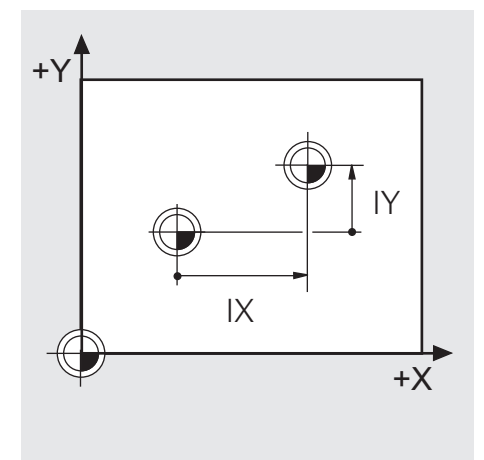

Смещение в абсолютных значениях Смещение в

приращениях

## **Задание: Смещение нулевой точки**

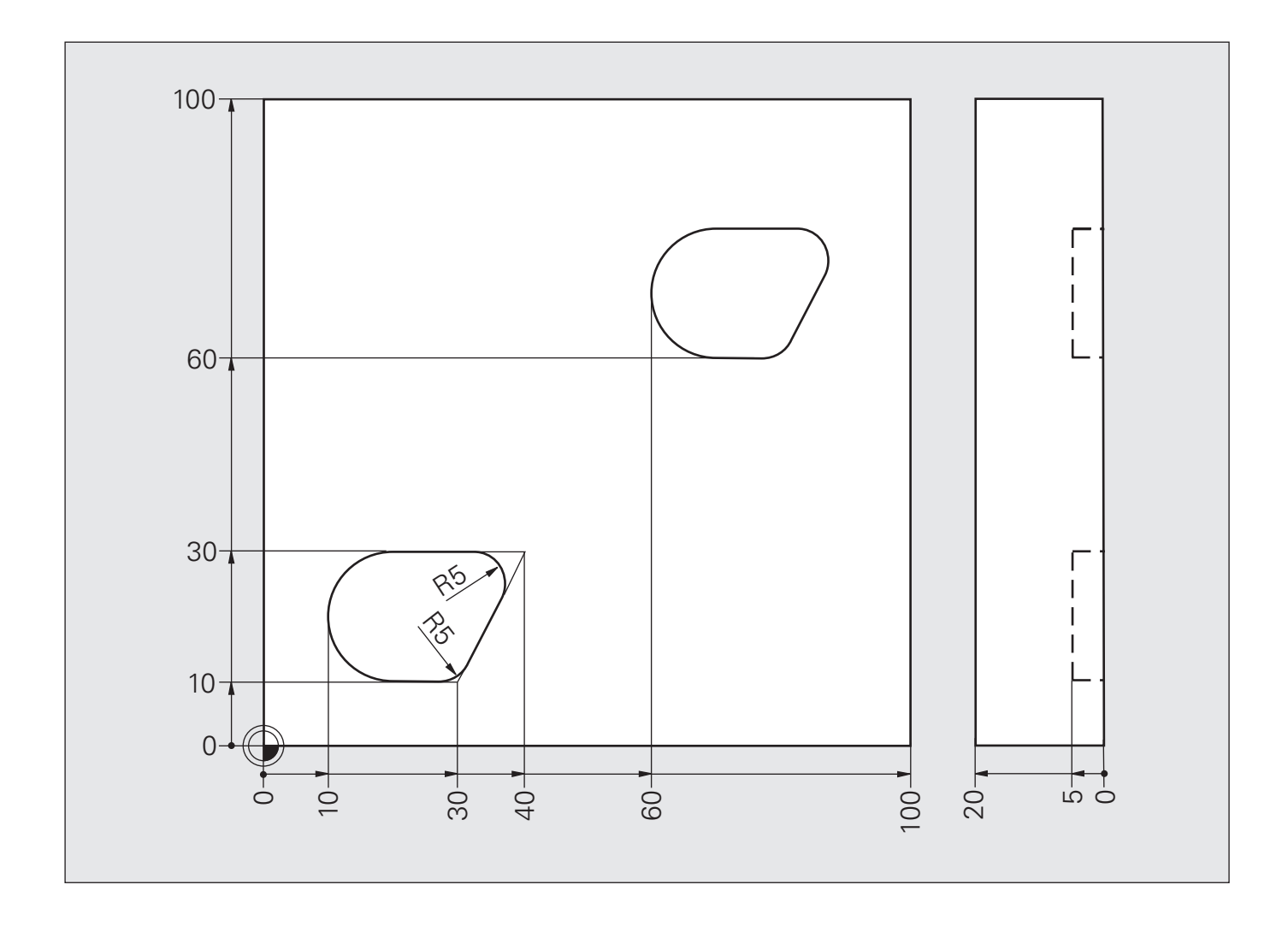

# **Решение: Смещение нулевой точки**

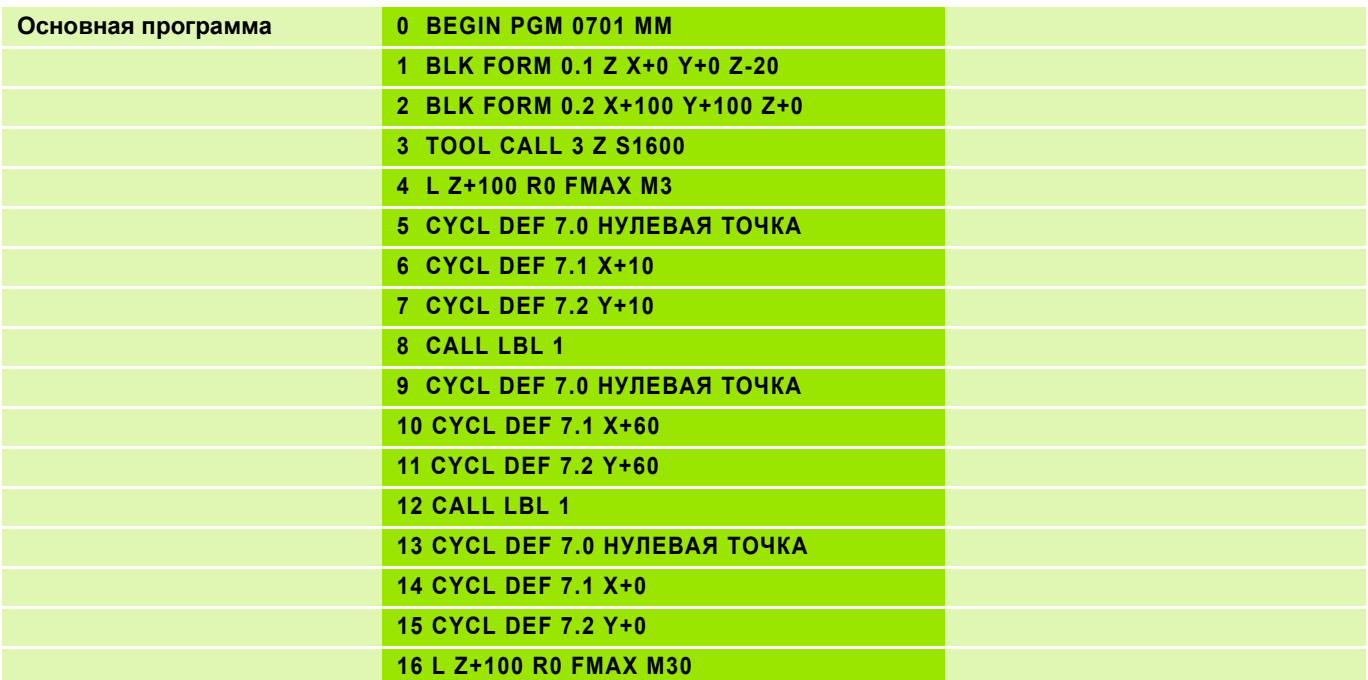

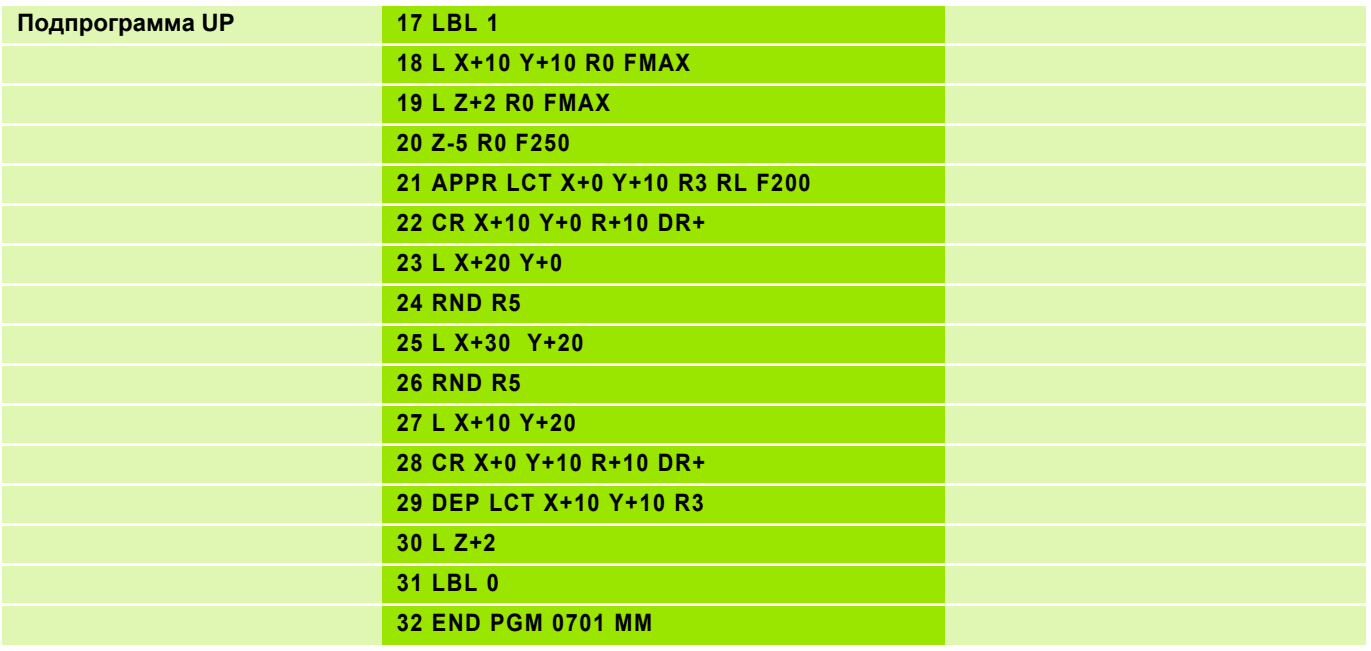

### **Обработка, как запрограммированно 1**

- "Оригинал" программируется так, как если бы он находился в нулевой точке
- Выполнение путем простого вызова подпрограммы

#### **Обработка при зеркальном отображении 2**

- **Ввод смещения нулевой точки**
- Зеркальное отображение
- Вызов подпрограммы

#### **Нулевая точка на детали 1**

- Обработка непосредственно привязана к нулевой точке
- Вызов подпрограммы

#### **Нулевая точка вне детали 2**

Обработка дополнительно смещается

Ввод значения: **CYCL DEF 8.0 ЗЕРКАЛЬН. CYCL DEF 8.1 X... Y...**

#### **Направление обработки**

- При зеркальном отображении по **одной** оси попутное фрезерование **1 становится встречным 2**/**4**
- При зеркальном отображении по **двум** осям **сохраняется направление вращения** (**3**)

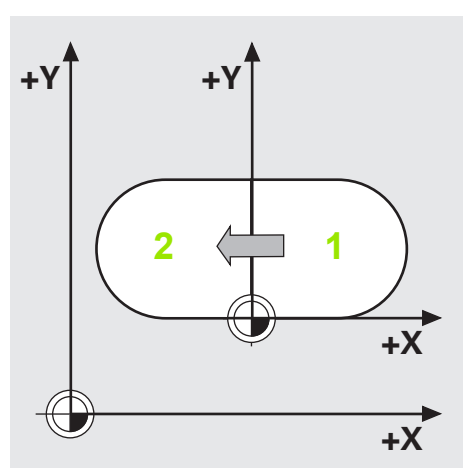

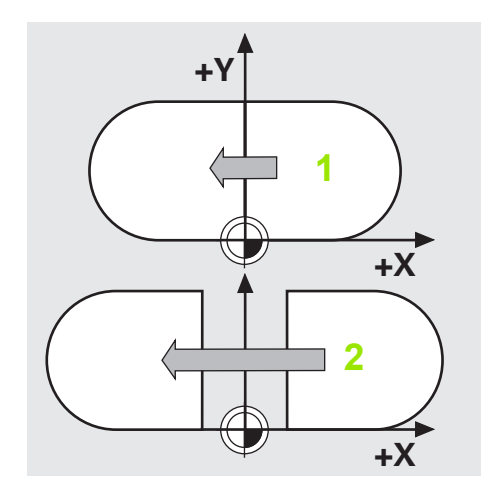

Сброс: **CYCL DEF 8.0 ЗЕРКАЛЬН. CYCL DEF 8.1** (без указания осей)

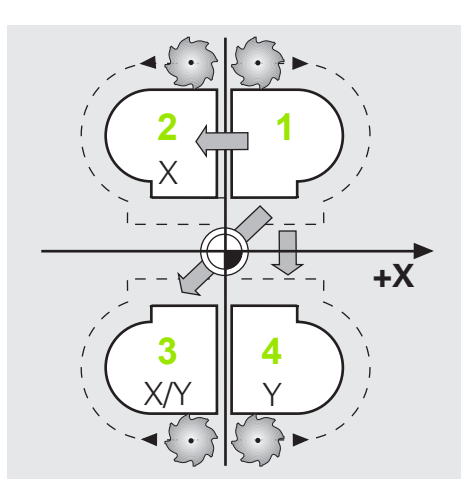

## **Задание: Зеркальное отображение**

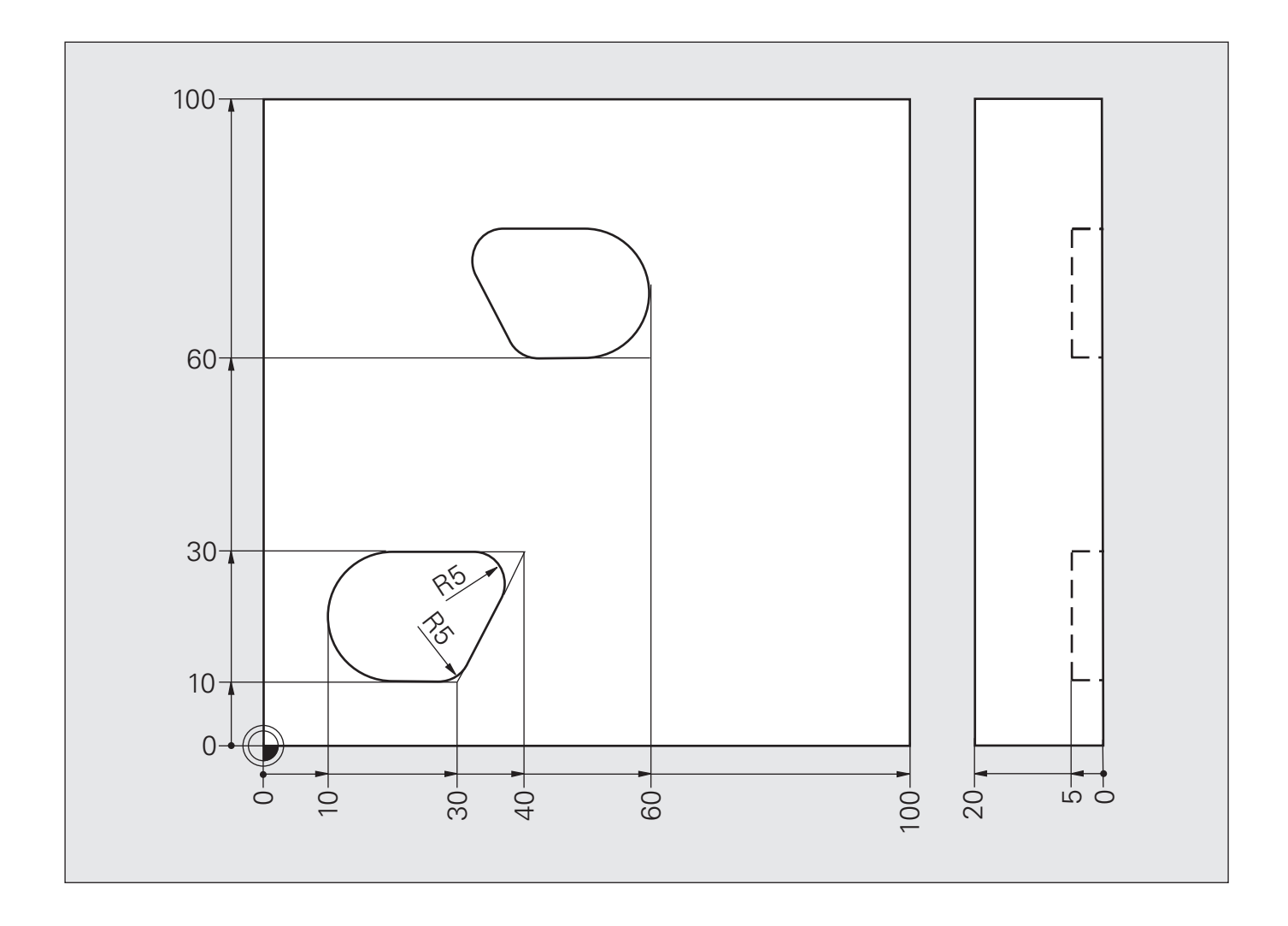

## **Решение: Зеркальное отображение**

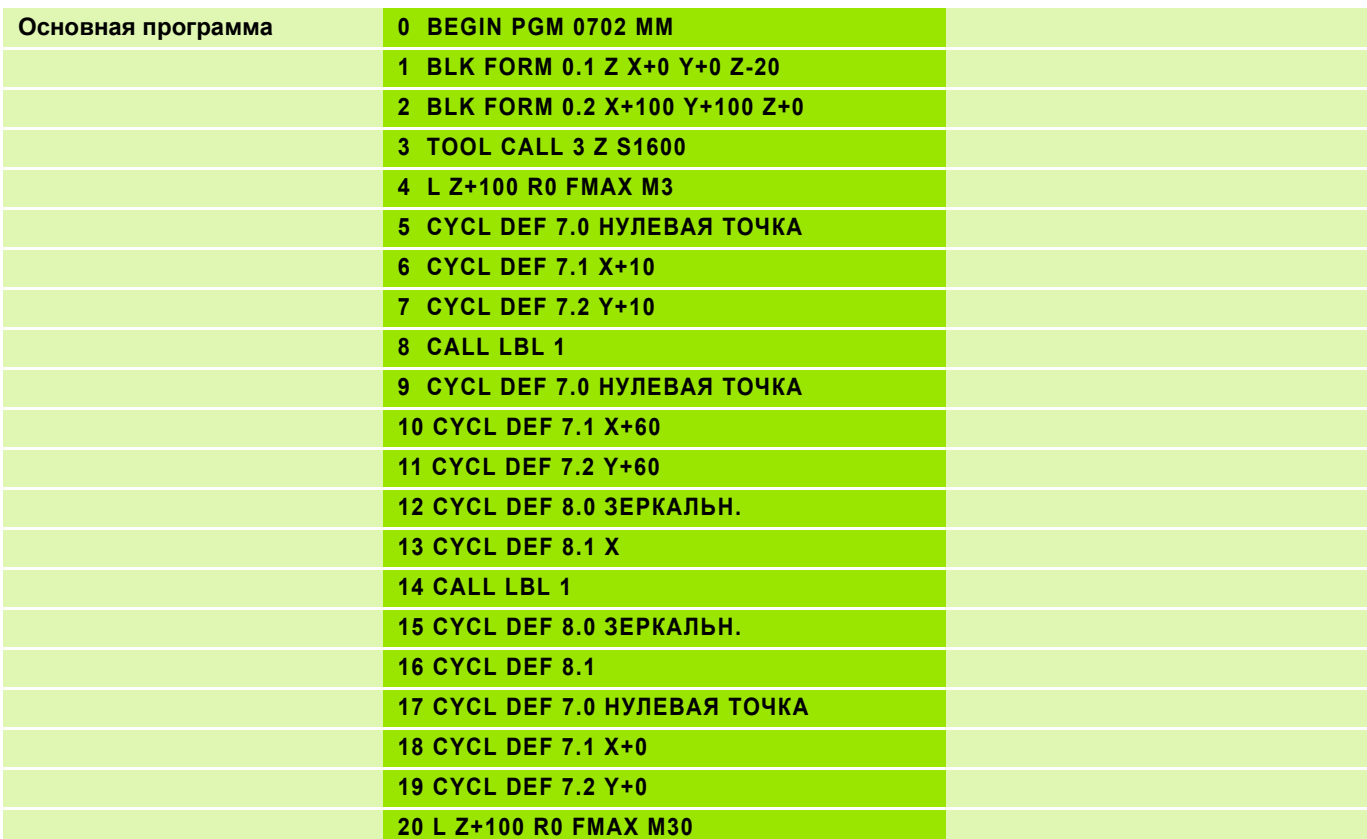

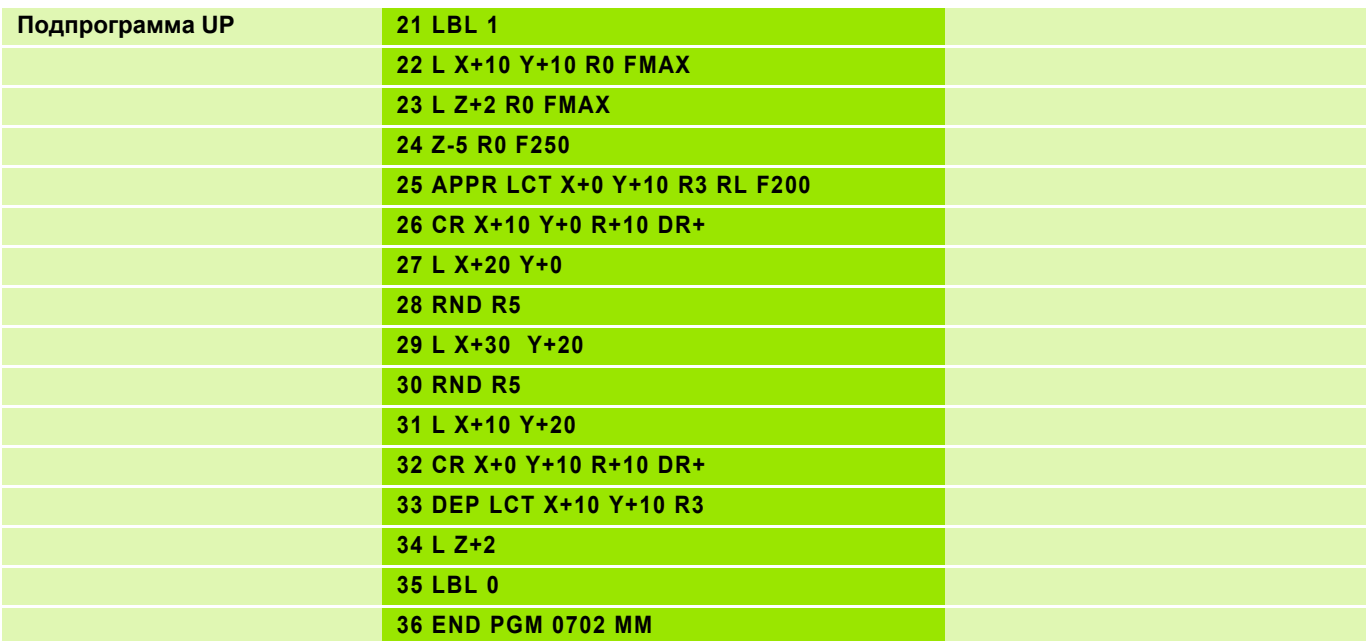

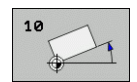

#### **Обработка, как запрограммированно 1**

- "Оригинал" программируется без разворота, как если бы он располагался в нулевой точке
- Выполнение путем простого вызова подпрограммы

### **Обработка с разворотом 2**

- Разворот
- Вызов подпрограммы

#### **Обработка со смещением 2 и разворотом 3**

- Смещение нулевой точки
- Разворот
- Вызов подпрограммы
- Отмена преобразования координат

Ввод значения:

**CYCL DEF 10.0 РАЗВОРОТ CYCL DEF 10.1 ROT+35**

#### **Отмена цикла**

Ввод значения: **CYCL DEF 10.0 РАЗВОРОТ CYCL DEF 10.1 ROT+0**

#### **Ось угла разворота**

- $\blacksquare$  Плоскость X/Y: ось X, положительное направление = 0°
- $\blacksquare$  Плоскость Y/Z: ось Y, положительное направление = 0°
- $\blacksquare$  Плоскость Z/X: ось Z, положительное направление = 0°

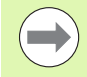

**RL** / **RR** сбрасывается с помощью **CYCL DEF 10**. **RL** / **RR** нужно задавать снова!

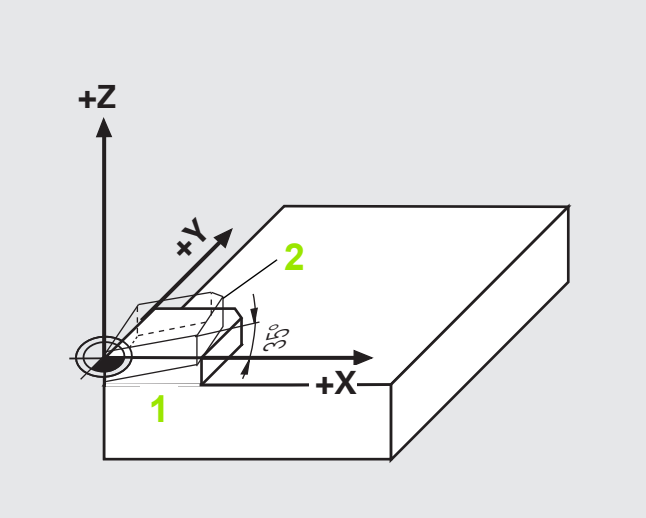

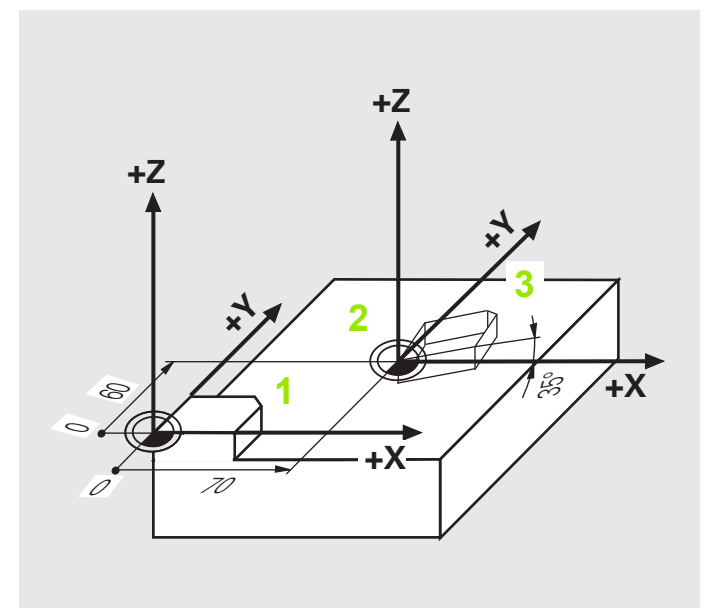

## **Задание: Разворот**

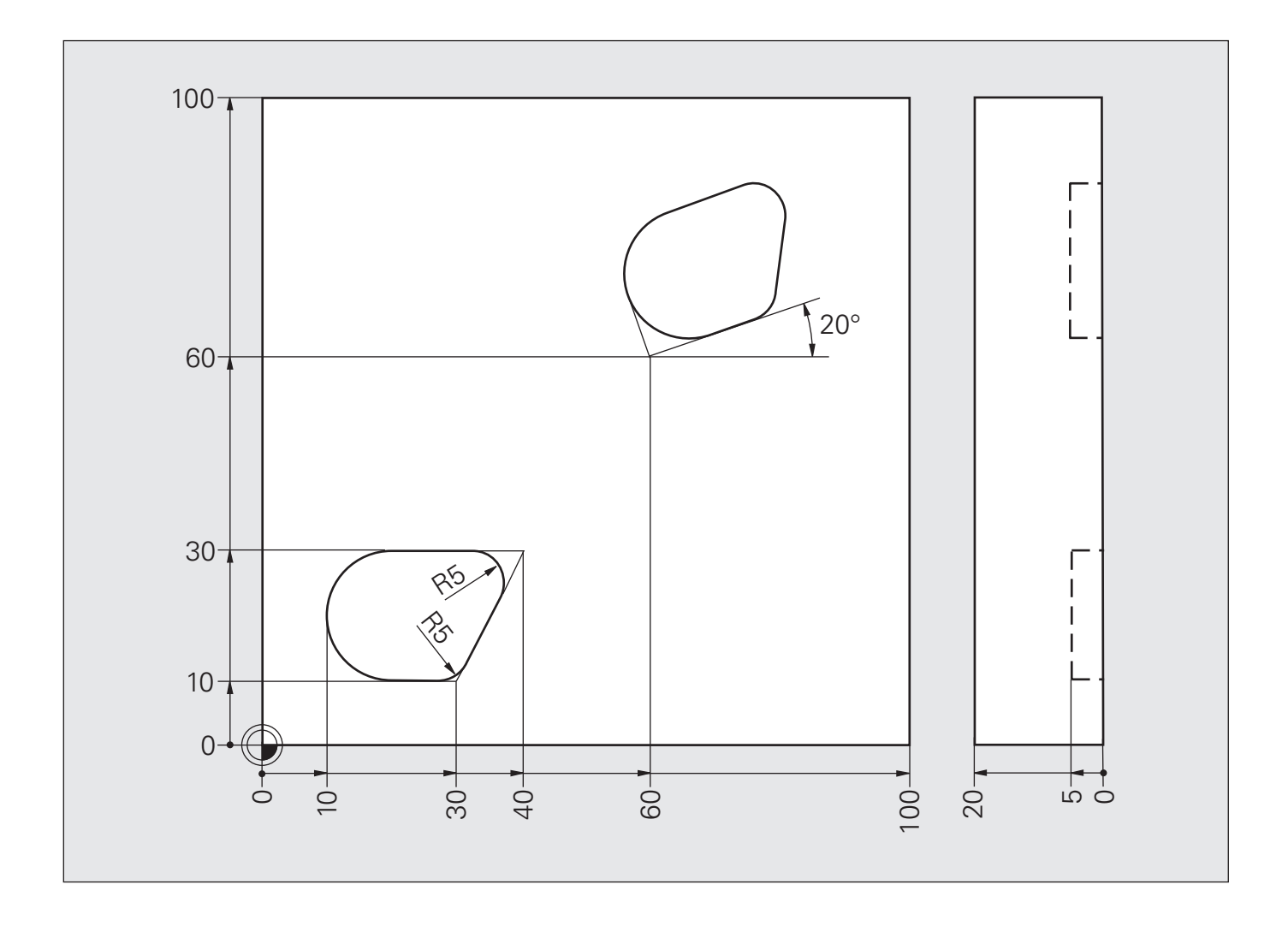

## **Решение: Разворот**

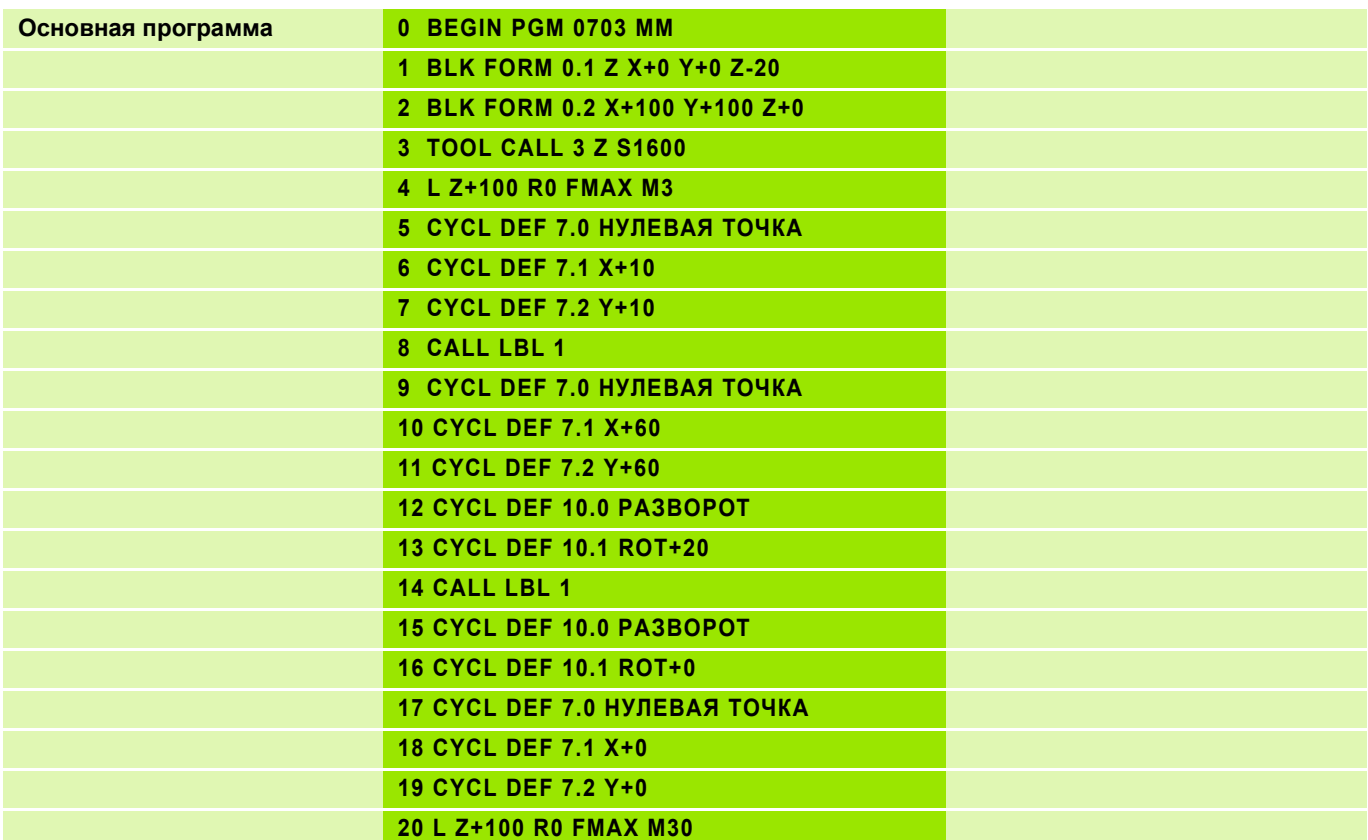

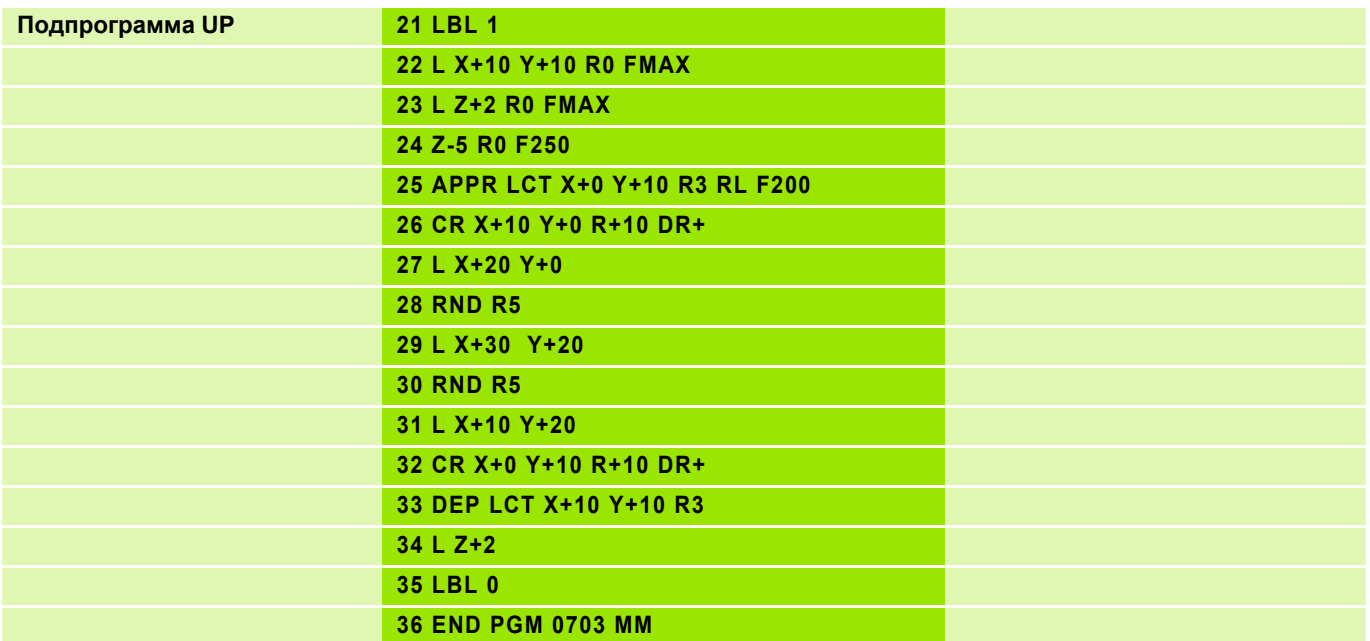

### **Обработка, как запрограммированно 1**

- "Оригинал" программируется так, как если бы он находился в нулевой точке
- Выполнение путем простого вызова подпрограммы

### **Обработка в измененном масштабе 2**

- Смещение нулевой точки
- $\blacksquare$  Коэффициент масштабирования (0.8)
- Вызов подпрограммы
- Сброс коэффициента масштабирования

Ввод значения:

**CYCL DEF 11.0 КОЭФФ. МАСШТАБИРОВАНИЯ CYCL DEF 11.1 SCL 0,8 SCL 0,8**: **SC**A**L**ING FACTOR

### **Отмена цикла**

Ввод значения:

**CYCL DEF 11.0 КОЭФФ. МАСШТАБИРОВАНИЯ CYCL DEF 11.1 SCL 1**

#### **Действие**

**■ В плоскости обработки** 

 $\blacksquare$  На все три системы координат (в зависимости от рабочих параметров станка)

При нахождении нулевой точки в центре контура ЧПУ равномерно увеличивает или уменьшает его во все стороны.

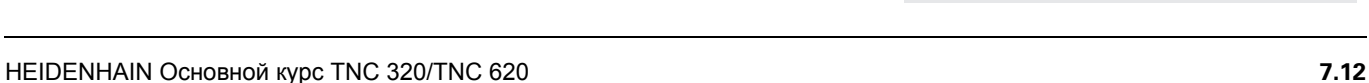

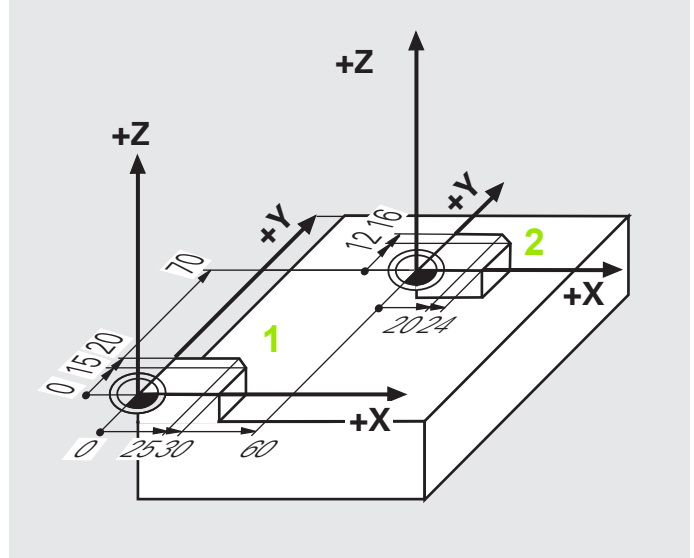

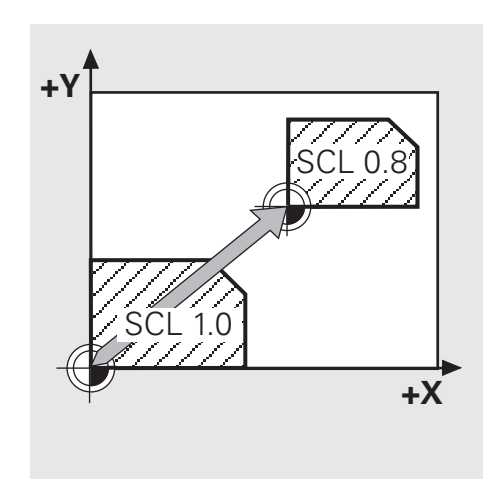

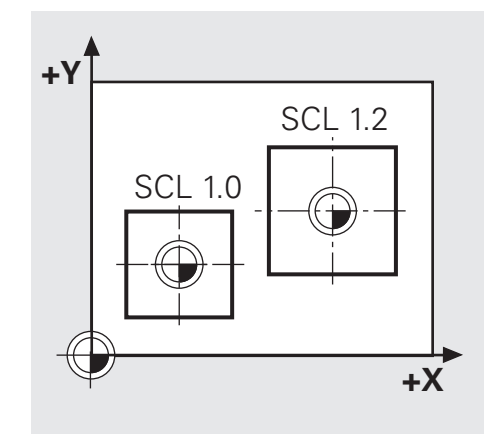

# **Задание: Коэффициент масштабирования**

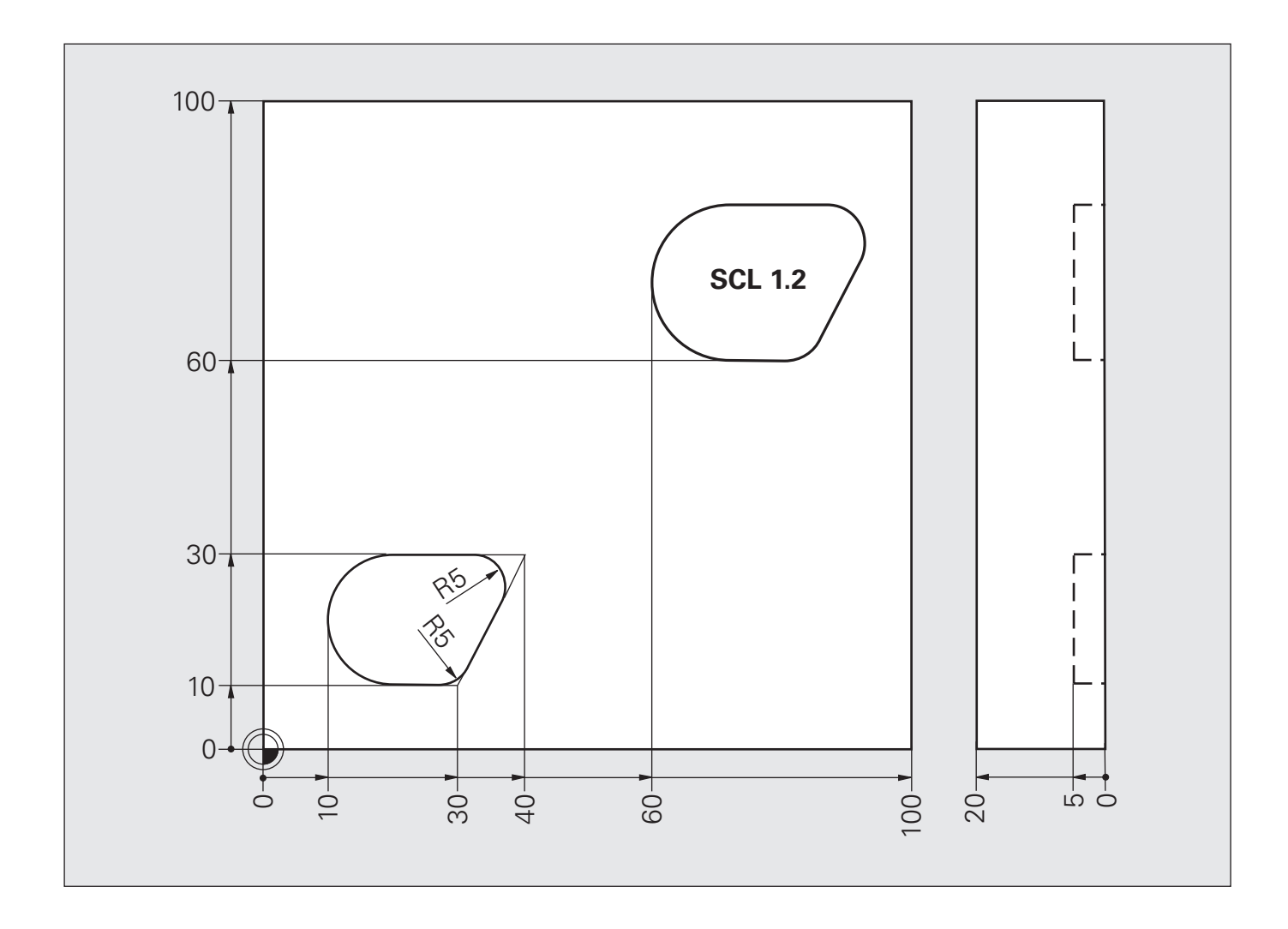

# **Решение: Коэффициент масштабирования**

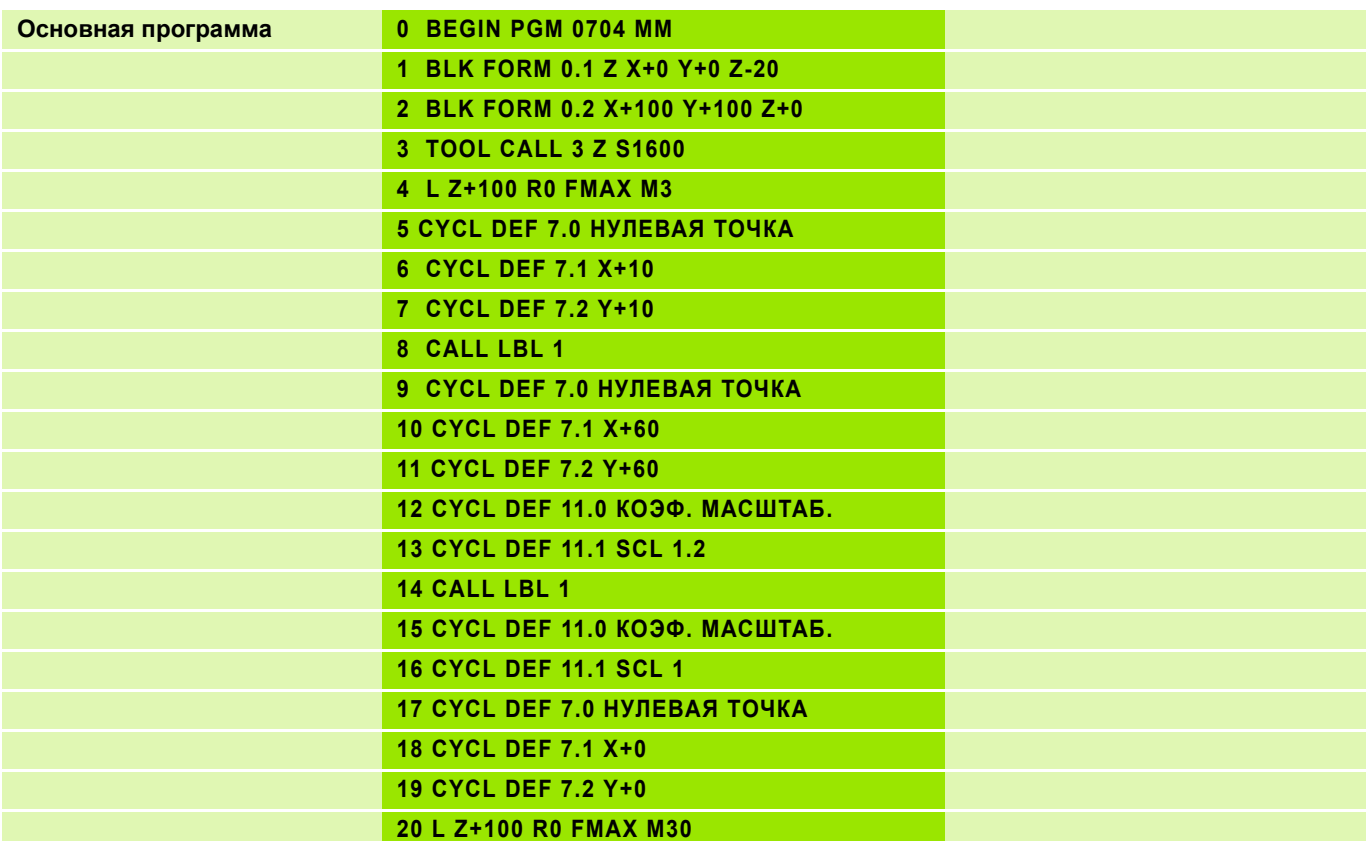

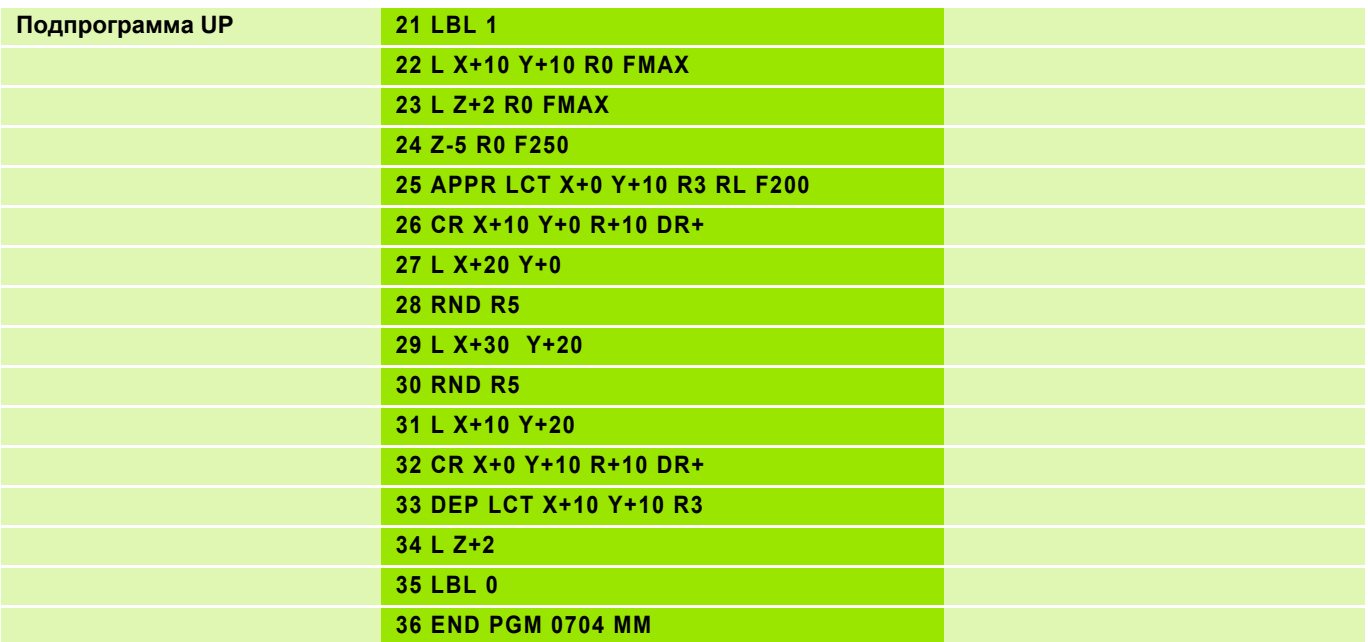
## **Задание: Преобразования координат**

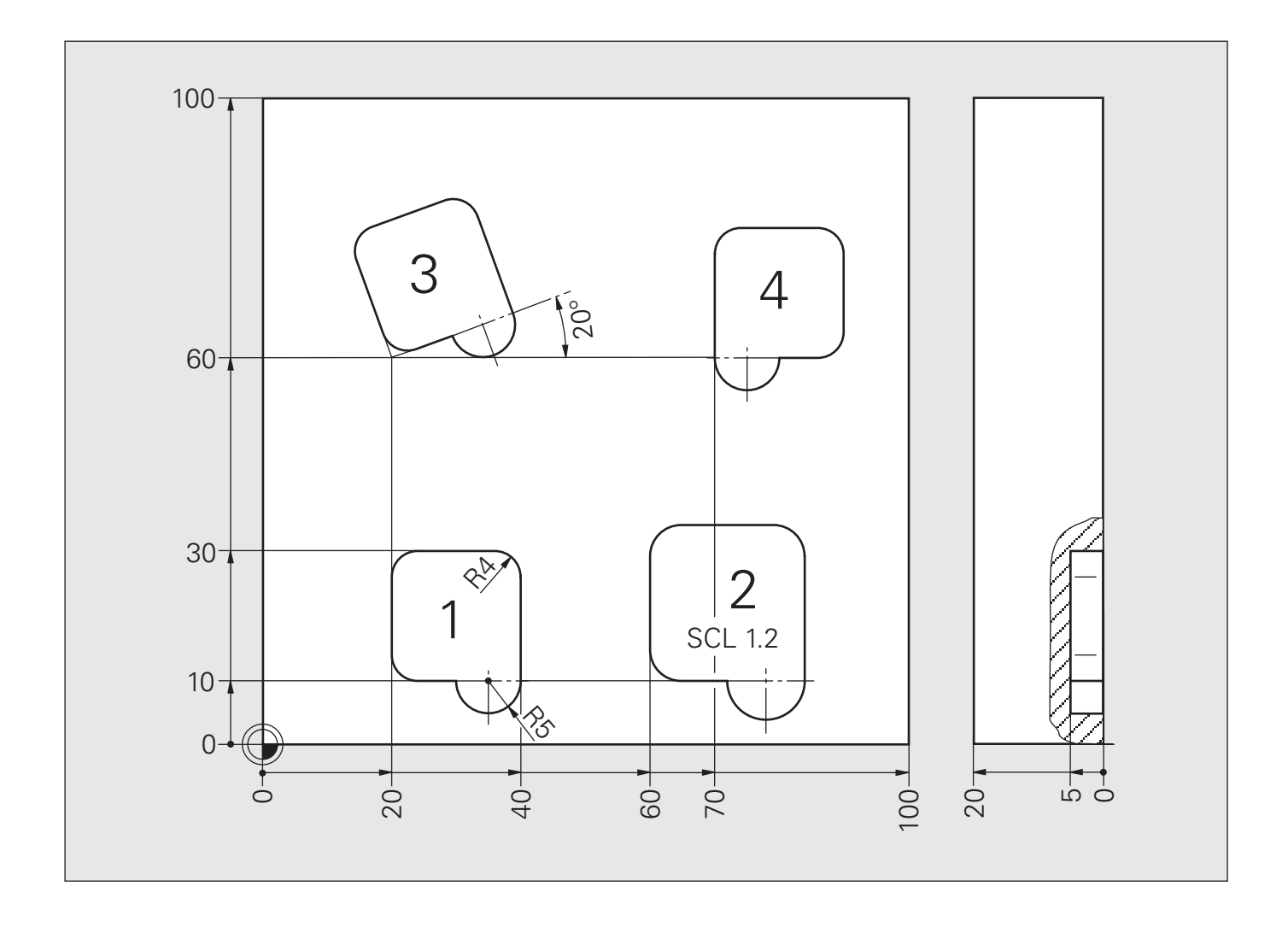

# **Решение: Преобразования координат**

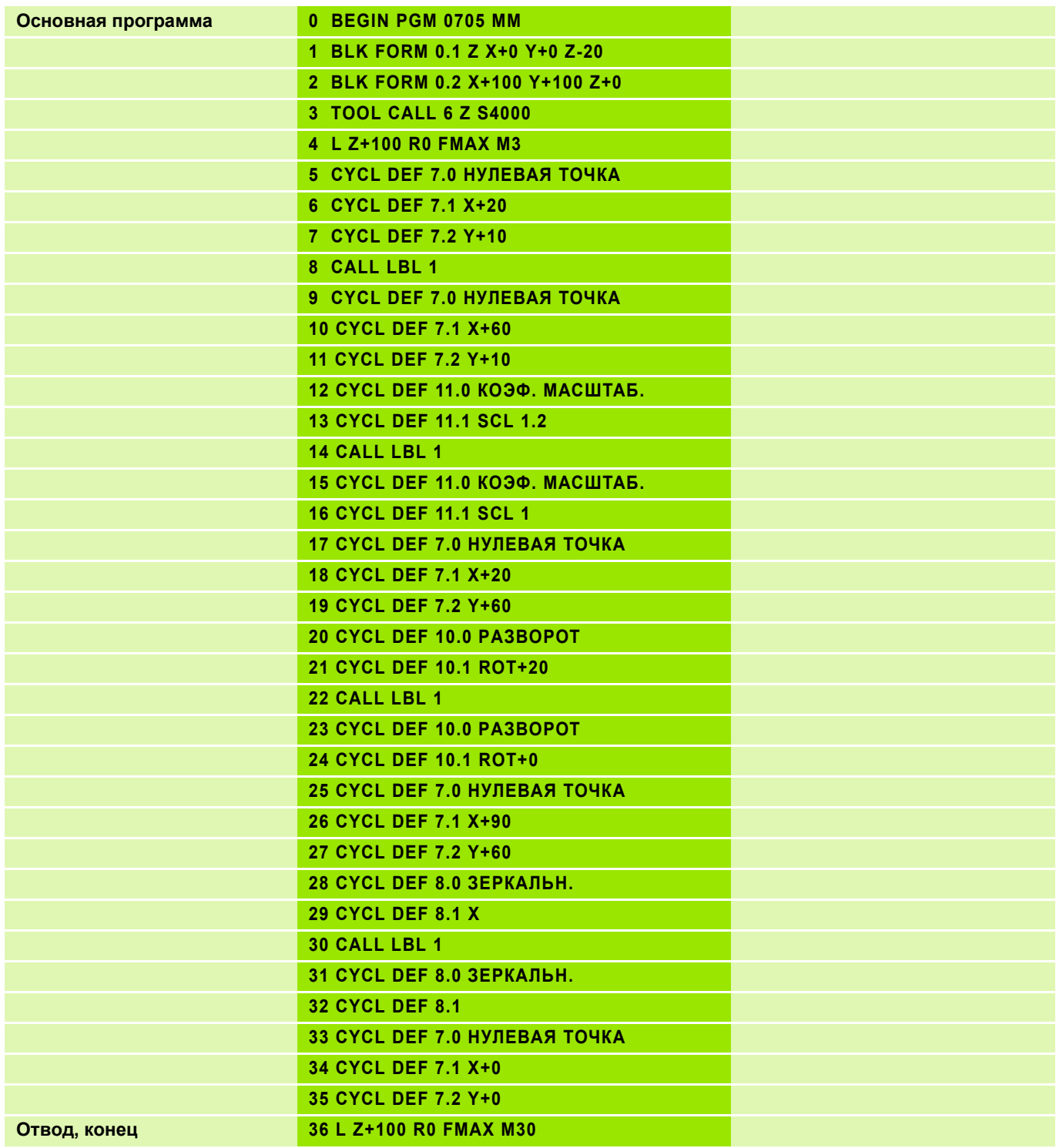

# **Решение: Преобразования координат**

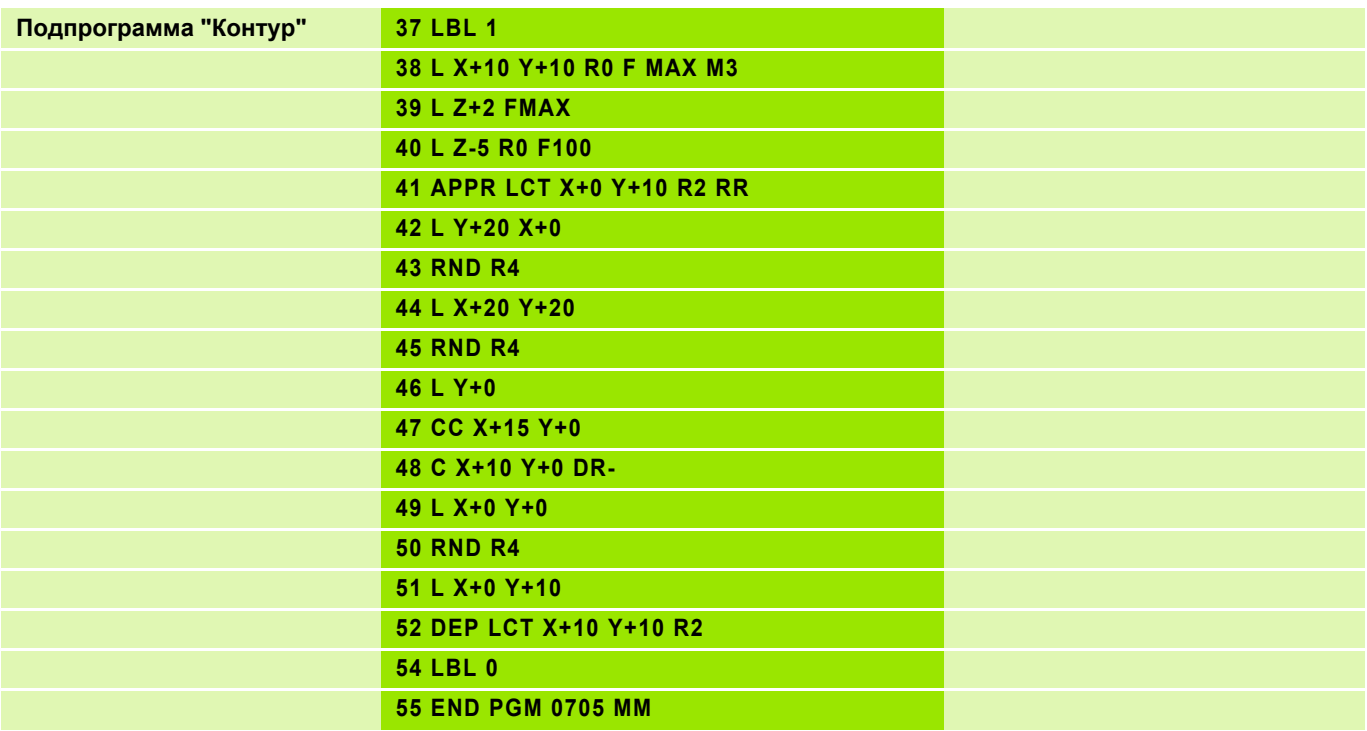

## **Решение: Преобразования координат SL II**

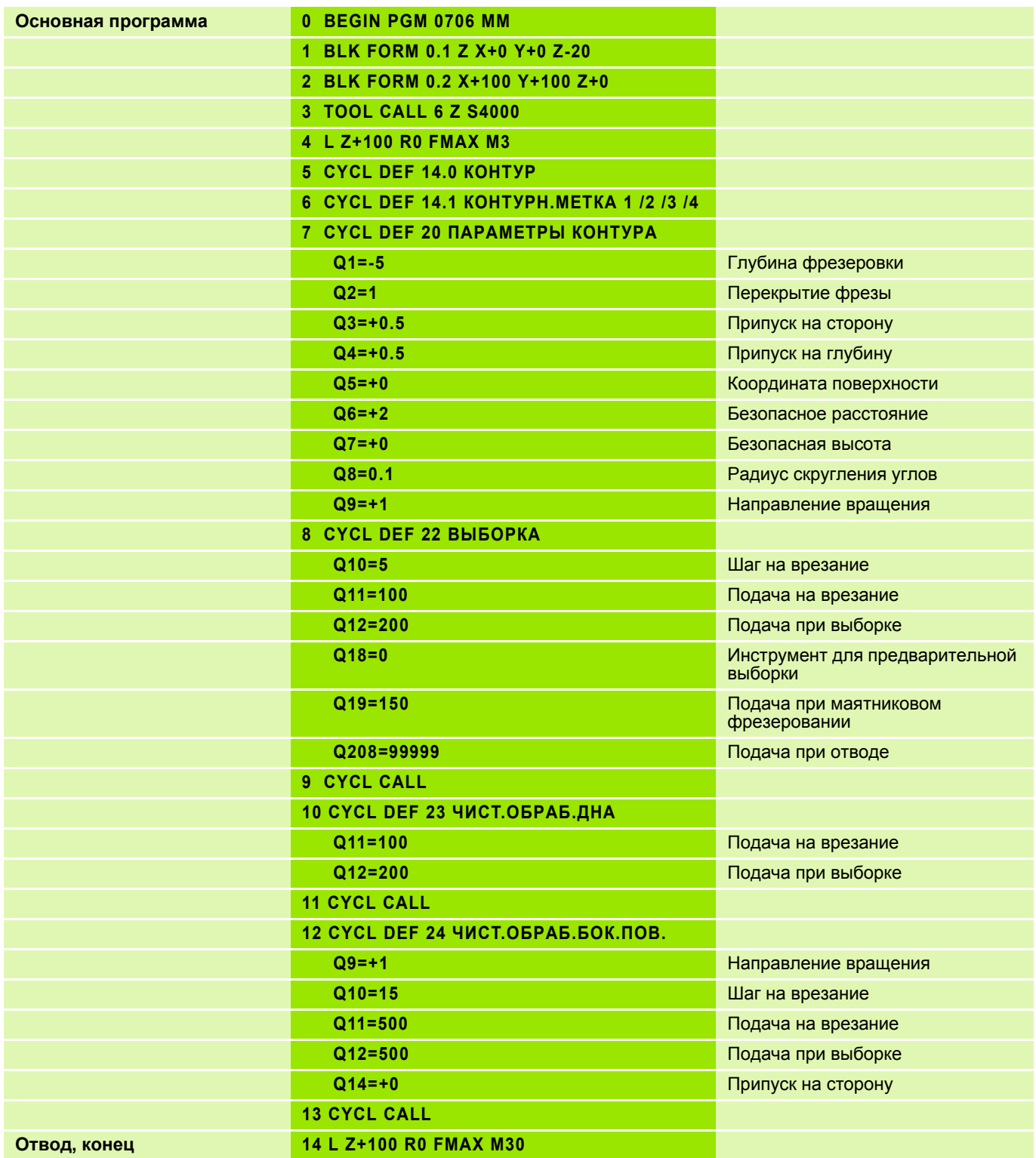

## **Решение: Преобразования координат SL II**

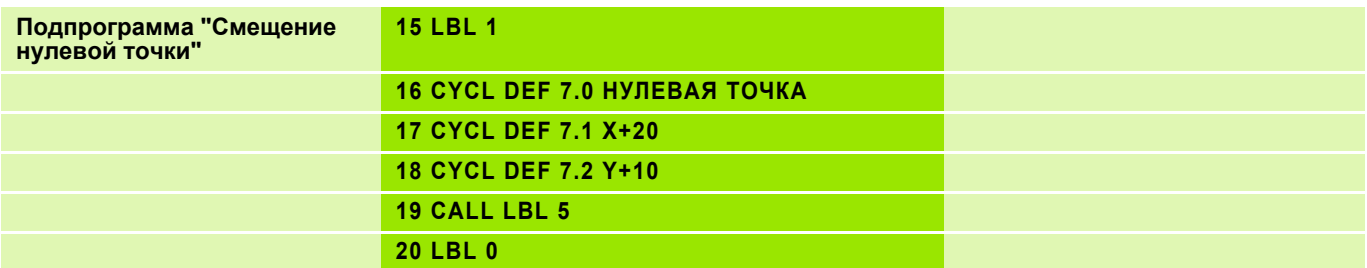

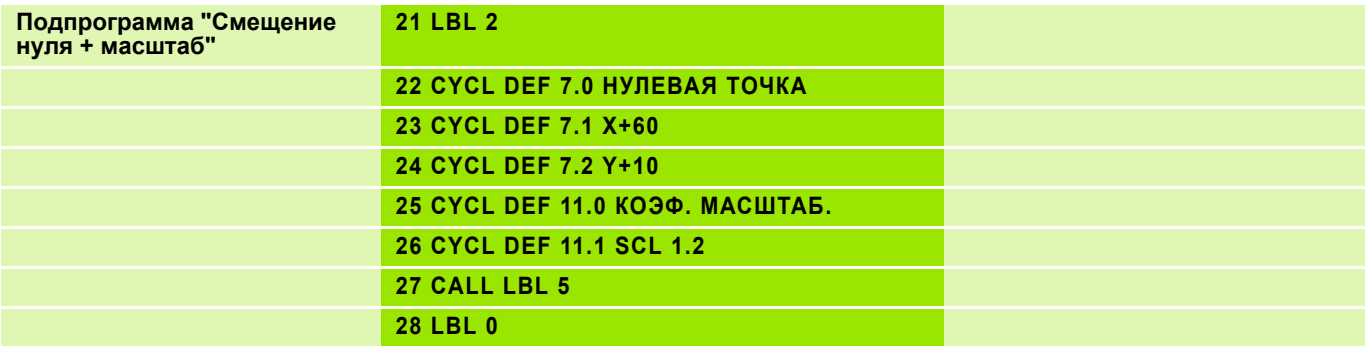

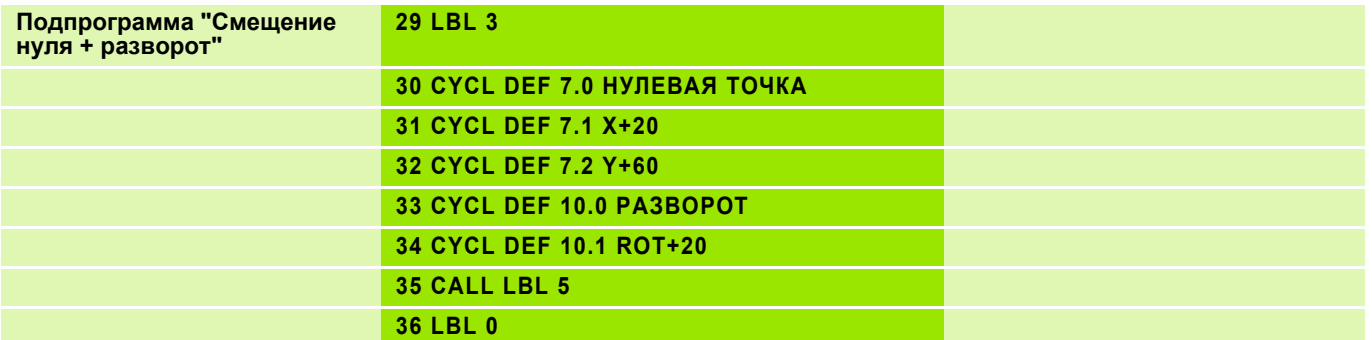

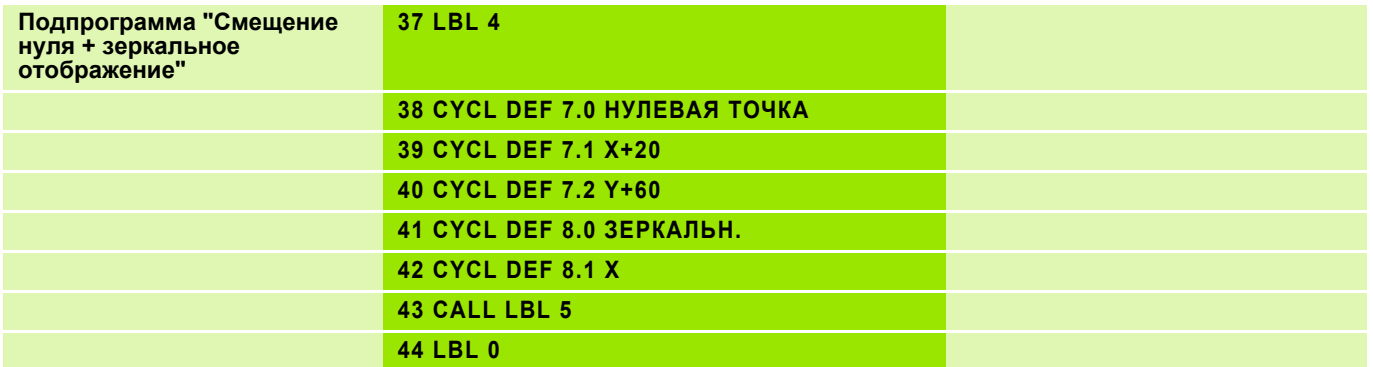

## **Решение: Преобразования координат SL II**

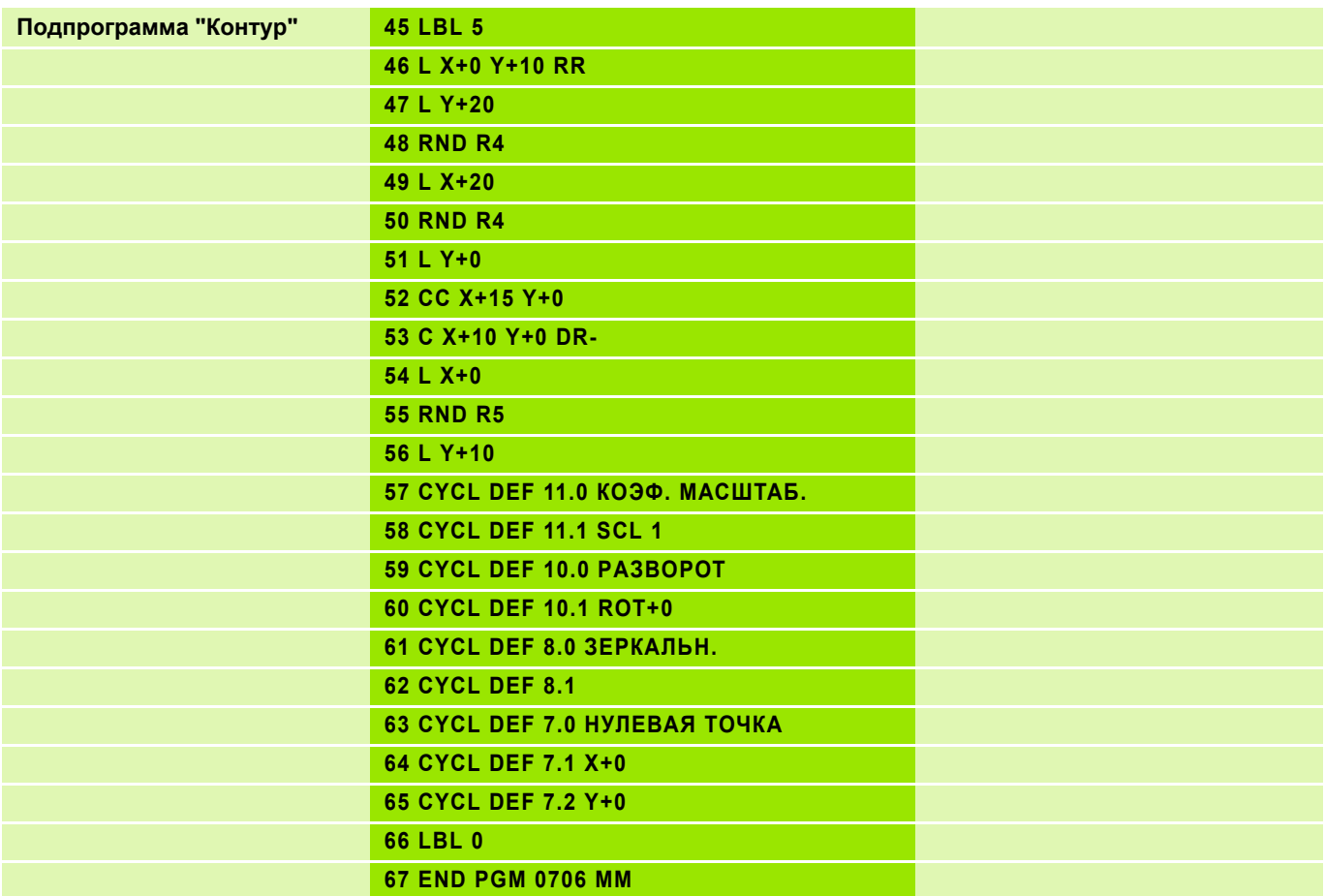

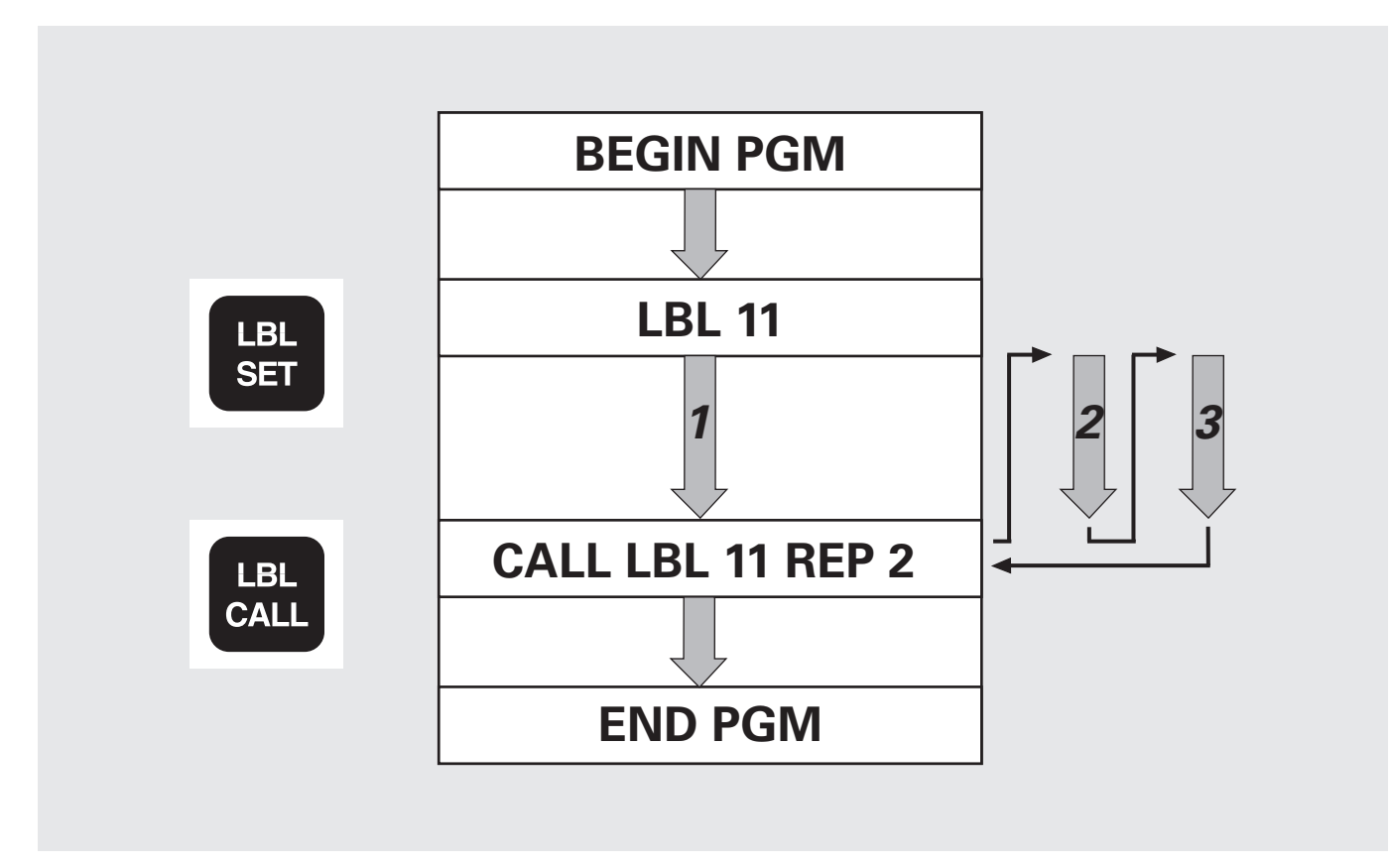

### **L**A**B**E**L** (англ.) = метка

 $\left(\rule{0pt}{10pt}\right.$ 

МЕТКИ получают номера от 1 до 65 534 или имя, задаваемое оператором. Имя пишется заглавными буквами в кавычках, например , **"KONTUR"**.

 Каждый номер или имя метки индивидуальны и могут быть присвоены в программе только один раз при помощи LABEL SET.

 Количество вводимых имен меток ограничено лишь объемом внутренней памяти ЗУ.

**REP**ETITION (англ.) = повторение (1 - 65 534)

#### **Задание: Повторение части программы сверления отверстий на прямых**

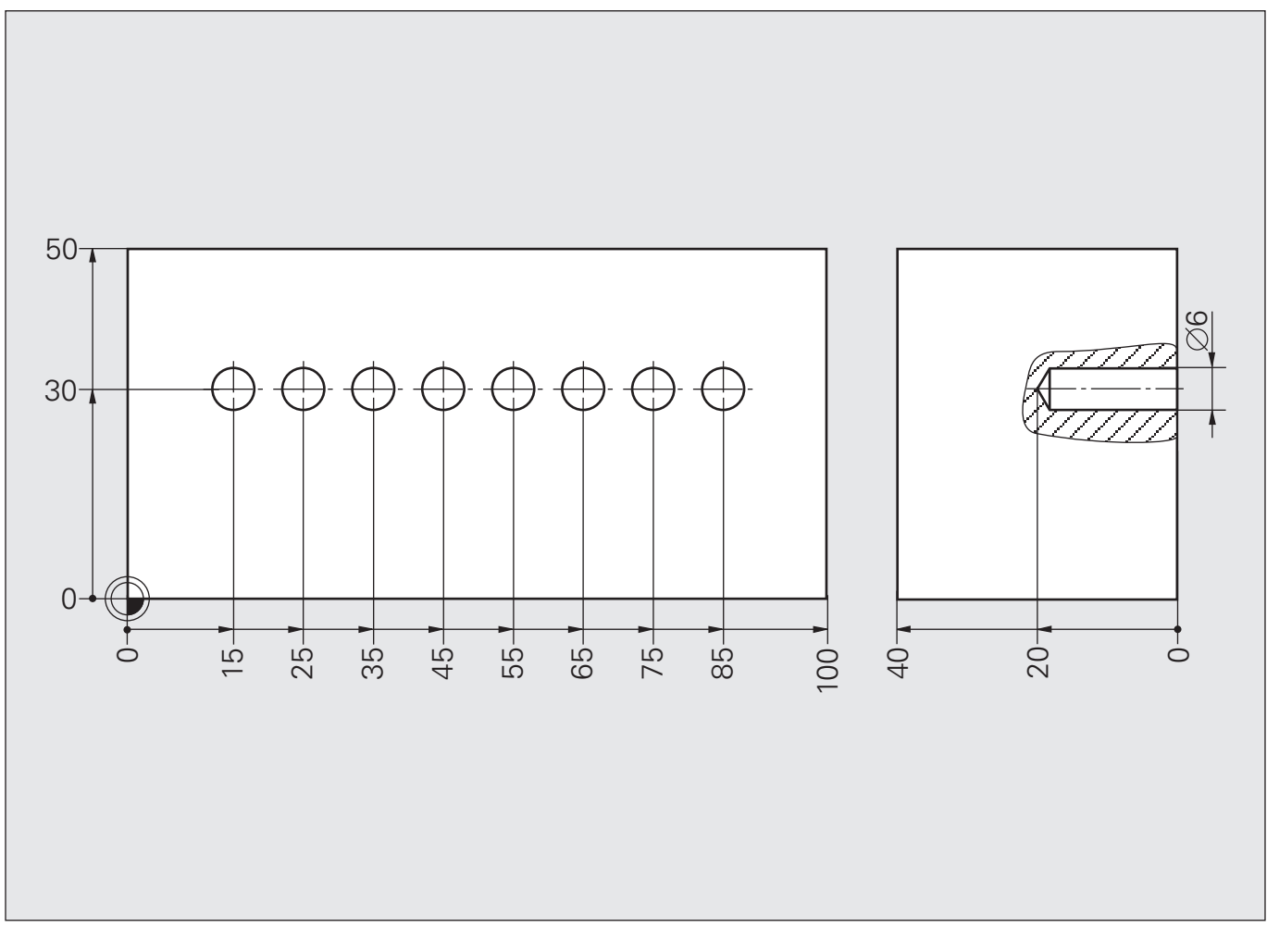

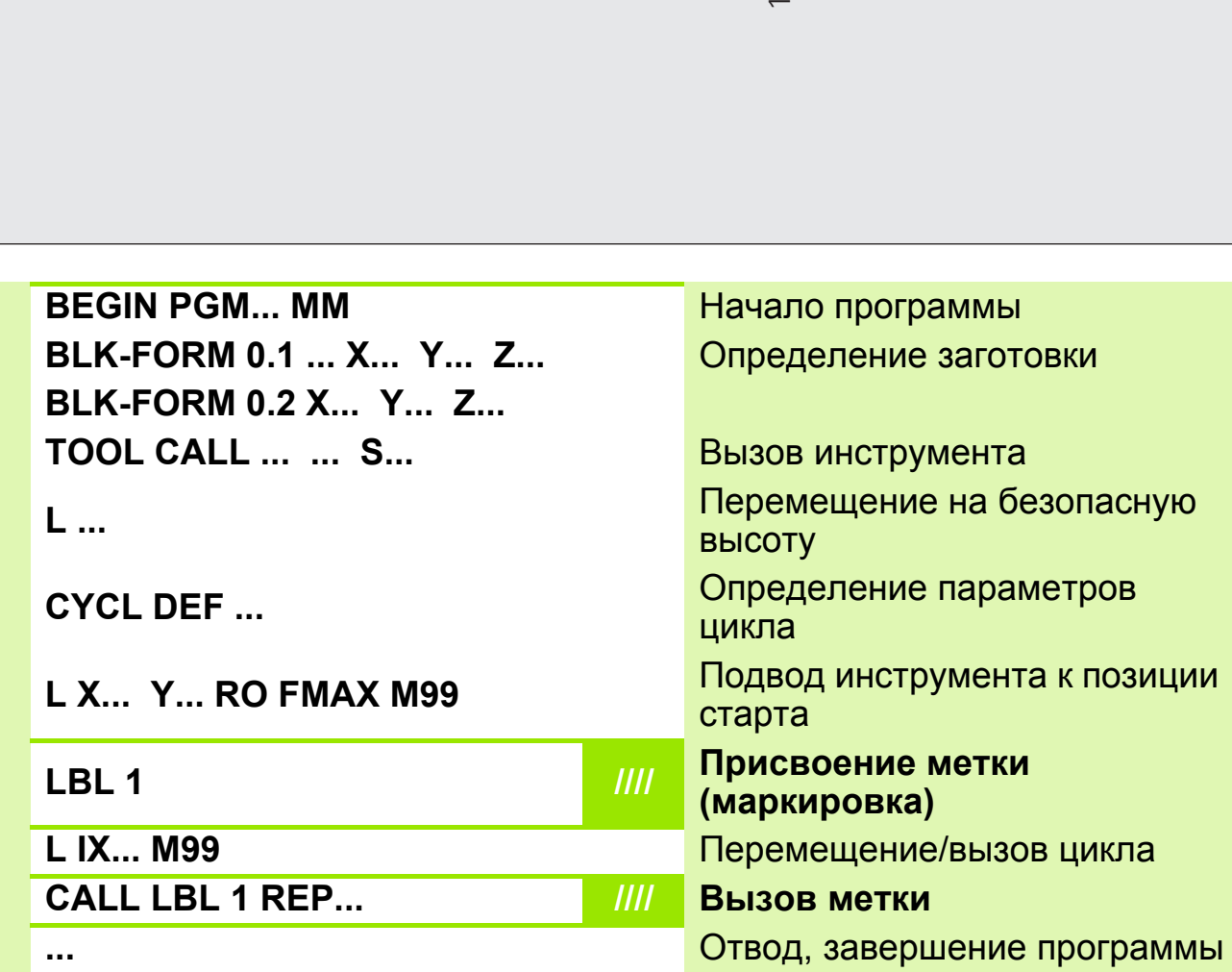

### **Решение: Повторение части программы сверления отверстий на прямых**

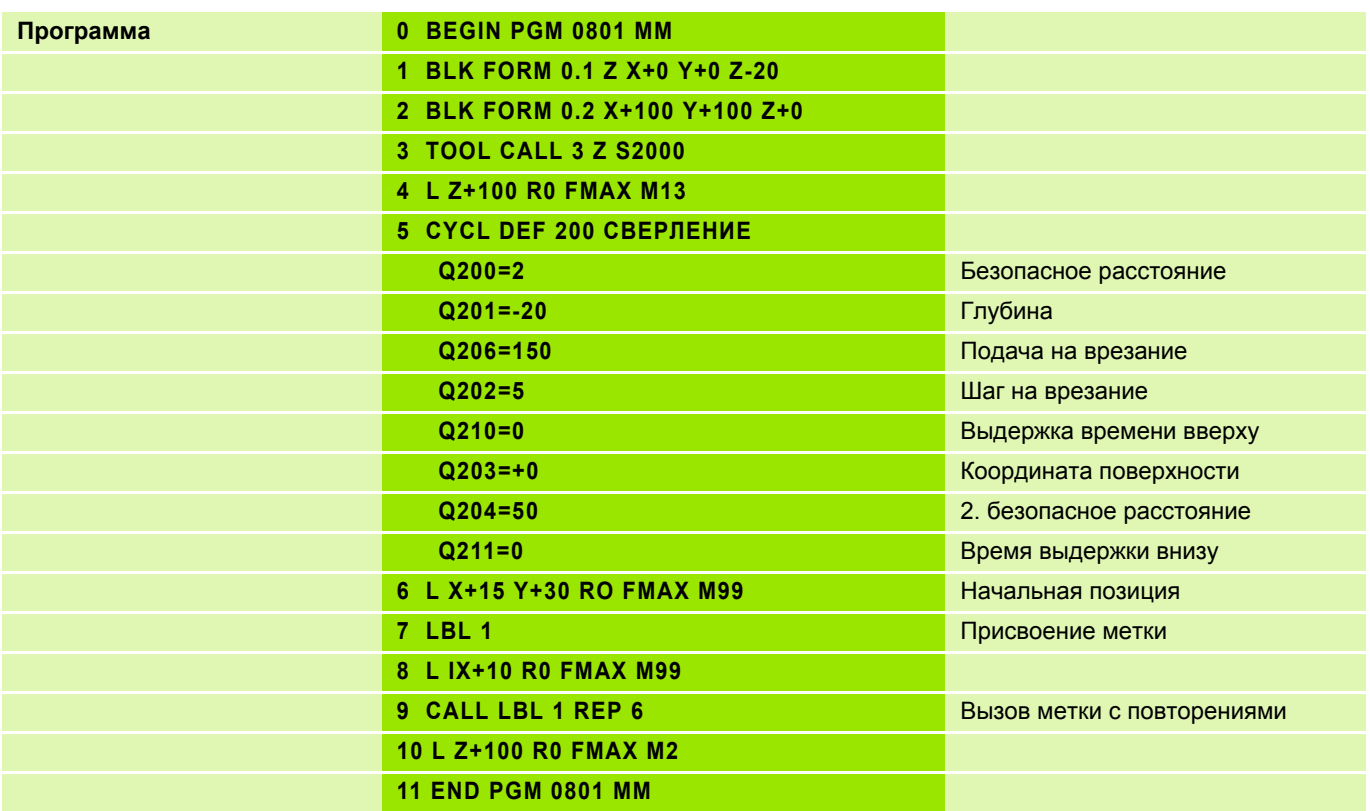

## **Задание: Шестиугольник**

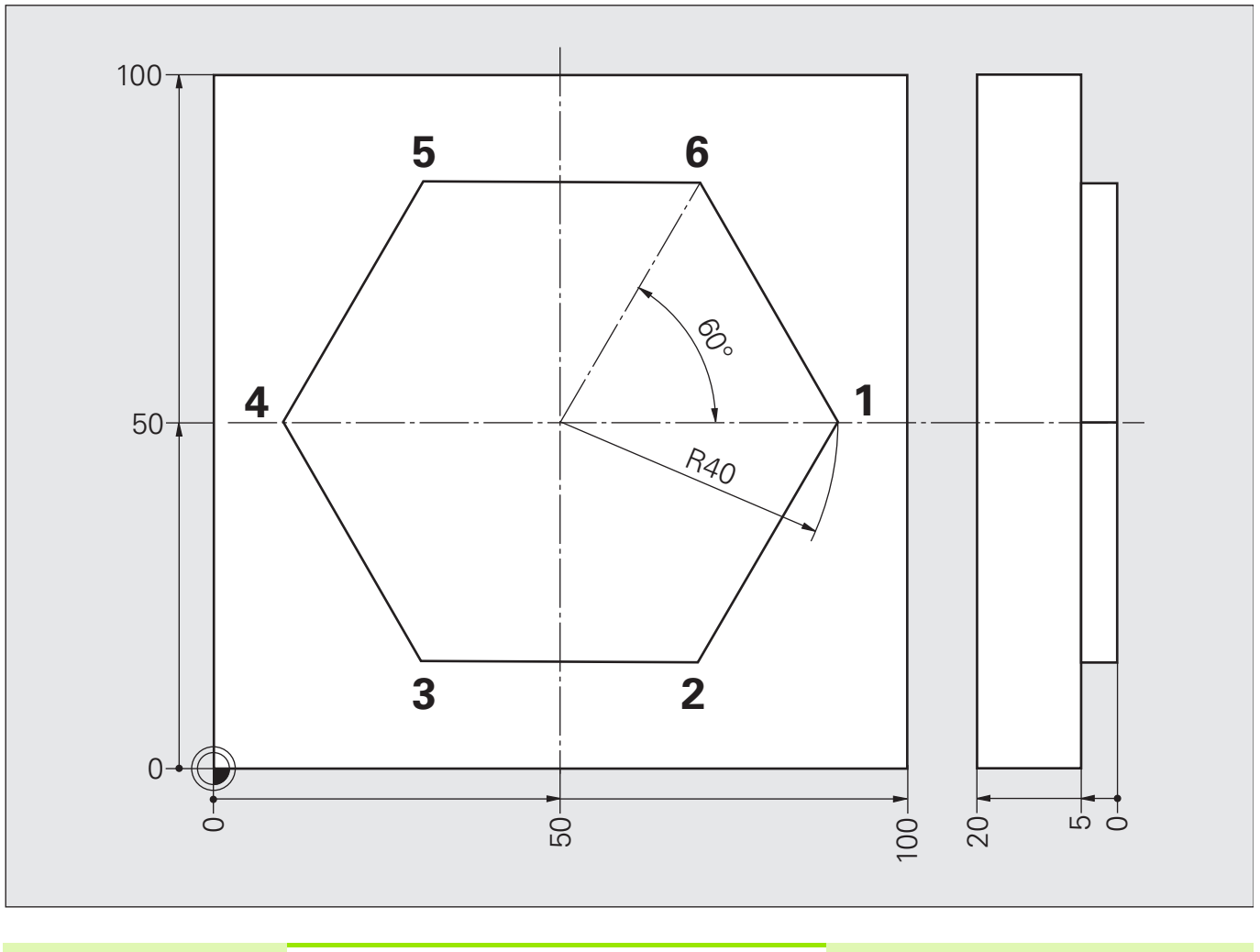

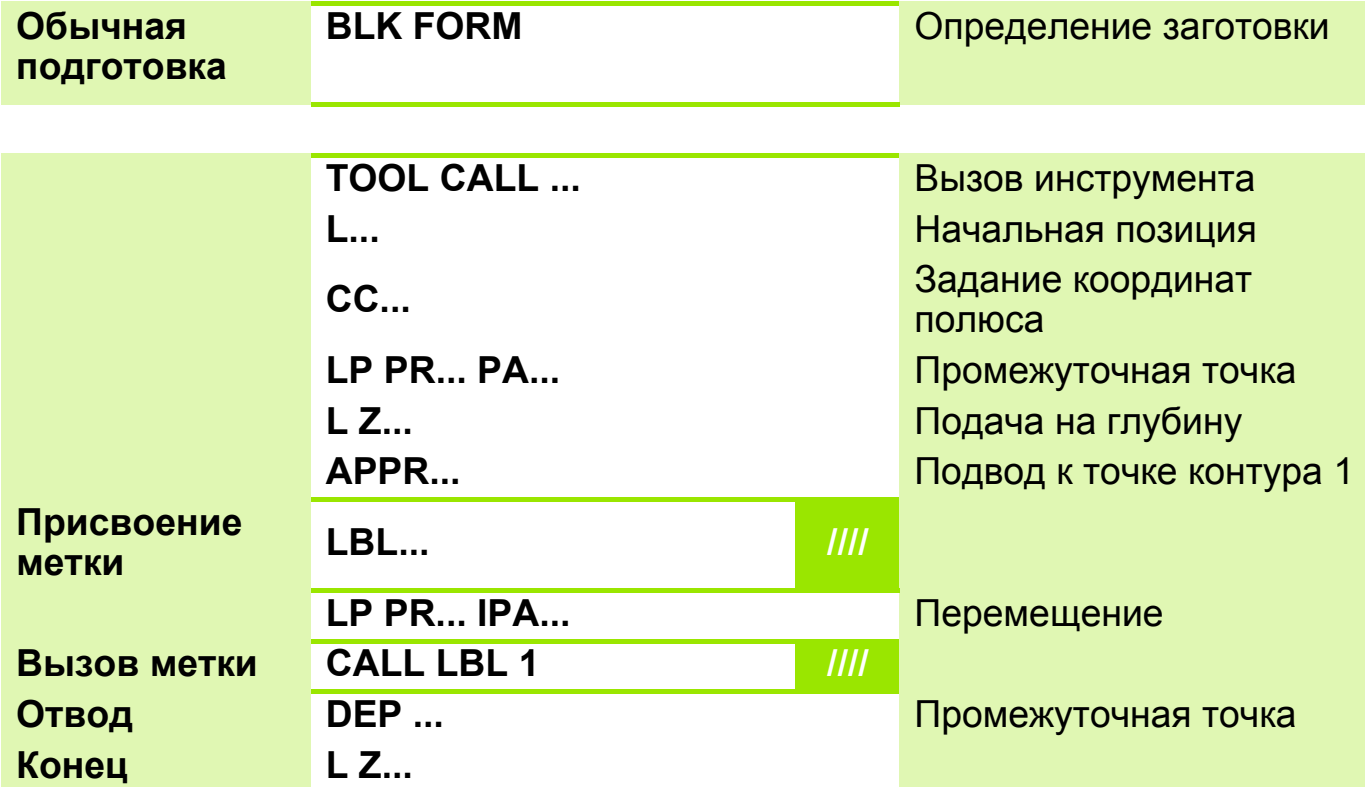

# **Решение: Шестиугольник**

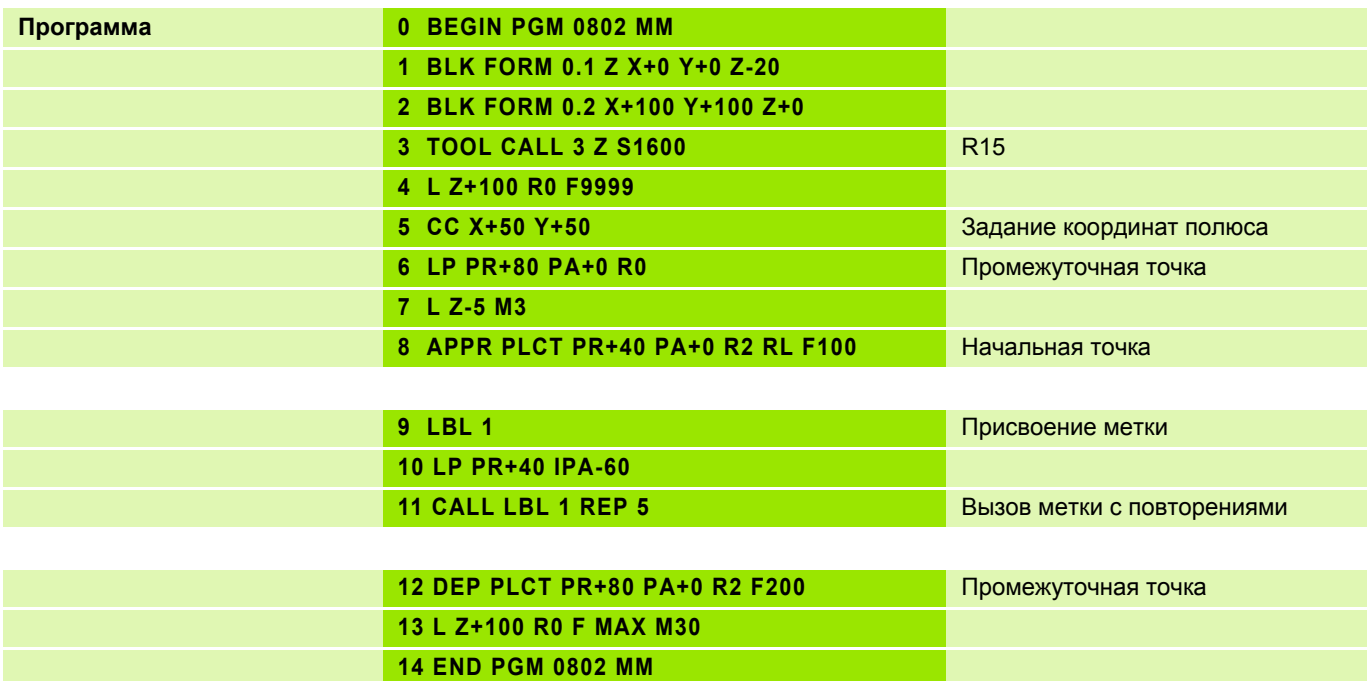

### **Задание: Плита с косыми рядами отверстий**

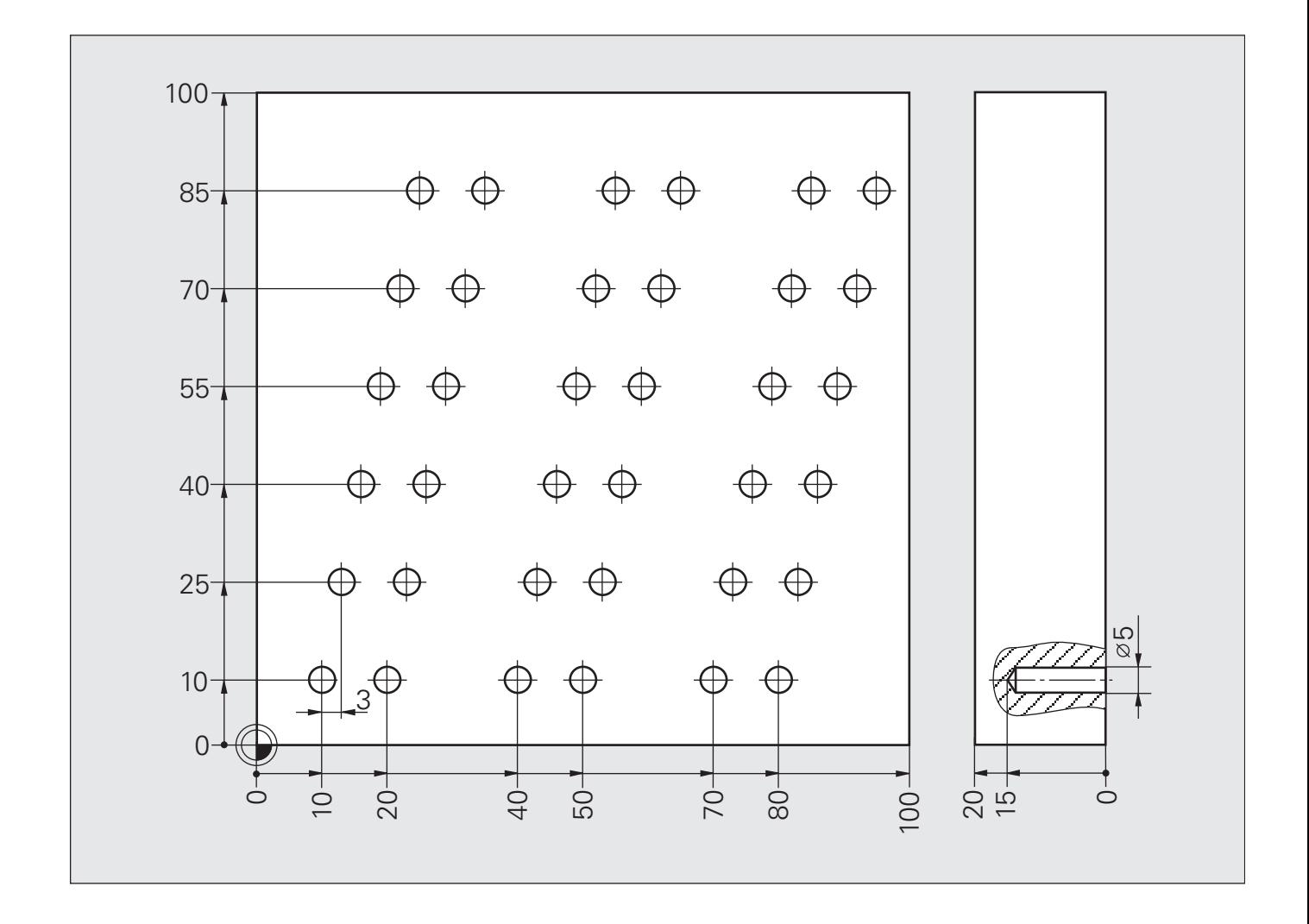

#### **Схема: Плита с косыми рядами отверстий**

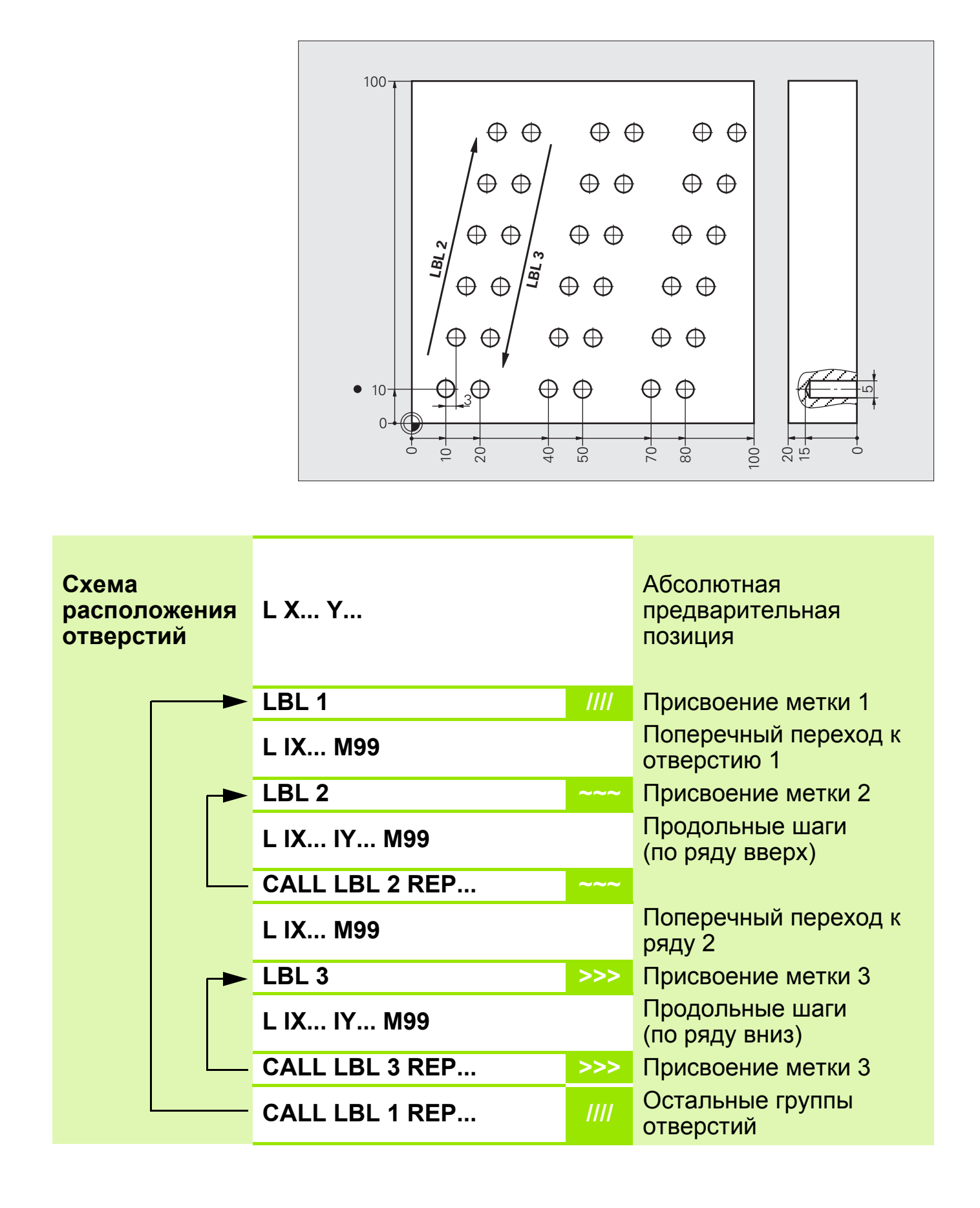

### **Решение: Плита с косыми рядами отверстий**

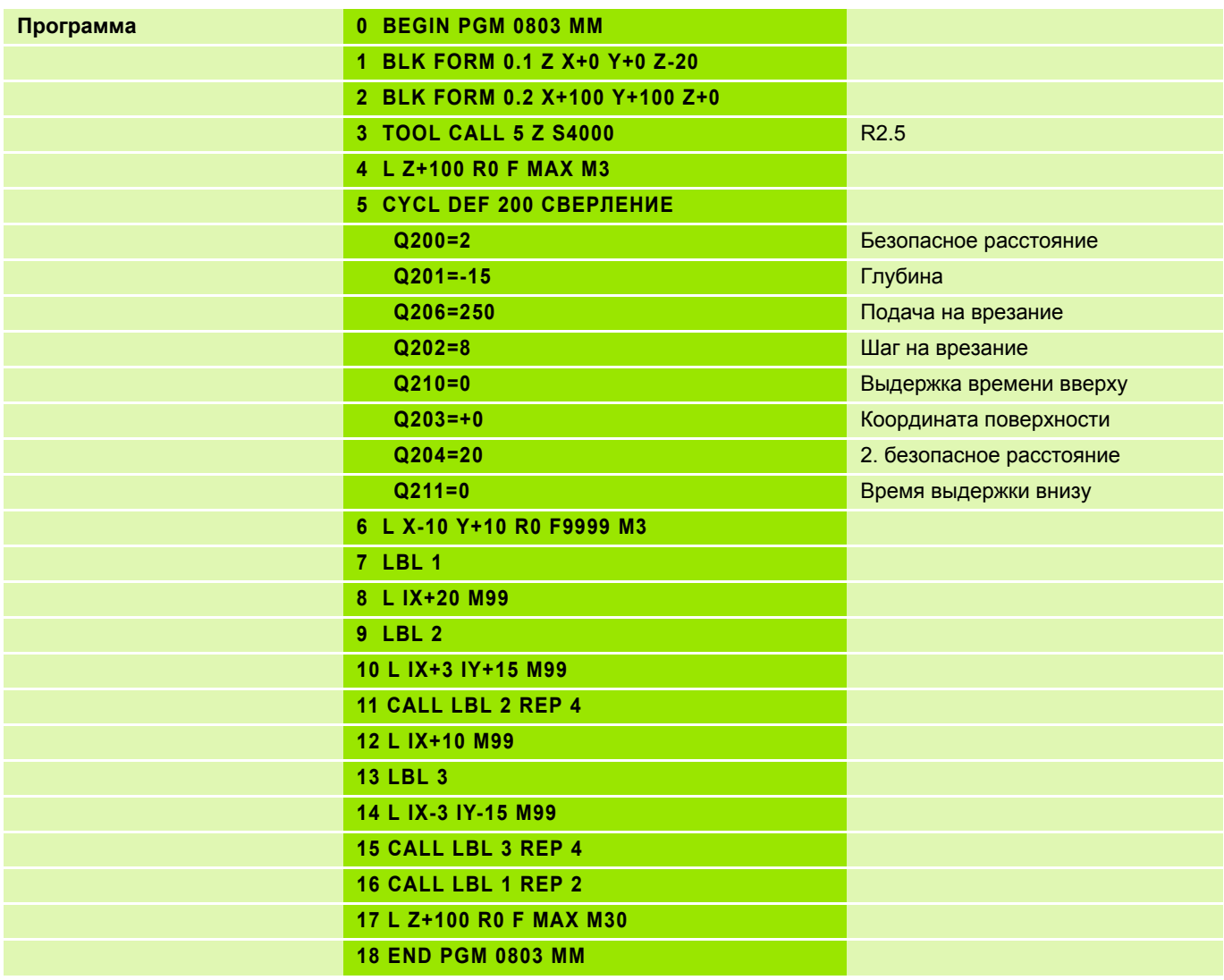

#### **Метка подпрограммы 2**

#### **Вызов подпрограммы**

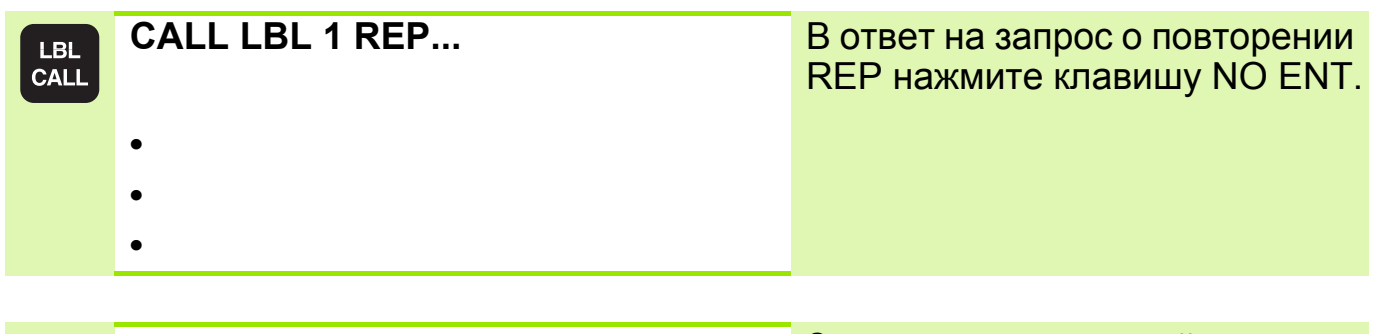

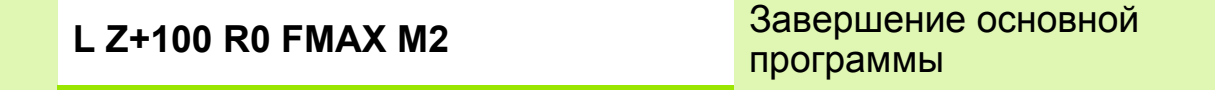

#### **Ввод подпрограммы**

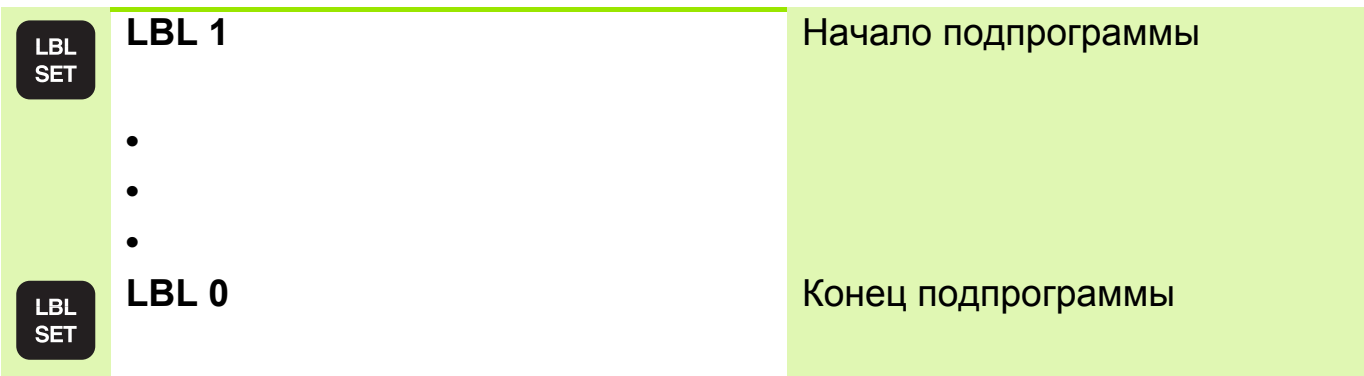

 Основная подпрограмма может содержать до 254 подпрограмм. Дополнительно имеется возможность присваивать подпрограммам имена, написанные заглавными буквами. Имя вводится кавычках " ".

Подпрограмма не должна вызывать сама себя!

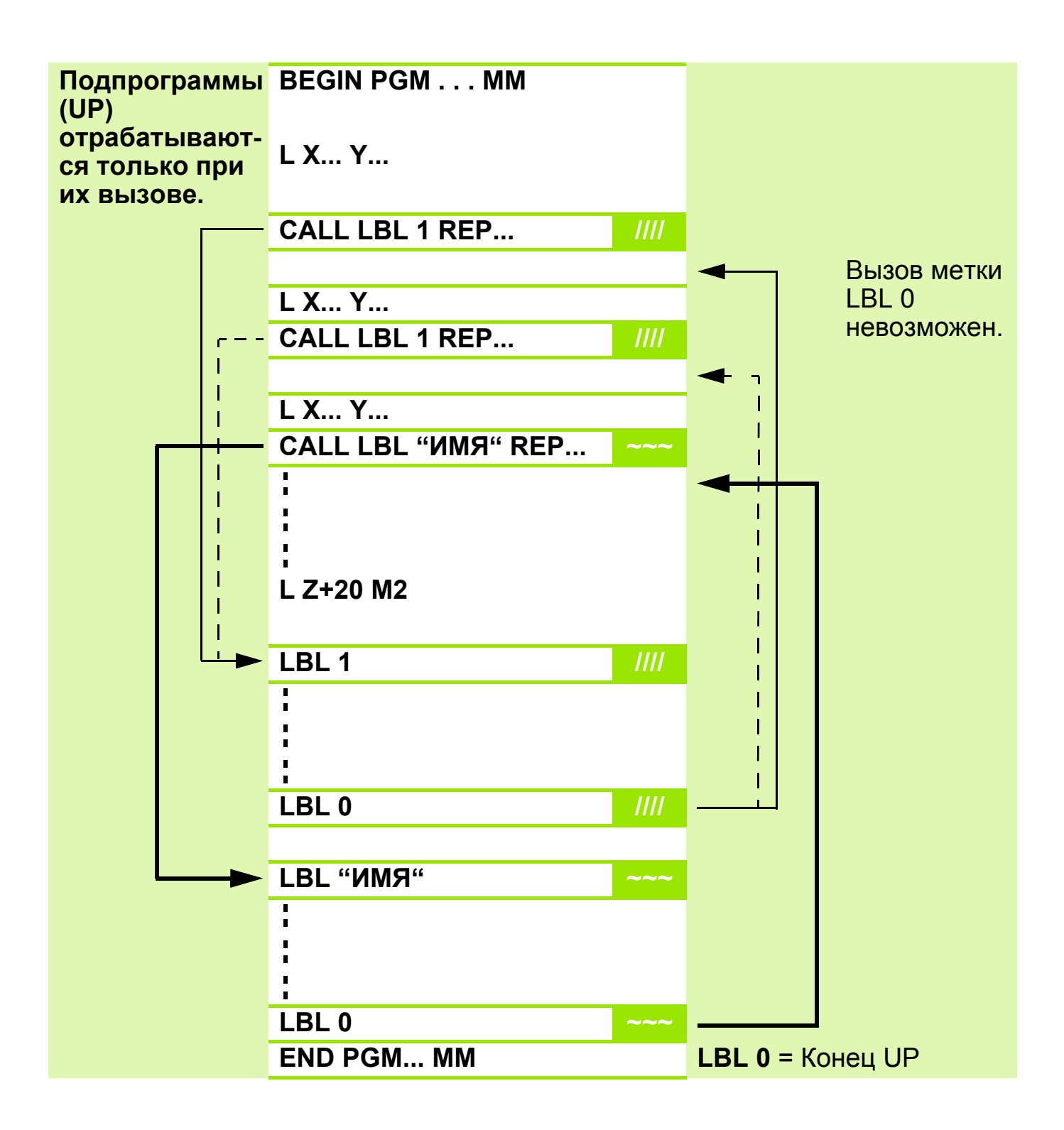

Вызывать подпрограммы можно в произвольной последовательности!

 $\hspace{.1in} \rightarrow$ 

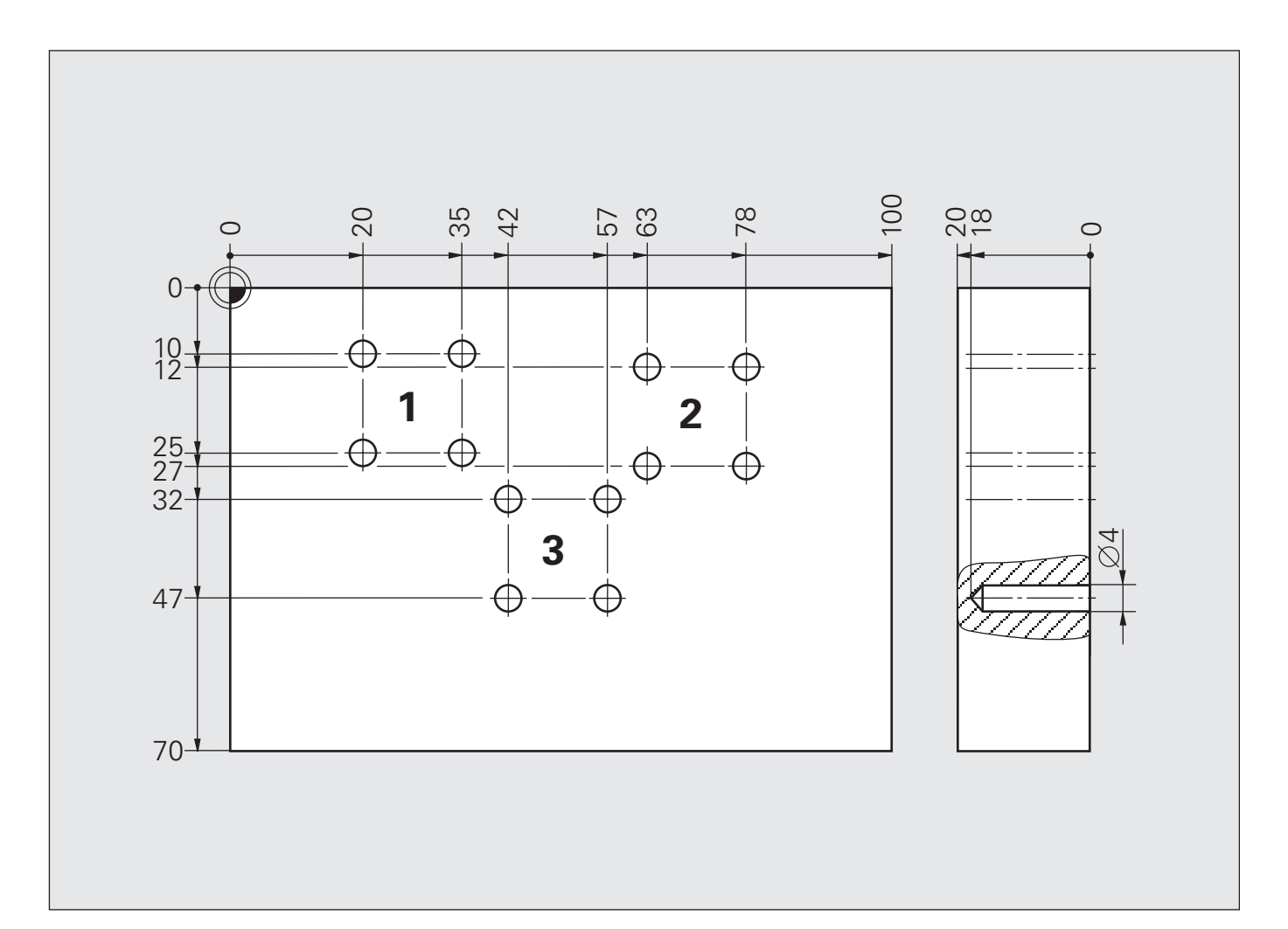

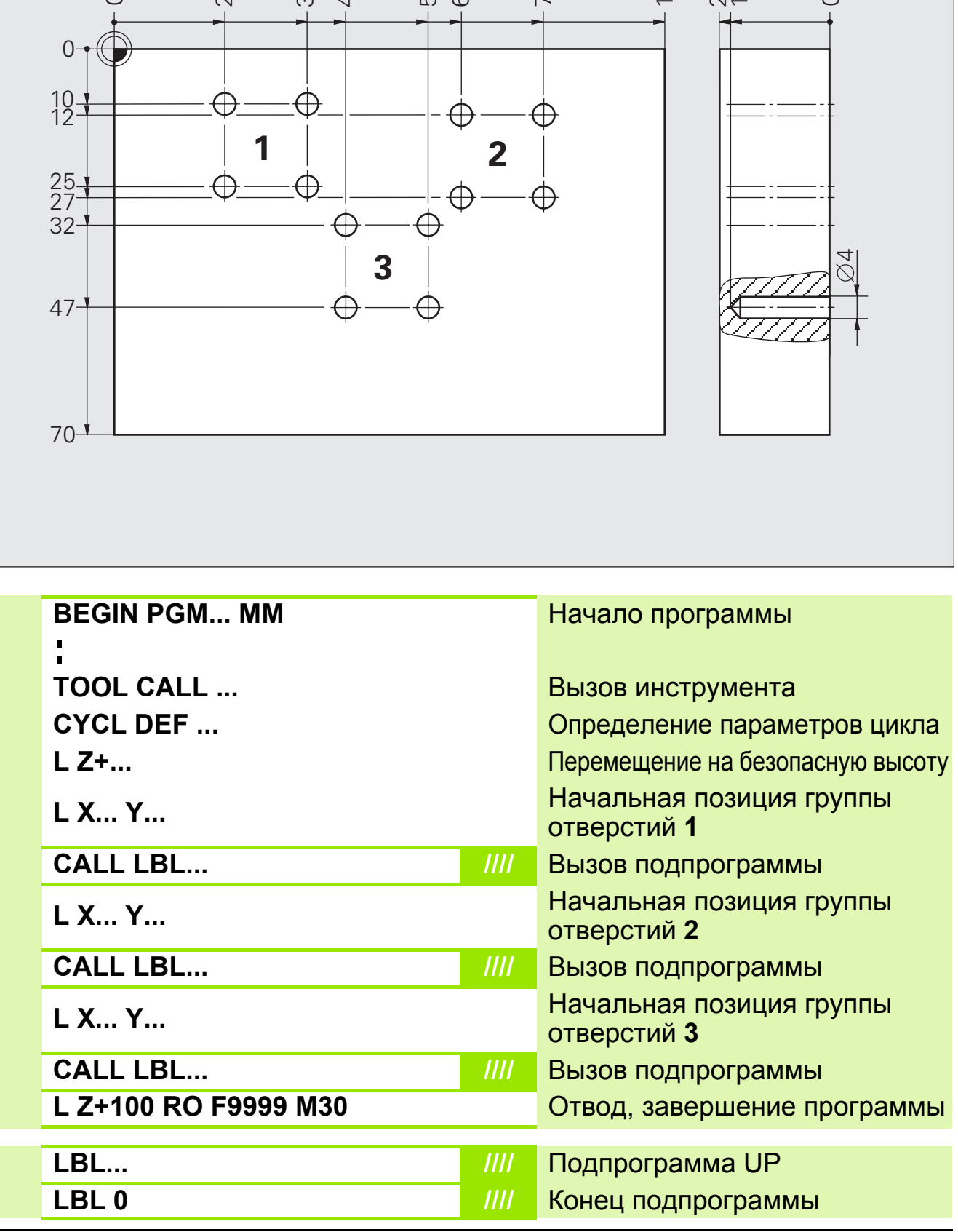

# **Решение: Подпрограмма (группы отверстий)**

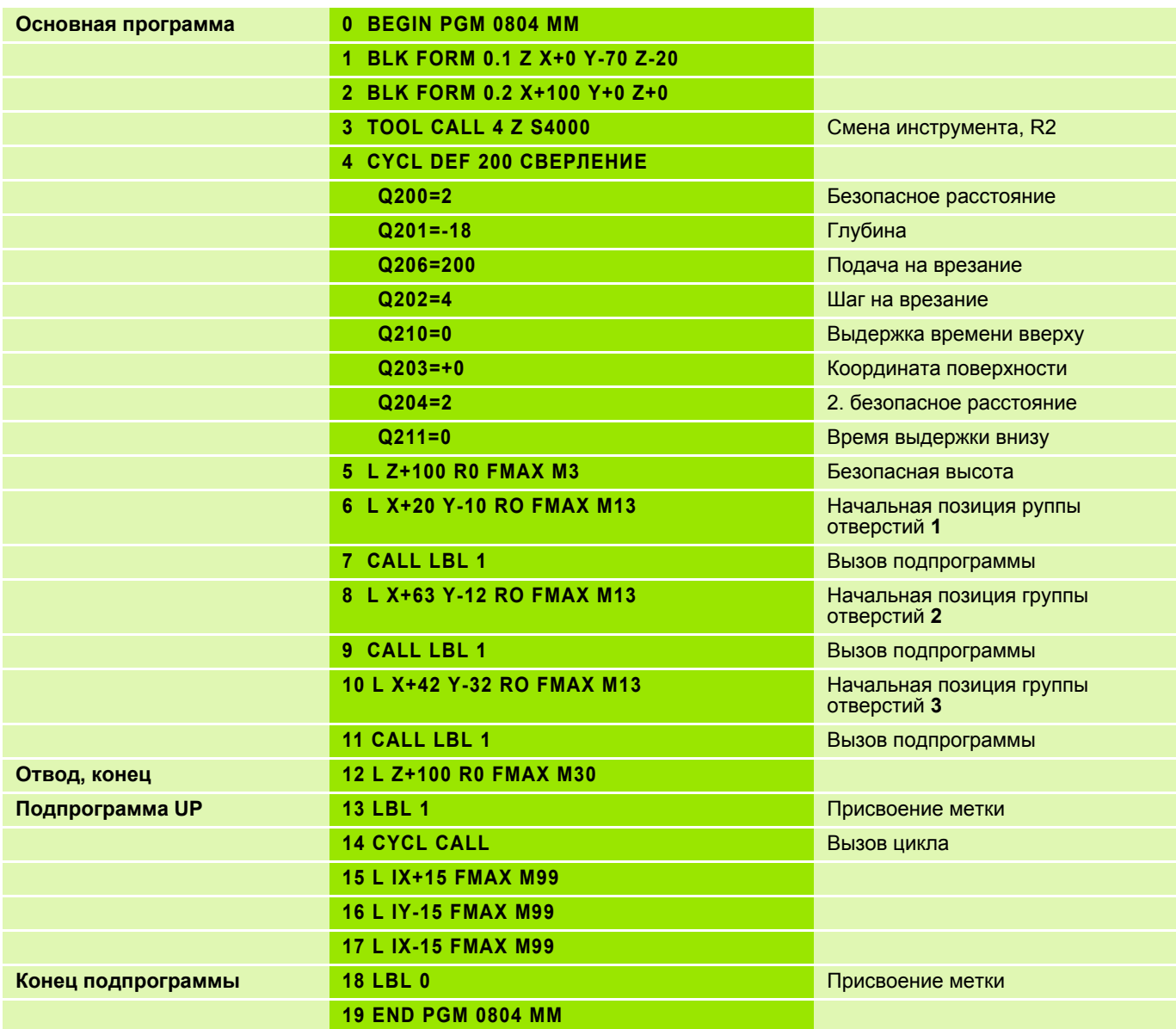

#### **Схема: Обработка несколькими инструментами**

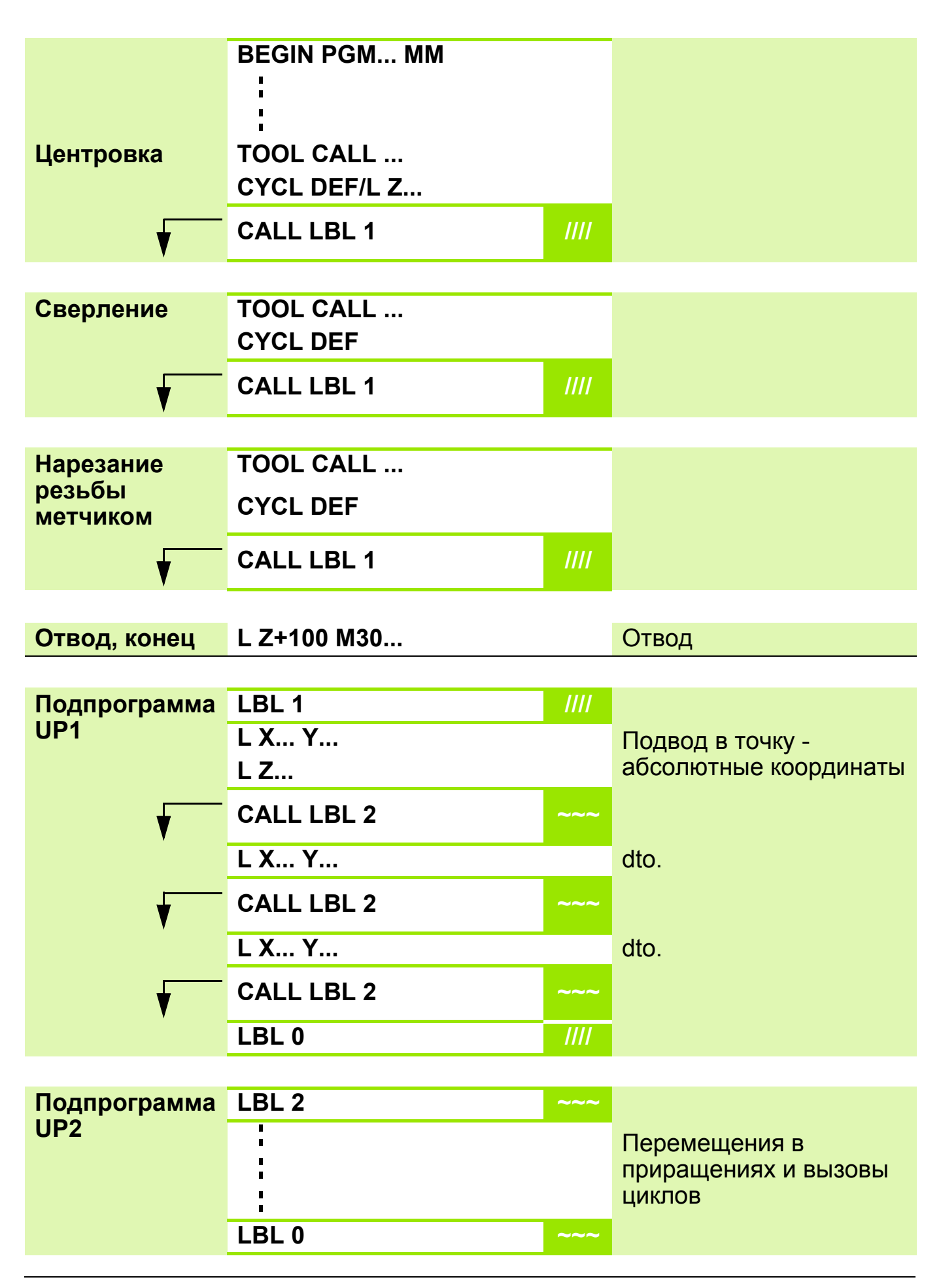

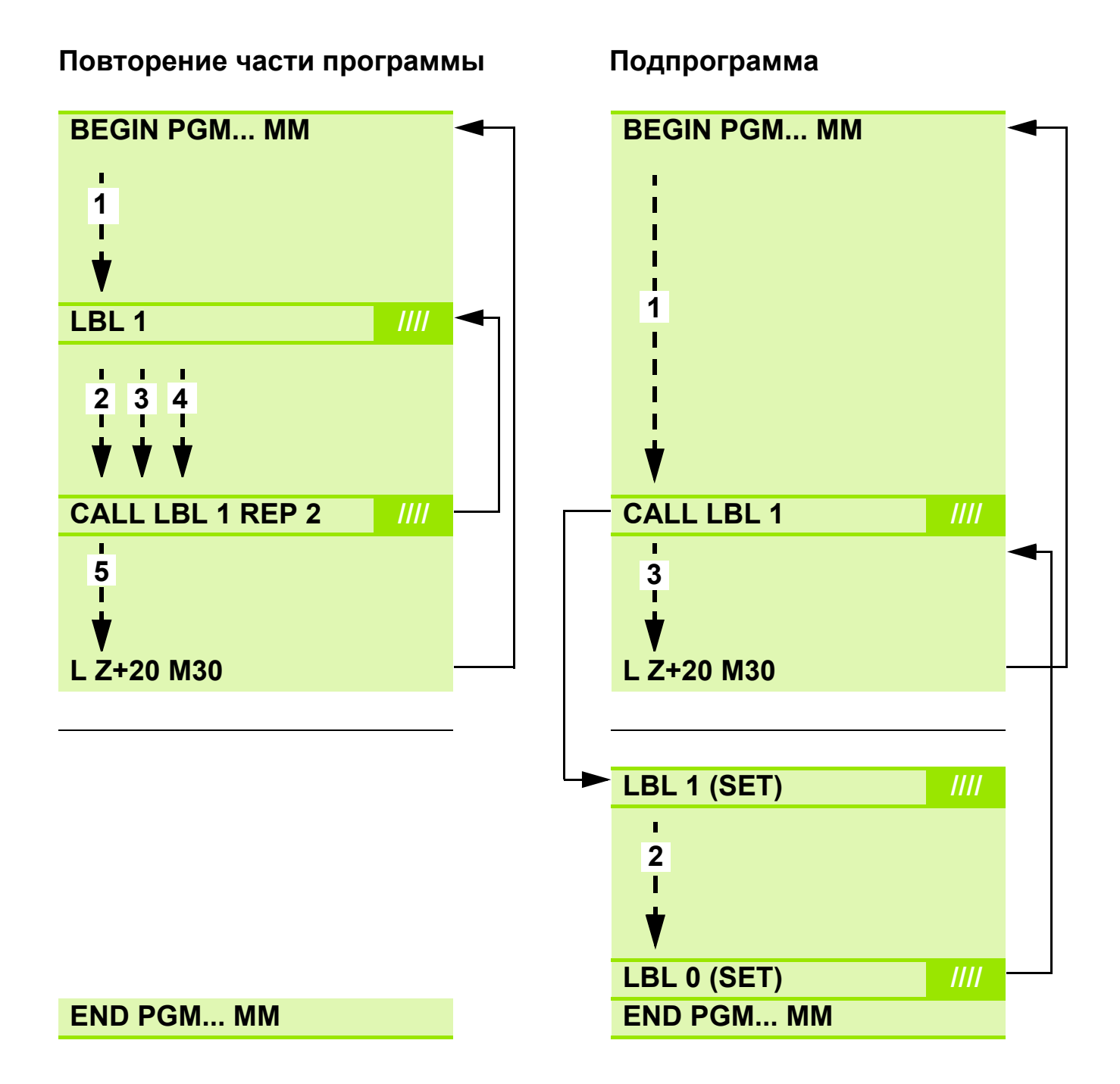

**Задание: Обработка группы отверстий на дуге несколькими инструментами**

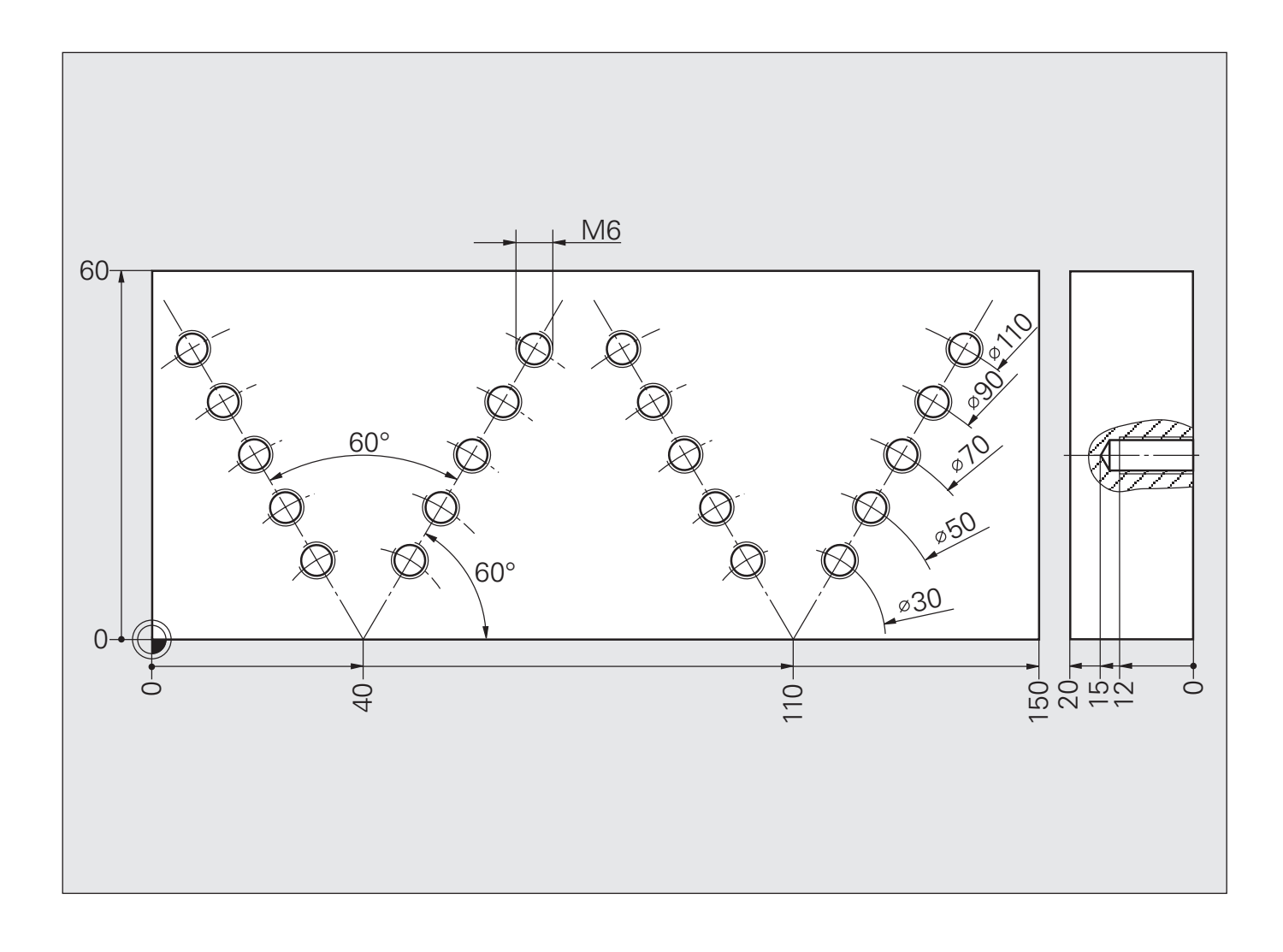

### **Схема: Вложение программ при выполнении групп отверстий, образующих двойную дугу**

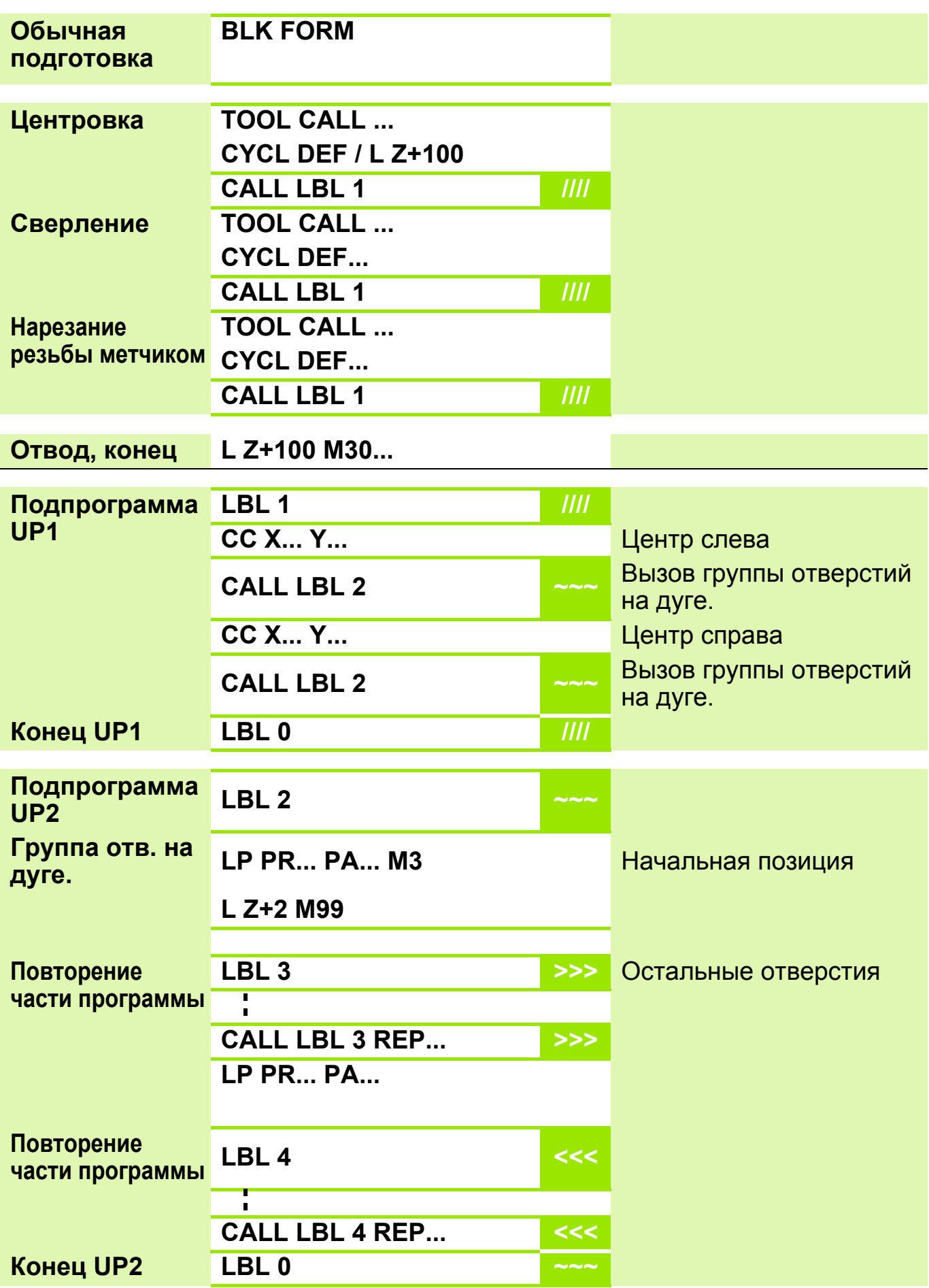

### **Решение: Обработка группы отверстий на дуге несколькими инструментами**

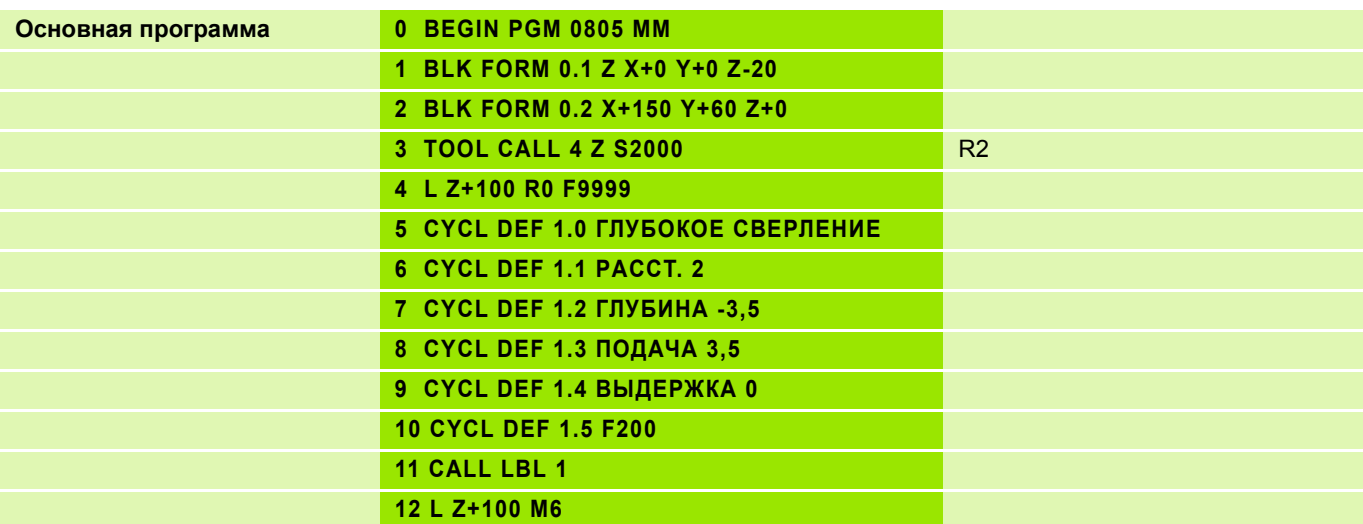

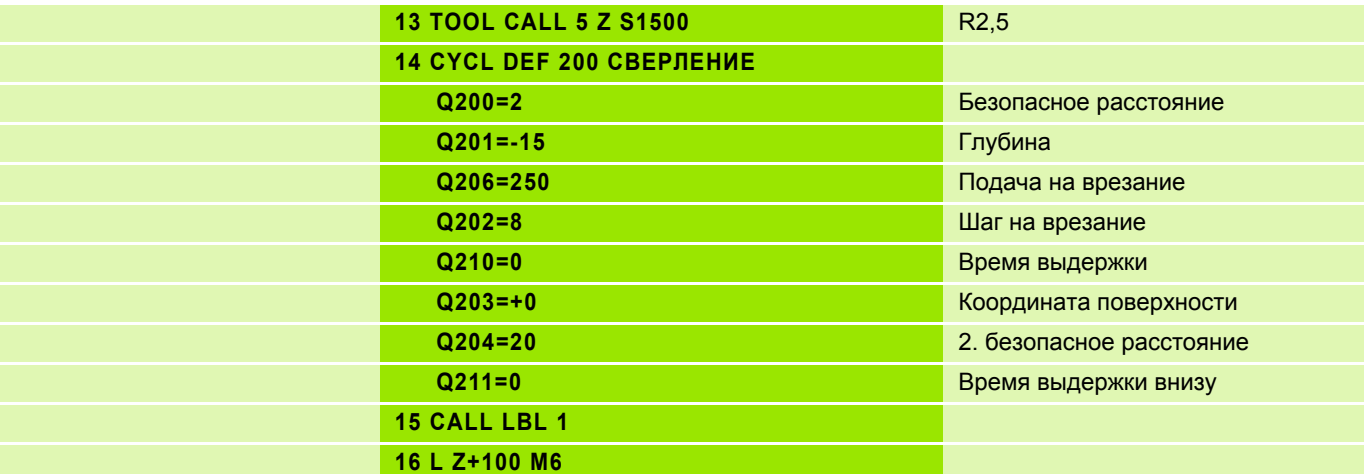

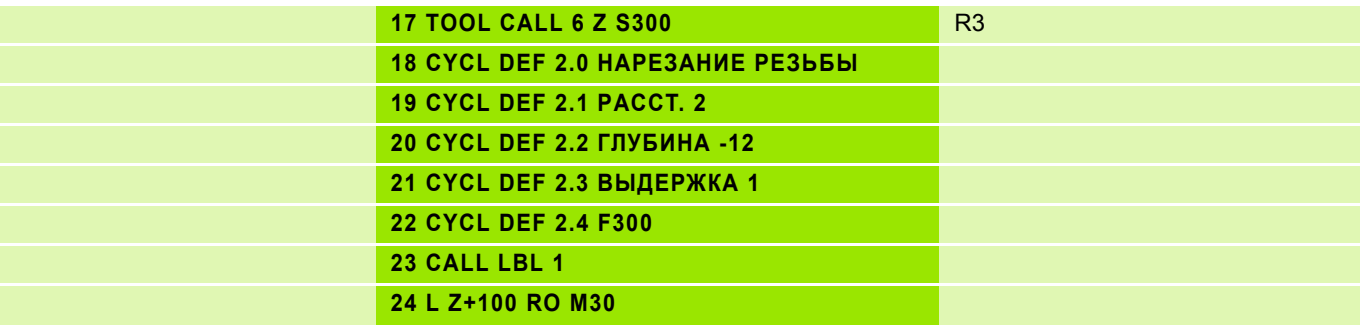

### **Решение: Обработка группы отверстий на дуге несколькими инструментами**

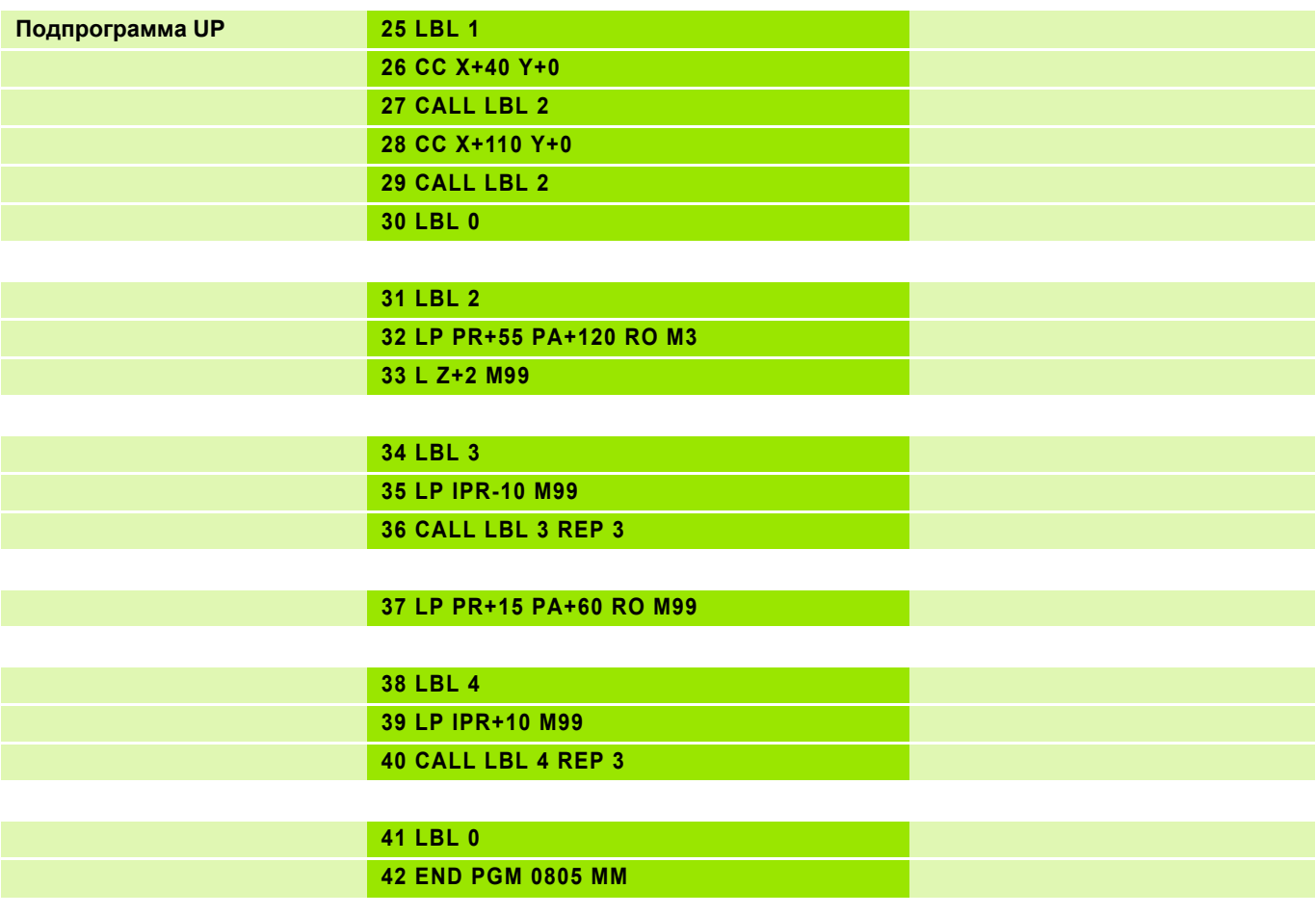

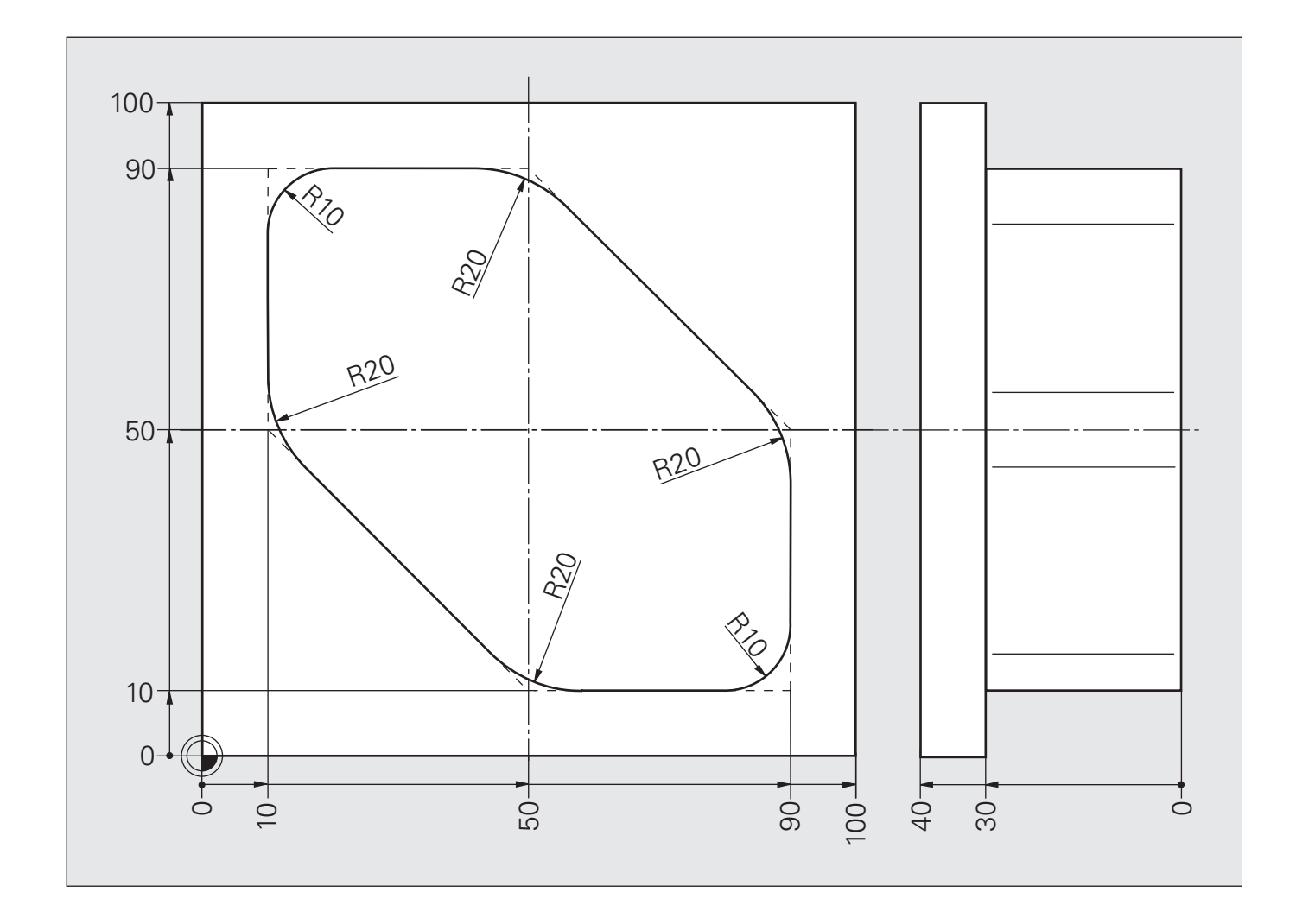

### **Схема: Фрезерование за несколько проходов**

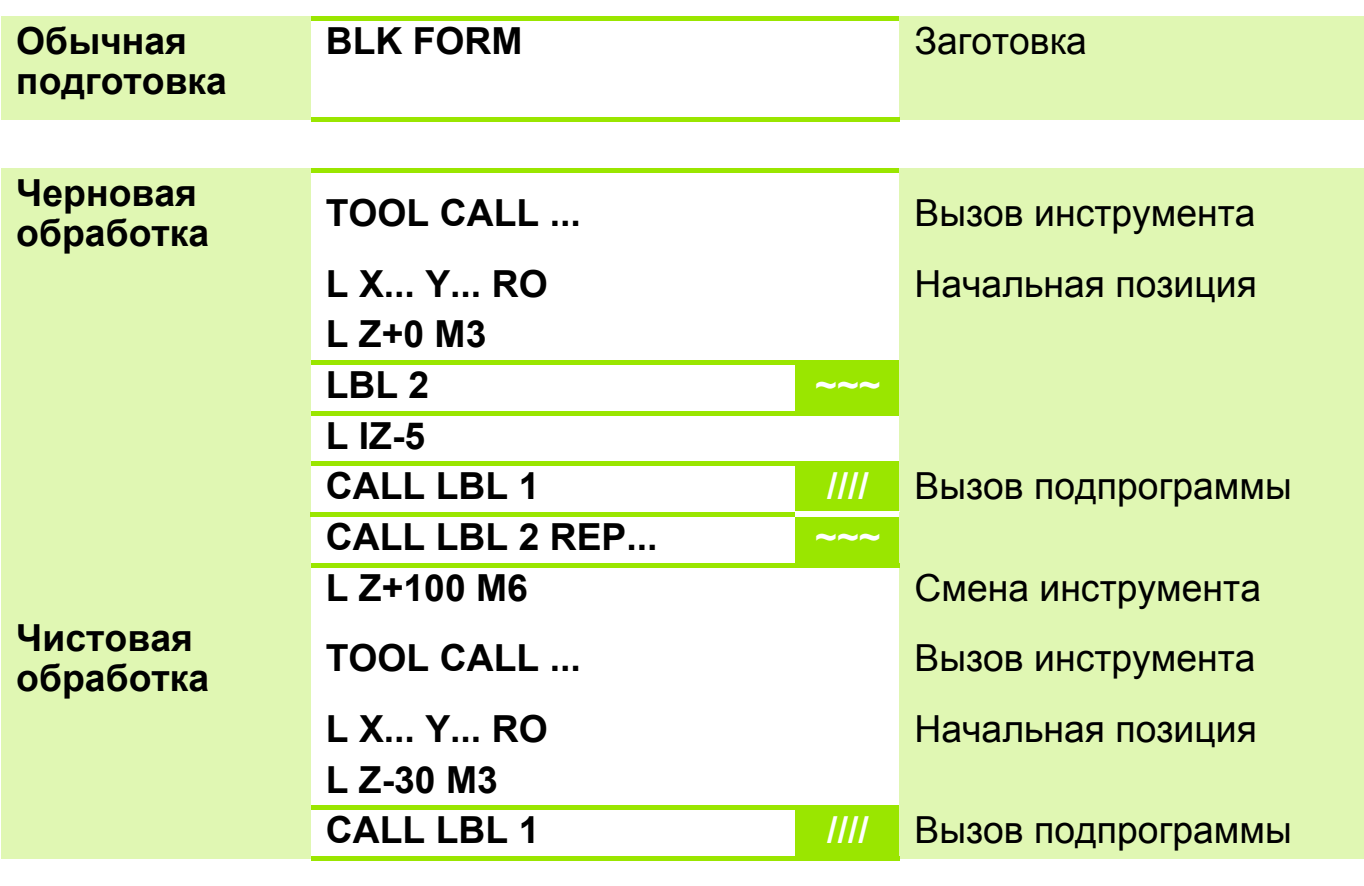

**Отвод, конец L Z+100 M30...** 

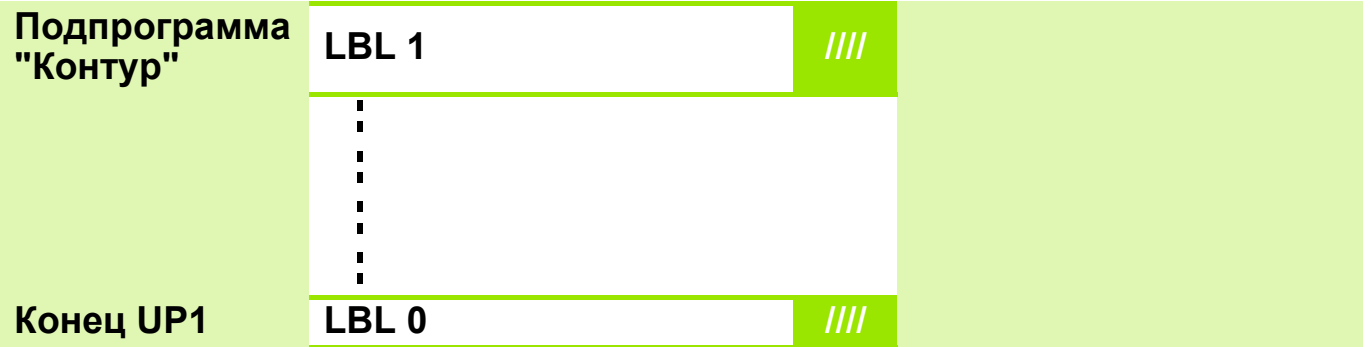

### **Решение: Фрезерование за несколько проходов**

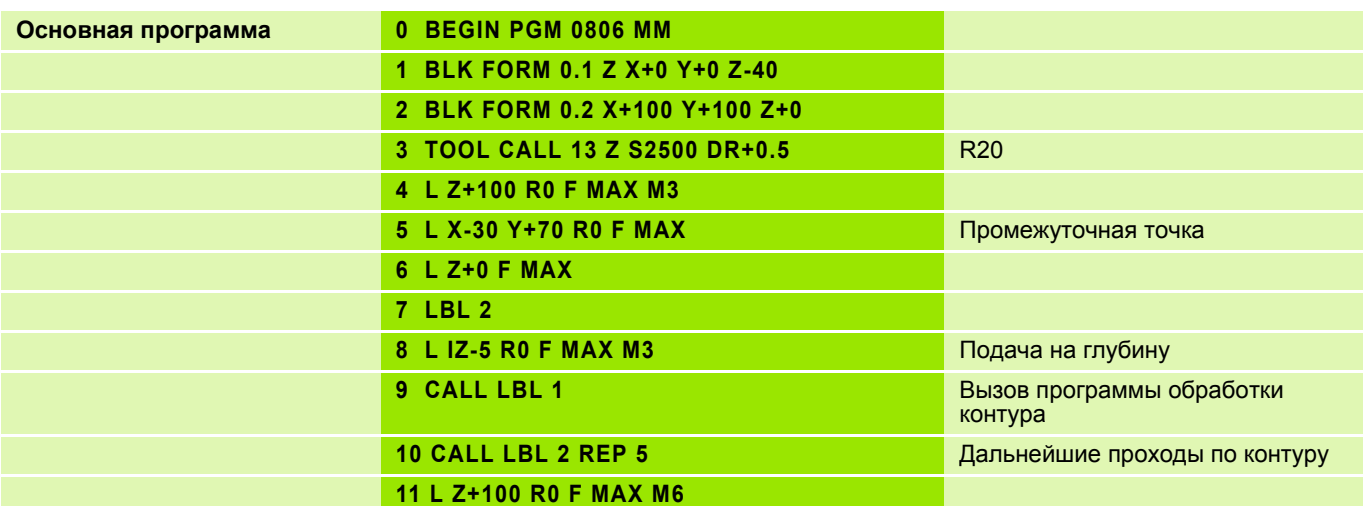

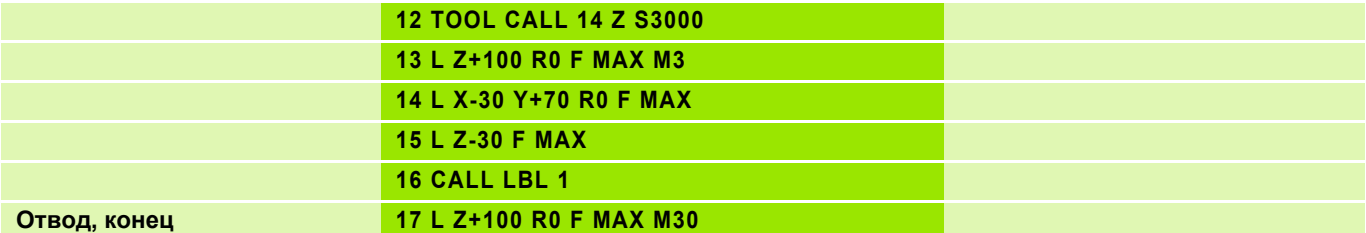

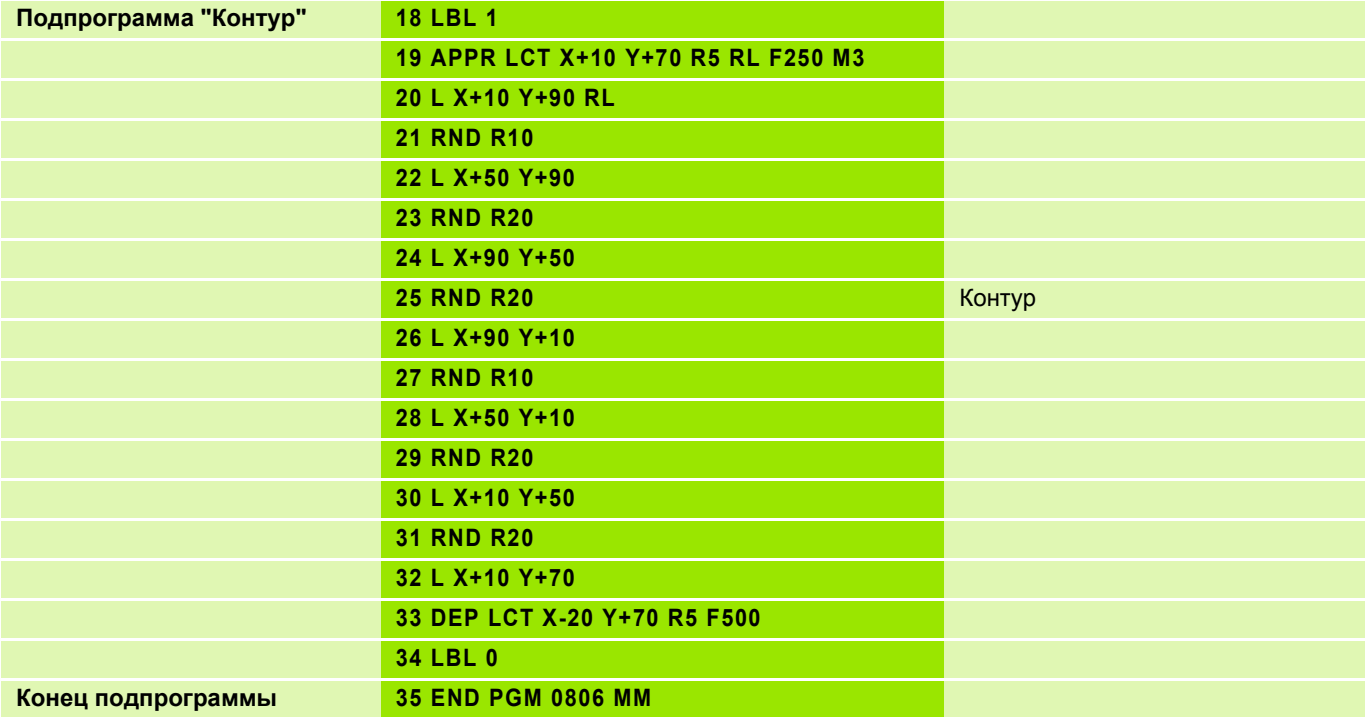

 Выберите функции для вызова программы: нажмите кнопку PGM **PGM** CALL. **CALL • Нажмите Softkey ПОГРММА.** ПРОГРАММА Нажмите Softkey ВЫБОР ПРОГРАММЫ: система ЧПУ отобразит выбор окно выбора, в котором вы сможете выбрать вызываемую ПРОГРАММЫ программу, подтвердите с помощью кнопки END. **0 BEGIN PGM... MM 1 BLK-FORM... 2 BLK-FORM... 3 CALL PGM 100 0 <b>0 BEGIN PGM 100 MM 1 TOOL CALL 1 Z S... 2 L Z+100 R0 F MAX ...END PGM 1 MM ...END PGM 100 MM**

Вызванная программа не должна содержать M2/M30.

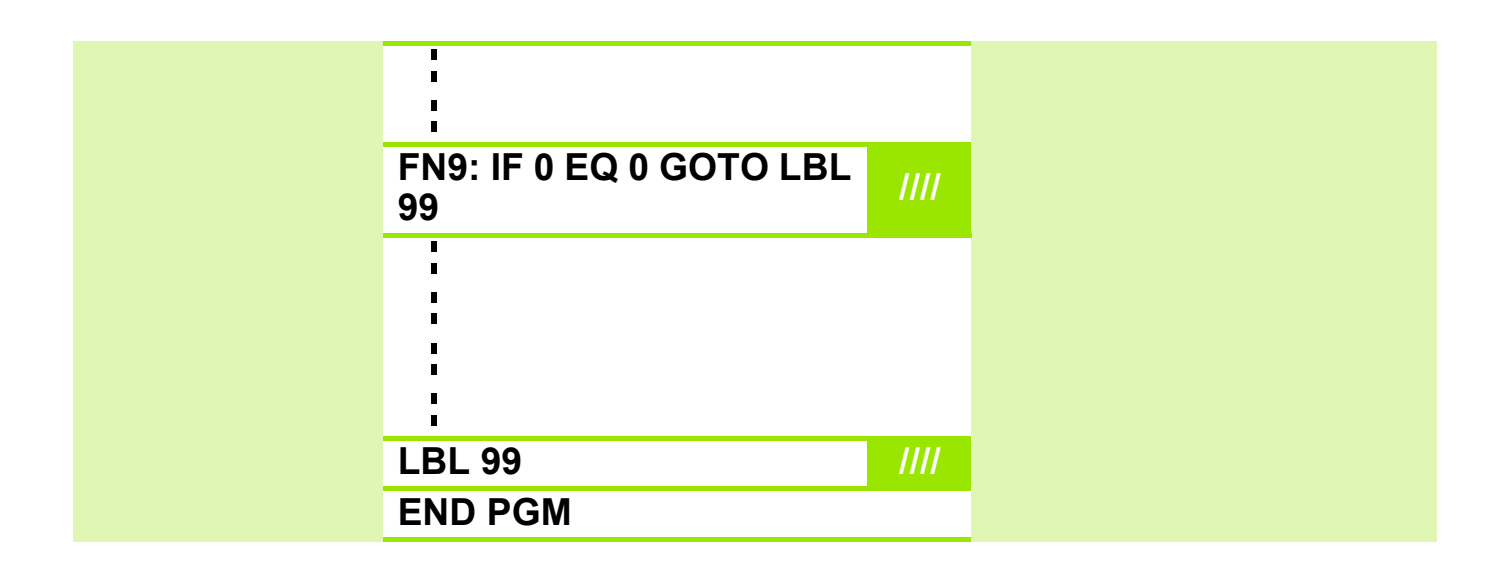

 $\overline{\phantom{0}}$ 

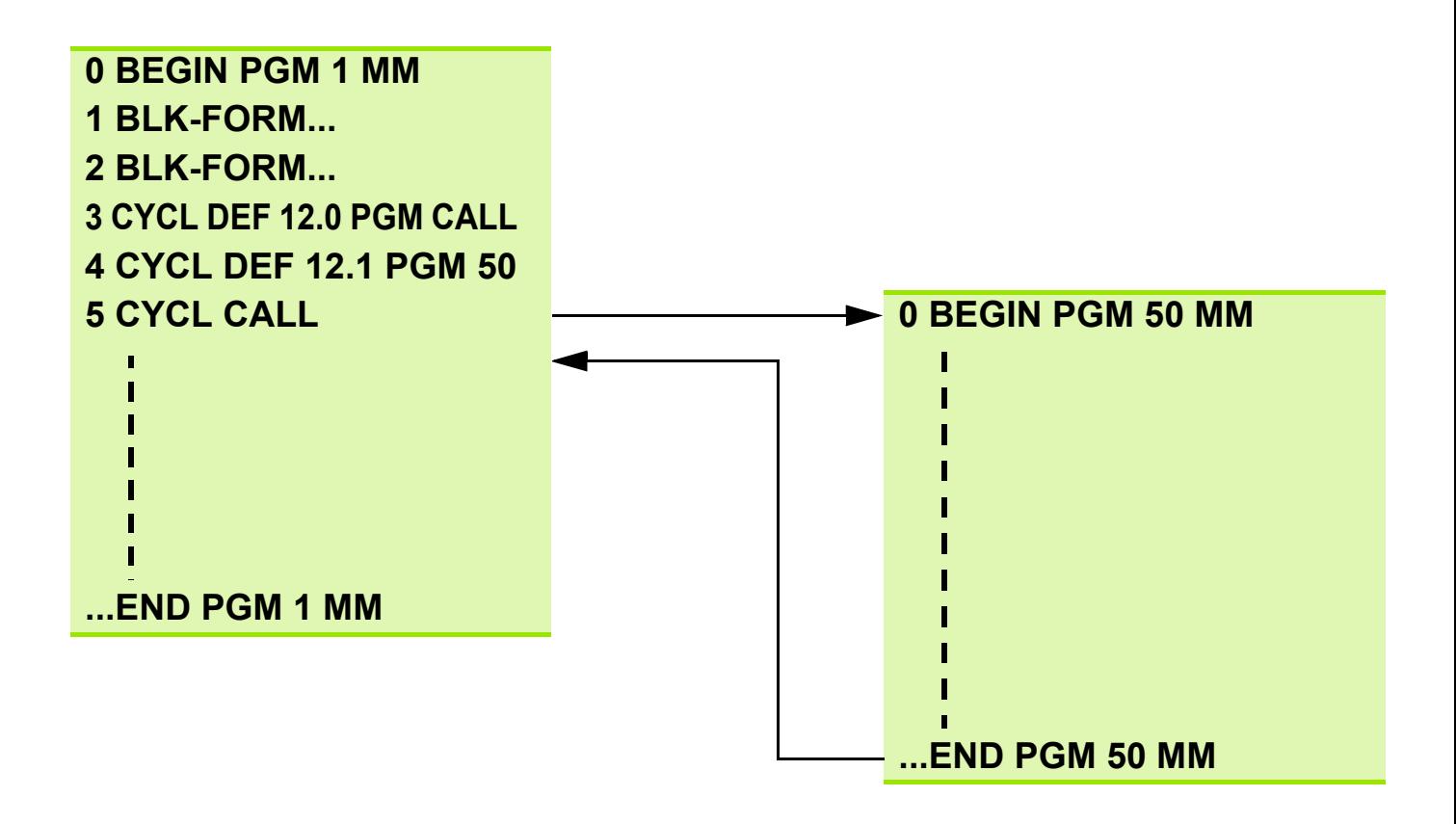

- Вызванная программа не должна содержать **M2**/**M30**.
- Если вызываемая программа запрограммирована в формате DIN/ ISO, то в имени программы следует указывать расширение **.I**.
- Вызов программы производится с помощью **CYCL CALL**, **M99** (покадрово) или **M89** (после каждого кадра позиционирования).
- Если вызываемая программа находится в **той же** директории, то нужно ввести только **имя программы** или путь к ней.
- Если вызываемая программа находится в **другой** директории, то нужно указать **полный путь** к ней.

#### **Прерывание/возобновление отработки программы, отработка программы начиная с произвольного кадра 3**

#### **Прерывание/возобновление отработки программы**

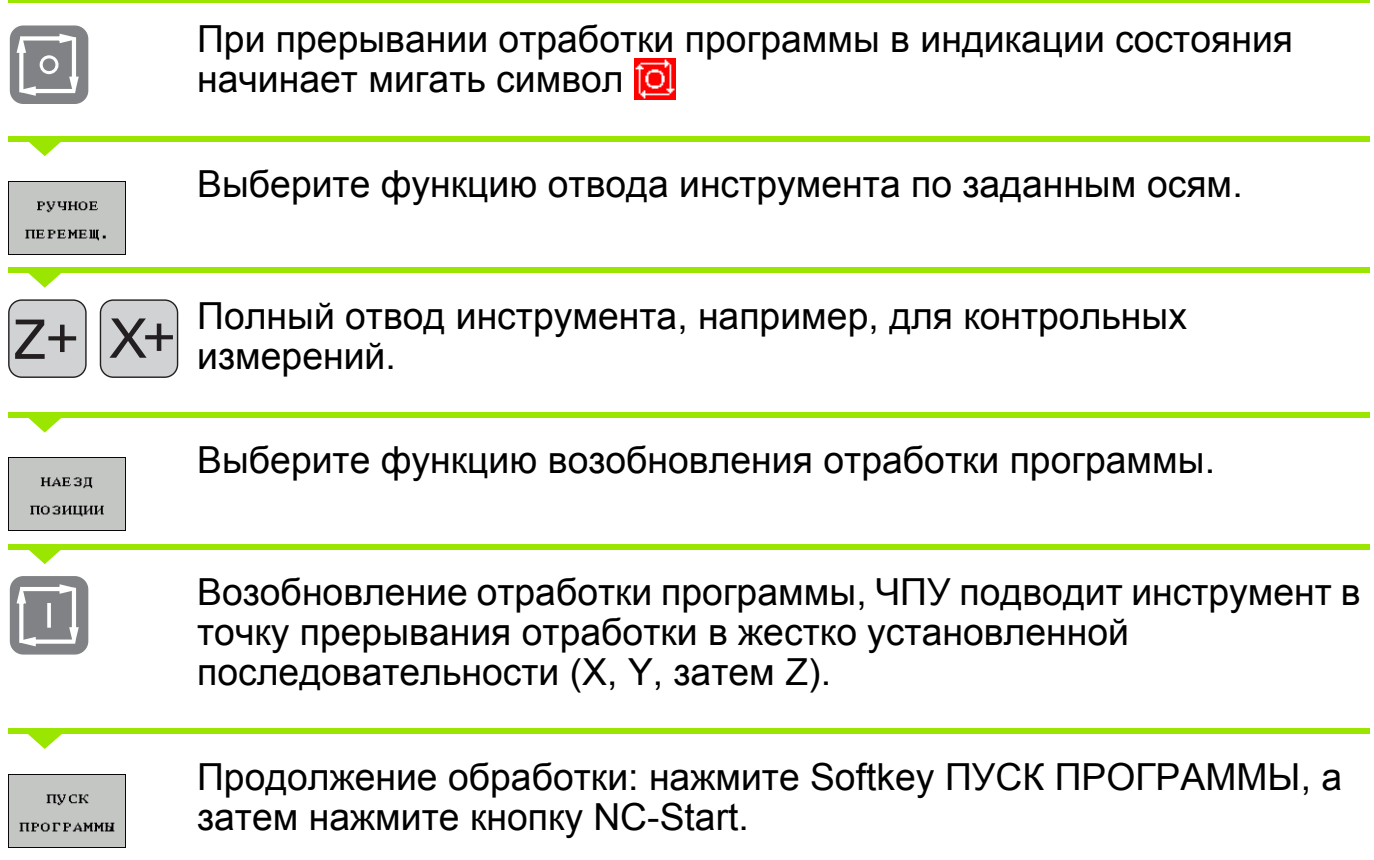

#### **Старт программы с произвольного кадра**

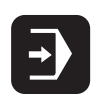

Выберите режим автоматической отработки программы

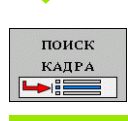

Выберите функцию отработки с произвольного кадра.

В диалоговом окне введите имя программы, номер кадра и при необходимости количество повторений, запустите отработку с помощью NC-Start. Для контроля используйте графическое представление хода обработки.

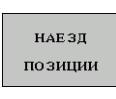

Выберите функцию отработки с произвольного кадра, как было описано выше.

Специфические функции станка!

Эти функции должны быть подготовлены фирмой-изготовителем станка!